## **All-Bottle 744/1544 Installation/Service and User Manual**

June 1997

## **BERG COMPANY, LLC**

### FCC Information:

This device complies with Part 15 of FCC rules. Operation is subject to the following two conditions: (1) This device may not cause harmful interference and, (2) this device must accept any interference received including interference that may cause undesired operation.

Note: The user is cautioned that any changes or modifications not expressly approved by the party responsible for FCC compliance could void the user's authority to operate the equipment.

Copyright © 1996, 1997 by Berg Company. All rights reserved.

No part of this publication may be reproduced, transmitted, transcribed, stored in a retrieval system, or translated into any language in any form by any means without the written permission of Berg Company, Madison, Wisconsin.

Trademarks

All-Bottle 744 and All-Bottle 1544 are registered trademarks of Berg Company, LLC.

Other brand and product names may be trademarks or registered trademarks of their respective companies.

Berg Part Number: 5201438

Revision 1.00

Printed in U.S.A.

B.M.P.N. 5201437

## **Warranties and Liabilities**

### **Disclaimer of Limited One Year Warranty**

Berg Company, a Wisconsin Limited Liability Corporation (BERG), warrants that all its Control Systems (SYSTEMS) will remain free from defects in materials and workmanship for a period of one (1) year from the date of original installation. BERG'S obligation under this Warranty shall be limited to the repair or replacement (at BERG'S option) of the SYSTEM or its defective part(s) during the warranty period. This Warranty is not assignable and is for the benefit of the original end-user purchaser only. BERG neither assumes nor authorizes anyone to assume on its behalf any obligations not covered by the Warranty.

THIS WARRANTY IS EXCLUSIVE AND IS IN LIEU OF ALL OTHER WARRANTIES, ORAL OR WRITTEN, EXPRESS OR IMPLIED, INCLUD-ING THE WARRANTIES OF MERCHANTABILITY AND FITNESS FOR ANY PARTICULAR PURPOSE.

### CONDITION AND EXCLUSIONS

No defect (failure) caused by misuse, abuse, improper installation, lack of normal care or maintenance, accident or Act of God is covered by the foregoing Warranty. Said Warranty is limited to repair or replacement (at BERG'S option) only and does not include any labor or transportation charges or compliance with any Federal, State or local laws, codes or regulation. Notice of any claimed breach of said Warranty must be promptly given to the authorized dealer from whom the System was purchased or leased. Upon request, all Systems or parts which are claimed to be defective must be made available for inspection by and/or return to (at BERG'S option) such authorized dealer and/or BERG. No repair or replacement under said warranty will extend the original warranty period.

### LIMITATION OF LIABILITY

IN NO EVENT SHALL BERG BE LIABLE UNDER ANY TORT, CON-TRACT OR OTHER LEGAL THEORY FOR ANY LOSS, COST, EXPENSE OR INCIDENTAL OR CONSEQUENTIAL DAMAGES OF ANY KIND IN CONNECTION WITH THE DESIGN, SALE, USE, REPAIR AND/OR REPLACEMENT OF ANY SYSTEM OR PART THEREOF, EXCEPT AS SPECIFICALLY NOTED ABOVE.

### BERG COMPANY

### **Disclaimer of Other Warranties and Liabilities**

While all reasonable care has been taken in preparation of this product, it is provided "as is," without warranty as to performance or fitness except as expressly stated above. The entire risk as to the quality of output developed with this product is assumed by the user.

Berg Company does not warrant that the software or system will meet any particular requirements of the user, other than as expressly stated above, and specifically denies any liability for incidental or consequential damages resulting from the use of this software or system.

Berg Company also specifically denies all liability for any technical or editorial omissions in its product documentation, and for any incidental or consequential damages resulting from the furnishing, performance or use of its documentation.

## **Contents**

### **Safety**

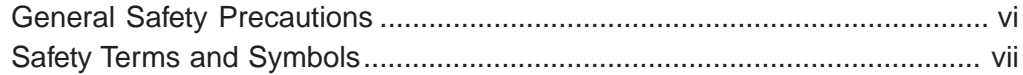

### **Getting Started**

### $1 - 1$

 $2 - 1$ 

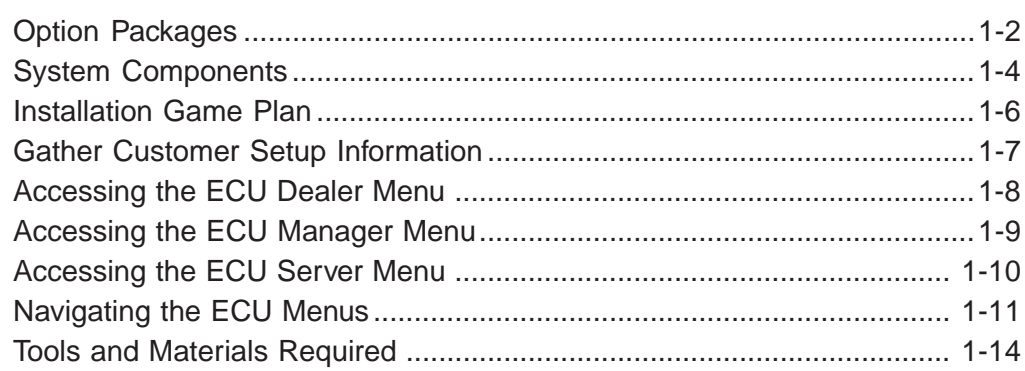

### **Hardware Installation**

### Install a Switchbox with a Serial Printer or Computer Interface ............... 2-18

### **ECU Setup**

### $3 - 1$

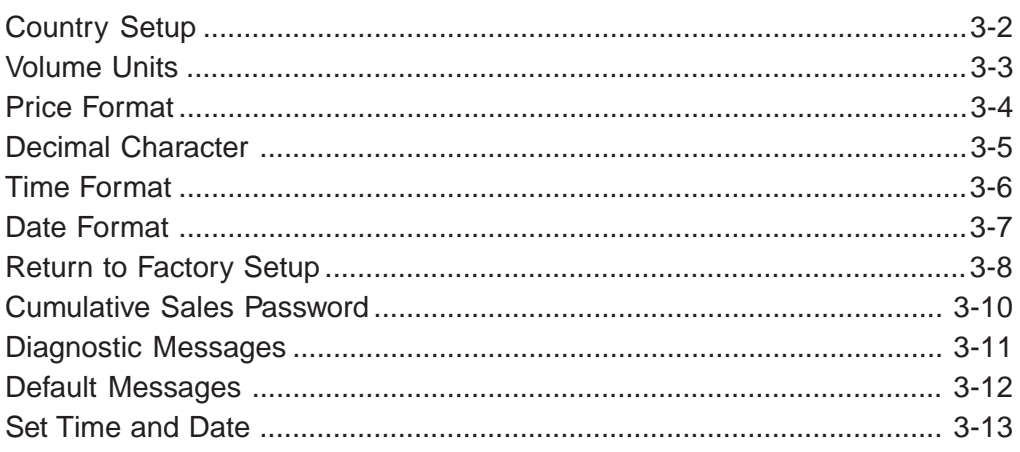

## **Access Keys**

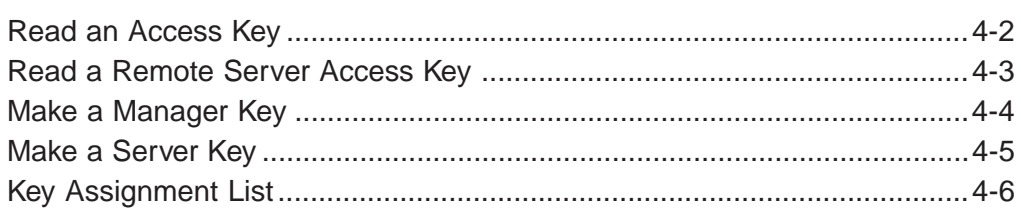

## **Pouring Control**

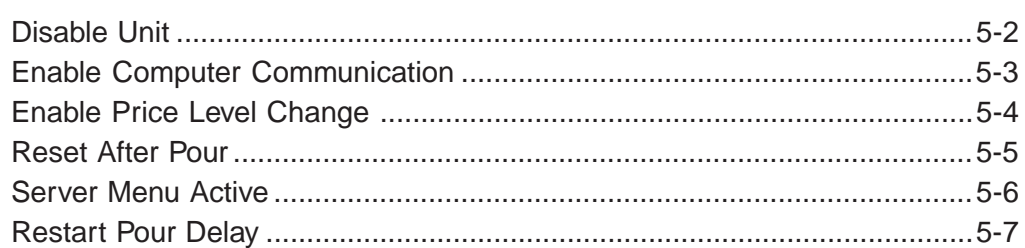

## **Calibration, Prices, Portions and PLUs**

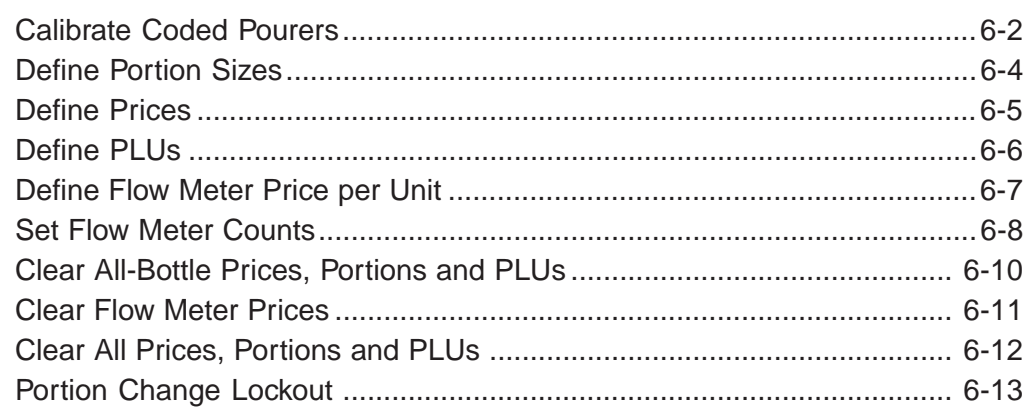

## **All-Bottle Pouring**

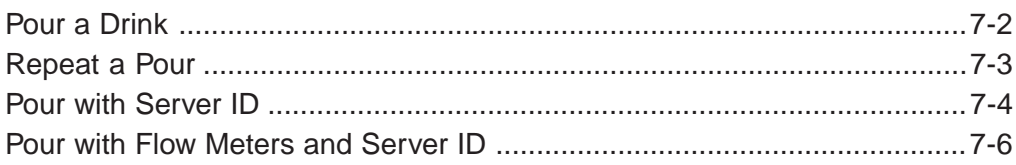

## $5-1$

 $4 - 1$ 

## $6-1$

### $7 - 1$

## **Reports**

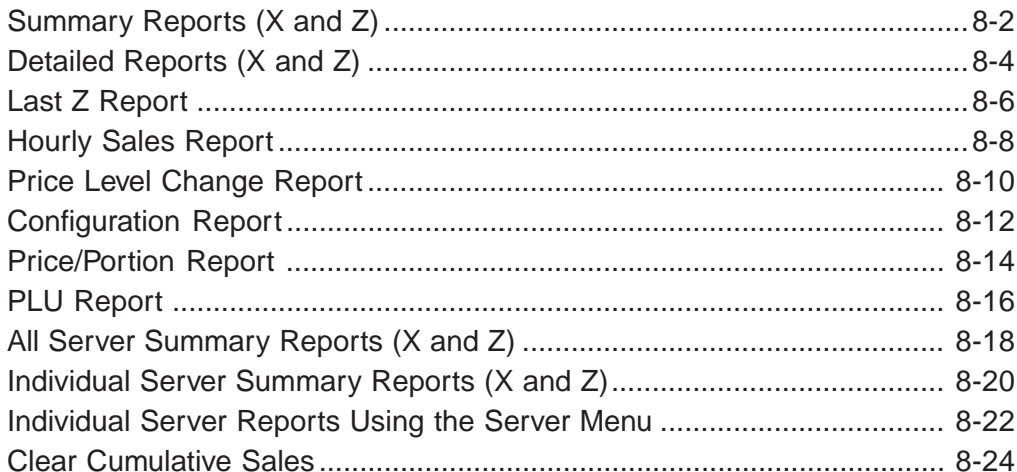

## **Maintenance and Upgrading**

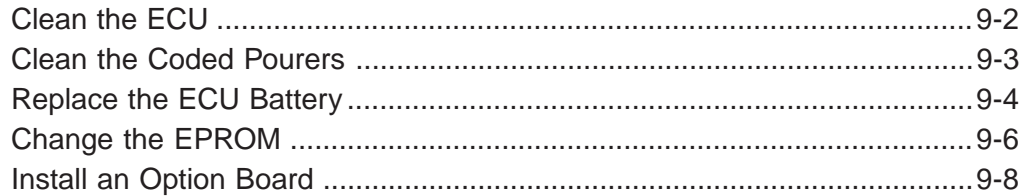

## **All-Bottle Manager Software**

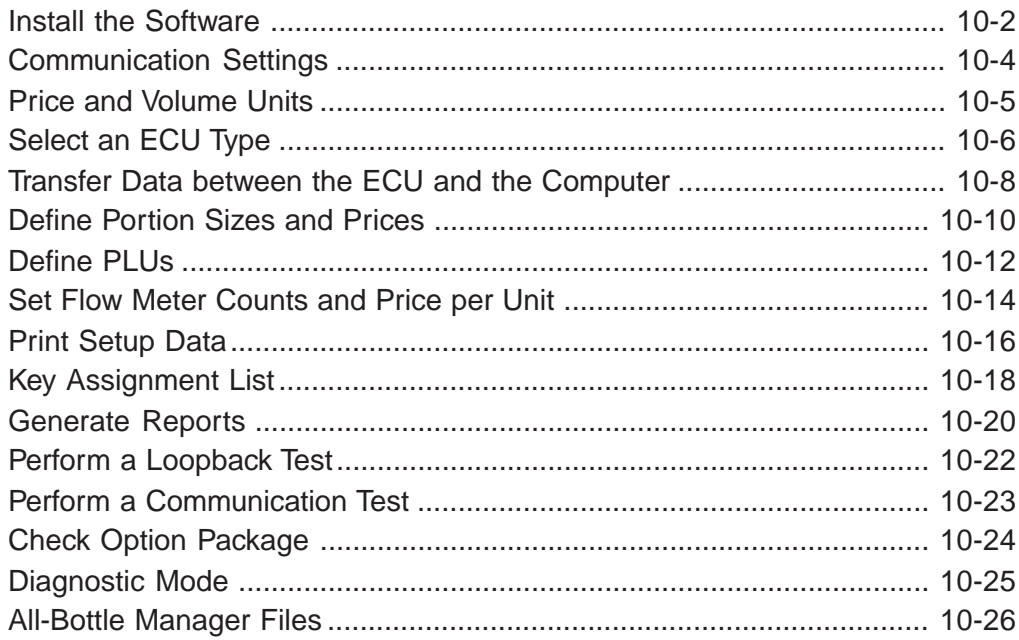

### $10-1$

 $9 - 1$ 

### $8 - 1$

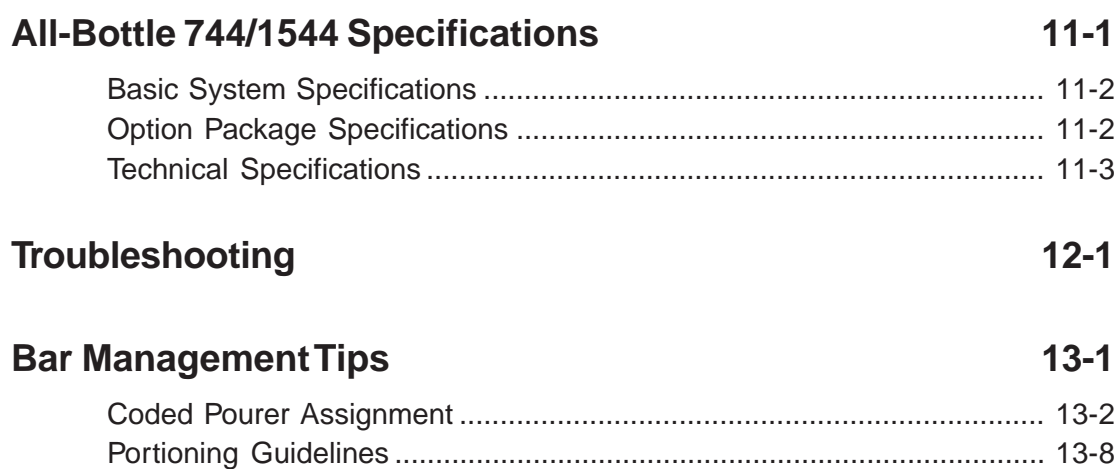

Pricing Guidelines ................................................................................... 13-10

**Index**

## **General Safety Precautions**

Review the following precautions to avoid injury and to prevent damage to the product.

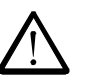

### **Precautions**

- To reduce the risk of electric shock, use only in a dry indoor location.
- To prevent the risk of electric shock connect the unit to a properly grounded power source using an IEC approved 3 pronged power cord. After installation of this equipment, access to the power cord and the mains power source receptacle must not be blocked or restricted.
- To avoid damage to the unit, be sure that the alternating current (AC) power supply in your area is appropriate for this equipment. Power requirements are detailed under *Technical Specifications* in the *All-Bottle 744/1544 Specifications* section of this manual.
- For technical information about this product contact your local Berg dealer or call the Berg Company at (608) 221- 4281 between the hours of 8:00 A.M. and 4:30 P.M. C.S.T.

## **Safety Terms and Symbols**

Review the following terms and symbols to avoid injury and to prevent damage to the product.

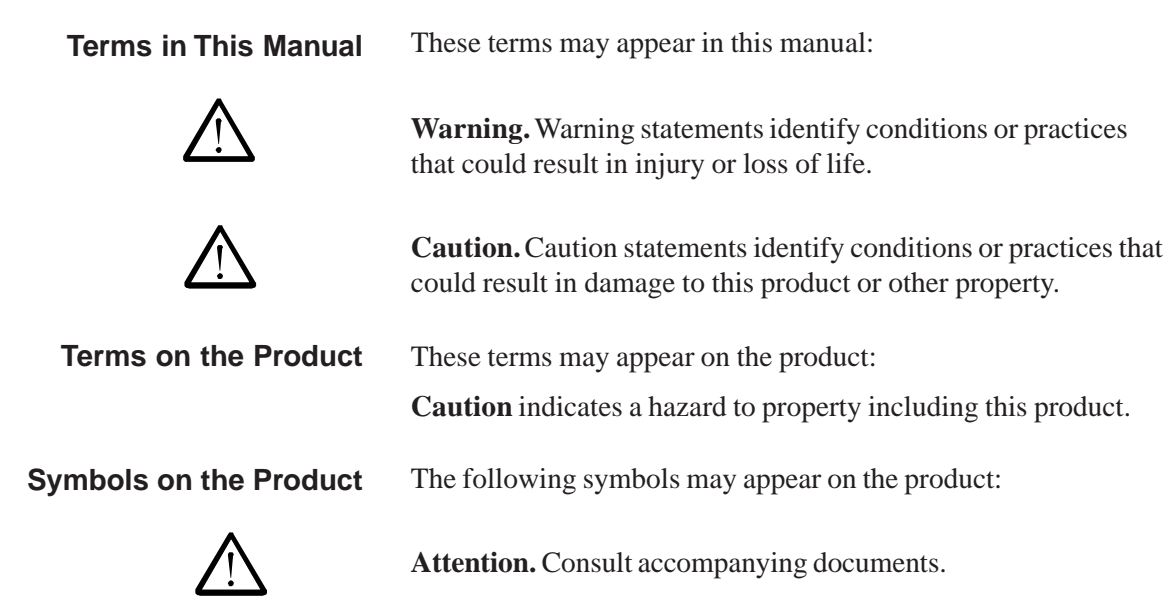

# SECTION **Getting Started 1**

The general guidelines provided in this section can help you take the necessary steps to make each **All-Bottle 744** or **1544** installation run as smoothly as possible.

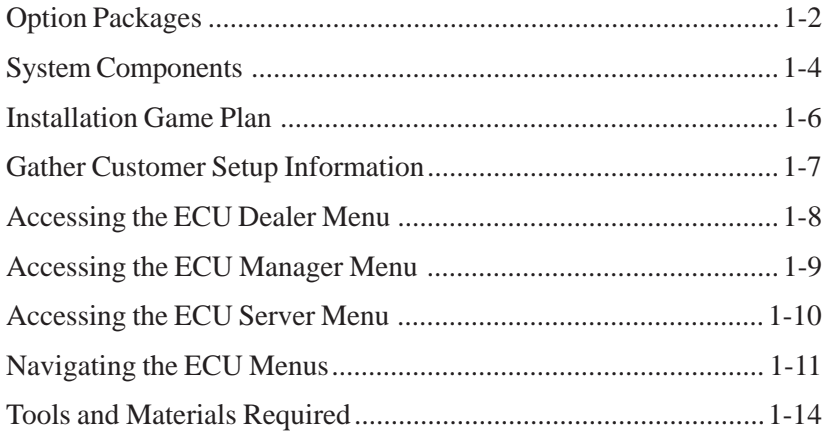

## **Option Packages**

The **All-Bottle 744** or **1544** is a multi-beverage system that provides liquor control using seven (**744**) or fifteen (**1544**) different price codes. The system's multiple features come in different option packages which are defined by the hardware and firmware (EPROM) installed in the ECU. An authorized Berg dealer can upgrade a system with a new option package at any time. This manual provides the necessary detail to successfully install an **All-Bottle 744** or **1544** as well as upgrade the ECU to any option package. The **All-Bottle 744** or **1544** option packages are:

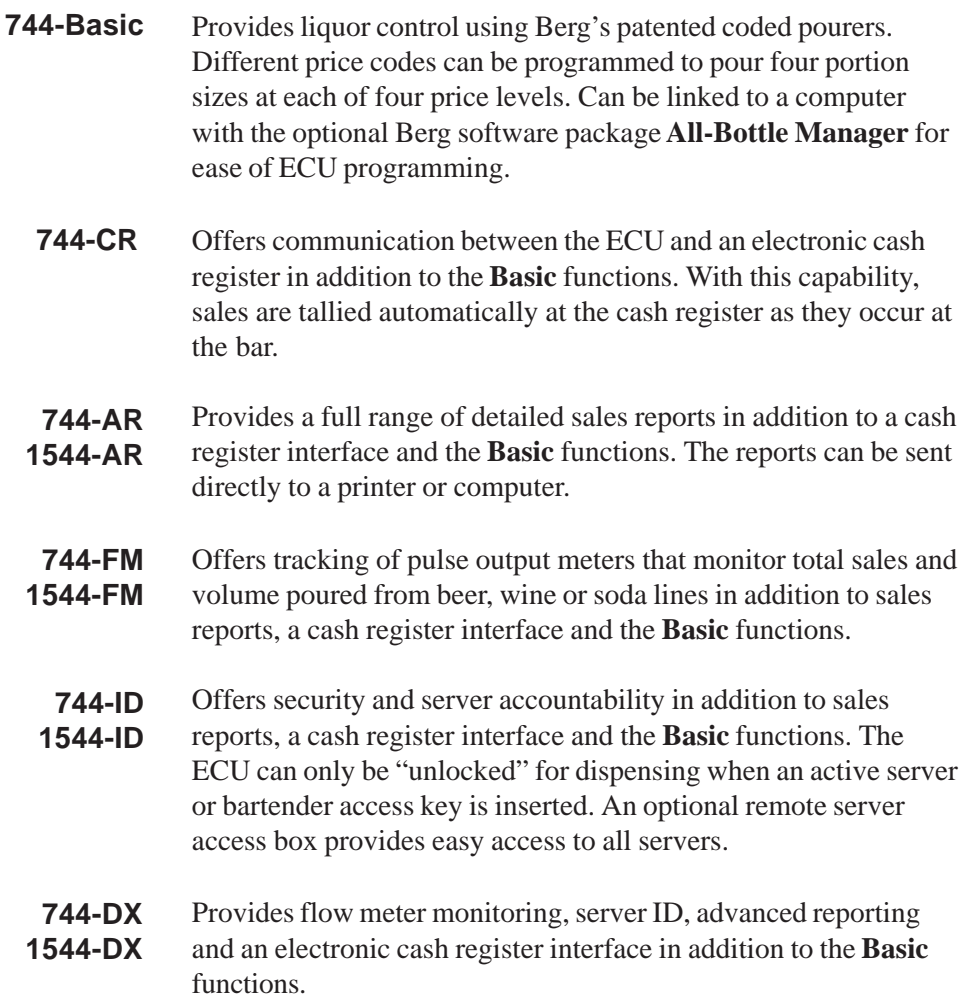

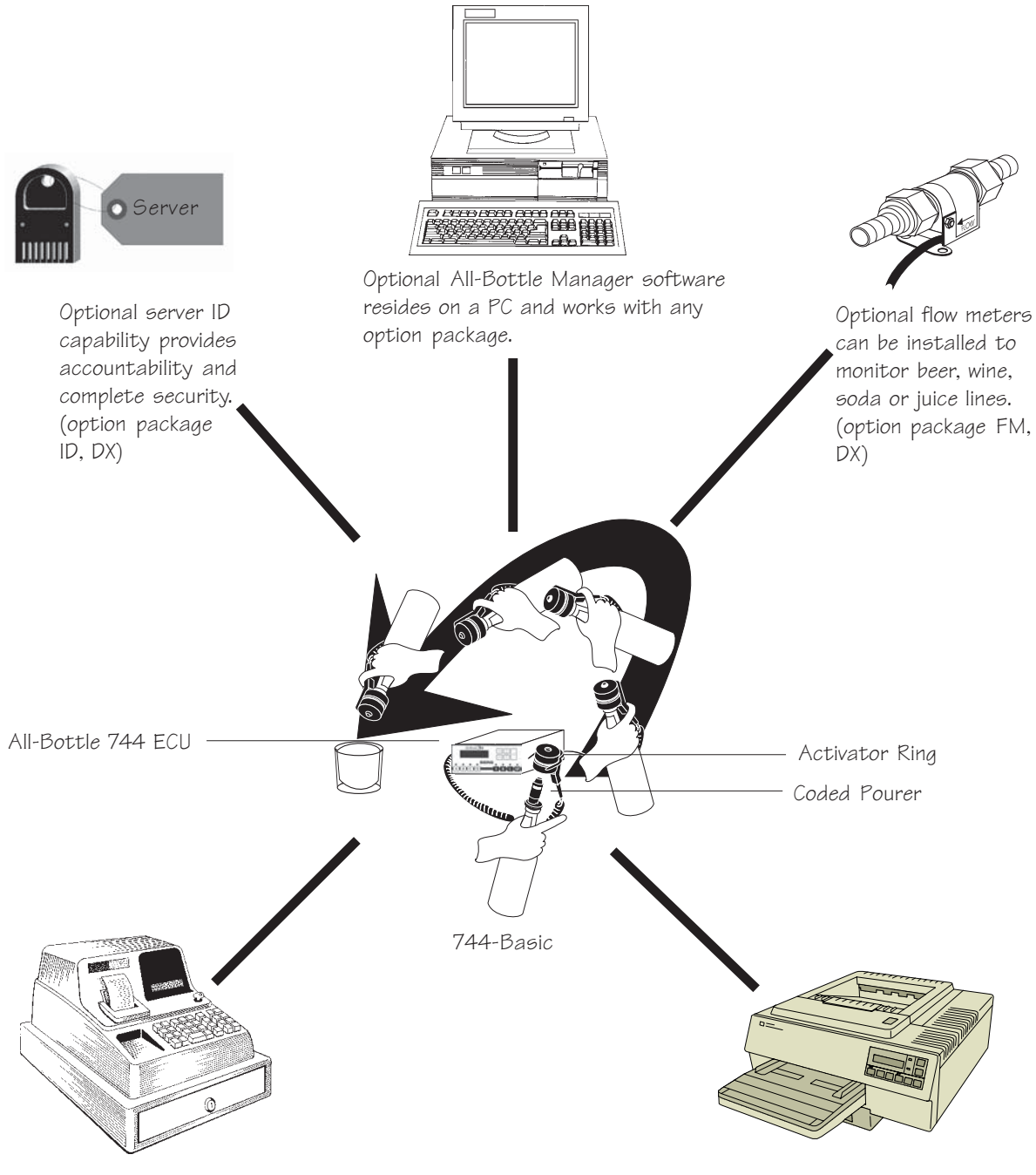

An optional ECR interface provides direct sales communication between All-Bottle 744 or 1544 and an electronic cash register. (option package AR, FM, ID, DX and 744-CR)

The optional advanced reporting package supports 80 column printer output of sales reports. (option package AR, FM, ID, DX)

## **System Components**

The **All Bottle 744** or **1544** Multi-Beverage System offers basic features and several options from one compact, cost-effective unit. You can customize your system using the following components.

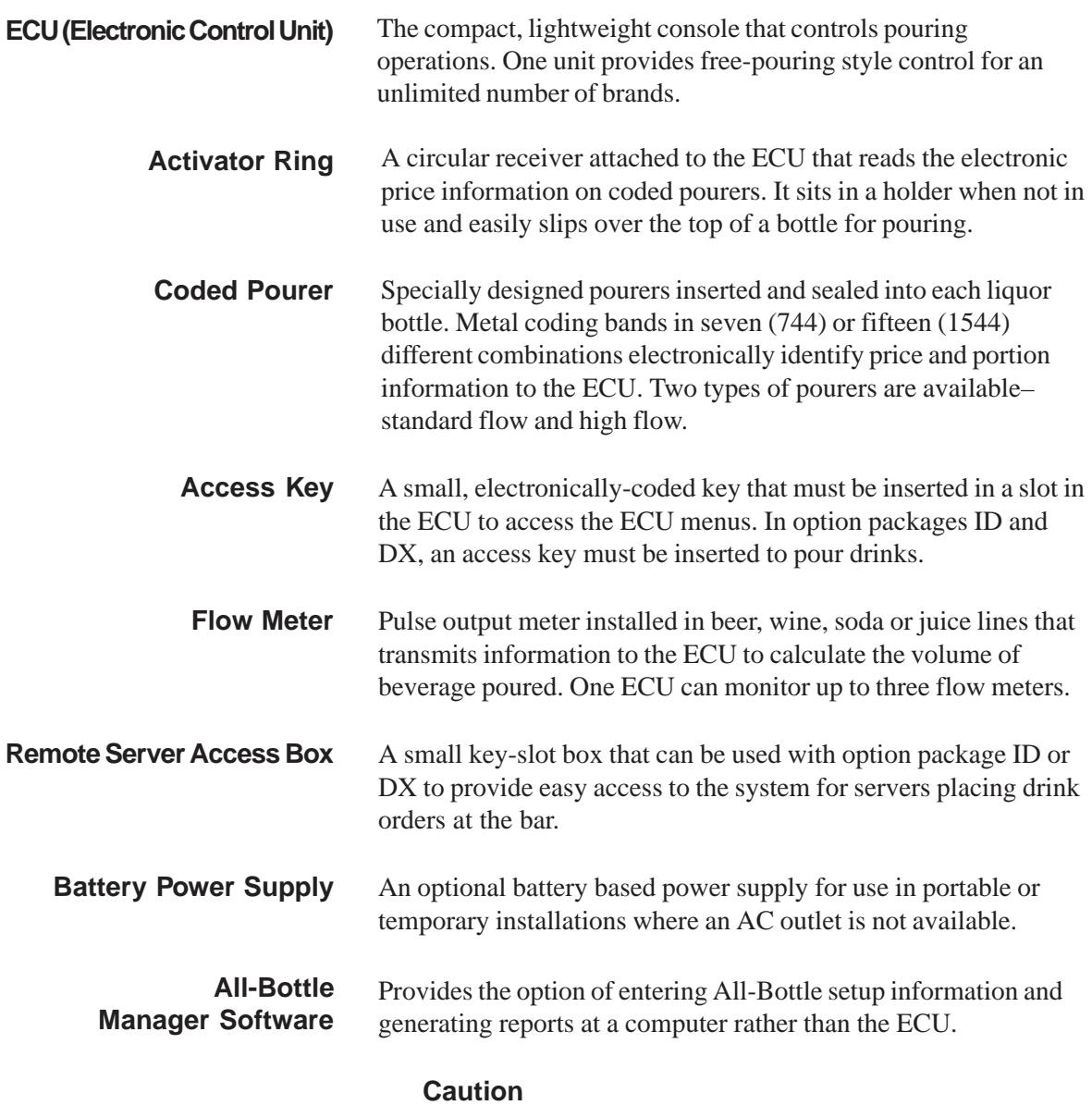

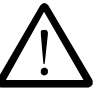

### **Operating Environment**

The components that comprise the **All-Bottle 744** or **1544** system have been designed to perform well in a typical bar, restaurant, or stadium environment. However, as with all electronic equipment, certain guidelines should be followed in locating the components. For the ECU, Power Supply and Remote Server Access Box, a protected, dry and clean location is required. The operating temperature range for these components is from  $5^{\circ}$  C to  $40^{\circ}$  C (41° F to 104° F).

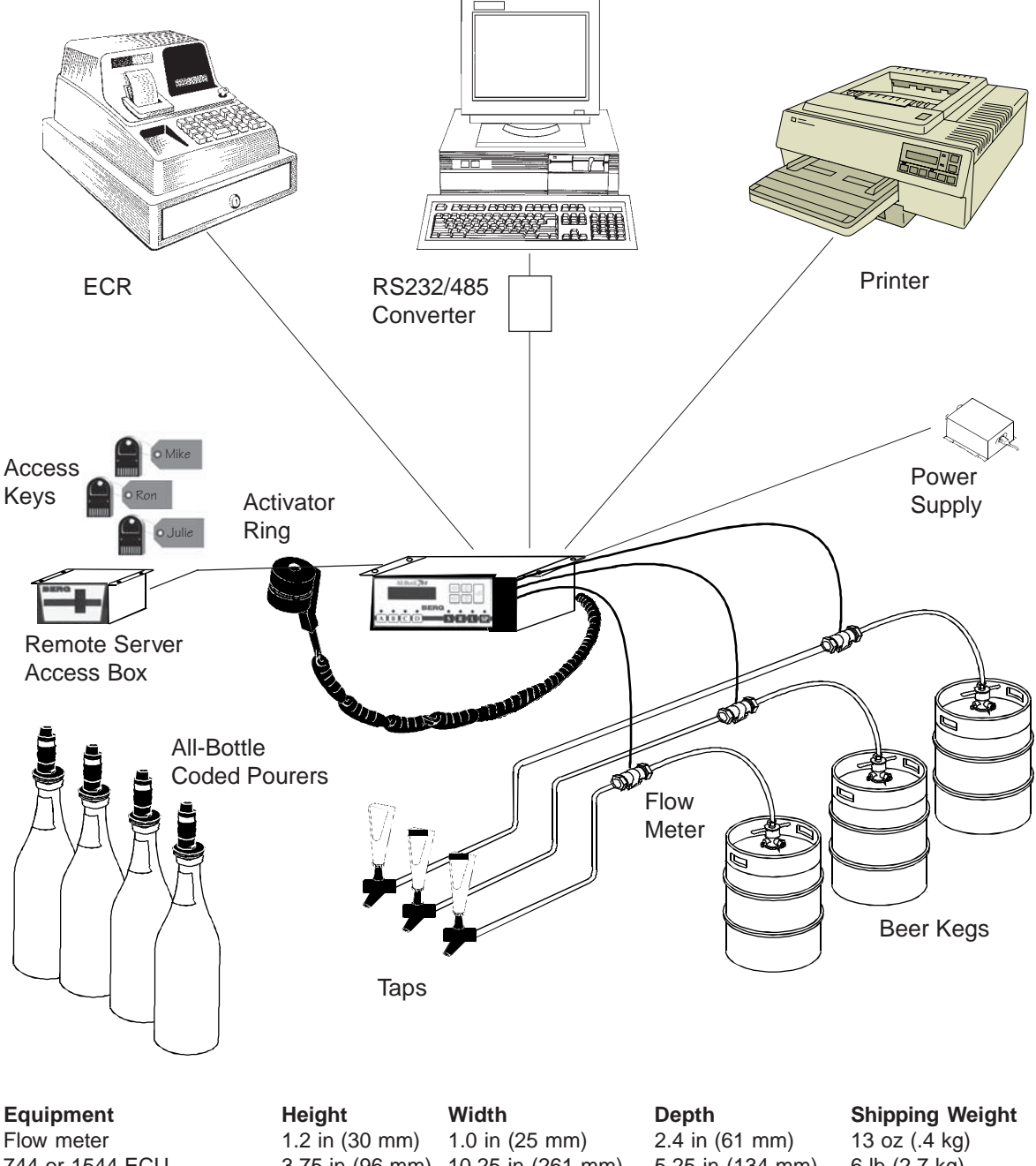

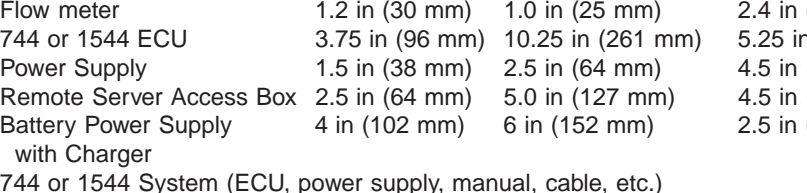

**Cable Cable Cable Electrical Requirement**<br>Flow meter to ECU 500 feet (152.4 meters) 100 - 240 VAC, 50-60Hz. Remote Server Access Box to ECU 6 feet (1.83 meters) 0.7 amps peak<br>
Computer to ECU (RS-485) 4000 feet 88.5 milliamps and the state of the state of the state of the state of the state of the state of the state of the State

3 feet (.91 meters) **Power Consumption** 

n (134 mm) 6 lb (2.7 kg)  $(115 \text{ mm})$  2.1b  $(.9 \text{ kg})$  $(115 \text{ mm})$  1lb 2oz  $(.5 \text{ kg})$  $(64 \text{ mm})$  7 lb 8 oz  $(3.4 \text{ kg})$ 

9 lb (4.1 kg)

Flow meter to ECU 500 feet (152.4 meters) 100 - 240 VAC, 50-60Hz., or 12 VDC<br>Power supply to ECU 3 feet (.91 meters) **Power Consumption** 4000 feet 88.5 milliamps average (300 drinks/hr) **Battery** 12V 7Ah Sealed re-chargeable lead acid

## **Installation Game Plan**

Berg offers the following checklist to expedite your installation of the **All-Bottle 744** or **1544**.

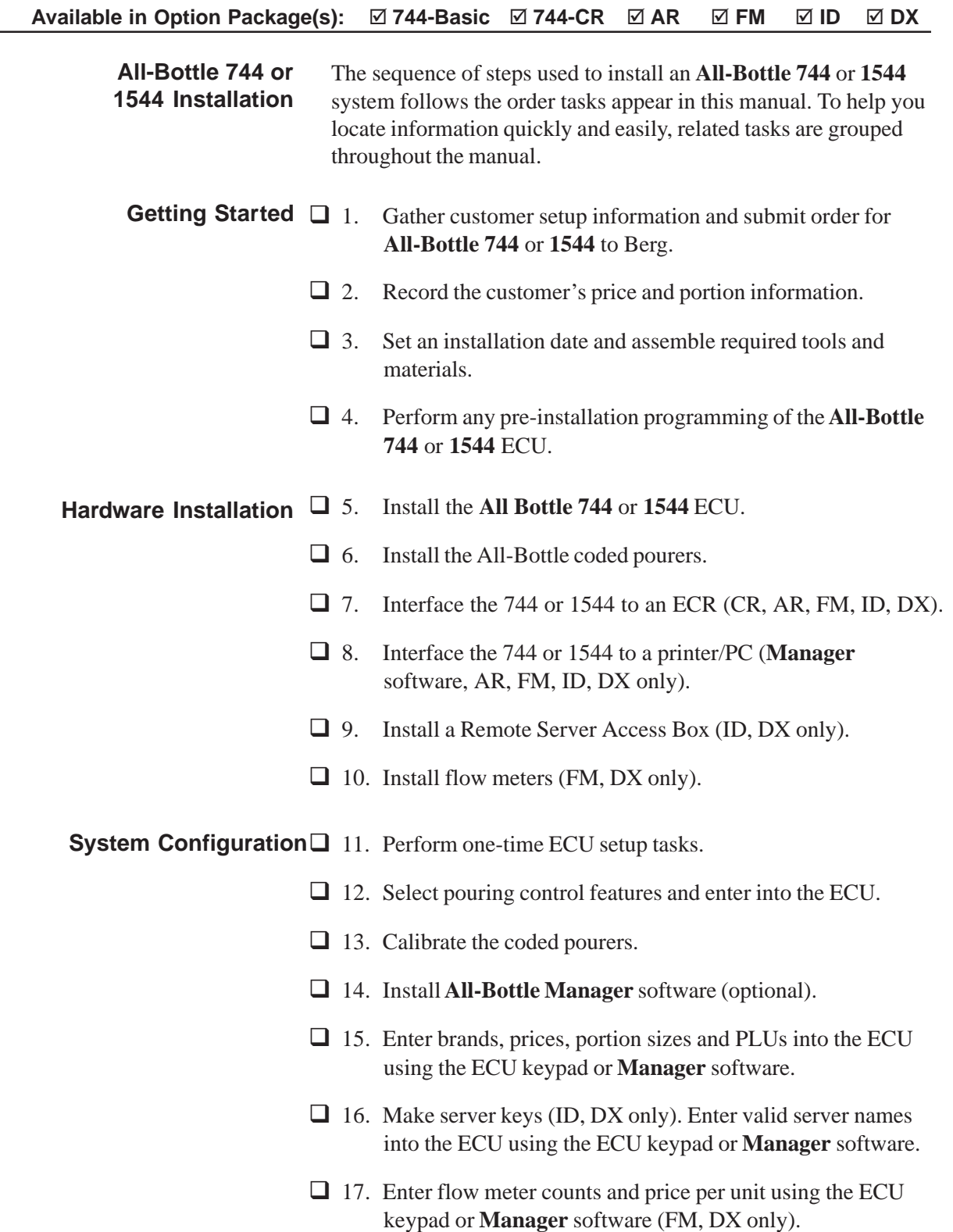

## **Gather Customer Setup Information**

As you make ordering plans for an **All-Bottle 744** or **1544** system, gather specific information from each customer.

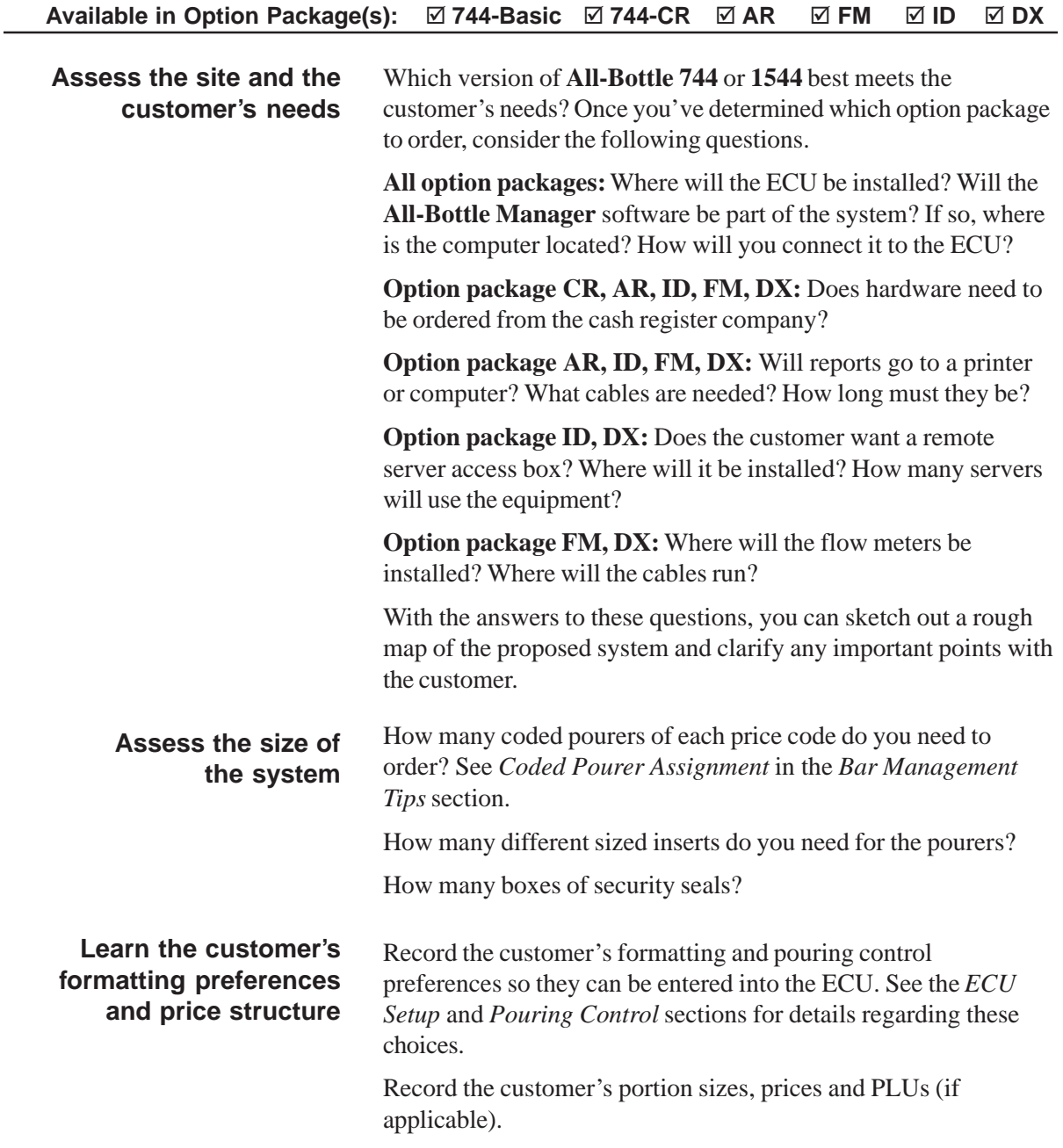

## **Accessing the ECU Dealer Menu**

The **All-Bottle 744** or **1544** ECU has several features that can be customized according to the needs of each owner. At the time of installation, an authorized Berg dealer performs these installation, setup and diagnostic tasks using the ECU's Dealer Menu. You can only access this menu with a valid **Dealer** access key inserted in the ECU's front key slot.

### **Available in Option Package(s):** -**744-Basic** ⊠ 744-CR ⊠ AR ⊠  **FM** - **ID** - **DX**

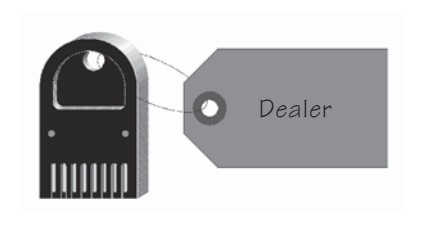

### ■ To access the Dealer Menu:

- 1. Insert a **Dealer** access key in the ECU's front key slot.
- 2. Press the ENTER  $(\lrcorner)$  button on the ECU keypad.

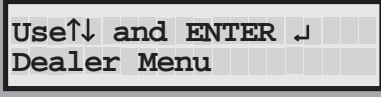

The **Dealer Menu** option is displayed.

3. Press ENTER to select this menu.

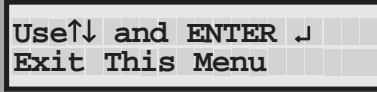

You are now inside the Dealer Menu. **Exit This Menu** is the first option in the menu. Use the up and down arrow keys to view other options.

## **Accessing the ECU Manager Menu**

For your **All-Bottle 744** or **1544** system to operate, the ECU must be programmed with the various options available for pouring. In the ECU's Manager Menu, you perform a variety of manager functions including assigning portion sizes and prices, setting pouring controls and generating reports. You can access this menu with a **Dealer** or **Manager** access key.

### **Available in Option Package(s):** -744-Basic ⊠ 744-CR **Ø AR** - **FM** - **ID** - **DX**

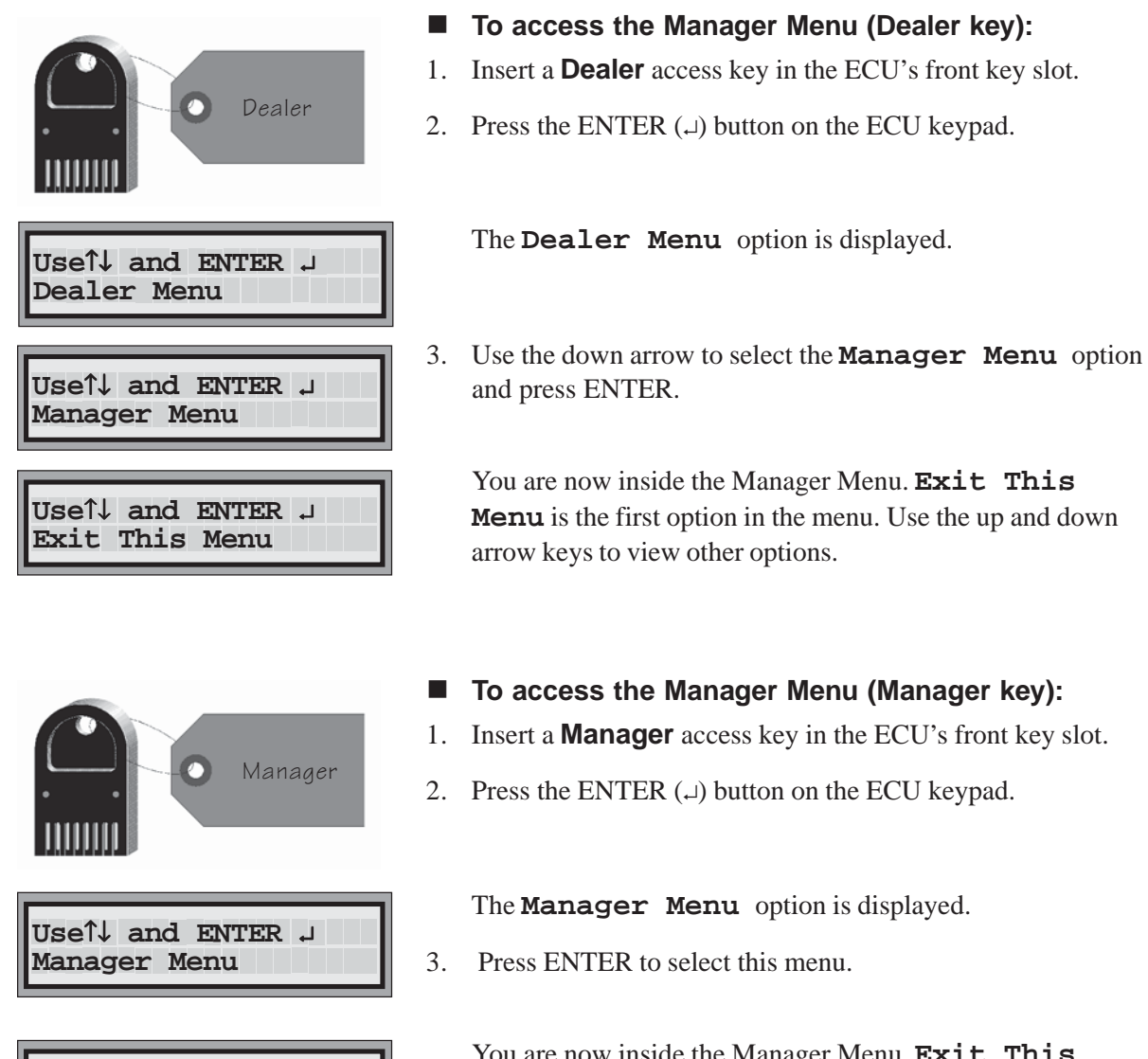

**Use**↑↓ **and ENTER** ↵ **Exit This Menu**

You are now inside the Manager Menu. **Exit This Menu** is the first option in the menu. Use the up and down arrow keys to view other options.

## **Accessing the ECU Server Menu**

If you have option package **ID** or **DX**, the ECU's Server Menu allows each server access to his or her own sales reports. You can access this menu with a **Dealer**, **Manager** or **Server** key.

Available in Option Package(s): **744-Basic** ⊠ 744-CR ⊠ AR ⊠  $\overline{M}$  FM  **ID** - **DX**

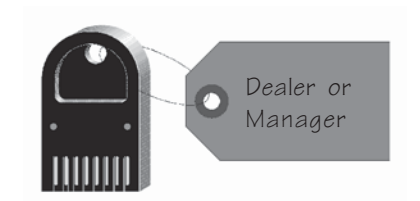

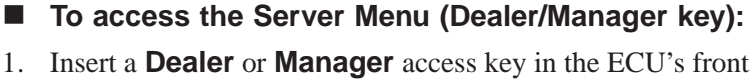

- key slot.
- 2. Press the ENTER  $(\lrcorner)$  button on the ECU keypad.

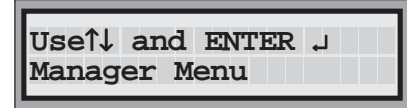

**Use**↑↓ **and ENTER** ↵ **Server Menu**

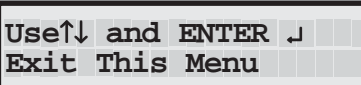

The **Dealer Menu** option or the **Manager Menu** option is displayed.

3. Use the down arrow to select the **Server Menu** option and press ENTER.

You are now inside the Server Menu. **Exit This Menu** is the first option in the menu. Use the up and down arrow keys to view other options.

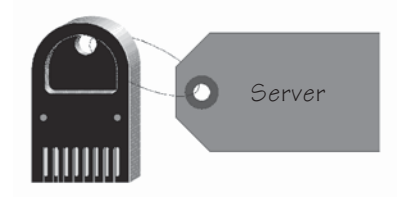

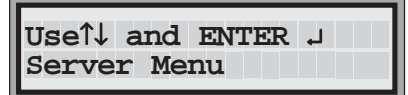

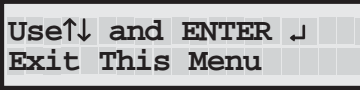

### ■ To access the Server Menu (Server key):

- 1. Insert a **Server** access key in the ECU's front key slot.
- 2. Press the ENTER  $(\lrcorner)$  button on the ECU keypad.

The **Server Menu** option is displayed.

3. Press ENTER to select this menu.

You are now inside the Server Menu. **Exit This Menu** is the first option in the menu. Use the up and down arrow keys to view other options.

## **Navigating the ECU Menus**

The LCD display on the ECU functions like a narrow window, highlighting your current position in a menu. The ECU keypad is your steering device; you use it to control your movement through the menus and to select your options.

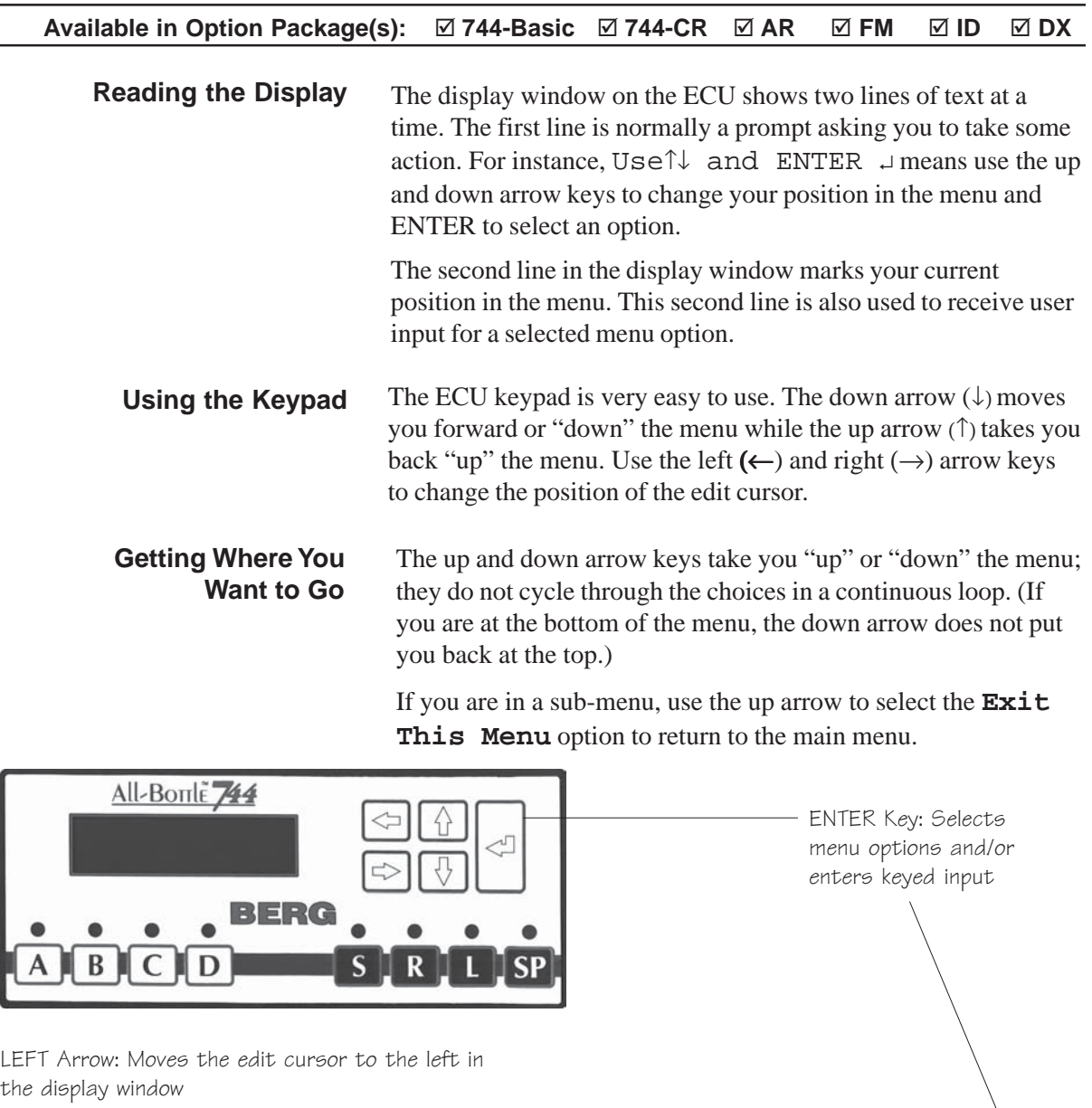

All-Bonle 1544

**BERG** 

B

D

UP Arrow: Moves the display window to the previous menu option

RIGHT Arrow: Moves the edit cursor to the right in the display window

DOWN Arrow: Moves the display window to the next menu option

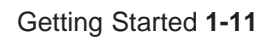

S

R

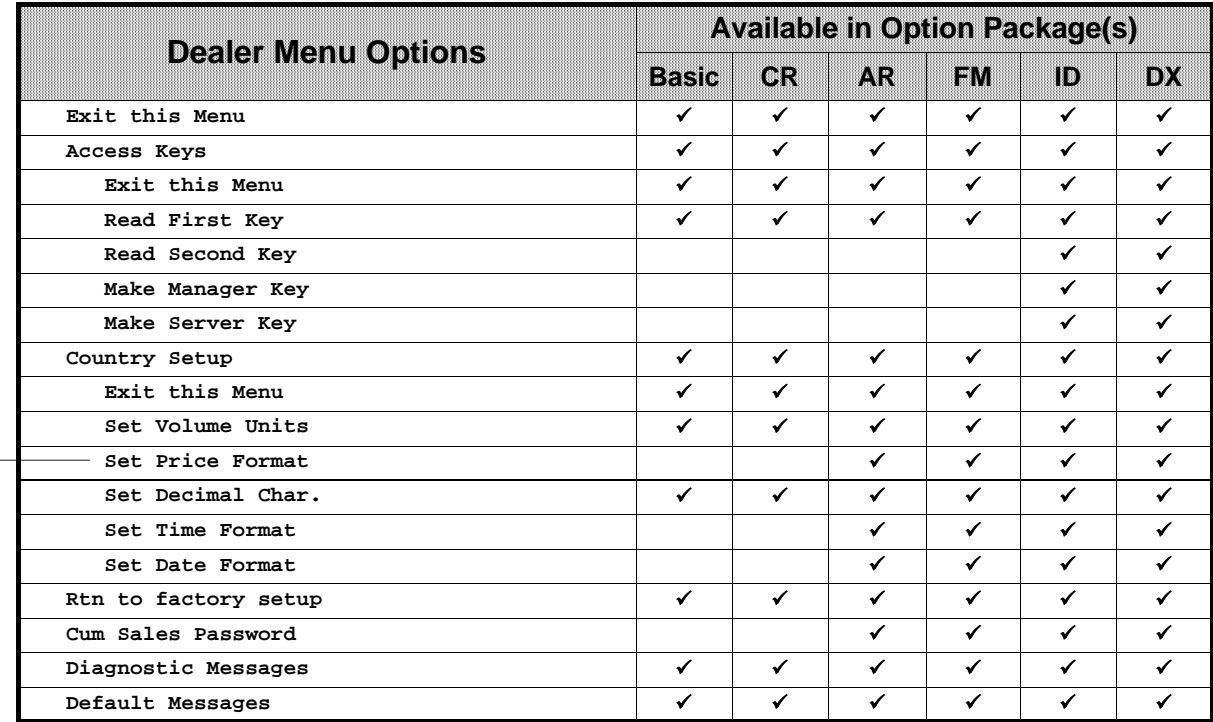

The first line in the display window tells you to use the arrow keys to move up or down the list or the ENTER key to select this option.

**Use**↑↓ **and ENTER** ↵ **Set Price Format**

> The second line in the display window marks your current position in the ECU menus.

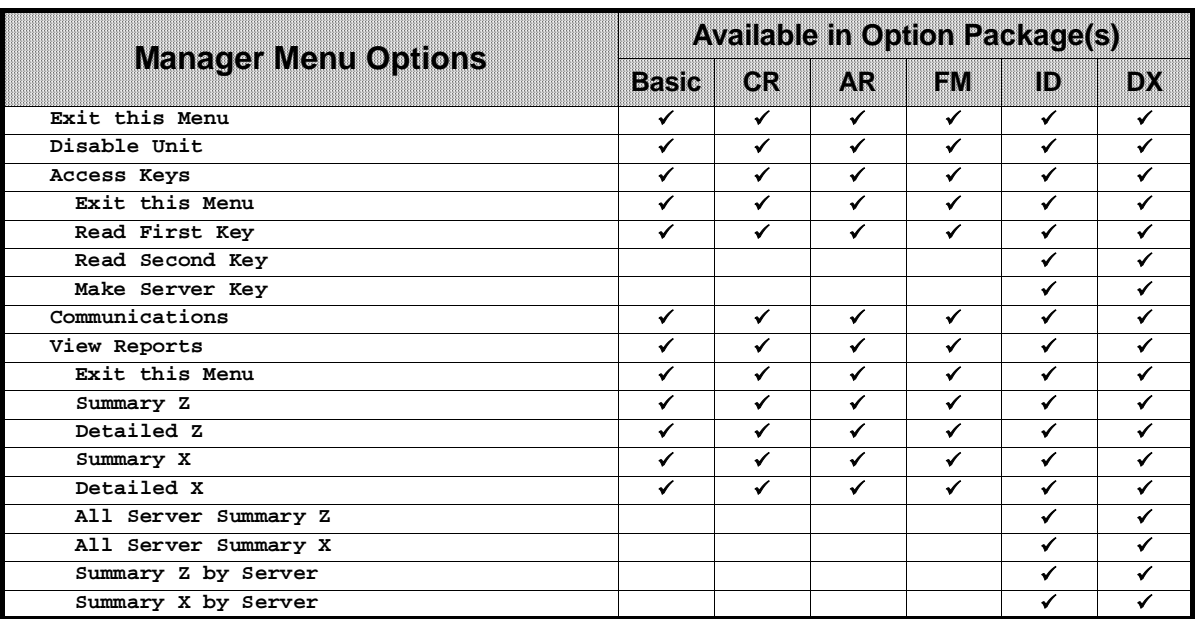

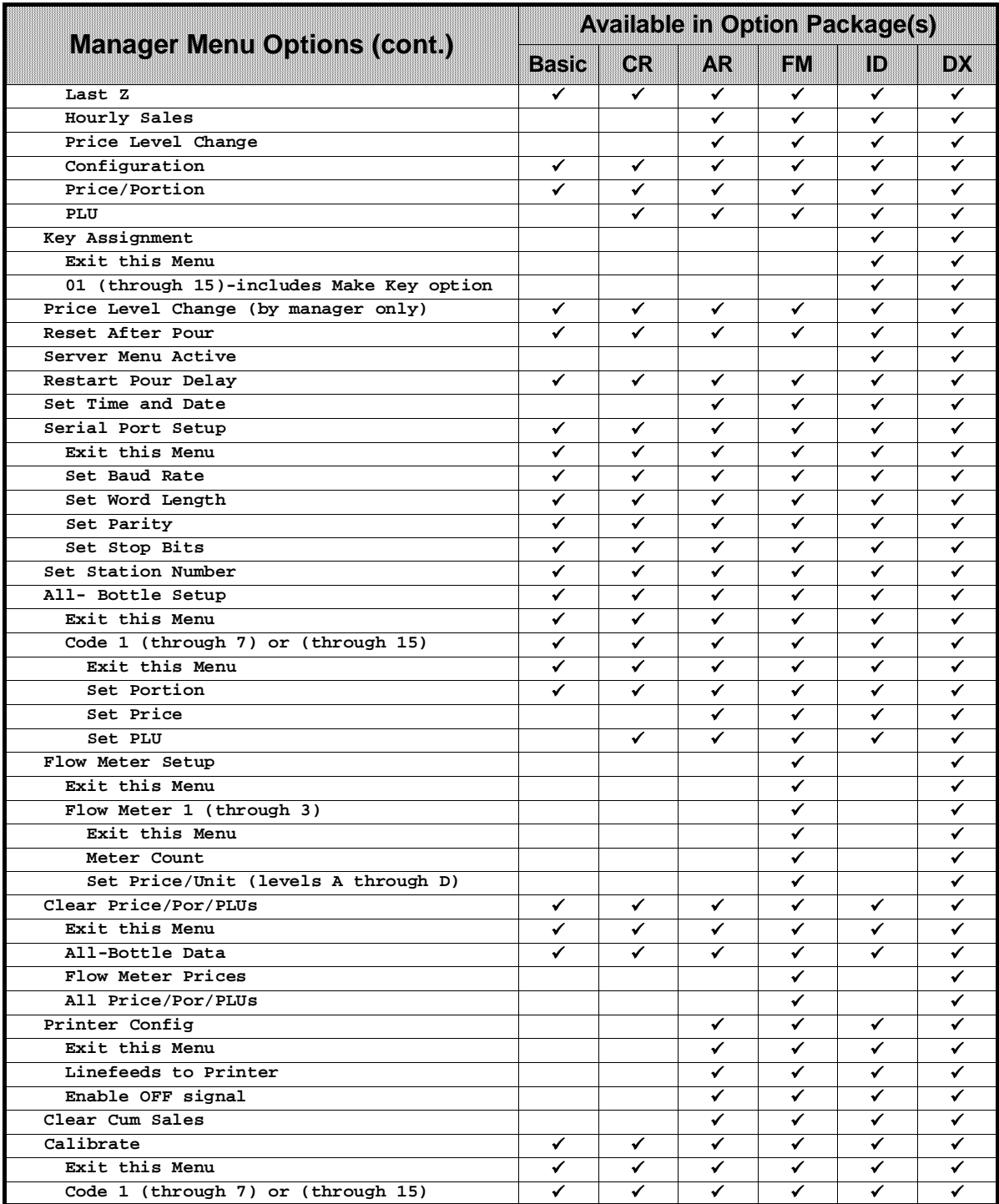

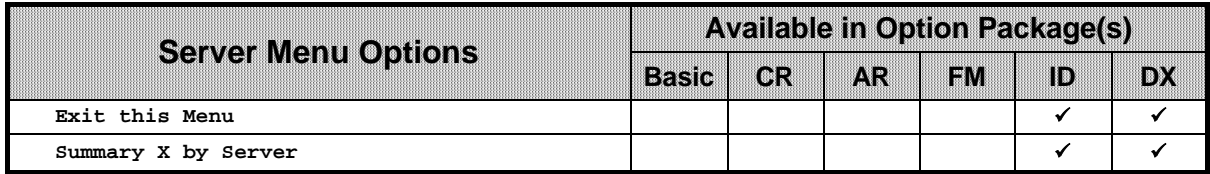

## **Tools and Materials Required**

 Berg offers the following list to help in your preparation for an **All-Bottle 744** or **1544** installation.

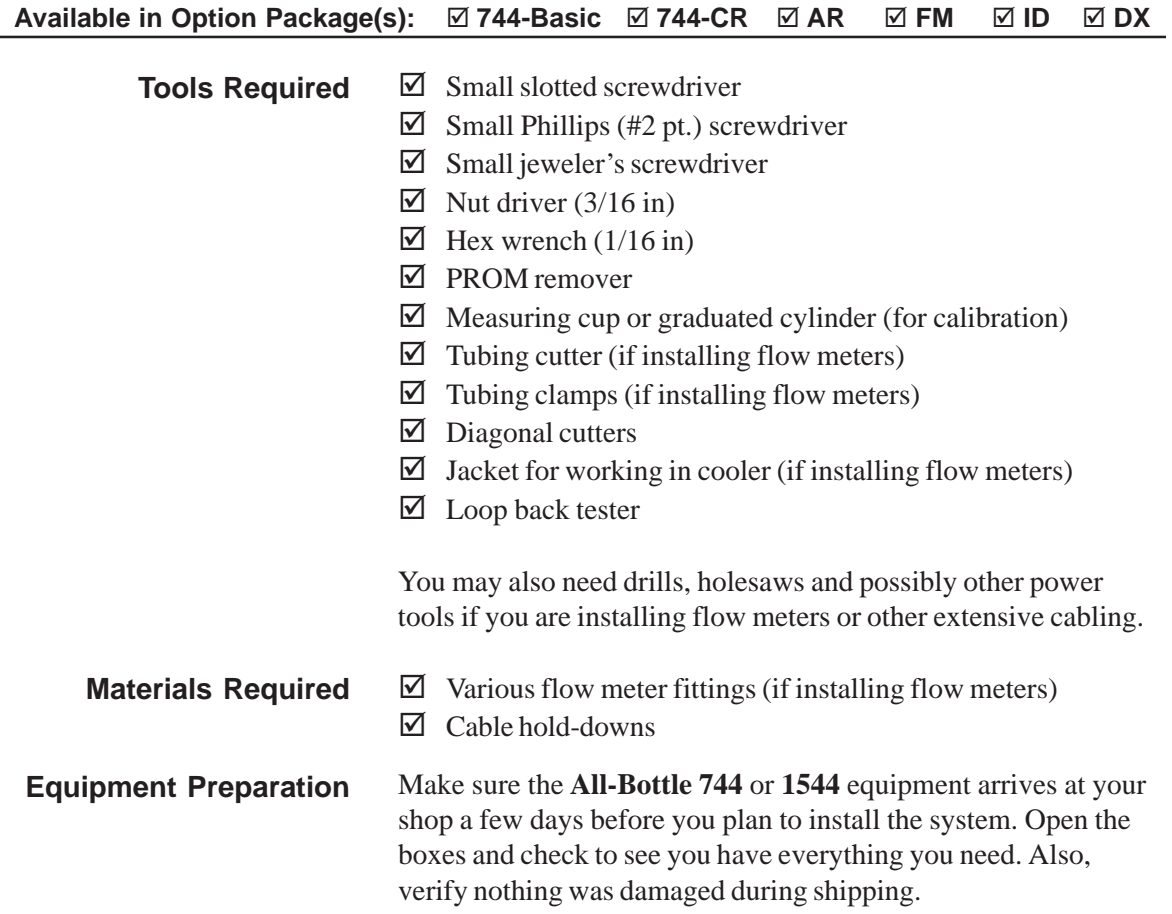

# **Hardware Installation** SECTION **2**

Installing the hardware of an **All-Bottle 744** or **1544** system is not a difficult process. Each task can be broken down into simple procedures that are easily accomplished.

It is best to install the system early in the week, giving the bartenders a few days to operate the system before a busy weekend. It is also best to install the system early in the morning, before any bartenders arrive. Refer to this section for help with the following tasks:

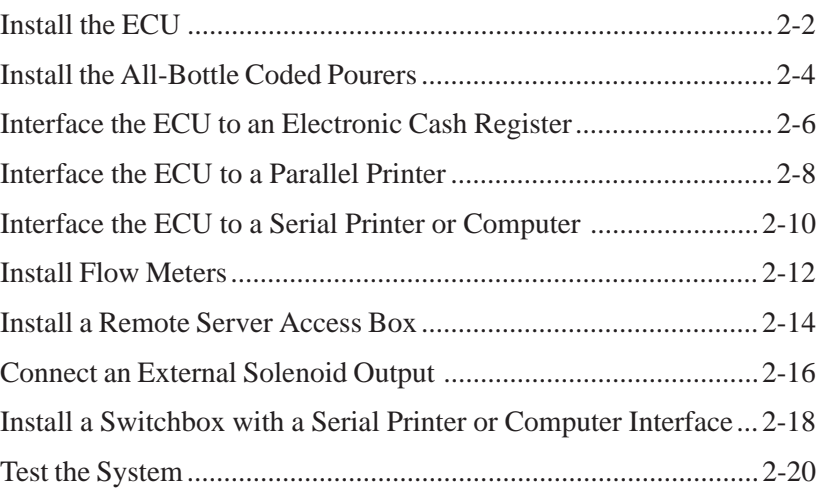

## **Install the ECU**

The **All-Bottle 744** or **1544** ECU is designed for easy installation under the bar top at the bartender's work station. It should be mounted 1/4 inch to 3/4 inch (.6 cm to 1.6 cm) back from the front edge of the bar to help protect it from liquid damage. Install the ECU and power supply as far away from sinks, dishwashers and other sources of water or steam as is practical.

### **Available in Option Package(s):** -**744-Basic** ⊠ 744-CR ⊠ AR ⊠  **FM** - **ID** - **DX**

### **To install the ECU:**

- 1. Attach the cable that connects the power supply (AC adaptor) to the ECU. Use the 3-pin J8A port on the back of the ECU. Tighten the connecting screws.
- 2. Mount the power supply in a secure, dry location with the 2 wood screws provided. Select a location within 3 feet (.9 meters) of the ECU and within 5 1/2 feet (1.7 meters) of a properly grounded 110 VAC (or 220 VAC) electrical outlet.
- 3. Attach any flow meter, printer/PC, ECR, or remote server access box cables to the back of the ECU before mounting the ECU to insure ease of access. See the appropriate tasks in this section.
- 4. Secure the activator ring cable to either the right or left side of the ECU using the cable clamp and an existing screw on the ECU.
- 5. Mount the ECU securely under the bar using the four wood screw provided.
- 6. Mount the activator ring holder to the right or left of the ECU using 4 wood screws. Mount the holder to a secure surface where it will be within the bartender's convenient reach.

### **Note**

- $\Box$  The connector for the power supply will fit in the J8A port or the J4B port. If it is inserted into the J4B port by mistake, the unit will not operate.
- $\Box$  An optional battery based power supply is available for portable ECU installations. Order Berg PN 8005700 for the battery power supply or Berg PN 8005708 for the battery and a charger.

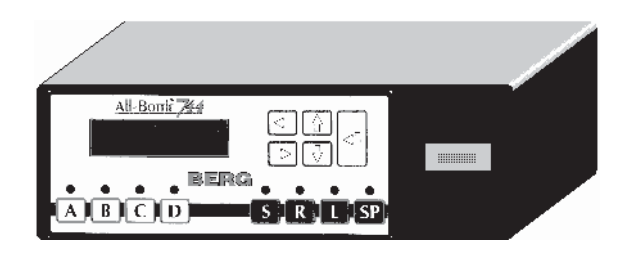

All-Bottle 744 ECU

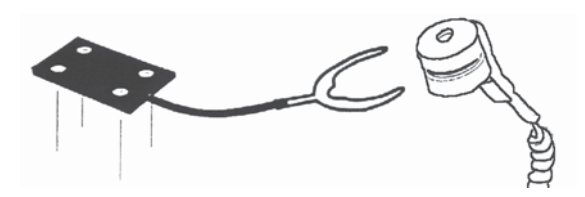

Activator ring holder **Activator** ring

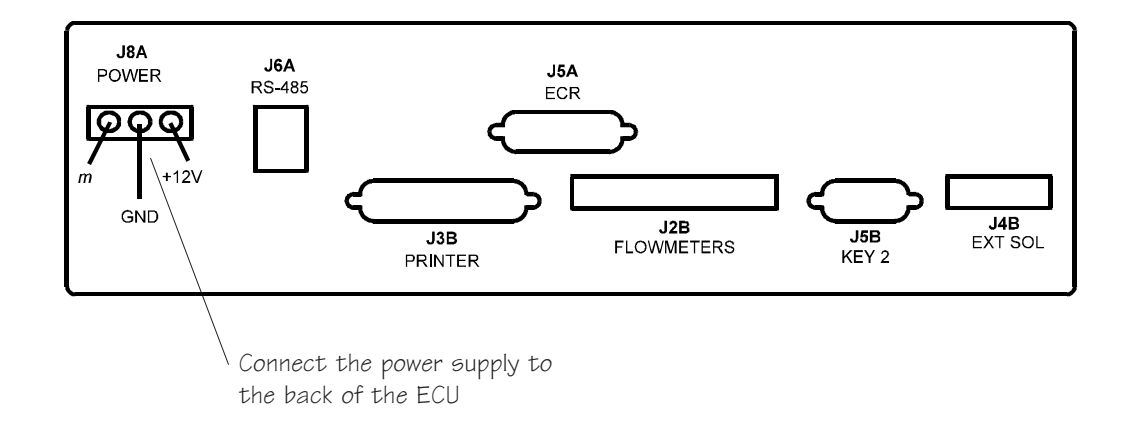

### **Caution**

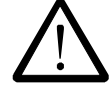

### **Operating Environment**

The components that comprise the **All-Bottle 744** or **1544** system have been designed to perform well in a typical bar, restaurant, or stadium environment. However, as with all electronic equipment, certain guidelines should be followed in locating the components. For the ECU, Power Supply and Remote Server Access Box, a protected, dry and clean location is required. The operating temperature range for these components is from  $5^{\circ}$  C to  $40^{\circ}$  C ( $41^{\circ}$  F to  $104^{\circ}$  F).

## **Install the All-Bottle Coded Pourers**

To insure a perfect fit in each liquor bottle, Berg offers inserts (the part of the coded pourer that fits in the bottle) in four sizes. To complete an **All-Bottle 744** or **1544** installation, be sure to have an ample supply of varying sizes of inserts, an appropriate number of each of the seven or fifteen price coded pourers and a box of security seals.

### **Available in Option Package(s):** - **744-Basic** - **744-CR** - **AR** - **FM** - **ID** - **DX**

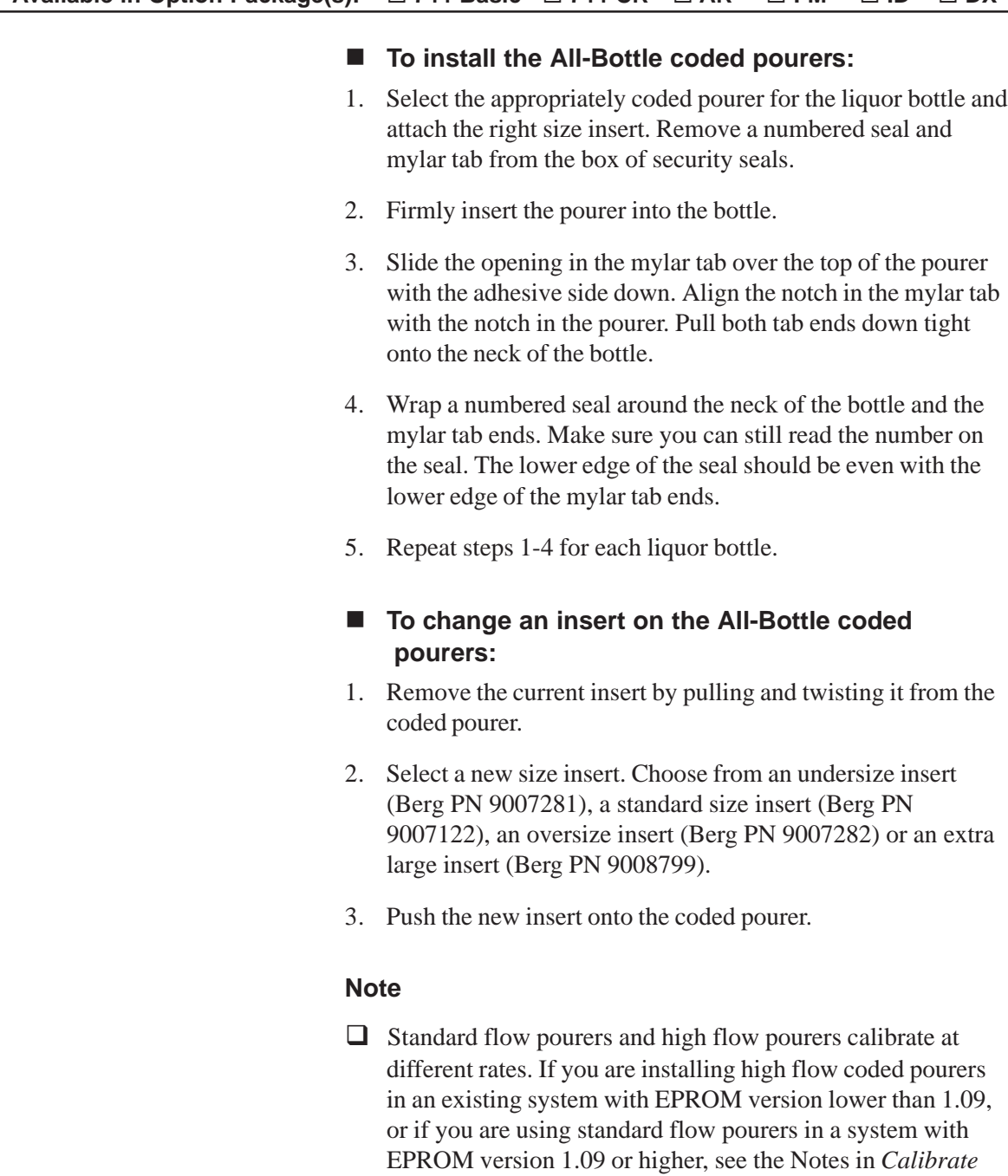

*PLUs* section.

*Coded Pourers* in the *Calibration, Prices, Portions and*

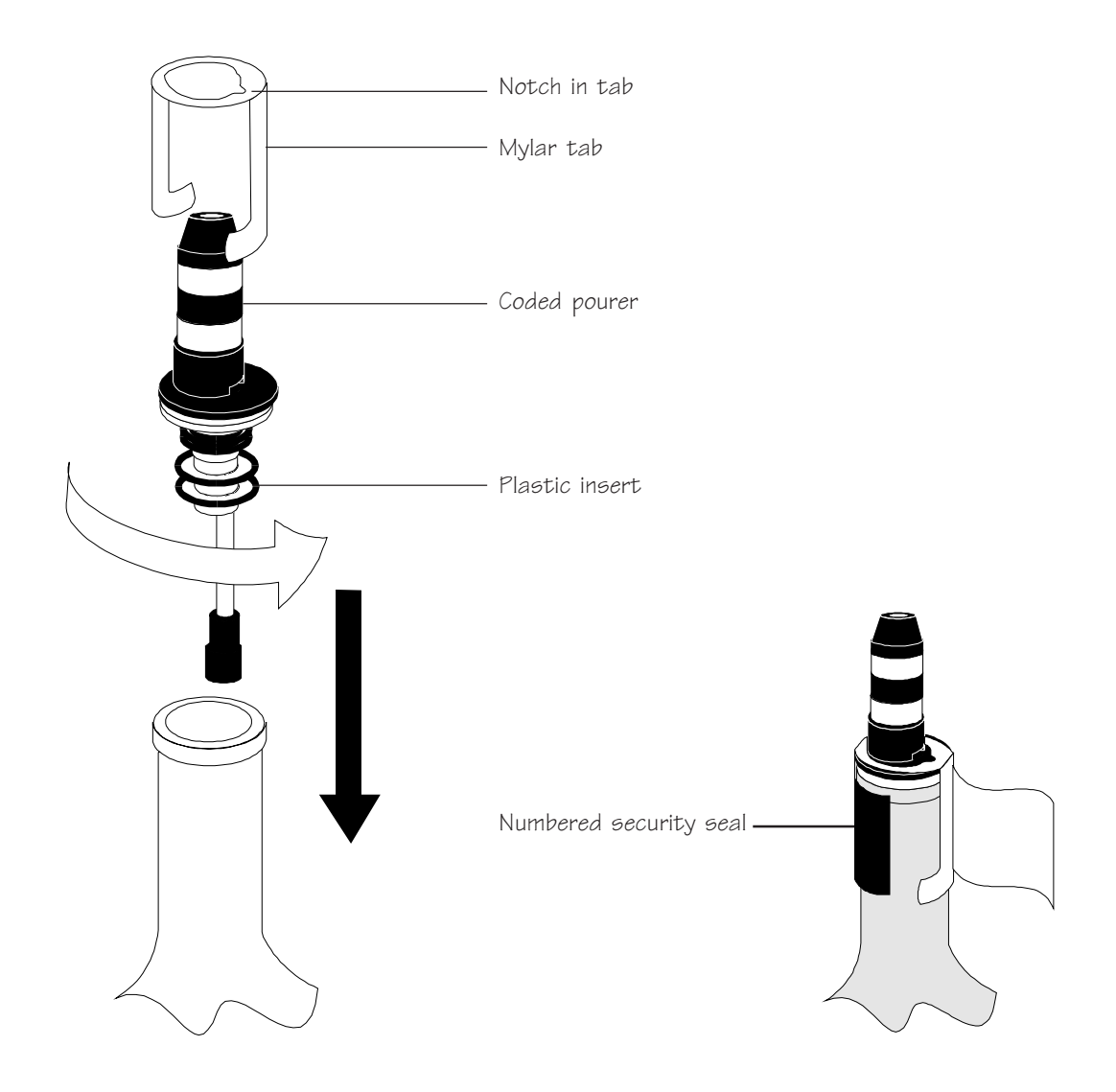

## **Interface the ECU to an Electronic Cash Register**

If you want to take advantage of the ECR interface capability in option packages CR, AR, FM, ID or DX, you need to make the necessary hardware connections for communication between the ECU and cash register to take place.

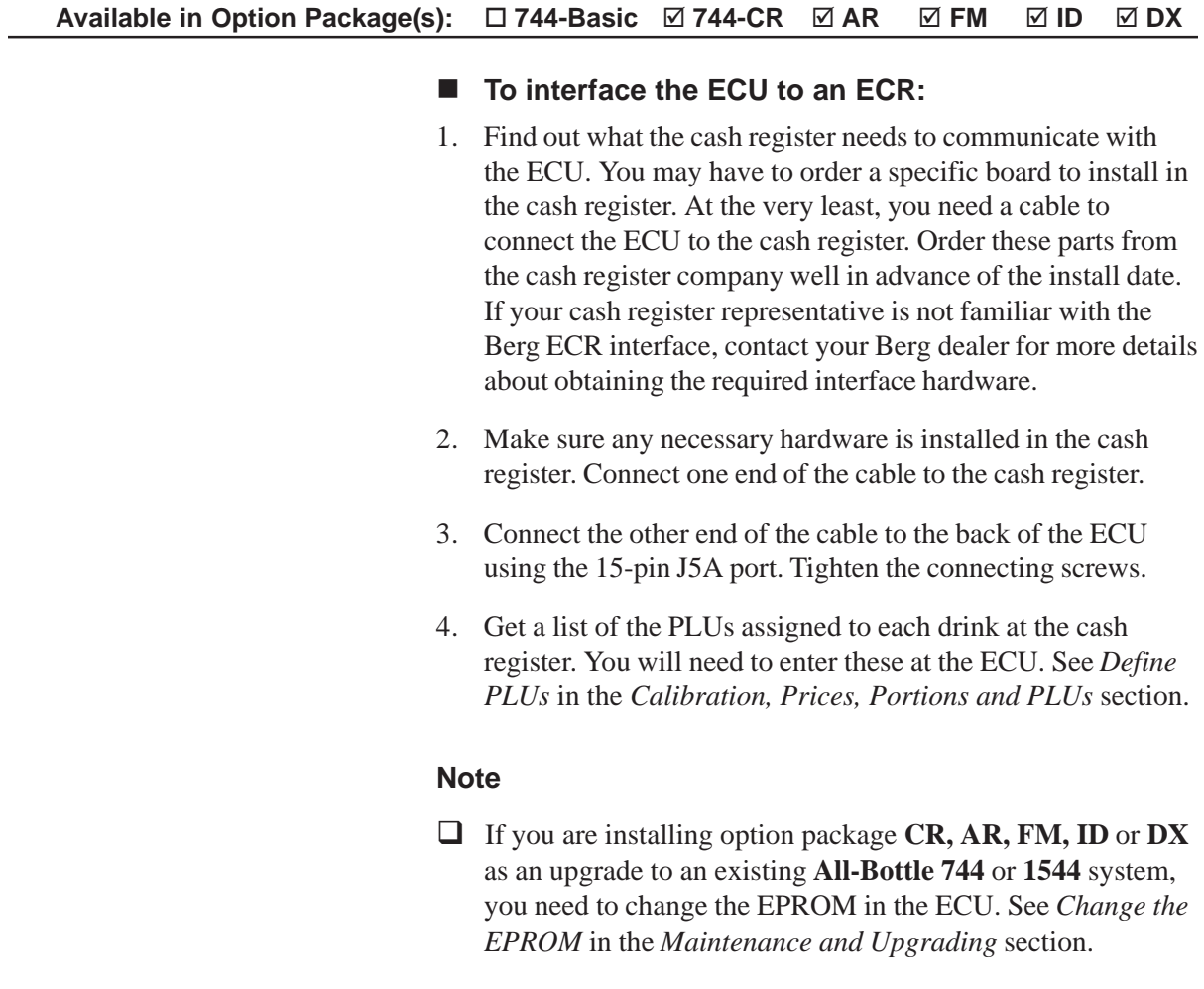

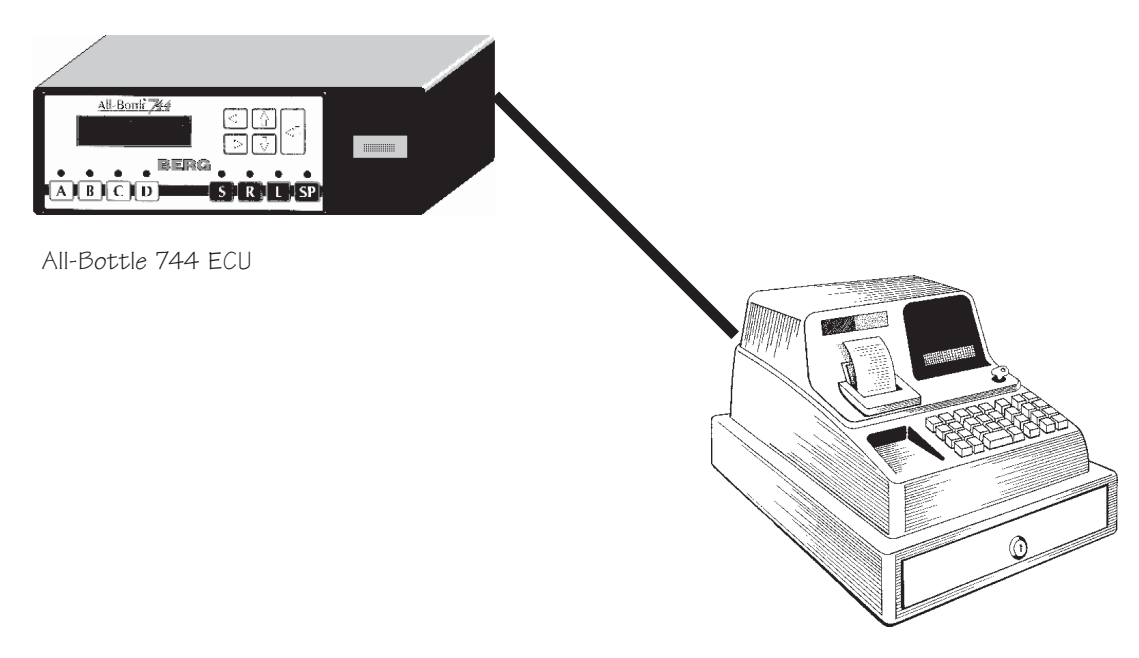

Electronic cash register

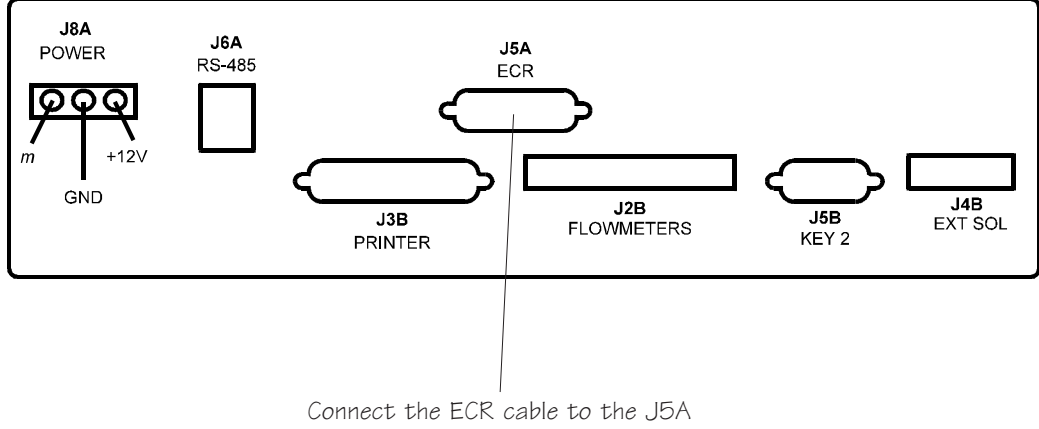

port on the back of the ECU

## **Interface the ECU to a Parallel Printer**

If you are installing option package **AR, FM, ID**, or **DX,** you need to provide a connection between a printer and the ECU for printing reports. You can connect to a printer directly or connect to a computer and use the **All-Bottle Manager** software to print reports. See *Interface the ECU to a Serial Printer or Computer* in this section.

### **Available in Option Package(s):** □ 744-Basic □ 744-CR ☑ AR  **FM** - **ID** - **DX**

### ■ To interface the ECU to a parallel (Centronics) **printer:**

- 1. Connect a parallel printer cable to the back of the ECU using the 25-pin J3B port.
- 2. Connect the other end of the cable to your printer.

### **Note**

 If you are installing option package **AR, FM, ID** or **DX** as an upgrade to an existing **All-Bottle 744** or **1544** system, you need to install an option board and change the EPROM in the ECU. See *Install an Option Board* and *Change the EPROM* in the *Maintenance and Upgrading* section.

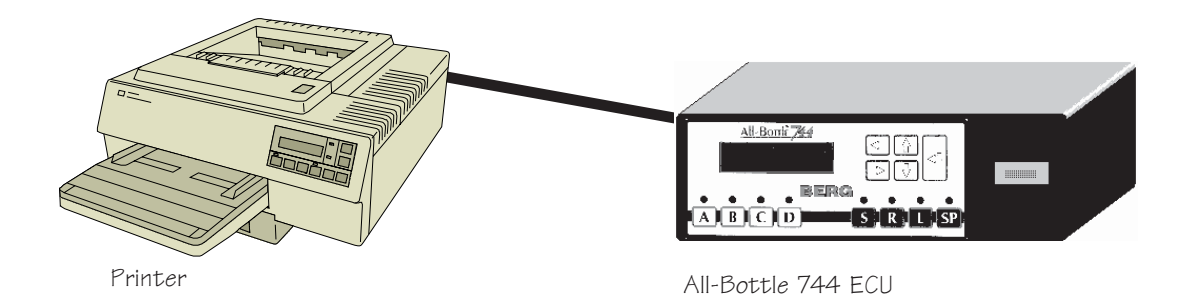

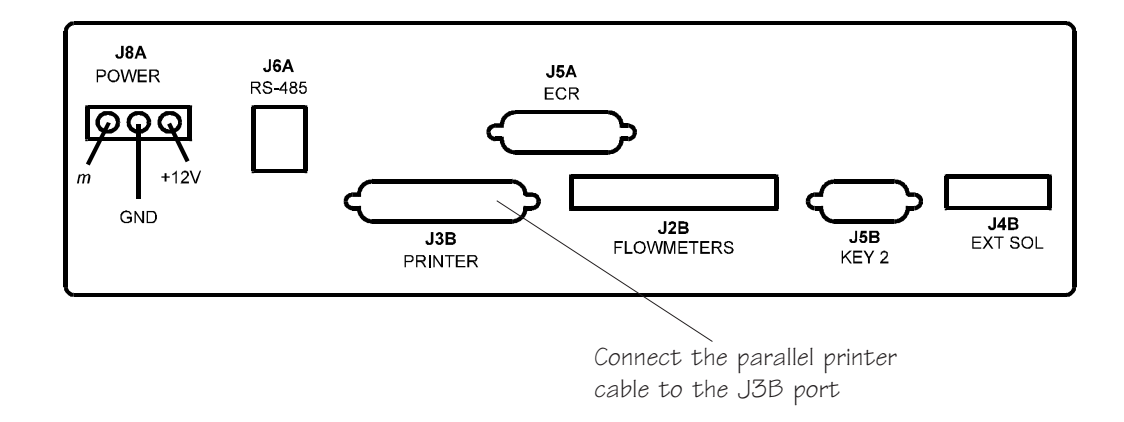

## **Interface the ECU to a Serial Printer or Computer**

If you are installing **All-Bottle Manager** software (with any option package), you need to provide a connection between a computer and the ECU. If you are installing option package **AR, FM, ID** or **DX**, and not using the software, you have the option of connecting directly to a printer for reports. Connecting to a serial printer or a computer requires the RS-232 / RS-485 converter. If you are connecting the ECU directly to a parallel printer, see *Interface the ECU to a Parallel Printer* in this section.

### **Available in Option Package(s):** -**744-Basic ⊠ 744-CR Ø AR** Ø  $\overline{\vee}$  FM  **ID** - **DX**

### ■ To interface the ECU to a serial printer (AR, FM, ID, **DX only) or computer:** 1. Plug the connector from the power transformer into the side of the RS-232 / RS-485 converter (Berg PN 8009344). 2. Plug the power transformer into the same buffered power strip used by the printer or computer. 3. Insert the RS-232 / RS-485 converter into a serial port of the printer or computer and secure it with the captive screws in the connector flanges. If the converter does not fit in the serial port, insert a 9-to25 pin adapter cable. 4. Insert the communication cable plug into the RJ-11 socket on the converter. 5. Insert the other end of the communication cable into the J6A port on the back of the ECU. **Notes** If you have option package **744-Basic** or **744-CR**, you won't be able to interface to a printer, but you may want to interface to a computer to use the **All-Bottle Manager** software to load portion sizes or PLUs.  $\Box$  To connect more than one ECU to one printer or computer see *Install a Switchbox with a Serial Printer or Computer Interface*.

 $\Box$  A serial printer package (Berg PN 8005546) is available from Berg which includes an Epson 300 printer, 3 ft cable and the RS-232 to RS-485 converter.
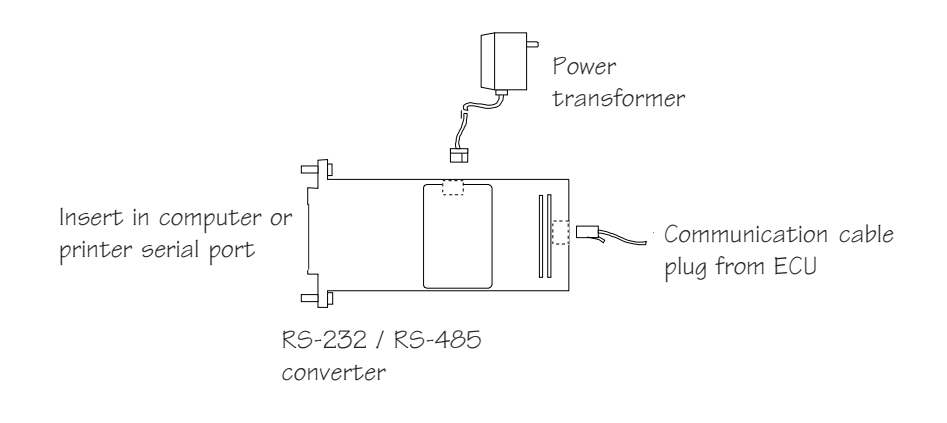

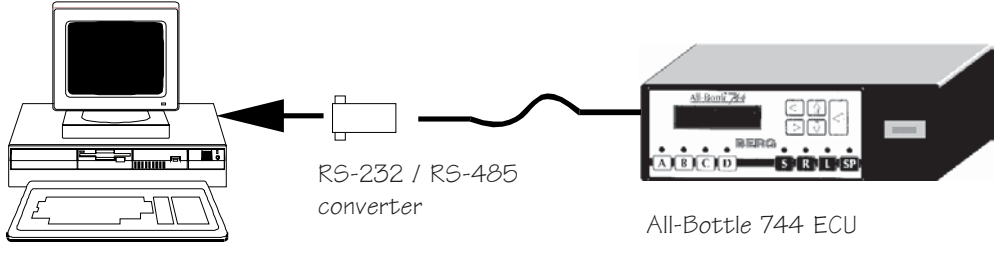

Computer

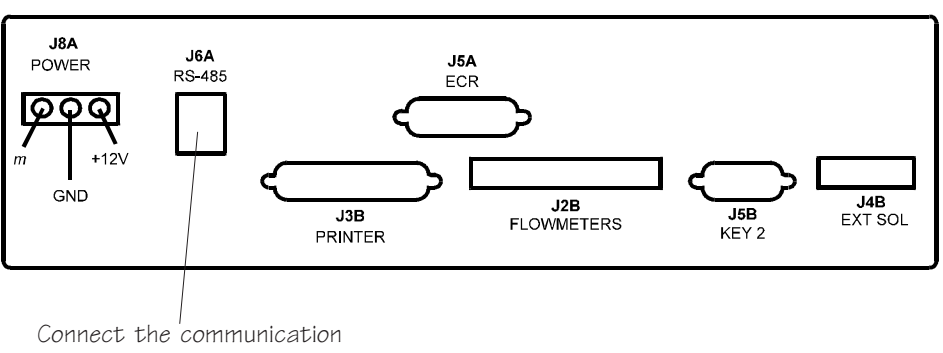

cable to the J6A port

## **Install Flow Meters**

Before installing flow meters make sure the taps are closed and the door to the cooler is closed. If you leave the cooler door open, the temperature of the beverage will rise which causes excess foaming and makes calibration difficult.

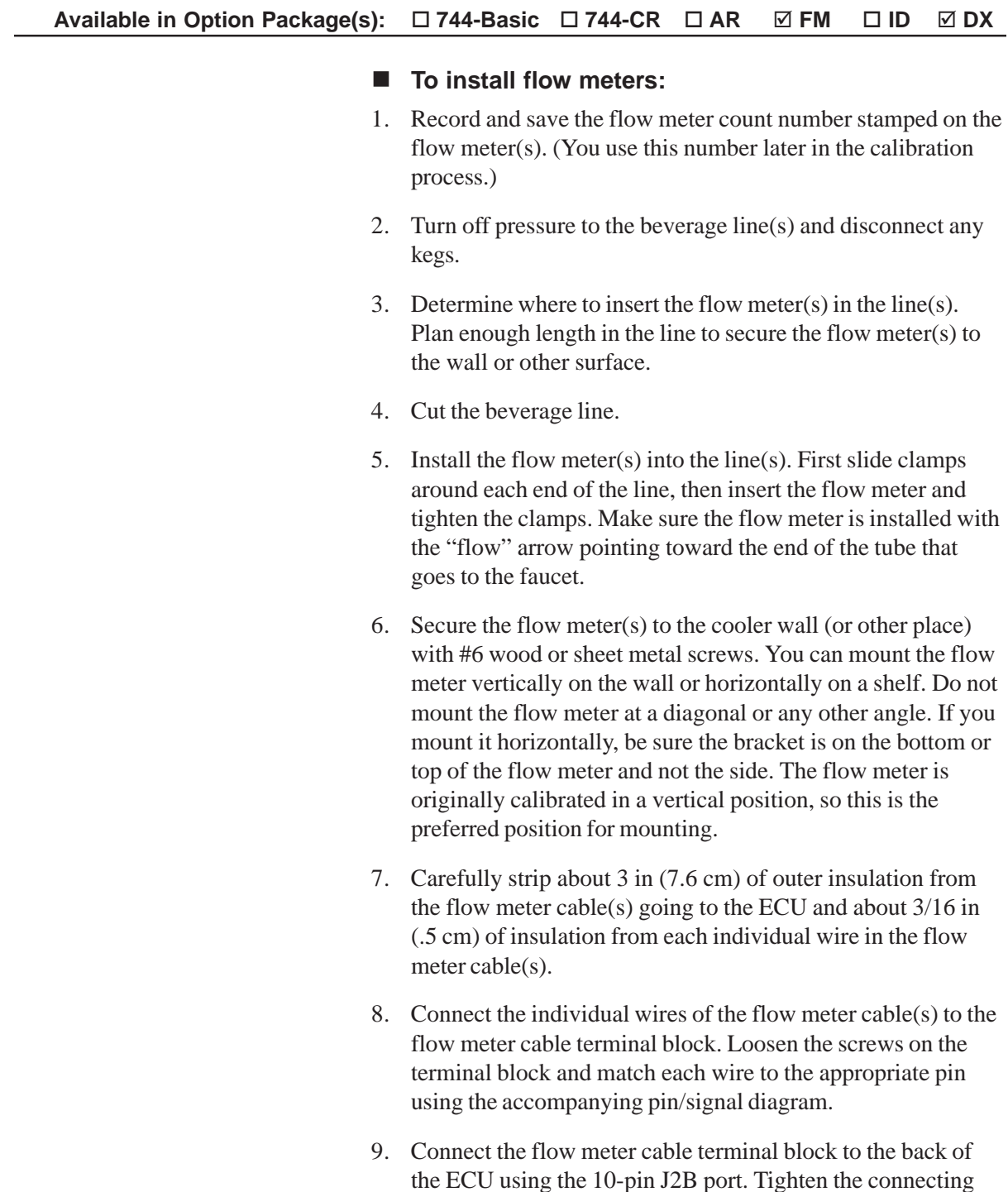

screws.

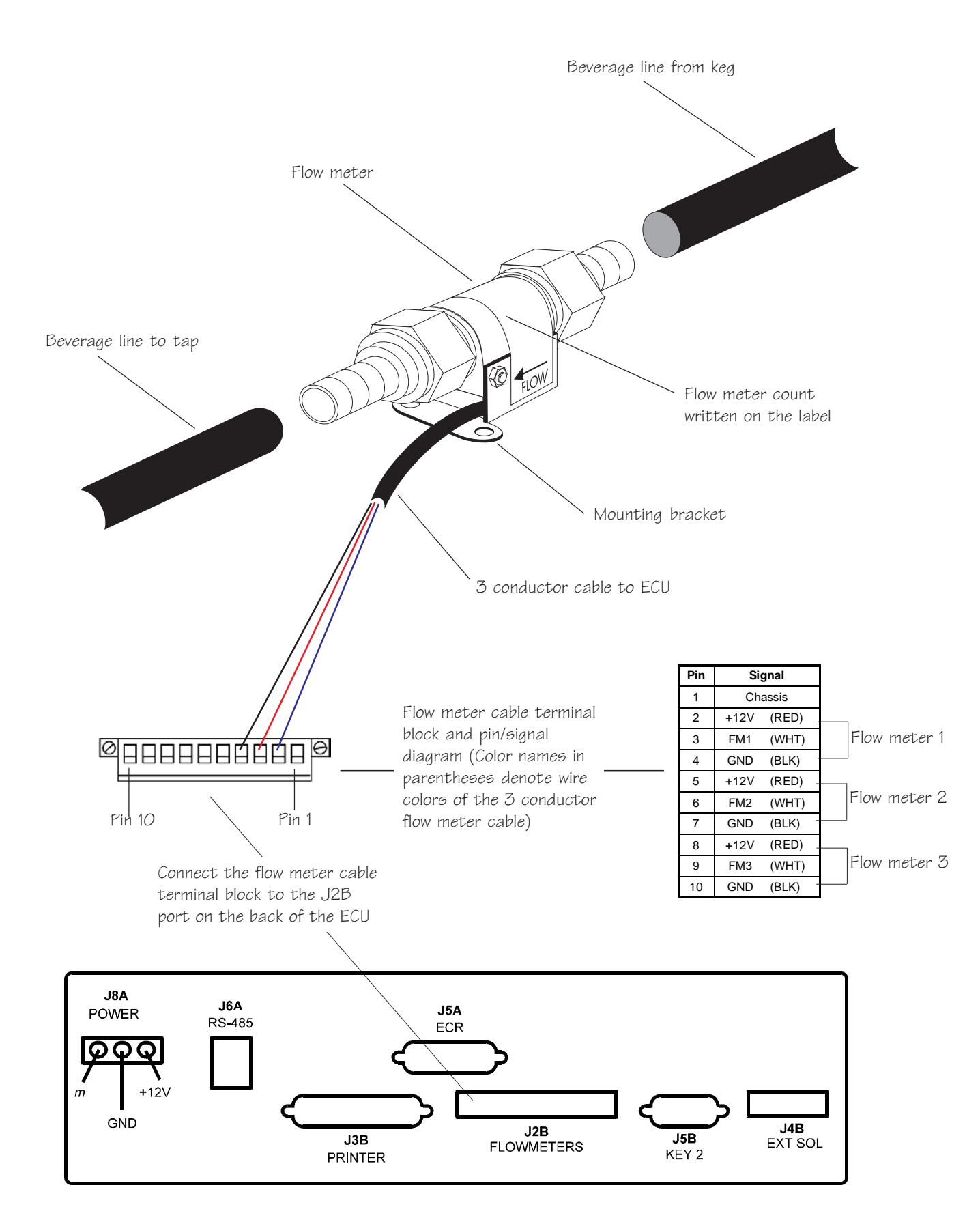

## **Install a Remote Server Access Box**

If you are installing option package **ID** or **DX**, you may use either the key slot on the front of the ECU or a key slot in an optional remote server access box to control access to pouring. The remote server access box is usually installed on the front of the bar so servers can have access to the system without having to walk around the bar.

#### **Available in Option Package(s):**  $\Box$  **744-Basic**  $\Box$  **744-CR**  $\Box$  **AR**  $\Box$  **FM ID** - **DX**

#### ■ To install a remote server access box:

- 1. Mount the remote server access box underneath the bar with the 4 wood screws provided. Select a convenient location within 6 feet of the ECU.
- 2. Attach the cable from the remote server access box to the back of the ECU using the 9-pin J5B port. Tighten the connecting screws.

#### **Note**

 If you are installing option package **ID** as an upgrade to an existing **All-Bottle 744** or **1544** system, you need to install an option board and change the EPROM in the ECU. See *Install an Option Board* and *Change the EPROM* in the *Maintenance and Upgrading* section.

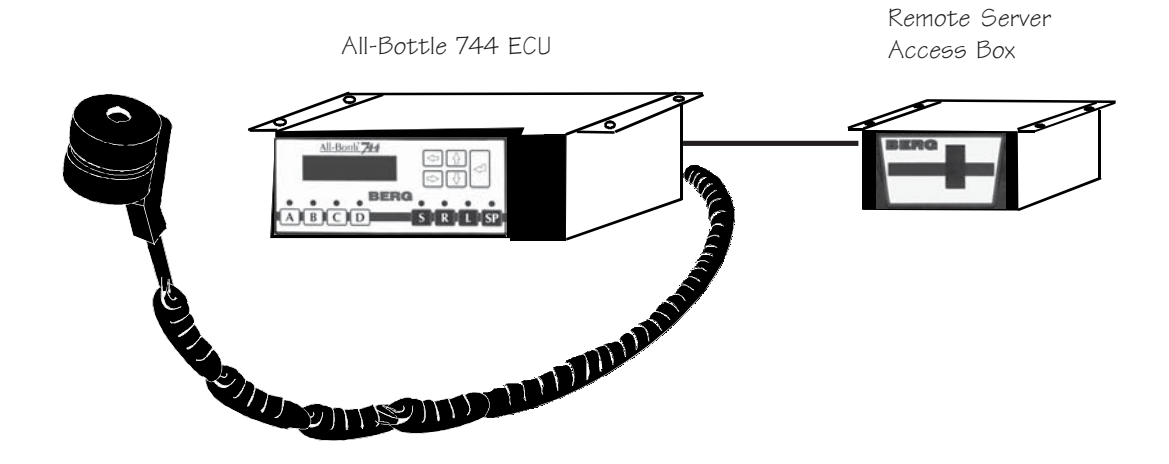

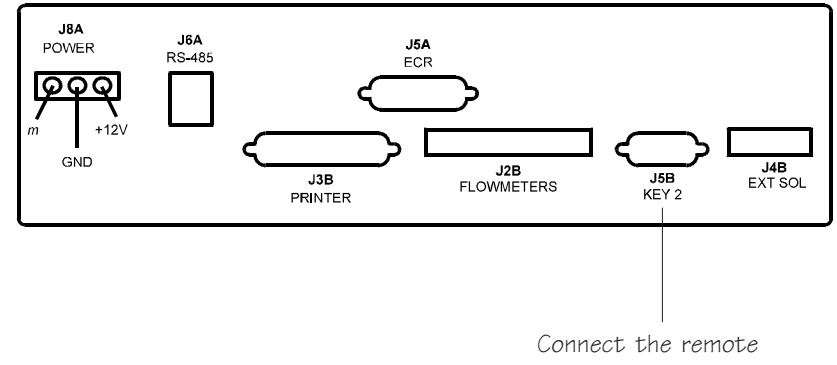

server access box cable to the J5B port on the back of the ECU

## **Connect an External Solenoid Output**

Although Berg does not supply or even recommend a manufacturer for a solenoid valve, there may be solenoid valves installed in the system's beverage lines. If you have option package **ID** or **DX**, these valves can be used to prevent the pouring of drinks from the lines without a valid server key. The valves may be installed in lines with or without a flow meter. When used with flow meters, the valves can prevent "unassigned sales" on system reports.

#### **Available in Option Package(s):**  $\Box$  **744-Basic**  $\Box$  **744-CR**  $\Box$  **AR**  $\Box$  **FM ID** - **DX**

**How it works** When a valid server key is inserted in the ECU's key slot, a signal from the ECU travels through a relay to the solenoid valve and opens the valve. The valve stays open as long as the server key is in the key slot. If there is a flow meter in the line, it monitors the quantity dispensed and the sales are assigned to the server whose key is in the key slot. Removing the server key sends a signal to close the solenoid valve and any pouring from the line is prevented.

#### ■ To connect an external solenoid output:

- 1. Install the solenoid valve(s) in the beverage line(s) using the manufacturer's instructions if they are not already installed.
- 2. Connect the solenoid valve(s) to a relay.

(Since many solenoid valves operate on voltages other than 12 VDC, such as 24 VDC or 110 VAC, a relay is needed to isolate the **All-Bottle 744** or **1544** from those higher voltages. The ECU provides 12 VDC to the input side of the relay and the output side of the relay switches to the higher voltage needed to open the solenoid valves. Berg recommends that you always use a relay to protect the ECU even if you're using a 12 VDC solenoid valve.)

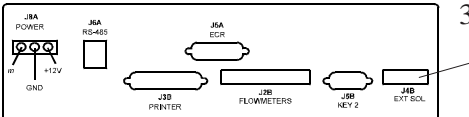

3. Connect the cable from the relay to the back of the ECU using the 3-pin J4B port. Tighten the connecting screws.

You may use this port to control almost any number of solenoid valves installed in the system.

#### **Note**

 $\Box$  Berg does not provide or even recommend a manufacturer for the solenoid valve or relay. This option is offered for customers that already have a beverage system with an inline solenoid.

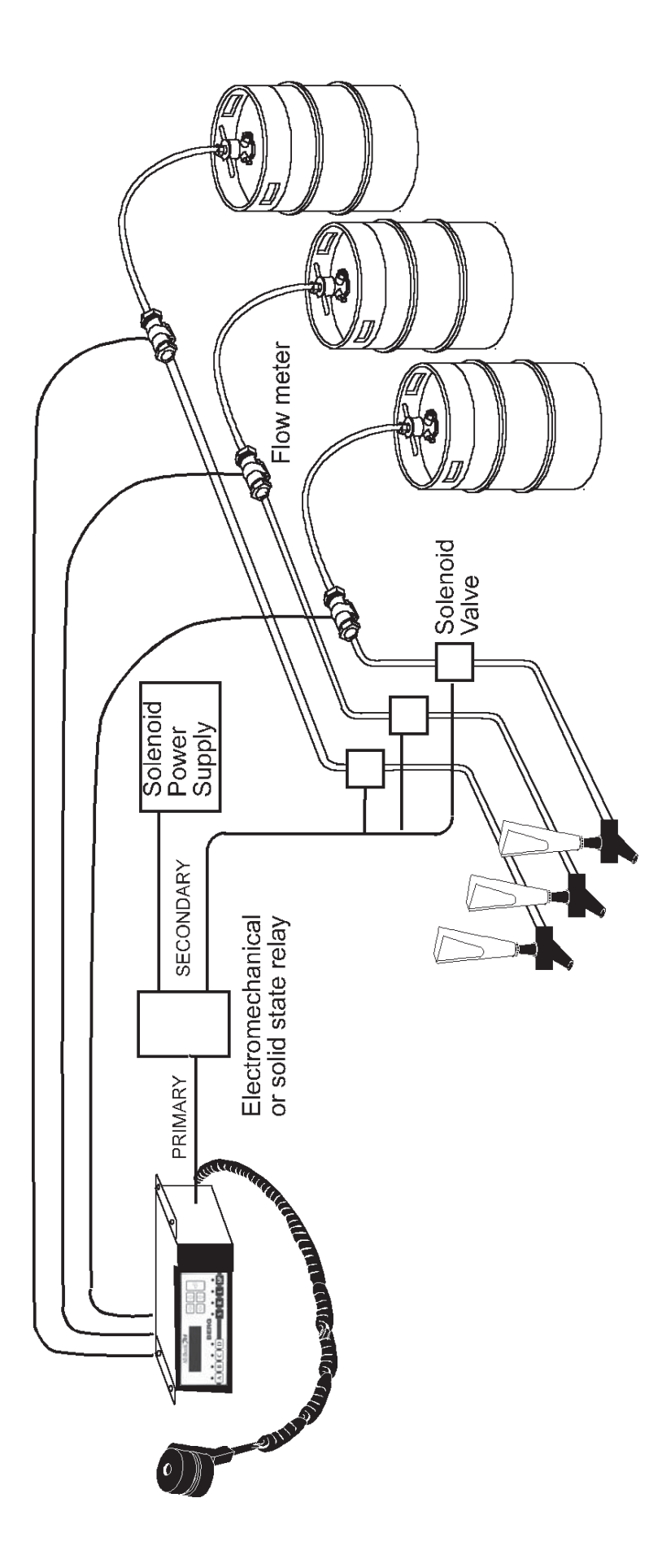

## **Install a Switchbox with a Serial Printer or Computer Interface**

If you have more than one **All-Bottle 744** or **1544** ECU and want to interface those ECUs to one serial printer or computer, you can create a switchbox "network". The switchbox lets you control which ECU's output goes to the printer or computer. If you have option package **744-Basic** or **744- CR**, you won't be able to interface to a printer, but you may want to interface to a computer to use the **All-Bottle Manager** software to load portion sizes or PLUs.

#### **Available in Option Package(s):** -**744-Basic** ⊠ 744-CR ⊠ AR ⊠  **FM** - **ID** - **DX**

#### ■ To install a switchbox:

- 1. Choose a switchbox that has RJ-11/RJ-12 connections. Make sure you have enough communication cable to run between the ECUs and the switchbox.
- 2. Connect each ECU to the inputs of the switchbox using the communication cable and RJ-12 plug connectors. Use the J6A port on the back of the ECUs.
- 3. Attach the RS-232 to RS 485 converter (Berg PN 8009344) to a 25-pin serial port on the computer or the printer.
- 4. Connect the output communication cable from the switchbox to the end of the converter with an RJ-12 plug connector.
- 5. Connect the transformer to the side of the converter and plug the transformer into a power source.

#### **Notes**

 $\Box$  A serial printer (RS-232C interface) must be used if you install a switchbox. Since the most common printers on the market today use the Centronics parallel interface, a special printer may need to be ordered to implement the network as described above. A serial printer package (Berg PN 8005546) is available from Berg which includes an Epson 300 printer, 3 ft cable and the RS-232 to RS-485 converter.

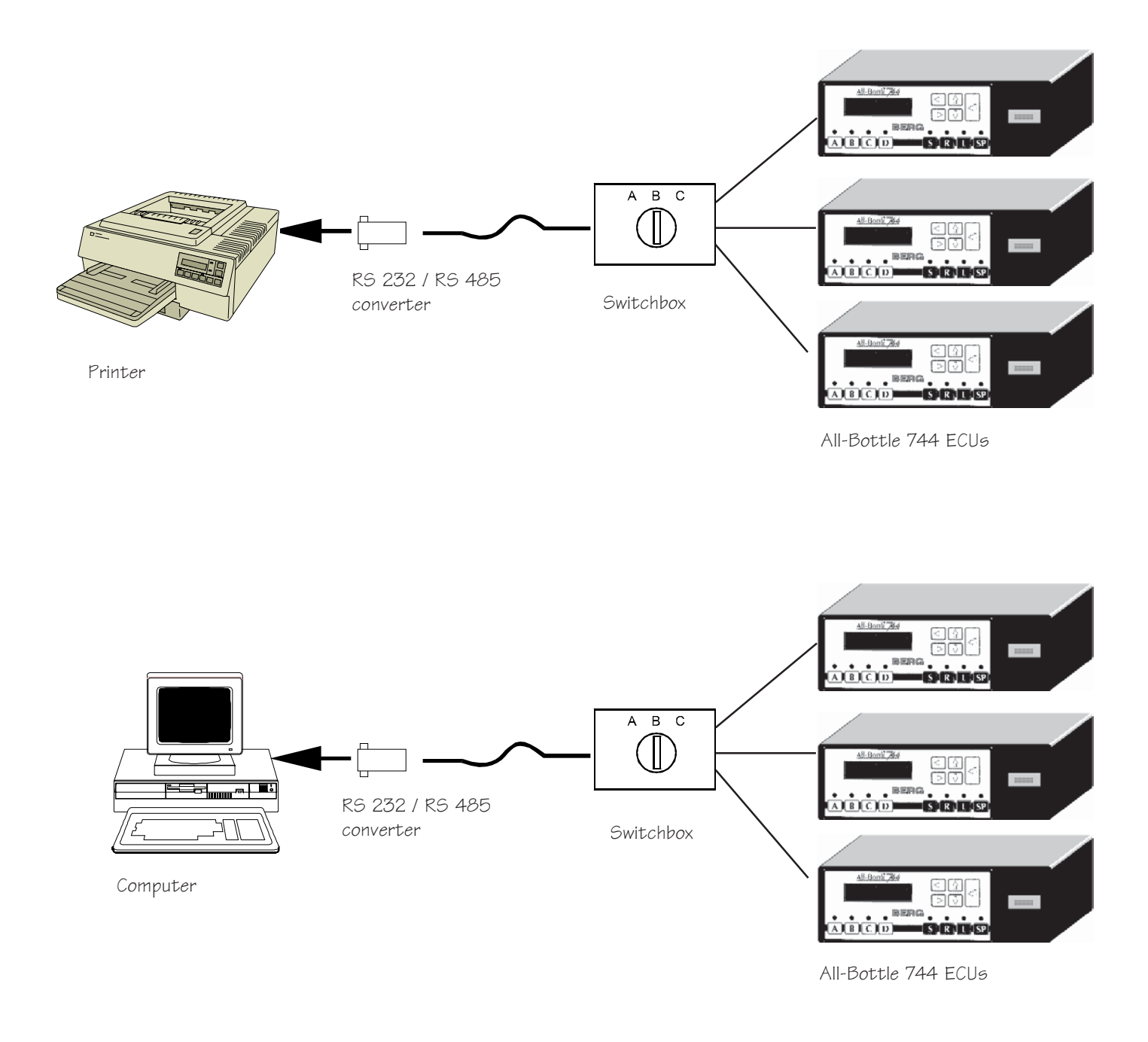

#### ■ To use a switchbox:

- 1. Select an ECU with the switch on the switchbox.
- 2. If the switchbox is connected to a printer, generate reports for the selected ECU as described in the *Reports* section. OR

If the switchbox is connected to a computer, use the **All-Bottle Manager** software to access data from the selected ECU as described in the *All-Bottle Manager Software* section.

# **Test the System**

 $\overline{\phantom{0}}$ 

Now that you've installed an entire **All-Bottle 744** or **1544** system, it's time to plug in the power and make sure everything works. Do not plug in the power supply until you have completed all wiring tasks.

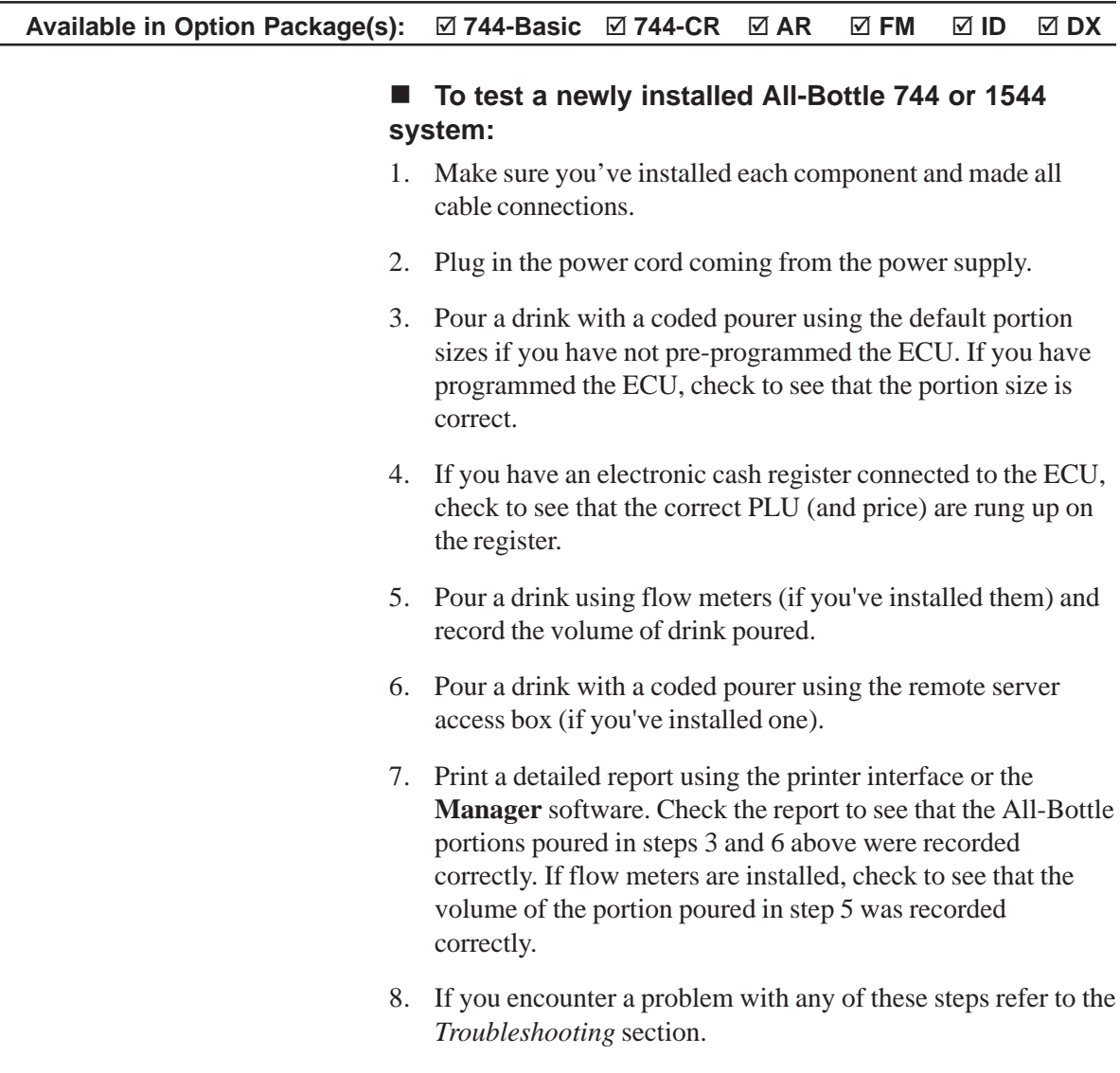

# SECTION **ECU Setup**

Most of the ECU setup tasks described in this section can be performed prior to installation. As soon as you find out your customer's formatting preferences you can begin programming the All-Bottle 744 or 1544 ECU.

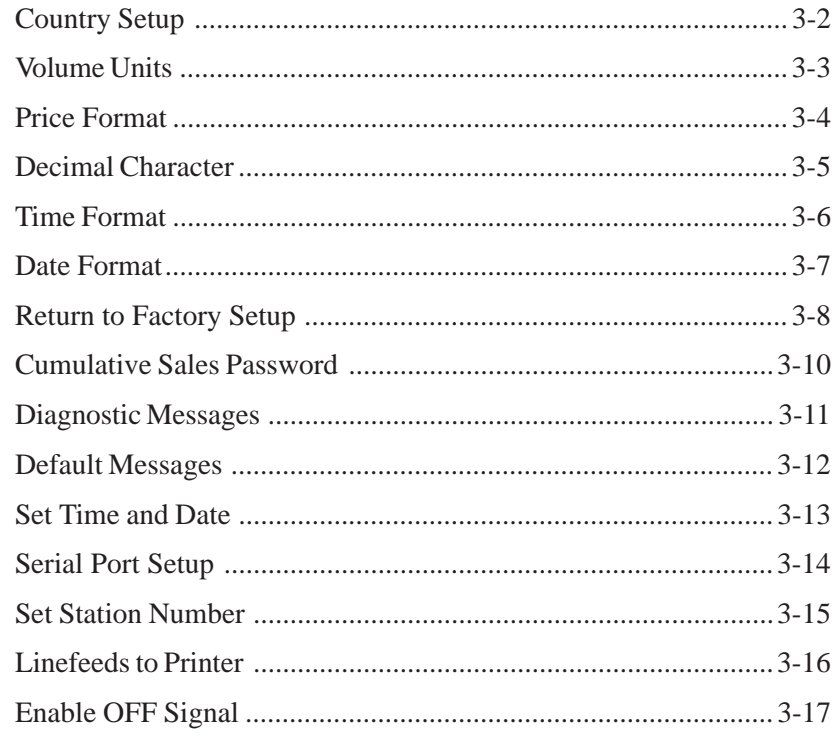

# **Country Setup**

It's in the Country Setup portion of the Dealer Menu that you define the date, time, price, and measurement formats **All-Bottle 744** or **1544** uses to record data. The ECU comes with default values you can use without making any changes to Country Setup.

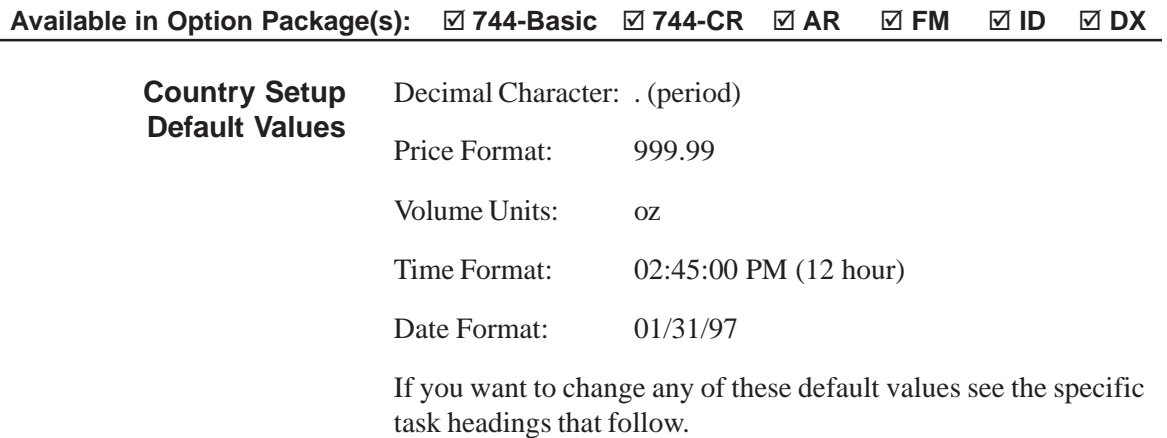

## **Volume Units**

You can measure the drinks poured with an **All-Bottle 744** or **1544** system in various units. If your customer prefers metric measurements you can easily enter this format using the Volume Units feature.

**Available in Option Package(s):** -**744-Basic** ⊠ 744-CR ⊠ AR ⊠  **FM** - **ID** - **DX**

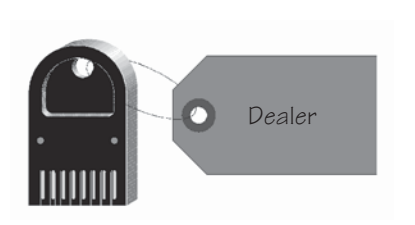

## **Use**↑↓ **and ENTER** ↵ **Country Setup**

## **Use**↑↓ **and ENTER** ↵ **Set Volume Units**

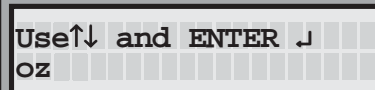

## ■ To change the volume units:

1. Access the Dealer Menu. (Insert your key, press ENTER, select the Dealer Menu option and press ENTER.)

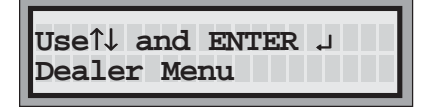

- 2. Use the up and down arrow keys to display the **Country Setup** option and press ENTER.
- 3. Use the up and down arrow keys to display the **Set Volume Units** option and press ENTER.
- 4. Use the up and down arrow keys to select ounces (oz), milliliters (ml), cubic centimeters (cc), centiliters (cl) or liters (L) and press ENTER.

The display returns to the **Set Volume Units** option.

#### **Note**

 $\Box$  If you have sales data stored in the ECU when you change the volume units, the reports will not reflect the actual sales. Before changing volume units run a Z report on the ECU to clear sales data.

## **Price Format**

Different countries use the decimal character in different positions to denote prices. You can change the placement of the decimal character in your **All-Bottle 744** or **1544** system using the Price Format feature.

**Available in Option Package(s):** □ 744-Basic □ 744-CR **Ø AR FM** - **ID** - **DX**

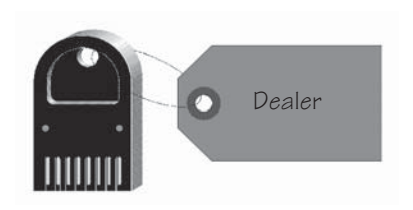

#### ■ To change the price format:

1. Access the Dealer Menu. (Insert your key, press ENTER, select the Dealer Menu option and press ENTER.)

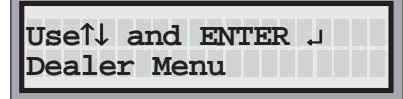

**Use**↑↓ **and ENTER** ↵ **Country Setup**

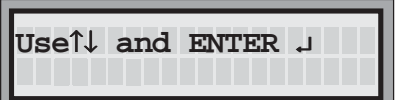

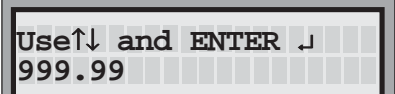

- 2. Use the up and down arrow keys to display the **Country Setup** option and press ENTER.
- 3. Use the up and down arrow keys to display the **Set Price Format** option and press ENTER.
- 4. Use the up arrow key to move the decimal character to the right or the down arrow key to move the decimal character to the left and press ENTER.

The display returns to the **Set Price Format** option.

## **Decimal Character**

Some countries use a period (.) to denote a decimal character. Others use a comma (,) for this purpose. You can enter whichever character your customer prefers and **All-Bottle 744** or **1544** prints system reports with the chosen character.

**Available in Option Package(s):** -**744-Basic** ⊠ 744-CR ⊠ AR ⊠  **FM** - **ID** - **DX**

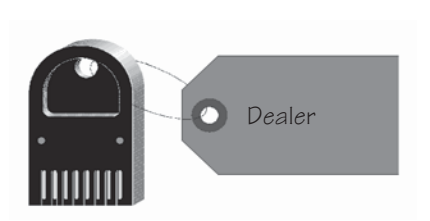

- To change the decimal character:
- 1. Access the Dealer Menu. (Insert your key, press ENTER, select the Dealer Menu option and press ENTER.)

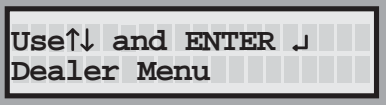

**Use**↑↓ **and ENTER** ↵ **Country Setup**

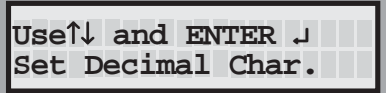

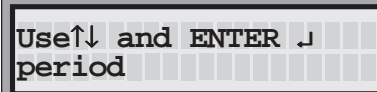

- 2. Use the up and down arrow keys to display the **Country Setup** option and press ENTER.
- 3. Use the up and down arrow keys to display the **Set Decimal Char.** option and press ENTER.
- 4. Use the down arrow to select **comma** (,) or the up arrow to select **period** (.) and press ENTER.

The display returns to the **Set Decimal Char.** option.

# **Time Format**

**All-Bottle 744** or **1544** can print the time on system reports using 24 hour (military) or 12 hour (standard AM/PM) notation. The default format is 12 hour notation, but you can easily change the format.

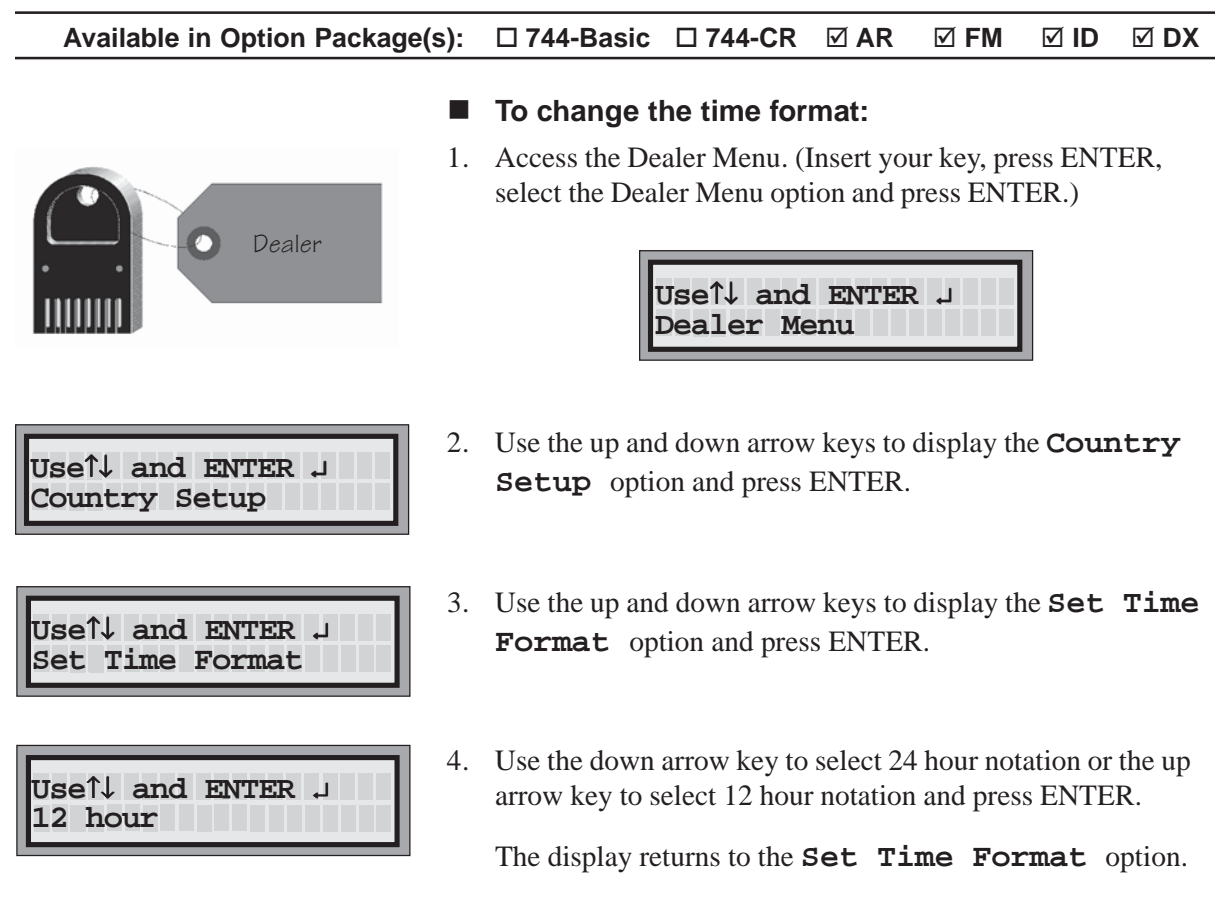

## **Date Format**

Your customer can choose to display the date on system reports using a month/day/year or day.month.year notation. The default format is month/day/year.

#### Available in Option Package(s): □ 744-Basic □ 744-CR  **AR** - **FM** - **ID** - **DX**

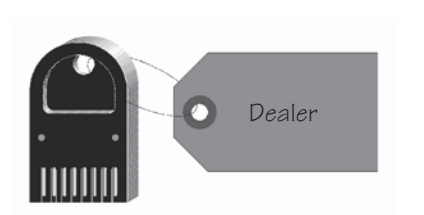

#### ■ To change the date format:

1. Access the Dealer Menu. (Insert your key, press ENTER, select the Dealer Menu option and press ENTER.)

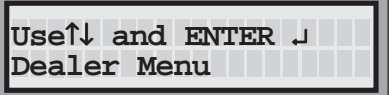

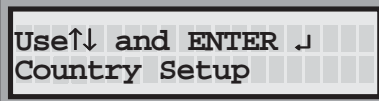

- 2. Use the up and down arrow keys to display the **Country Setup** option and press ENTER.
- **Use**↑↓ **and ENTER** ↵ **Set Date Format**

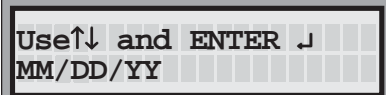

- 3. Use the up and down arrow keys to display the **Set Date Format** option and press ENTER.
- 4. Use the down arrow key to select DD.MM.YY (day.month.year) notation or the up arrow to select MM/DD/ YY (month/day/year) notation and press ENTER.

The display returns to the **Set Date Format** option.

## **Return to Factory Setup**

If you need to quickly erase all the values you've entered at the ECU use Return to Factory Setup. This feature restores default values to price, portion, PLU and flow meter tables, server ID names, calibration entries and other options entered at the ECU. It also clears accumulated sales data. See the accompanying chart for a complete listing of default values that are reset if you use Return to Factory Setup.

#### **Available in Option Package(s):** - **744-Basic** - **744-CR** - **AR** - **FM** - **ID** - **DX**

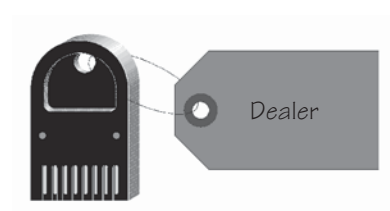

**Use**↑↓ **and ENTER** ↵ **Rtn to factory setup**

```
Use↑↓ and ENTER ↵
Are you sure ? : N
```
- To return to factory setup:
- 1. Access the Dealer Menu. (Insert your key, press ENTER, select the Dealer Menu option and press ENTER.)

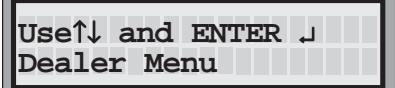

- 2. Use the up and down arrow keys to display the **Rtn to factory setup** option and press ENTER.
- 3. Use the down arrow to select **Y** (to return to factory setup) or the up arrow to select **N** (to keep the current setup) and press ENTER.

If you select **Y** the display informs you when the return to factory setup values is complete.

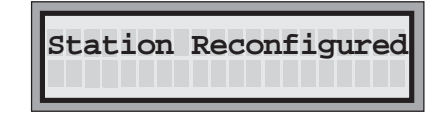

The display returns to the **Rtn to factory setup** option.

#### **Notes**

- $\Box$  Since this feature clears sales data, be sure to run a Z report first if you have accumulated sales.
- If you have **All-Bottle Manager**, save a file at the computer with current ECU setup data before doing a Return to Factory Setup.

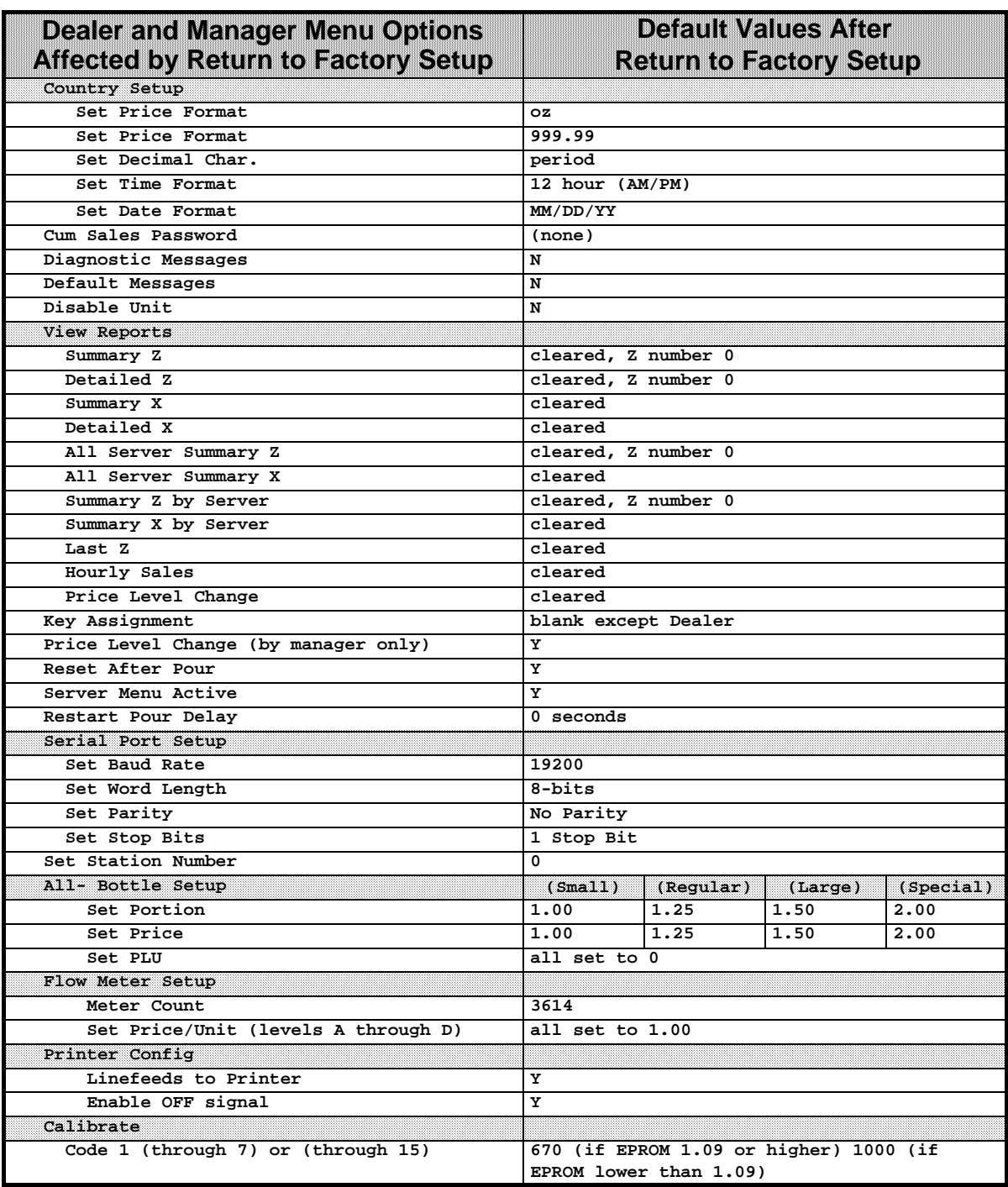

## **Cumulative Sales Password**

The **All-Bottle 744** or **1544** ECU keeps a running total of all sales separate from any other sales totals. These cumulative sales are not cleared when you run Z reports. They can only be cleared by a manager. For additional security, a unique password can be defined at the ECU that must be entered to clear cumulative sales. If the manager doesn't want to password protect deletion of cumulative sales, you don't need to perform this task.

#### **Available in Option Package(s):** □ 744-Basic □ 744-CR **Ø AR FM** - **ID** - **DX**

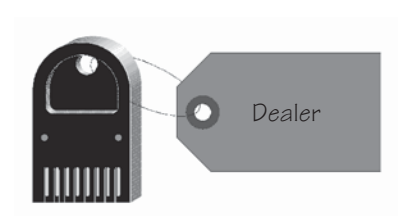

#### ■ To enter a cumulative sales password:

1. Access the Dealer Menu. (Insert your key, press ENTER, select the Dealer Menu option and press ENTER.)

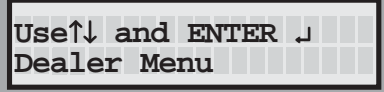

**Use**↑↓ **and ENTER** ↵ **Cum Sales Password**

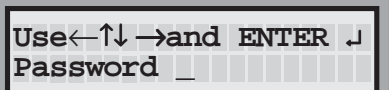

- 2. Use the up and down arrow keys to display the **Cum Sales Password** option and press ENTER.
- 3. Key in the password and press ENTER.

Use the left and right arrow keys to move the cursor through the five password fields.

Use the up and down arrow keys to select characters from the following list: ! " #  $\frac{1}{2}$  % & '( ) \* +, - . / 0-9 : ; < = > ? @ A-Z [ (yen character)  $]$  ^ \_ ` a-z { | }right arrow and space in that order.

The display returns to the **Cum Sales Password** option.

## **Diagnostic Messages**

Enabling Diagnostic Messages turns on an ECU internal diagnostic feature used by Berg service engineers. This feature sends diagnostic information through the diagnostic port to test pouring capabilities or access key insertion. For normal operations, you should disable Diagnostic Messages.

**Available in Option Package(s):** -744-Basic ⊠ 744-CR **Ø AR** - **FM** - **ID** - **DX**

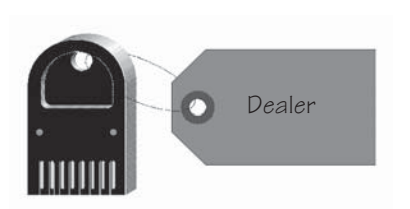

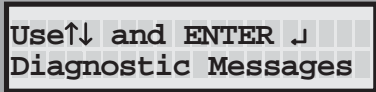

```
Use↑↓ and ENTER ↵
Diagnostics ? : N
```
- To enable or disable diagnostic messages:
- 1. Access the Dealer Menu. (Insert your key, press ENTER, select the Dealer Menu option and press ENTER.)

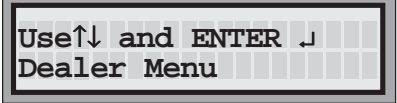

- 2. Use the up and down arrow keys to display the **Diagnostic Messages** option and press ENTER.
- 3. Use the up arrow to select **N** (to disable diagnostics) or the down arrow to select **Y** (to enable diagnostics) and press ENTER.

The display returns to the **Diagnostic Messages** option.

## **Default Messages**

If you need to customize the text in the ECU display window for a non-English language, you can disable the default messages that come with the ECU and define your own messages. Check with The Berg Company to use this option. Otherwise, this option should always be enabled.

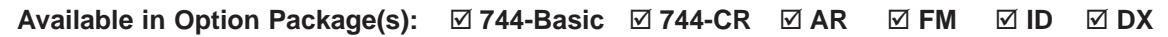

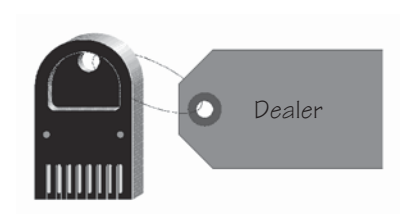

#### ■ To enable default messages:

1. Access the Dealer Menu. (Insert your key, press ENTER, select the Dealer Menu option and press ENTER.)

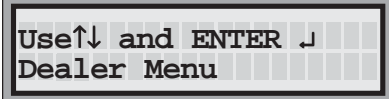

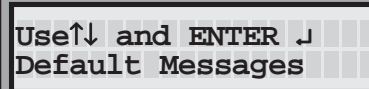

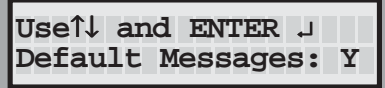

- 2. Use the up and down arrow keys to display the **Default Messages** option and press ENTER.
- 3. Use the up arrow key to select **N** (to disable default messages), or the down arrow key to select **Y** (to enable default messages) and press ENTER.

The display returns to the **Default Messages** option.

## **Set Time and Date**

You want to be sure your **All-Bottle 744** or **1544** is programmed to reflect the current time and date. This information appears at the top of every report generated by the system. Correcting the system time and date is easily accomplished at the ECU.

**Available in Option Package(s): □ 744-Basic □ 744-CR**  $\textbf{A}$ **R FM** - **ID** - **DX**

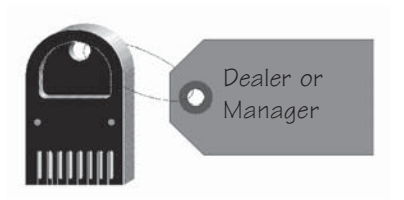

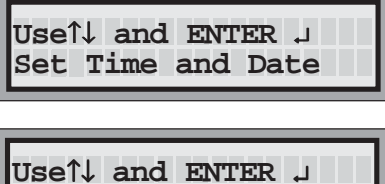

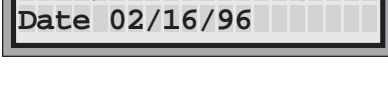

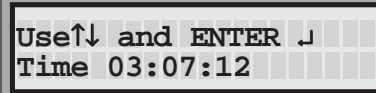

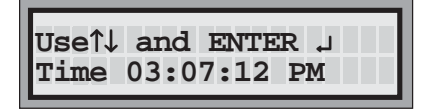

### ■ To set the All-Bottle 744 or 1544 system time and **date:**

1. Access the Manager Menu. (Insert your key, press ENTER, select the Manager Menu option and press ENTER.)

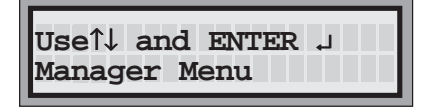

- 2. Use the up and down arrow keys to display the **Set Time and Date** option and press ENTER.
- 3. Key in the correct date and press ENTER.

Use the up and down arrow keys to select the numbers and the left and right arrow keys to move the cursor through the date fields.

4. Key in the correct time and press ENTER.

Use the up and down arrow keys to select the numbers and the left and right arrow keys to move the cursor through the time fields (HH/MM/SS) and press ENTER.

If the time format is 12 hour, use the up and down arrow keys to move the numbers in the hour fields through 12 to switch from AM to PM.

The display returns to the **Set Time and Date** option.

#### **Notes**

- □ To set time and date formats, see the *ECU Setup* section.
- $\Box$  If you are in 12 hour mode, note that AM/PM does not get highlighted with the cursor.

## **Serial Port Setup**

If you want to set up your **All-Bottle 744** or **1544** to communicate with an IBM-compatible computer or with a serial printer you need to set the communication variables of your ECU to match those of your PC or printer. For more information about these settings, consult your printer or computer manual.

**Available in Option Package(s):** -744-Basic ⊠ 744-CR **Ø AR** - **FM** - **ID** - **DX**

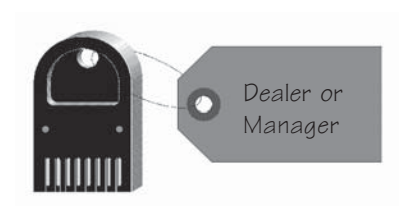

#### ■ To change serial port settings:

1. Access the Manager Menu. (Insert your key, press ENTER, select the Manager Menu option and press ENTER.)

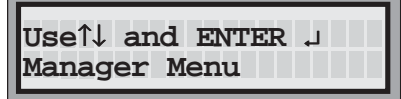

**Use**↑↓ **and ENTER** ↵ **Serial Port Setup**

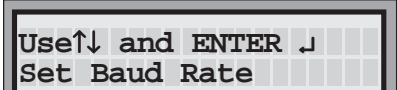

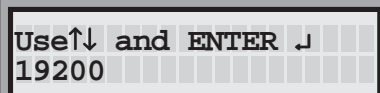

- 2. Use the up and down arrow keys to display the **Serial** Port Setup option and press ENTER.
- 3. Use the up and down arrow keys to display the serial port setting you want to change and press ENTER.
- 4. Use the up and down arrow keys to select the new setting and press ENTER.

#### **Note**

 $\Box$  The ECU comes with the following serial port default settings:

Baud Rate: 19200

Word Length: 8-bits

Parity: No parity

Stop Bits: 1 Stop Bit

## **Set Station Number**

A station number is a unique number you assign to an **All-Bottle 744** or **1544** ECU to identify reports from that ECU. All reports show this station number at the top.

Available in Option Package(s): **744-Basic** ⊠ 744-CR ⊠ AR ⊠  **FM** - **ID** - **DX**

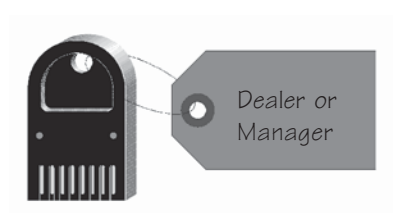

## ■ To set a station number:

1. Access the Manager Menu. (Insert your key, press ENTER, select the Manager Menu option and press ENTER.)

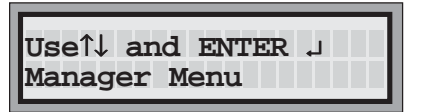

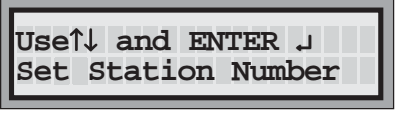

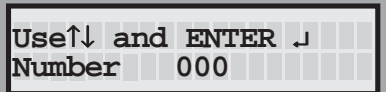

2. Use the up and down arrow keys to display the **Set Station Number** option and press ENTER.

3. Use the up and down arrow keys to select a number. Use the left and right arrow keys to move the cursor through the number fields. (The valid range of station numbers is 000- 255.)

The display returns to the **Set Station Number** option.

# **Linefeeds to Printer**

If you are sending reports to a printer, unwanted linefeeds may be a problem. Unwanted linefeeds insert extra blank lines between the printed lines of the report. If you cannot disable the automatic linefeeds at the printer, use this feature to disable them at the ECU.

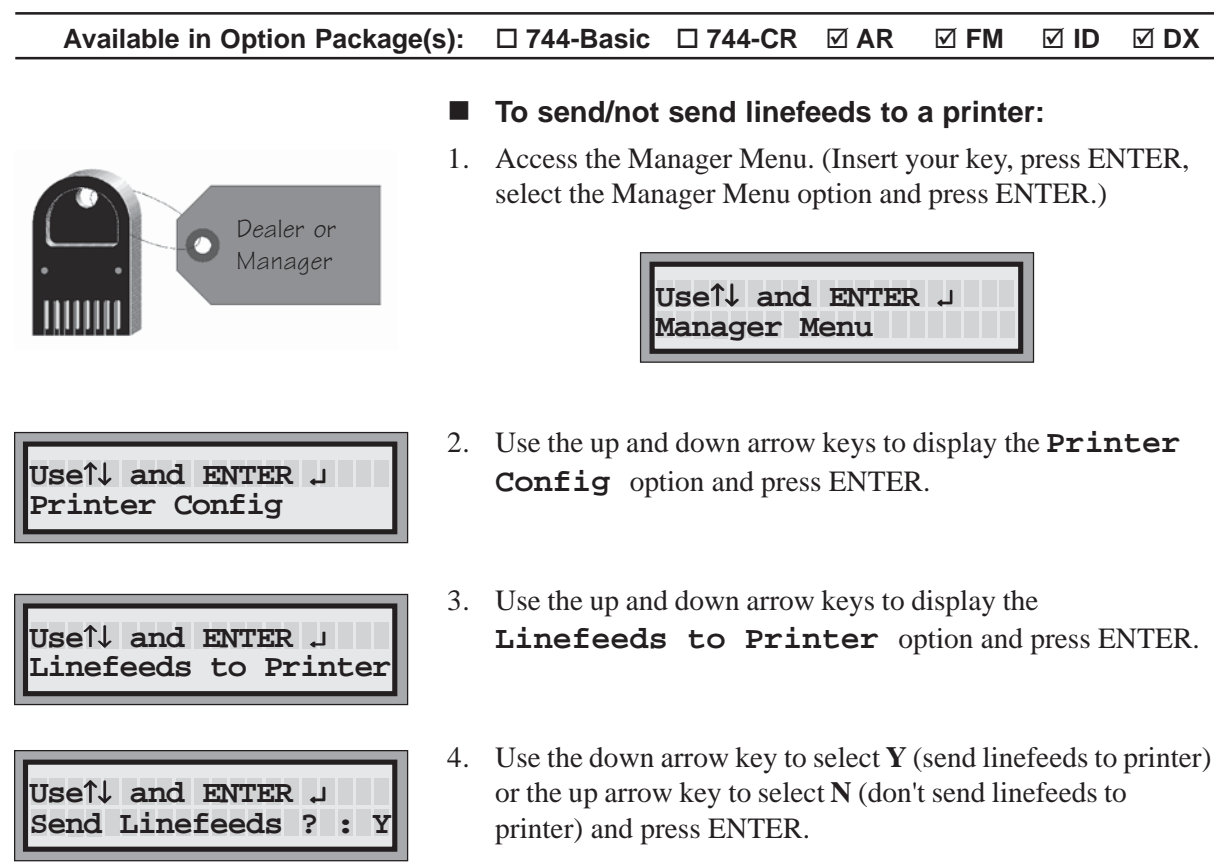

The display returns to the **Linefeeds to Printer** option.

## **Enable OFF Signal**

The signal referred to in this menu option is the "online" signal the ECU checks for before sending a report to a printer. If the ECU checks and doesn't find an online parallel printer, it displays an error message. If you are using a parallel printer, that's helpful. If you are using a serial printer, it doesn't matter that the ECU detected an "OFF" (or absence of online) signal for a parallel printer; your report goes to the serial printer regardless of the error message. You can choose to have the ECU ignore the OFF signal and you'll no longer see error messages.

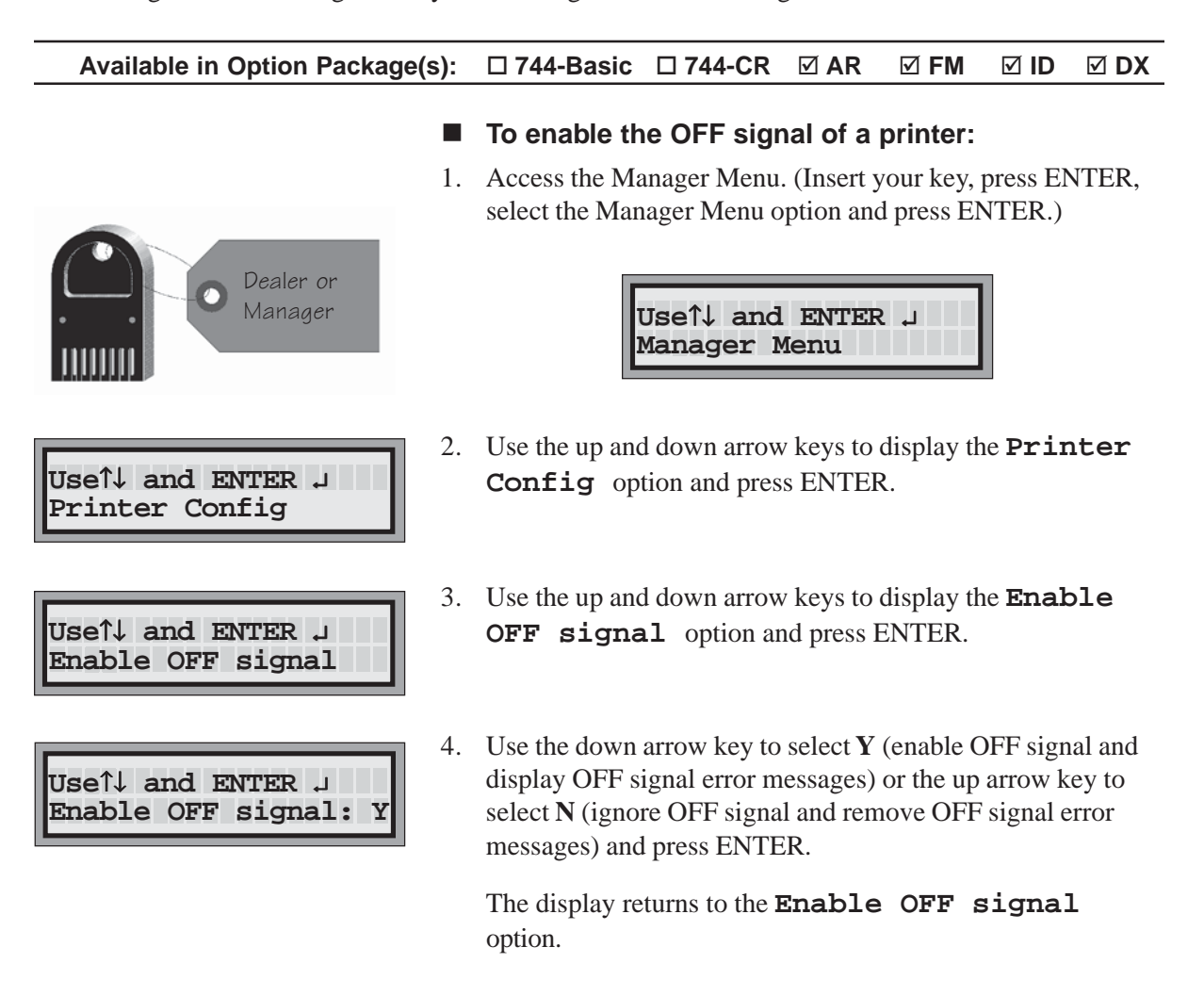

# SECTION **4 Access Keys**

Access keys provide convenient and secure access to the **All-Bottle 744** or **1544** ECU menus. Each **Dealer** or **Manager** key is programmed with a two character access code that determines which menu(s) can be used. These keys can also be programmed with a user name for identification purposes. If you have option package **ID** or **DX, Server** access keys offer complete security and accountability for all pouring operations. Each server is assigned a key programmed to permit pouring and access to a Server Menu. **Server** keys must be programmed with unique names that identify the user at the time of pouring. These names must also be entered in the Key Assignment List or pouring access will be denied.

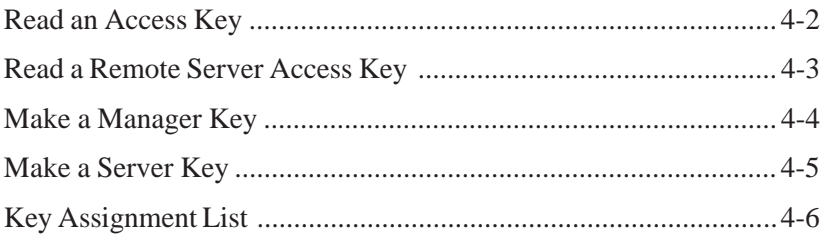

## **Read an Access Key**

Dealer or Manager

You can determine the assignment of your access keys with this feature in the Dealer Menu or the Manager Menu.

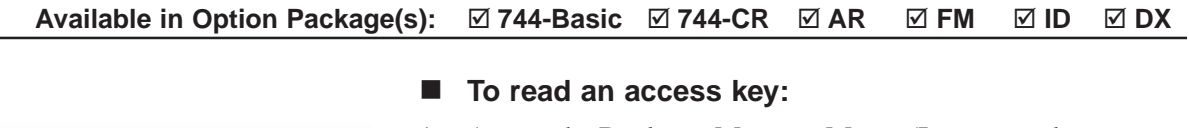

1. Access the Dealer or Manager Menu. (Insert your key, press ENTER, select a Menu option and press ENTER.)

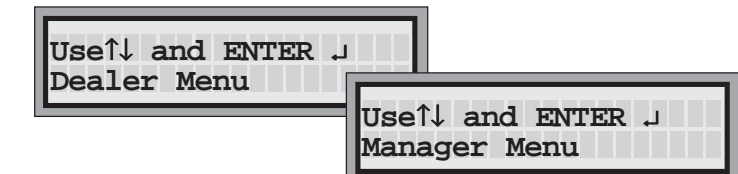

2. Use the up and down arrow keys to display the **Access**

**Keys** option and press ENTER.

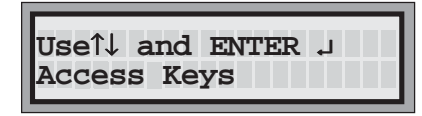

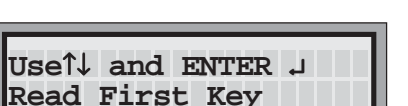

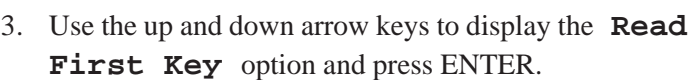

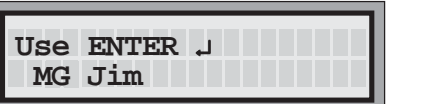

The two character code (DL, MG) and name assigned to the access key in the ECU's key slot appears in the display window.

4. Press ENTER to return to the **Read First Key** option.

#### **Note**

 DL, MG and WT are codes designating access keys as dealer (DL), manager (MG), or server/waiter (WT) keys.

## **Read a Remote Server Access Key**

You can determine the name assigned to a server key using this feature.

**Available in Option Package(s):**  $\Box$  **744-Basic**  $\Box$  **744-CR**  $\Box$  **AR**  $\Box$  **FM ID** - **DX**

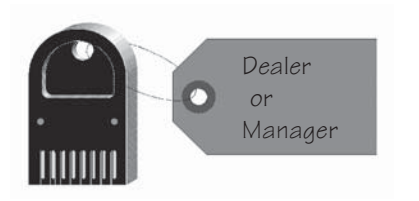

## ■ To read a remote server access key:

1. Access the Dealer or Manager Menu. (Insert your key, press ENTER, select a Menu option and press ENTER.)

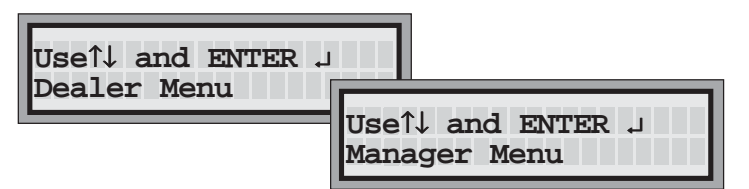

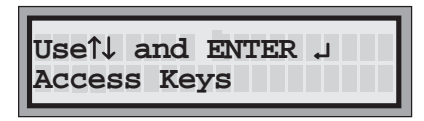

2. Use the up and down arrow keys to display the **Access Keys** option and press ENTER.

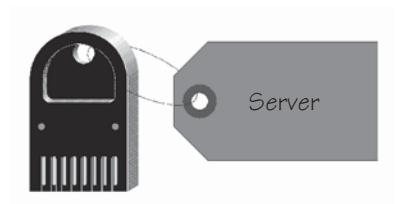

3. Insert an access key in the remote server access box.

**Use**↑↓ **and ENTER** ↵ **Read Second Key**

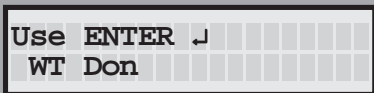

4. Use the up and down arrow keys to display the **Read Second Key** option and press ENTER.

The two character code (DL, MG, WT) and name assigned to the access key in the remote server access box appears in the display window.

- 5. If you have more than one key to read, remove the key in the box and insert the next one.
- 6. Press ENTER to return to the **Read Second Key** option.

#### **Note**

 $\Box$  If there is no access key in the remote server access box, the two character code and name assigned to the last key inserted in the box appears in the display window.

## **Make a Manager Key**

You can turn an access key (new or previously programmed) into a manager key using this feature in the Dealer Menu at the ECU. If the customer does not have a remote server access box, you need to connect one to perform this task.

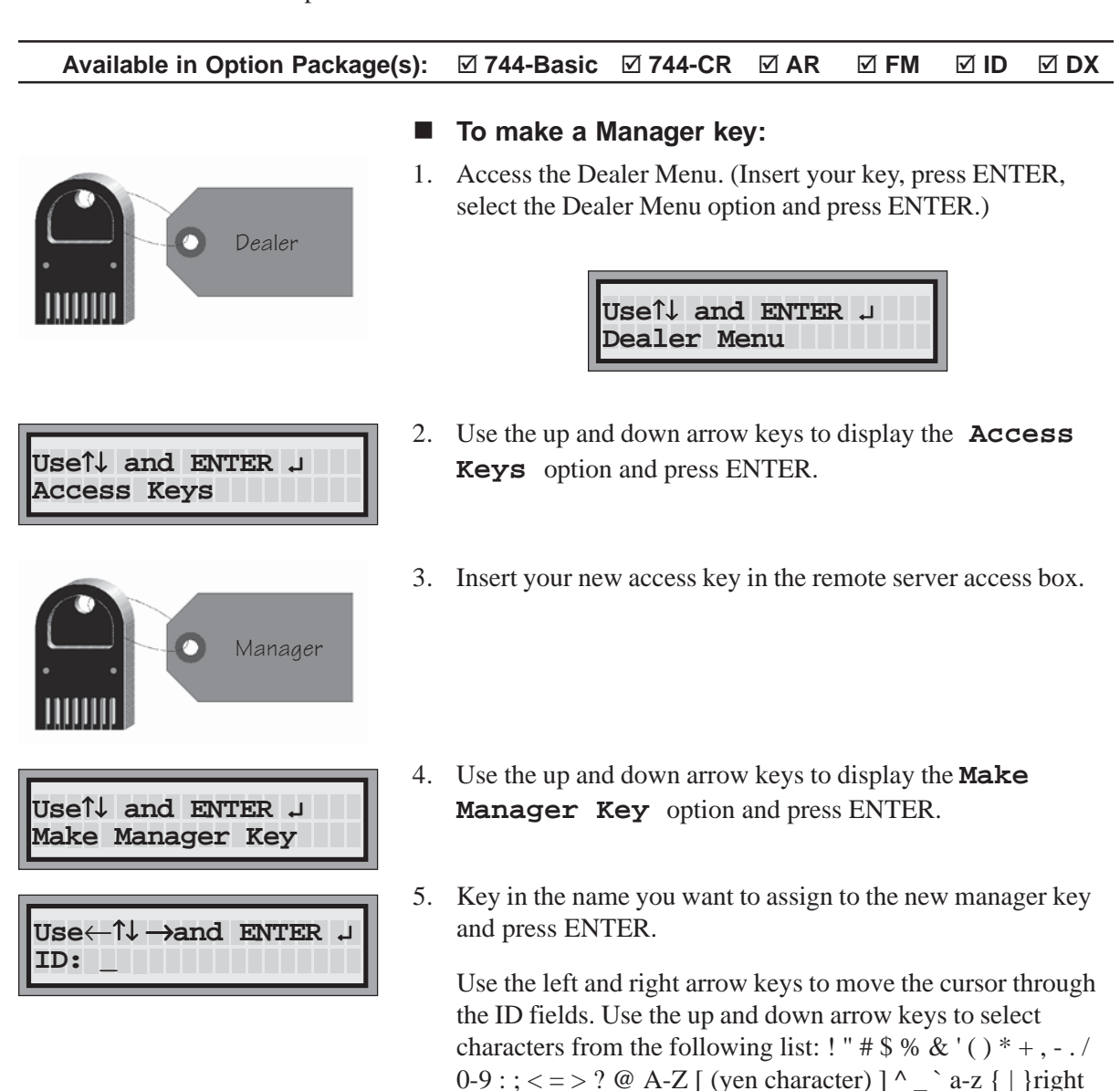

## **Note**

 $\Box$  After making a manager key, you must pull it from the box and reinsert it to read it.

arrow and space in that order.

## **Make a Server Key**

Once you have a remote server access box installed with your **All-Bottle 744** or **1544**, you can make an access key with a unique identifying code for each server. At any time you can change the name identifying the server key by simply reinserting the key and repeating the procedure. For the server key to be accepted at the ECU, the name assigned to the key must also be entered on the key assignment list. See *Key Assignment List* in this section.

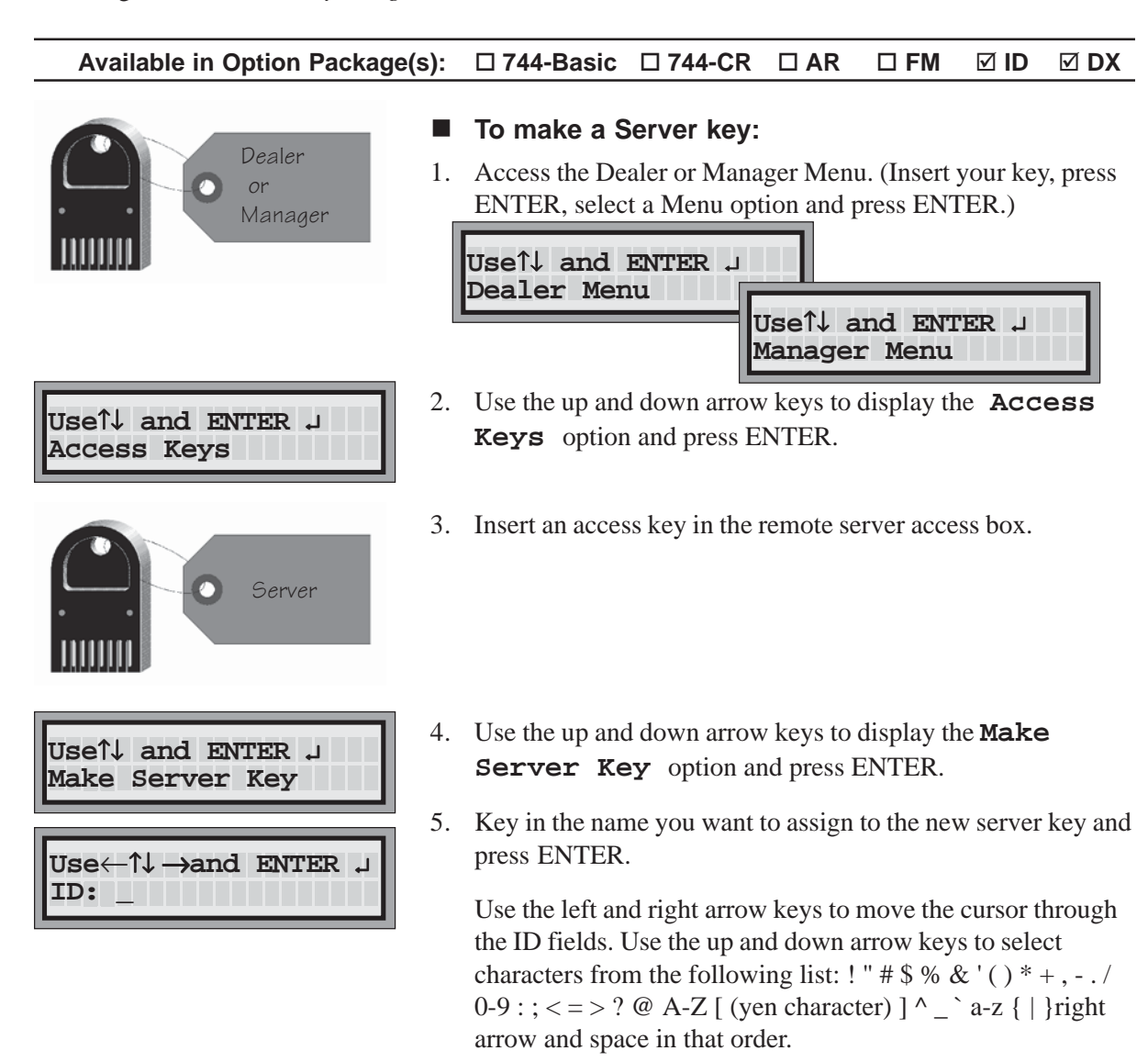

#### **Note**

- $\Box$  After making a server key, you must pull it from the box and reinsert it to read it.
- $\Box$  You can also make a server key at the time you add a server's name to the key assignment list. See *Key Assignment List* in this section.

# **Key Assignment List**

If you have server ID, you must enter a valid server name at the ECU for each server key you want to activate. For a server to be allowed to pour, the name on the server key must match a name in the key assignment list stored in the ECU. When you add a server name to the key assignment list, you can also choose to make a server key in that name at the same time.

#### **Available in Option Package(s):**  $\Box$  **744-Basic**  $\Box$  **744-CR**  $\Box$  **AR**  $\Box$  **FM ID** - **DX**

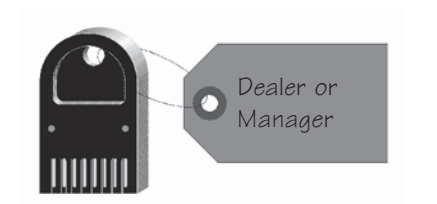

## **Use**↑↓ **and ENTER** ↵ **Key Assignment**

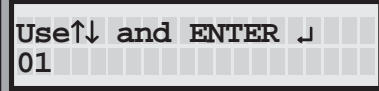

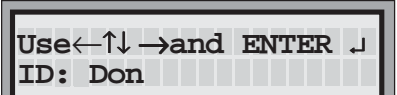

#### ■ To list servers in the Key Assignment list:

1. Access the Manager Menu. (Insert your key, press ENTER, select the Manager Menu option and press ENTER.)

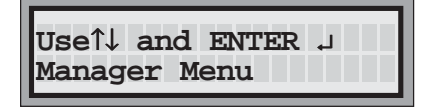

- 2. Use the up and down arrow keys to display the **Key Assignment** option and press ENTER.
- 3. Use the up and down arrow keys to select one of the numbers (up to 15) that make up the list of server key assignments and press ENTER.

The order in which servers appear in the list is not significant.

4. Use the up and down arrow keys to enter the identifying name assigned to the key and press ENTER.

Use the left and right arrow keys to move the cursor through the ID fields (up to 16 spaces).

 Use the up and down arrow keys to select the characters from the following list: ! " #  $\frac{1}{2}$  % & '( ) \* + , - . / 0-9 : ; < = > ? @ A-Z  $\lceil$  (yen character)  $\rceil$  ^  $\rightarrow$  a-z  $\lceil$   $\rceil$  right arrow and space in that order. The key assignment list is case sensitive.

The display prompts you to make a server key for the name you just added to the list.

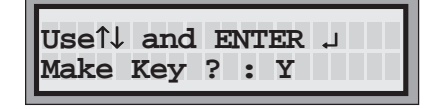

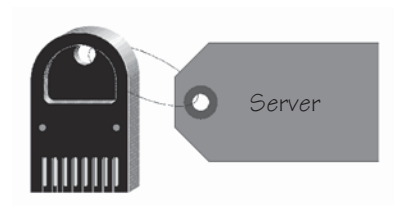

5. If you want to make a server key, insert an access key in the remote server access box.

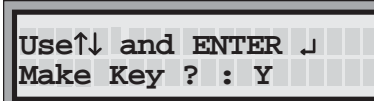

6. Use the down arrow to select **Y** (to make a server key) or the up arrow to select **N** (not to make a server key) and press ENTER.

The display returns to the name you added to the key assignment list.

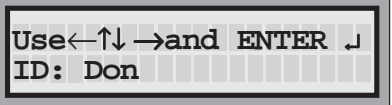

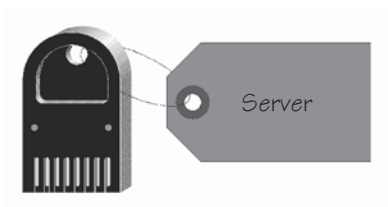

- 7. If you made a server key, remove it from the remote server access box.
- 8. Repeat steps 3 through 7 for each server in the key assignment list.
# **SOLUTE Pouring Control**<br> **5 Pouring Control**

You can enable or disable several features of your **All-Bottle 744** or **1544** ECU. These features include such options as resetting the portion size after a pour and determining the time delay between identical pours.

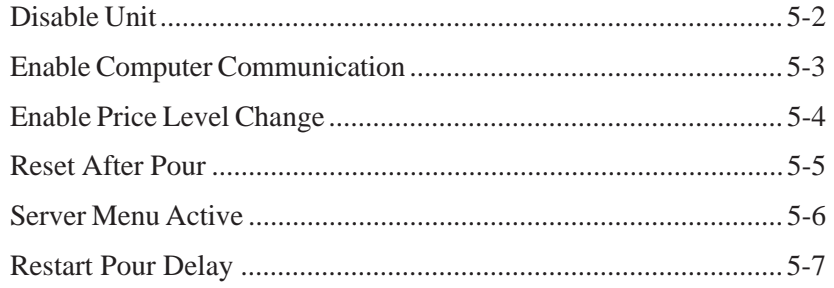

## **Disable Unit**

To maintain system security, use this feature to prevent the pouring of any All-Bottle drinks. If you have flow meters, this feature does not prevent their use. However, while the ECU is disabled it continues to track any flow meter activity.

**Available in Option Package(s):** -**744-Basic** ⊠ 744-CR ⊠ AR ⊠  **FM** - **ID** - **DX**

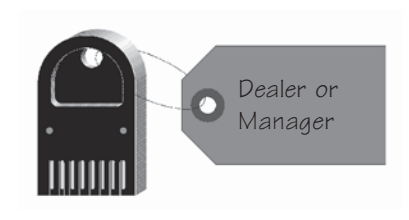

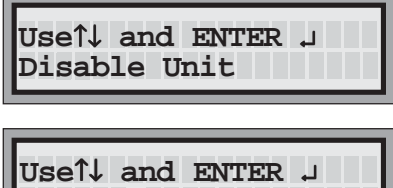

**Disable Unit ? : N**

- To disable a unit:
- 1. Access the Manager Menu. (Insert your key, press ENTER, select the Manager Menu option and press ENTER.)

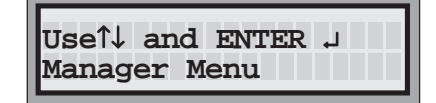

- 2. Use the up and down arrow keys to display the **Disable Unit** option and press ENTER.
- 3. Use the down arrow to select **Y** (to disable the unit)) or the up arrow to select **N** (to keep the unit enabled) and press ENTER.

The display returns to the **Disable Unit** option.

If you select **Y**, as soon as you remove the Manager Key the display confirms the unit is disabled.

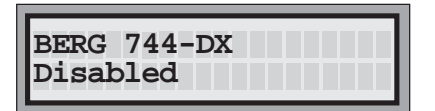

## **Enable Computer Communication**

This feature enables communication between an **All-Bottle 744** or **1544** ECU and a computer using the **All-Bottle Manager** software. You must enable this feature at the ECU to use the software.

**Available in Option Package(s):** -744-Basic ⊠ 744-CR **Ø AR** - **FM** - **ID** - **DX**

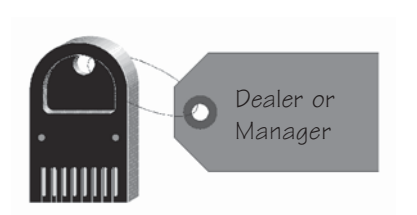

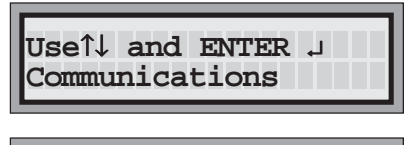

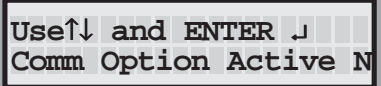

#### ■ To enable computer communication:

1. Access the Manager Menu. (Insert your key, press ENTER, select the Manager Menu option and press ENTER.)

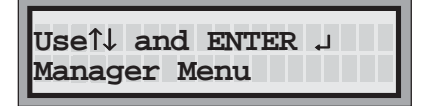

- 2. Use the up and down arrow keys to display the **Communications** option and press ENTER.
- 3. Use the down arrow to select **Y** (to enable communication) or the up arrow to select **N** (to disable communication) and press ENTER.

The display returns to the **Communications** option.

#### **Notes**

- $\Box$  If you select **Y**, no further Manager Menu or Server Menu options appear at the ECU to prevent internal conflicts while communicating with the computer.
- $\Box$  Pouring operations are not affected by enabling computer communication.

## **Enable Price Level Change**

If you want to let any bartender or server change the price level at the ECU you must enable this feature. Otherwise the price level can only be changed with a manager key in the ECU's key slot.

Available in Option Package(s): **744-Basic** ⊠ 744-CR ⊠ AR ⊠  **FM** - **ID** - **DX**

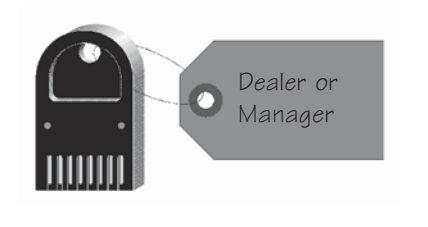

**Use**↑↓ **and ENTER** ↵ **Price Level Change**

**Use**↑↓ **and ENTER** ↵ **Manager Only ? : Y**

#### ■ To enable price level change:

1. Access the Manager Menu. (Insert your key, press ENTER, select the Manager Menu option and press ENTER.)

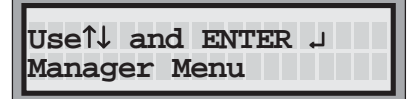

- 2. Use the up and down arrow keys to display the **Price Level Change** option and press ENTER.
- 3. Use the down arrow to select **Y** (to enable price level change only by a manager) or the up arrow to select **N** (to enable price level change by any server) and press ENTER.

The display returns to the **Price Level Change** option.

**5-4 All-Bottle 744/1544** Installation/Service/User Manual

## **Reset After Pour**

If you enable the Reset After Pour feature, the portion size selected at the ECU resets to Regular after every pour. If you do not enable this feature, portion size is determined by the currently selected size until you choose a different one.

**Available in Option Package(s):** -**744-Basic** ⊠ 744-CR ⊠ AR ⊠  **FM** - **ID** - **DX**

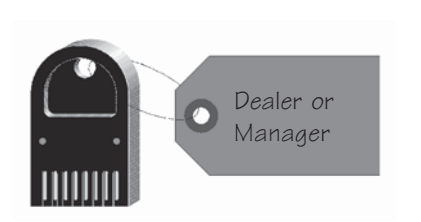

#### ■ To enable reset after pour:

1. Access the Manager Menu. (Insert your key, press ENTER, select the Manager Menu option and press ENTER.)

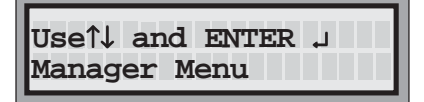

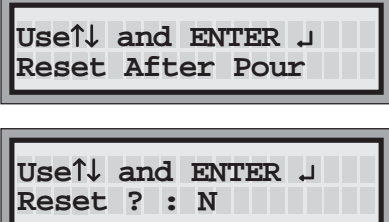

- 2. Use the up and down arrow keys to display the **Reset** After Pour option and press ENTER.
- 3. Use the down arrow to select **Y** (to reset portion size to Regular after every pour) or the up arrow to select **N** (to keep the current portion size after every pour) and press ENTER.

The display returns to the **Reset After Pour** option.

## **Server Menu Active**

You can specify whether or not to give servers access to the Server Menu at the ECU. If the Server Menu is disabled, servers will not be able to view or print the X report which details their sales activities.

**Available in Option Package(s): □ 744-Basic □ 744-CR □ AR □ FM ID** - **DX**

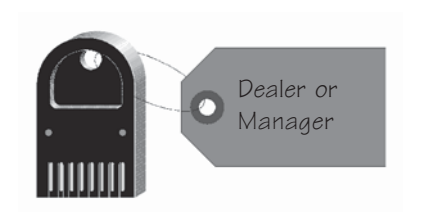

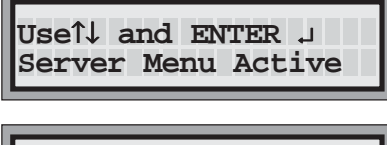

**Use**↑↓ **and ENTER** ↵ **Server Menu Active Y**

- To enable or disable access to the Server Menu:
- 1. Access the Manager Menu. (Insert your key, press ENTER, select the Manager Menu option and press ENTER.)

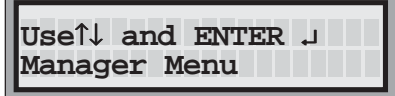

- 2. Use the up and down arrow keys to display the **Server Menu Active** option and press ENTER.
- 3. Use the down arrow to select **Y** (to enable access to the Server Menu) or the up arrow to select **N** (to disable access to the Server Menu) and press ENTER.

The display returns to the **Server Menu Active** option.

#### **Note**

 Even if **Server Menu Active** is set to **Y**, you will not be able to access the Server Menu if **Comm Option Active** (in the Manager Menu) is also set to **Y**.

## **Restart Pour Delay**

You can pour repeated drinks with an All-Bottle pourer without tipping the bottle back. Restart Pour Delay specifies the number of seconds the All-Bottle pourer pauses between the end of one pour and the start of another identical one.

**Available in Option Package(s):** -**744-Basic** ⊠ 744-CR ⊠ AR ⊠  **FM** - **ID** - **DX**

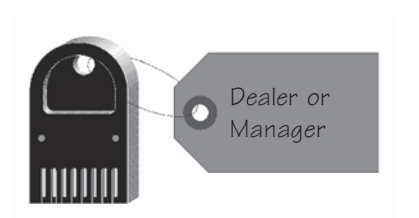

**Use**↑↓ **and ENTER** ↵ **Restart Pour Delay**

**Use**↑↓ **and ENTER** ↵

**Seconds 0**

- To set restart pour delay:
- 1. Access the Manager Menu. (Insert your key, press ENTER, select the Manager Menu option and press ENTER.)

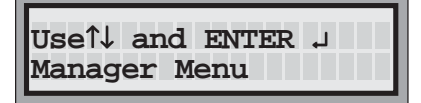

- 2. Use the up and down arrow keys to display the **Restart Pour Delay** option and press ENTER.
- 3. Use the up and down arrow keys to select the number of seconds (0 through 9) you wish the pourer to delay between repeated drinks and press ENTER.

The display returns to the **Restart Pour Delay** option.

#### **Note**

 $\Box$  If you select 0 seconds, no pours will repeat.

## Esternal Calibration, Prices,<br>  $\frac{1}{2}$  **Calibration, Prices, Portions and PLUs Portions and PLUs**

Each newly installed **All-Bottle 744** or **1544** pourer needs to be checked and adjusted for pouring accuracy. This process is called calibration. In addition, portion sizes and, depending on your option package, prices and PLUs must be entered at the ECU for each coded pourer. If your system includes flow meters, you must also enter a meter count and price per unit for each flow meter to ensure pouring accuracy.

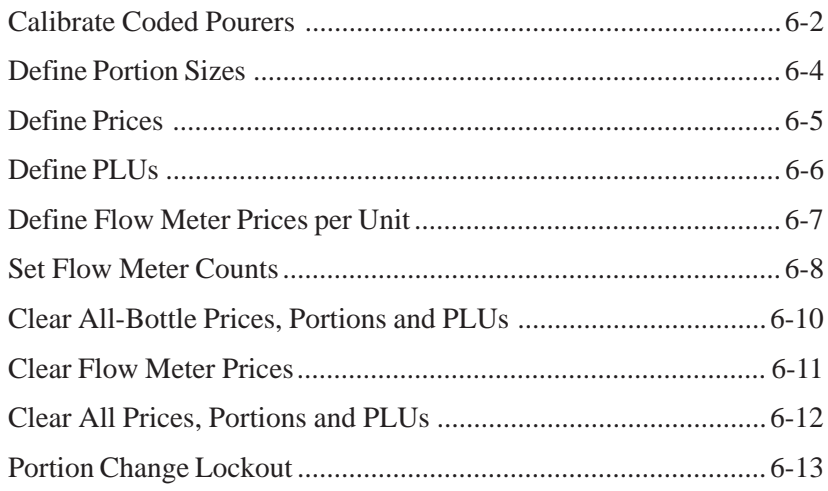

## **Calibrate Coded Pourers**

You want to be sure the amount of beverage actually poured with an All-Bottle pourer matches the amount recorded for the pour at the ECU. Calibration (checking the accuracy of the measuring process and making any necessary adjustments) needs to be performed for each of the seven or fifteen coded pourers.

#### **Available in Option Package(s):** -744-Basic ⊠ 744-CR **Ø AR** - **FM** - **ID** - **DX**

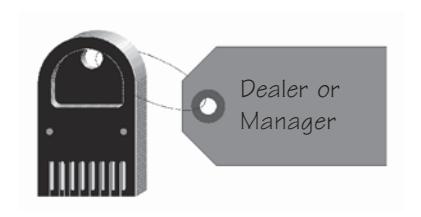

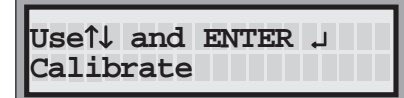

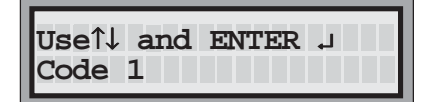

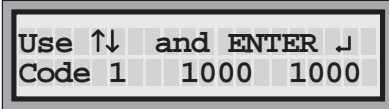

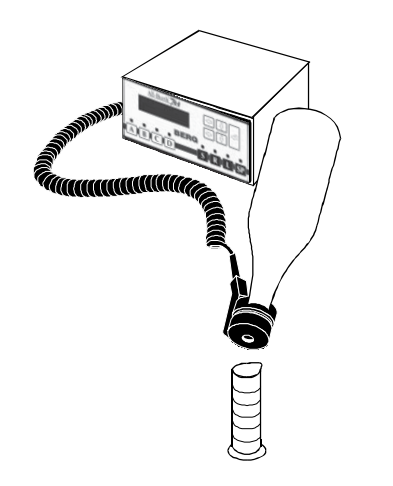

#### ■ To calibrate a coded pourer:

1. Access the Manager Menu. (Insert your key, press ENTER, select the Manager Menu option and press ENTER.)

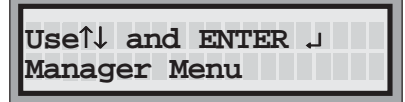

- 2. Use the up and down arrow keys to display the **Calibrate** option and press ENTER.
- 3. Use the up and down arrow keys to select the number of the coded pourer you want to calibrate and press ENTER.

You are now in calibration mode for the selected pourer. The first number listed is the current calibration number for the pourer (factory default is 670 for EPROM ver. 1.09 or higher, 1000 for EPROM ver. lower than 1.09). The second number is an entry field for you to enter a new calibration number.

- 4. Pour a drink with the selected pourer into a graduated cylinder.
- 5. Carefully measure the volume of drink poured. If the pourer is calibrated accurately, the volume poured should be 1 ounce or 30 milliliters.

If you are not satisfied with the accuracy of the pour (the volume is not close enough to 1 ounce or 30 milliliters), proceed with step 6.

OR

If you are satisfied with the accuracy of the pour and the current calibration number, proceed with step 9.

6. Calculate a new calibration number.

Divide 1 ounce or 30 milliliters (whichever is your target volume) by the amount of your test pour.

*Example: 1 ounce divided by .81 ounce = 1.23*

Multiply your answer by the current calibration number (the first of the two numbers on the display).

*Example: 1.23 X 1000 = 1230*

This is your new calibration number.

7. Key in the new calibration number using the up and down arrow keys to select the numbers and the left and right arrow keys to move through the number fields and press ENTER.

The first number on the display changes to match the second number.

- 8. Repeat steps 4-7 (pouring, measuring, recalculating) until you are satisfied with the accuracy of the selected pourer.
- 9. Press ENTER to save the calibration number that gave you the most accuracy.

The display returns to the **Code** option.

10. Repeat steps 3-9 for each coded pourer you want to calibrate.

#### **Notes**

- $\Box$  All other pourers are temporarily disabled once you are in calibration mode for a selected pourer.
- $\Box$  The calibration numbers for all pourers are listed at the end of the Configuration report.
- $\Box$  The default calibration number for high flow pourers is 670. If you use high flow pourers with EPROM ver. lower than 1.09, the default calibration number of 1000 (on the ECU display) is too high. Enter 670 as a calibration number before pouring to get a more accurate pour.
- $\Box$  The default calibration number for standard flow pourers is 1000. If you use standard flow pourers with EPROM ver. 1.09 or higher, the default calibration number of 670 (on the ECU display) is too low. Enter 1000 as a calibration number before pouring to get a more accurate pour.

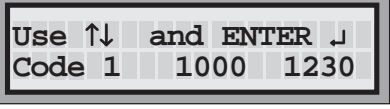

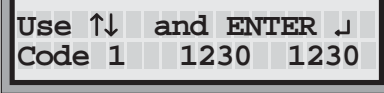

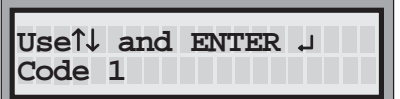

## **Define Portion Sizes**

You can preset four portion sizes for each price level of each coded pourer in your **All-Bottle 744** or **1544** system. Portion sizes can be as small as 1/8 ounce and as large as 10 ounces.

#### Available in Option Package(s): **744-Basic** ⊠ 744-CR ⊠ AR ⊠  $\overline{M}$  FM  **ID** - **DX**

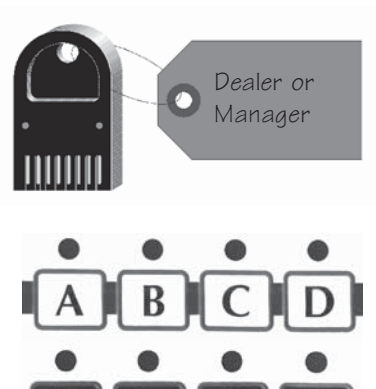

#### ■ To define portion sizes:

1. Access the Manager Menu. (Insert your key, press ENTER, select the Manager Menu option and press ENTER.)

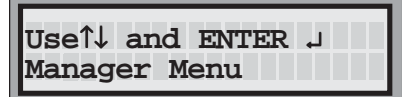

- 
- **Use**↑↓ **and ENTER** ↵ **All-Bottle Setup**

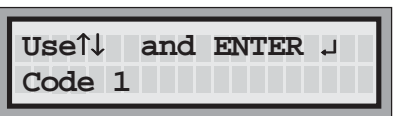

**Use**↑↓ **and ENTER** ↵ **Set Portion**

**Use**←↑↓ →**and ENTER** ↵ **Portion 006.00**

- 2. On the front panel of the ECU select a price level (A, B, C or D) and a size (S, R, L or SP).
- 3. Use the up and down arrow keys to display the **All-Bottle Setup** option and press ENTER.
- 4. Use the up and down arrow keys to select the pourer code for which you are defining portion sizes and press ENTER.
- 5. Use the up and down arrow keys to display the **Set Portion** option and press ENTER.
- 6. Key in the portion size using the up and down arrow keys (to select the numbers) and the left and right arrow keys (to move through the number fields) and press ENTER.

The display returns to the **Set Portion** option.

7. Select a new size and/or price level on the front panel of the ECU and repeat steps 5 and 6 for each portion size.

#### **Note**

 $\Box$  If you try to enter a portion size greater than 10 ounces (295.7 ml), or greater than 0 but less than 1/8 ounce (3.7 ml), the ECU does not accept the entry when you press the ENTER key. Select a new amount.

## **Define Prices**

You can preset four price levels for each coded pourer in your **All-Bottle 744** or **1544** system.

#### **Available in Option Package(s): □ 744-Basic □ 744-CR AR** - **FM** - **ID** - **DX**

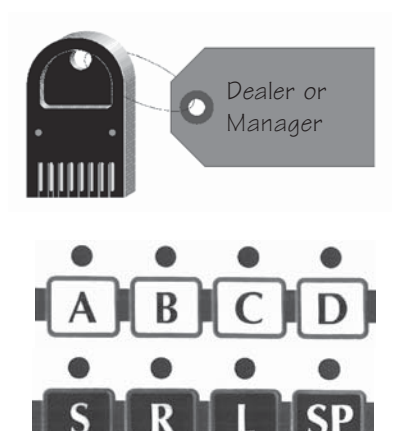

#### ■ To define prices:

1. Access the Manager Menu. (Insert your key, press ENTER, select the Manager Menu option and press ENTER.)

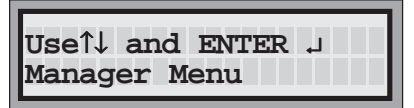

- 2. On the front panel of the ECU select a price level (A, B, C or D) and a size (S, R, L or SP).
- **Use**↑↓ **and ENTER** ↵ **All-Bottle Setup**

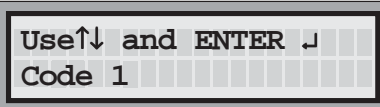

**Use**↑↓ **and ENTER** ↵ **Set Price**

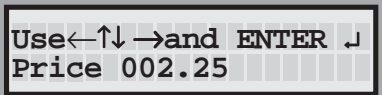

- 3. Use the up and down arrow keys to display the **All-Bottle Setup** option and press ENTER.
- 4. Use the up and down arrow keys to select the pourer code for which you are defining prices and press ENTER.
- 5. Use the up and down arrow keys to display the **Set Price** option and press ENTER.
- 6. Key in the price using the up and down arrow keys (to select the numbers) and the left and right arrow keys (to move through the number fields) and press ENTER.

The display returns to the **Set Price** option.

7. Select a new size and/or price level on the front panel of the ECU and repeat steps 5 and 6 for each price you want to define.

## **Define PLUs**

If you are using the ECR interface with your **All-Bottle 744** or **1544**, you must enter sales information at the ECU that the cash register needs to ring up each drink. Determine the correct PLU (price look up) for each size of drink poured at each price level by each coded pourer. These PLUs are already defined at the cash register; you just need to enter them at the ECU.

#### **Available in Option Package(s):** 744-CR ⊠ AR ⊠  **FM** - **ID** - **DX**

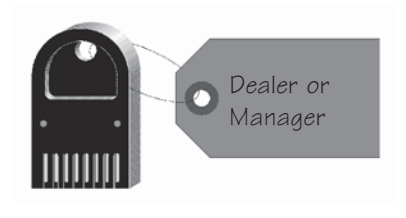

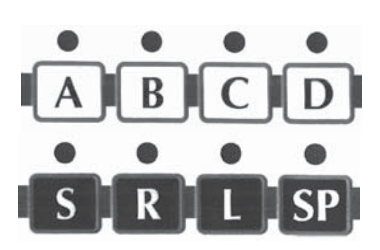

#### ■ To define PLUs:

1. Access the Manager Menu. (Insert your key, press ENTER, select the Manager Menu option and press ENTER.)

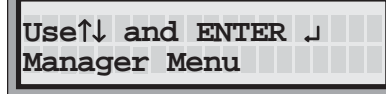

2. On the front panel of the ECU select a price level (A, B, C or D) and a size (S, R, L or SP).

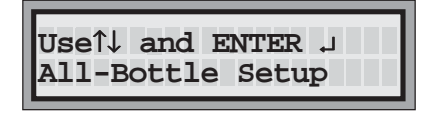

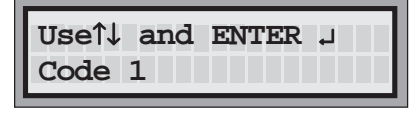

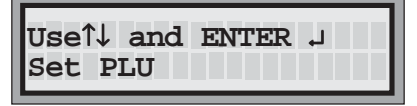

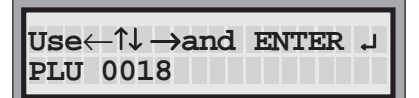

- 3. Use the up and down arrow keys to display the **All-Bottle Setup** option and press ENTER.
- 4. Use the up and down arrow keys to select the pourer code for which you are defining PLUs and press ENTER.
- 5. Use the up and down arrow keys to display the **Set PLU** option and press ENTER.
- 6. Key in the PLU using the up and down arrow keys (to select the numbers) and the left and right arrow keys (to move through the number fields) and press ENTER. The valid range of PLUs is 0 to 9999.

The display returns to the **Set PLU** option.

7. Select a new size and/or price level on the front panel of the ECU and repeat steps 5 and 6 for each PLU you want to define.

## **Define Flow Meter Price per Unit**

If you are using flow meters, the sales for each flow meter appear on designated reports. You need to enter the price per unit of volume for each price level of each flow meter for this sales data to be calculated. The price per unit is multiplied by the total units poured by the flow meter to determine the total sales.

#### **Available in Option Package(s):**  $\Box$  **744-Basic**  $\Box$  **744-CR**  $\Box$  **AR**  $\Box$  **FM**  $\Box$  **ID DX**

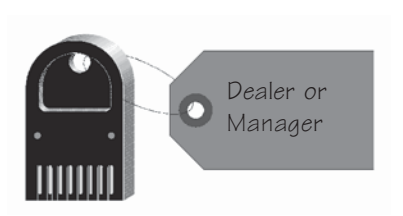

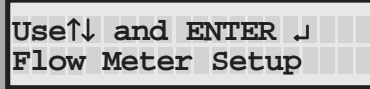

**Use**↑↓ **and ENTER** ↵ **Flow Meter #1**

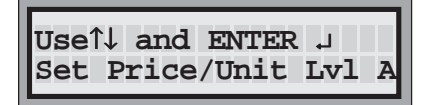

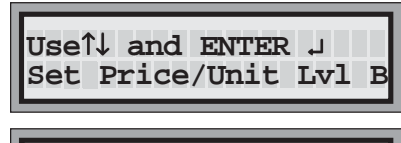

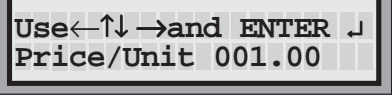

- To define flow meter prices per unit:
- 1. Access the Manager Menu. (Insert your key, press ENTER, select the Manager Menu option and press ENTER.)

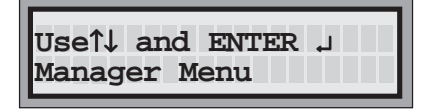

- 2. Use the up and down arrow keys to display the **Flow Meter Setup** option and press ENTER.
- 3. Use the up and down arrow keys to select the flow meter you want to enter a price per unit for and press ENTER.
- 4. Use the up and down arrow keys to display the **Set Price/Unit** option.
- 5. Use the down arrow key to select the price level (**Lvl A, B**, **C** or **D**) for which you're defining a price per unit and press ENTER.
- 6. Key in the price per unit using the up and down arrow keys (to select the numbers) and the left and right arrow keys (to move through the number fields) and press ENTER.

The display returns to the **Set Price/Unit** option.

- 7. Repeat steps 5 and 6 for each price level of a selected flow meter.
- 8. Use the up arrow to select the **Exit This Menu** option and press ENTER. Repeat steps 3-7 for each additional flow meter.

#### **Note**

 $\Box$  The volume unit (oz, ml, cc, cl or L) you are defining a price for is the one currently selected at the ECU.

## **Set Flow Meter Counts**

If you are using flow meters with your **All-Bottle 744** or **1544**, you must check the accuracy of their measurements and adjust the flow meter counts if necessary. (The flow meter count is the number of counts from the flow meter per ounce of beverage multiplied by 100.) It's the number you recorded and saved at the time of flow meter installation.

#### **Available in Option Package(s):**  $\Box$  **744-Basic**  $\Box$  **744-CR**  $\Box$  **AR**  $\Box$  **FM**  $\Box$  **ID DX**

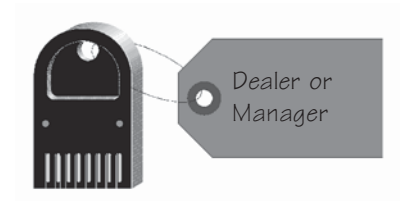

**Use**↑↓ **and ENTER** ↵

#### ■ To set flow meter counts:

1. Access the Manager Menu. (Insert your key, press ENTER, select the Manager Menu option and press ENTER.)

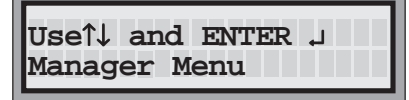

- 2. Run a Z report to clear all sales. See the *Reports* section.
- 3. Use the up and down arrow keys to display the **Flow Meter Setup** option and press ENTER.
- 4. Use the up and down arrow keys to select the number of the flow meter for which you'll enter a meter count and press ENTER.
- 5. Use the up and down arrow keys to display the **Meter Count** option and press ENTER.
- 6. Key in the meter count using the up and down arrow keys (to select the numbers) and the left and right arrow keys (to move through the number fields) and press ENTER.

Use the number you recorded from the flow meter at the time of installation or a default meter count of 3614.

The display returns to the **Meter Count** option.

- 7. Pour a drink (using the selected flow meter) of approximately 16 ounces and measure the exact amount poured. Be as accurate as possible.
- 8. Run a sales report (Detailed X or Z is probably best) to learn the recorded volume of the test pour.

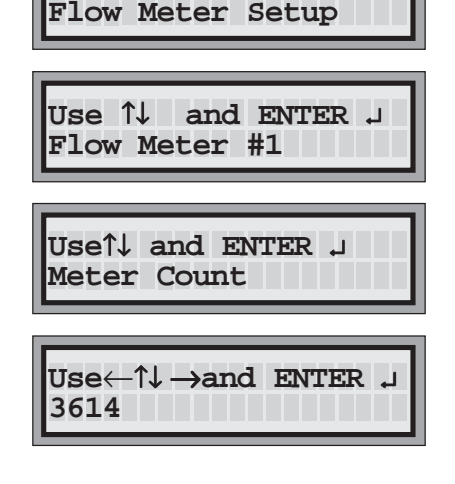

If you are not satisfied with the accuracy of the pour (the volume you measured is not close enough to the volume recorded on the report), proceed with step 9.

#### OR

If you are satisfied with the accuracy of the pour and the current flow meter count, proceed with step 11.

9. Calculate a new flow meter count to enter.

Divide the amount of the test pour given in the report by the amount you measured.

*Example: 16.65 ounces divided by 17.2 ounces = .968*

Multiply your answer by the current meter count.

*Example: .968 X 3614 = 3498*

This is your new flow meter count.

- 10. Repeat steps 2-10 (clearing sales or choosing a new price level with no sales, entering a meter count, pouring, measuring) until you are satisfied with the accuracy of the selected flow meter.
- 11. Perform all the steps of this task for each flow meter installed in your system.

## **Clear All-Bottle Prices, Portions and PLUs**

When you need to reassign All-Bottle prices, portion sizes and PLUs, use this feature to quickly clear the current settings.

**Available in Option Package(s):** - $⊓$  **744-Basic**  $\textcolor{red}{\textbf{744-CR}}$  $\sqrt{4}$  AR  **FM** - **ID** - **DX**

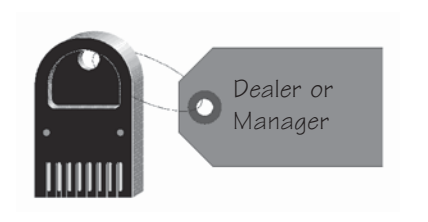

#### ■ To clear prices, portions and PLUs:

1. Access the Manager Menu. (Insert your key, press ENTER, select the Manager Menu option and press ENTER.)

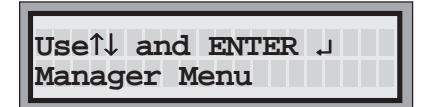

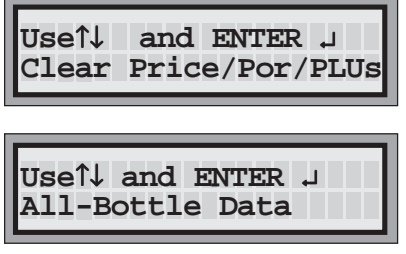

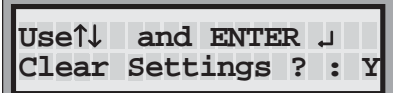

- 2. Use the up and down arrow keys to display the **Clear Price/Por/PLUs** option and press ENTER.
- 3. Use the up and down arrow keys to display the **All-Bottle Data** option and press ENTER.
- 4. Use the down arrow key to select **Y** (to clear prices, portion sizes and PLUs) or use the up arrow key to select **N** (to keep the current prices, portion sizes and PLUs) and press ENTER.

The display returns to the **All-Bottle Data** option.

#### **Note**

 $\Box$  If you have option package **FM** or **DX**, you can choose to clear your All-Bottle settings (price, portion and PLU) or your flow meter settings (price per unit) or both. See *Clear Flow Meter Prices* and *Clear All Prices, Portions and PLUs* in this section.

### **Clear Flow Meter Prices**

If you have flow meters, you can quickly reset the price per unit to zero for all flow meters at the same time.

**Available in Option Package(s):**  $□ 744-Basic □ 744-CR □ AR □ FM$  $\Box$  **ID DX**

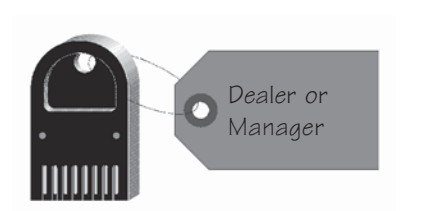

#### ■ To clear flow meter prices:

1. Access the Manager Menu. (Insert your key, press ENTER, select the Manager Menu option and press ENTER.)

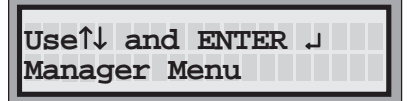

- **Use**↑↓ **and ENTER** ↵ **Flow Meter Prices Use**↑↓ **and ENTER** ↵ **Clear Price/Por/PLUs**
- **Use**↑↓ **and ENTER** ↵ **Clear Prices? : Y**
- 2. Use the up and down arrow keys to display the **Clear Price/Por/PLUs** option and press ENTER.
- 3. Use the up and down arrow keys to display the **Flow Meter Prices** option and press ENTER.
- 4. Use the down arrow key to select **Y** (to clear flow meter prices) or use the up arrow key to select **N** (to keep the current flow meter prices) and press ENTER.

The display returns to the **Flow Meter Prices** option.

#### **Note**

 $\Box$  If you have option package **FM** or **DX**, you can choose to clear your All-Bottle settings (price, portion and PLU) or your flow meter settings (price per unit) or both. See *Clear All-Bottle Prices, Portions and PLUs* and *Clear All Prices, Portions and PLUs* in this section.

## **Clear All Prices, Portions and PLUs**

If you have flow meters, you can quickly clear both your All-Bottle settings and your flow meter prices using this feature.

**Available in Option Package(s): □ 744-Basic □ 744-CR □ AR □ FM**  $\Box$  **ID DX**

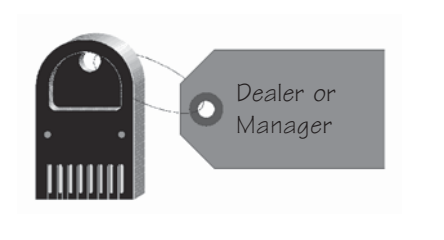

**Use**↑↓ **and ENTER** ↵ **All Price/Por/PLUs**

**Use**↑↓ **and ENTER** ↵ **Clear All Data? : Y**

**Use**↑↓ **and ENTER** ↵ **Clear Price/Por/PLUs**

#### ■ To clear all prices, portions and PLUs:

1. Access the Manager Menu. (Insert your key, press ENTER, select the Manager Menu option and press ENTER.)

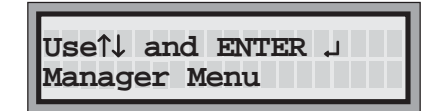

- 2. Use the up and down arrow keys to display the **Clear Price/Por/PLUs** option and press ENTER.
- 3. Use the up and down arrow keys to display the **All Price/Por/PLUs** option and press ENTER.
- 4. Use the down arrow key to select **Y** (to clear all price, portion and PLU data) or use the up arrow key to select **N** (to keep the current data) and press ENTER.

The display returns to the **All Price/Por/PLUs** option.

#### **Note**

 $\Box$  If you have option package **FM** or **DX**, you can choose to clear your All-Bottle settings (price, portion and PLU) or your flow meter settings (price per unit) or both. See *Clear All-Bottle Prices, Portions and PLUs* and *Clear Flow Meter Prices* in this section.

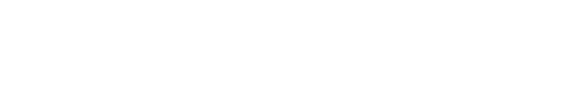

## **Portion Change Lockout**

A jumper can be installed in the ECU to disable any portion size changes once measurements have been inspected. After the jumper is installed, no one can clear or change portion sizes until the jumper is removed.

 **744-Basic** -

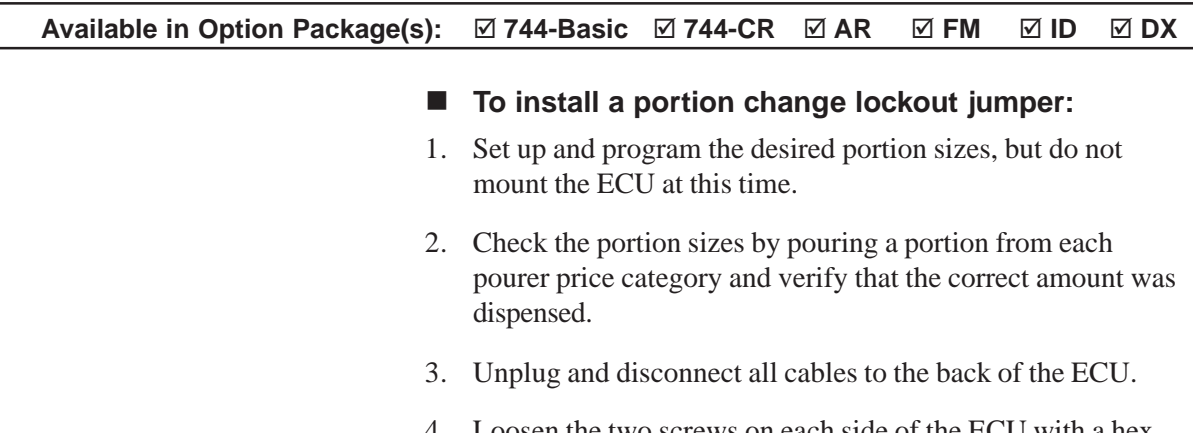

4. Loosen the two screws on each side of the ECU with a hex wrench. Loosen the stand off nuts on the back of the ECU with a nut driver. Open the bottom of the ECU.

**FM**  $\rightarrow$  **FM** 

**12** - **ID** 

 $\rightarrow$ 

- 5. Locate connector J9 on the system board. Install the portion change lockout jumper (Berg PN 8007294) so that the two pins are shorted together.
- 6. Replace the cover on the ECU and tighten the four screws that secure it and the stand off nuts on the back of the ECU.
- 7. Reconnect all cables and plug in the ECU.
- 8. Mount the ECU in the desired location.

#### **Note**

 $\Box$  See the diagram of the ECU on the next page.

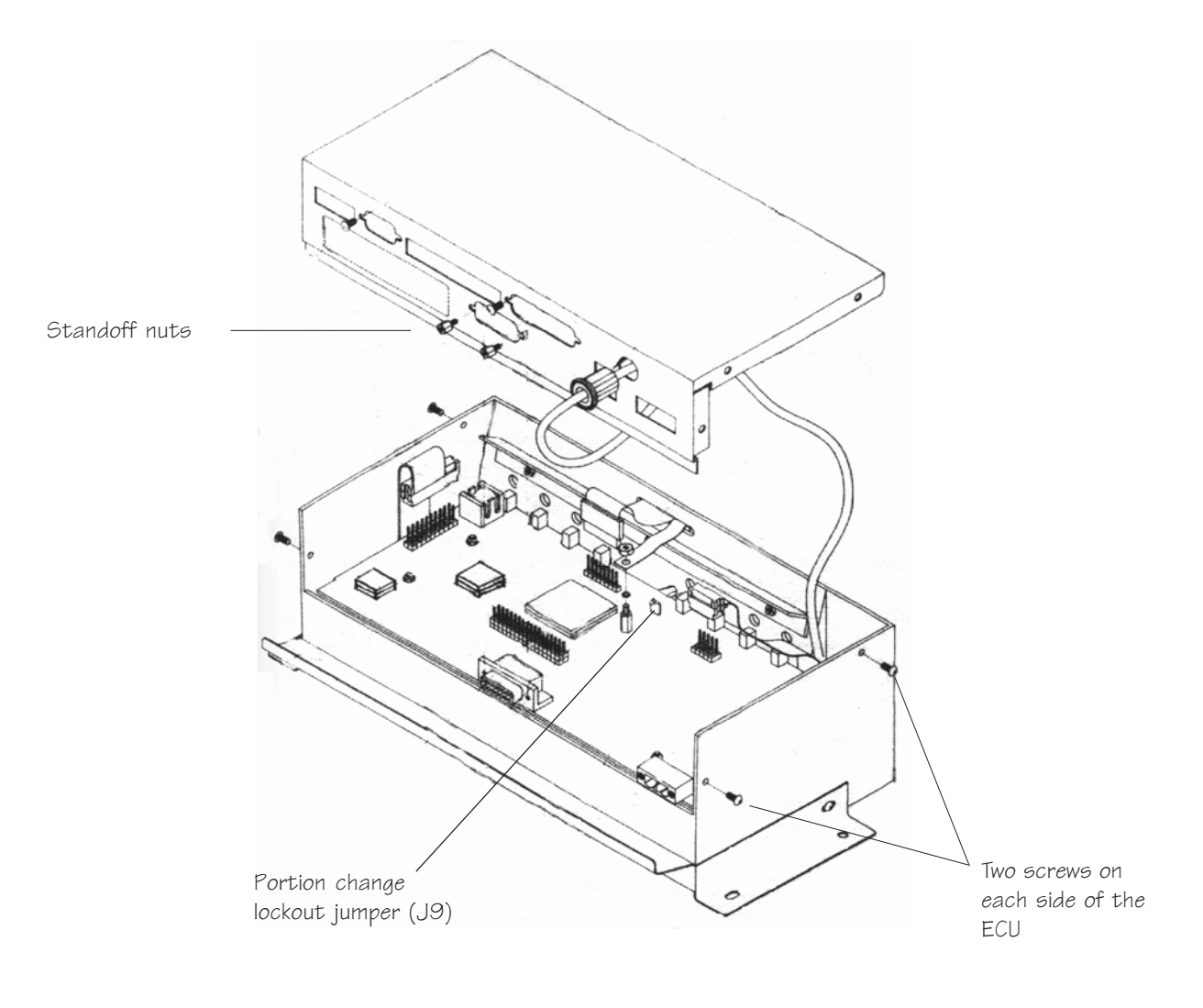

## **Caution:**

Electronic components are sensitive to static electricity. If possible, avoid working on the **744** or **1544** ECU while standing on a carpeted surface. Before you open the **744** or **1544** ECU, discharge any static electricity from your body by touching any known grounded metal surface. Also discharge the static repeatedly in like manner while working on the ECU.

# SECTION **7 All-Bottle Pouring**

Once your **All-Bottle 744** or **1544** system is installed, you're ready to begin pouring. This section provides help with the following tasks:

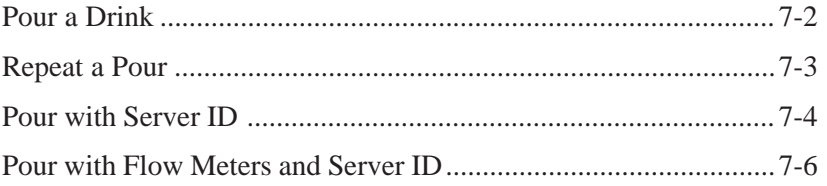

## **Pour a Drink**

You can pour four different portion sizes at four price levels for each of the seven or fifteen **All-Bottle 744** or **1544** coded pourers.

**Available in Option Package(s):** -744-Basic ⊠ 744-CR **Ø AR** - **FM** - **ID** - **DX**

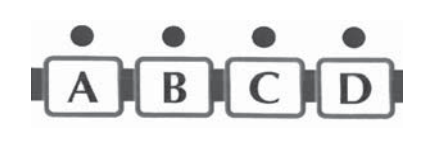

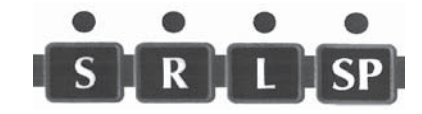

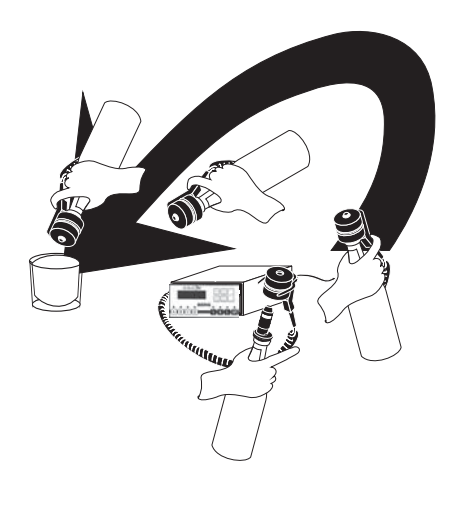

#### ■ To pour a drink:

1. Verify the correct price level button (A, B, C or D) is lit on the front panel of the ECU.

If you need to change the price level, press a new button (A, B, C or D).

If you have enabled "manager only" price level change, you must insert a manager key in the ECU key slot to change the price level. (See *Enable Price Level Change* in the *Pouring Control* section.)

- 2. Select the desired portion size by pressing the S (small), R (regular), L (large) or SP (special) button on the ECU's front panel. Verify the correct portion size button is lit.
- 3. Pick up a bottle with a secured pourer and insert the pourer into the activator ring (located in the ring holder).
- 4. Grasp the finger grip on the activator ring with your index finger and quickly invert the bottle to a near vertical pouring position over a glass.

The pour commences. The ECU window displays the code number of the pourer.

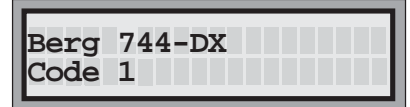

5. When the pour ends, tip the bottle back to an upright position. Return the activator ring to the ring holder and the bottle to its prior location.

#### **Notes**

- $\Box$  If the pour does not immediately begin, quickly tip the bottle and activator ring to an upright position and then back to a vertical pouring position over the glass.
- $\Box$  If the pour splashes sideways and misses the glass, you may not have tipped the bottle to a vertical position quickly enough.

## **Repeat a Pour**

If you need to pour identical drinks, the **All-Bottle 744** or **1544** pourers can be enabled to restart pouring without tipping them back.

**Available in Option Package(s):** -744-Basic ⊠ 744-CR **Ø**  $\sqrt{4}$  AR  **FM** - **ID** - **DX**

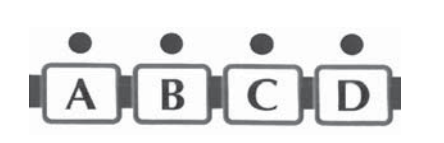

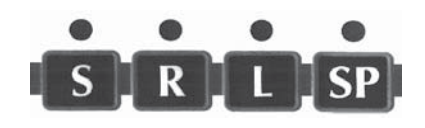

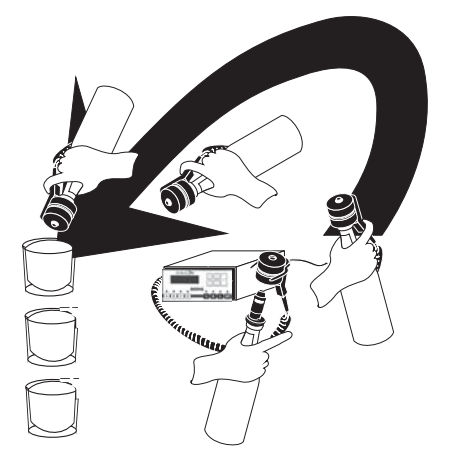

#### ■ To pour two or more identical drinks:

1. Verify the correct price level button (A, B, C or D) is lit on the front panel of the ECU.

If you need to change the price level, press a new button.

If you have enabled "manager only" price level change, you must insert a manager key to change the price level. (See *Enable Price Level Change* in the *Pouring Control* section.)

- 2. Select the desired portion size by pressing the S (small), R (regular), L (large) or SP (special) button on the ECU's front panel. Verify the correct portion size button is lit.
- 3. Pick up a bottle with a secured pourer and insert the pourer into the activator ring (located in the ring holder).
- 4. Grasp the finger grip on the activator ring with your index finger and quickly invert the bottle to a near vertical pouring position over a glass.

The pour commences. The ECU window displays the code number of the pourer.

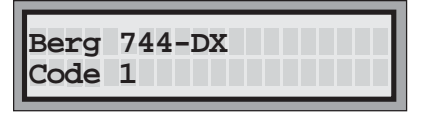

- 5. When the pour ends, quickly position the bottle over a new glass (still holding the bottle in a vertical pouring position). You have 1-9 seconds before a new pour commences.
- 6. Repeat step 5 for as many identical drinks as you need.
- 7. Tip the bottle back to an upright position. Return the activator ring to the ring holder and the bottle to its prior location.

#### **Note**

 $\Box$  The restart pour delay is determined in the Manager Menu at the ECU. See *Restart Pour Delay* in the *Pouring Control* section.

## **Pour with Server ID**

If you have installed option package **ID** or **DX**, pouring can not take place without a server key in either the ECU's key slot or the remote server access box. The name assigned to the key in the slot must also match a name in the current Key Assignment list.

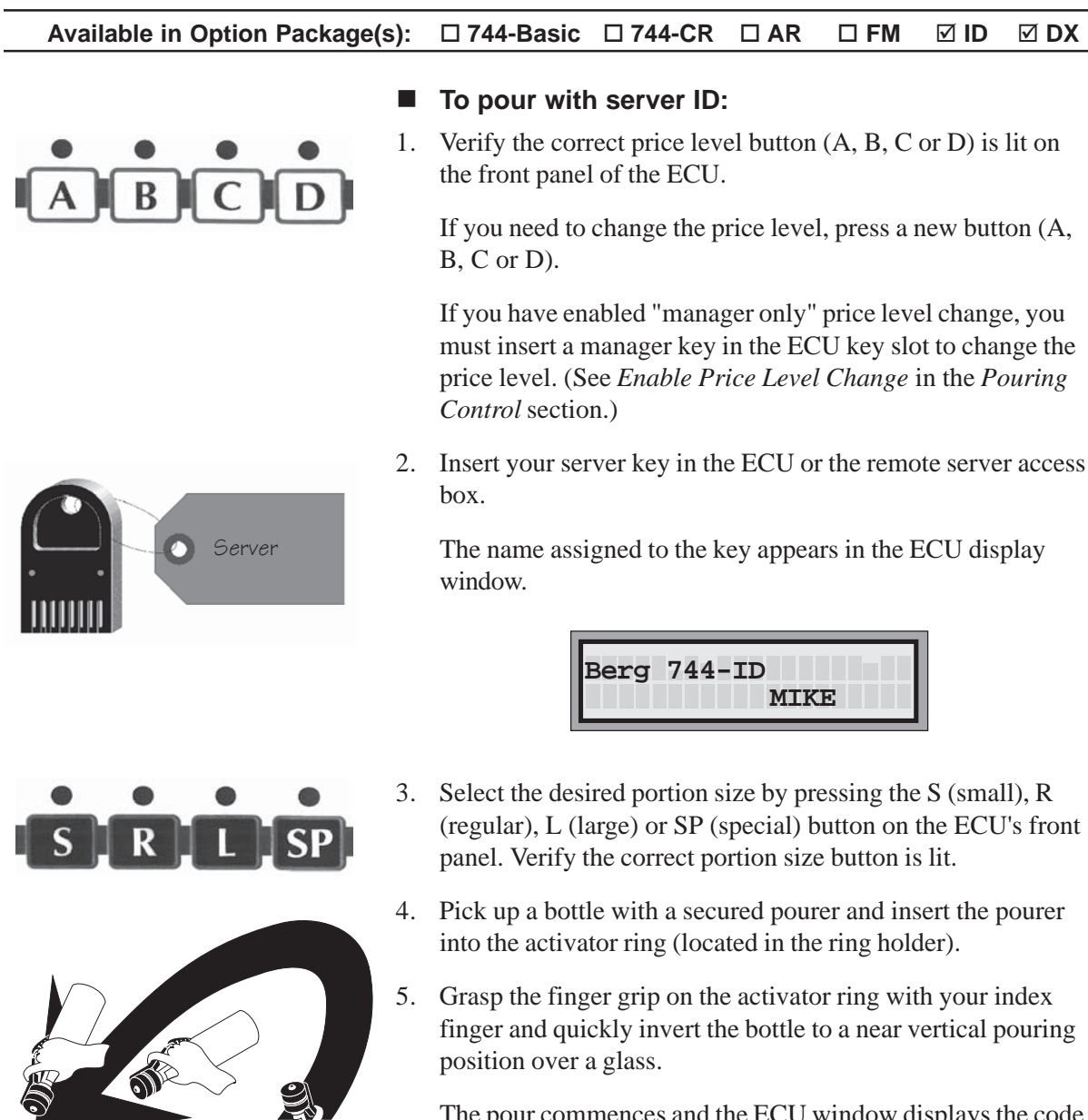

The pour commences and the ECU window displays the code number of the pourer in addition to the name assigned to the server key.

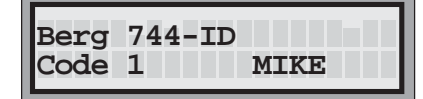

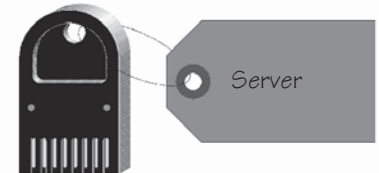

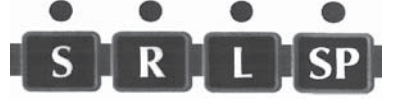

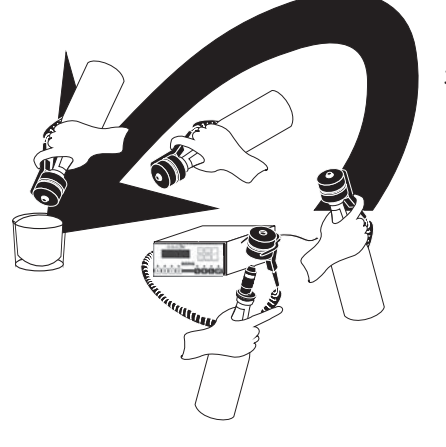

- 5. Wait for the pour to end.
- 8. Tip the bottle back to an upright position. Return the activator ring to the ring holder and the bottle to its prior location.
- 9. Remove your server key from the key slot.

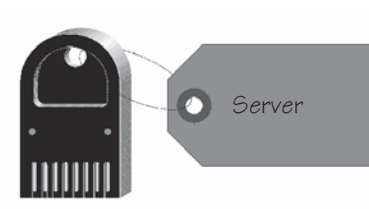

#### **Note**

 $\Box$  If another key is in the ECU front key slot, the ECU reads "Both Keys" and pouring is disabled.

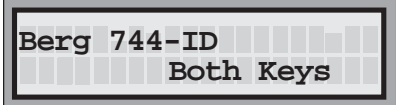

## **Pour with Flow Meters and Server ID**

If you have installed option package **DX** with both flow meters and server ID, all pours with the flow meters will be assigned to the server whose key is in either the ECU or the remote server access box at the time of pouring.

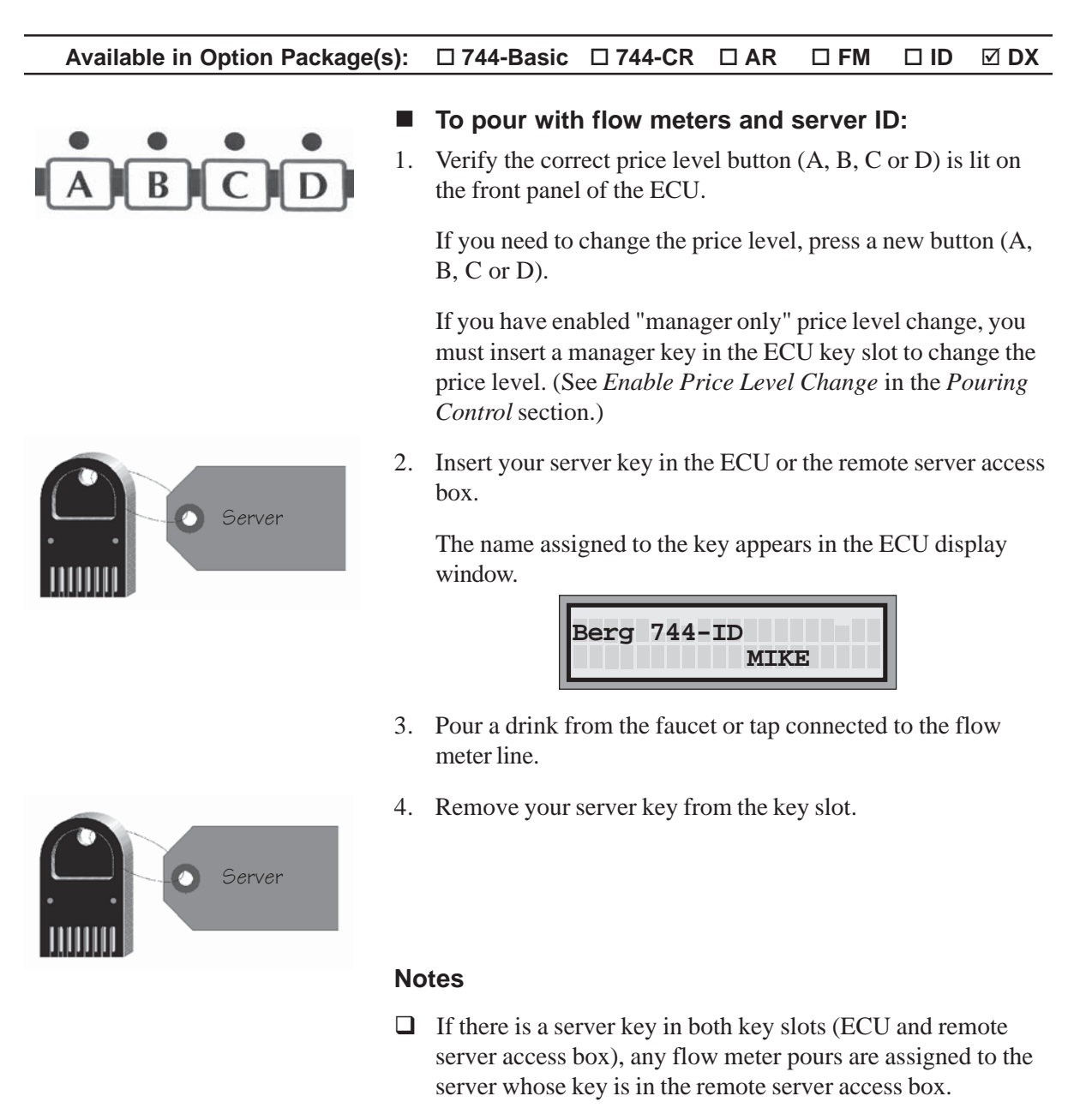

 $\Box$  If there are no keys in either slot at the time of a flow meter pour, the sales are listed on reports as "unassigned flow meter sales". To prevent flow meter pouring without a key in the system, see *Connect an External Solenoid Output* in the *Hardware Installation* section.

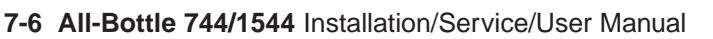

## **Reports** SECTION **8**

If you are using Advanced Reporting with your **All-Bottle 744** or **1544**, a variety of reports are available for your use. These reports can be sent directly from the ECU to a printer or computer. If you are also using Server ID, you can generate specific reports on the activity of each server in addition to total sales reports.

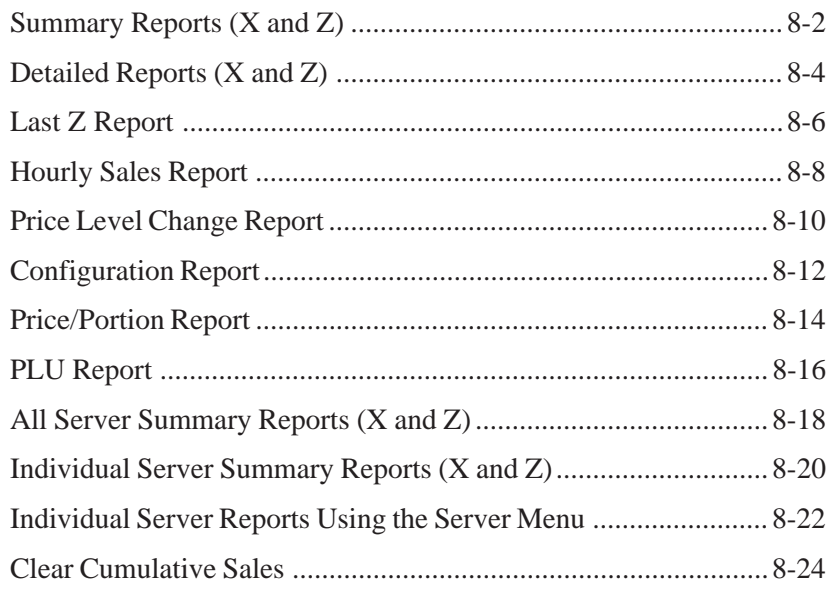

## **Summary Reports (X and Z)**

Summary reports provide the total number of pours and the total sales for each price level. (The sales from all seven or fifteen bottle codes are combined.) If you have flow meters, the total volume and total sales for three flow meters at all four price levels is provided. Summary X and Z reports are exactly the same–but a Z report zeros out your sales totals.

#### **Available in Option Package(s):** - $⊓$  **744-Basic 744-CR** - **AR** - **FM** - **ID** - **DX**

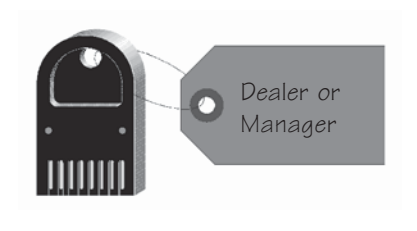

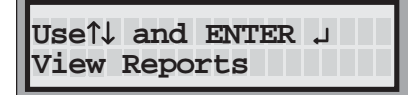

```
Use↑↓ and ENTER ↵
Summary X
```
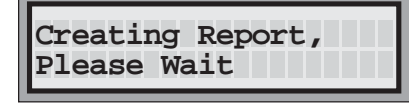

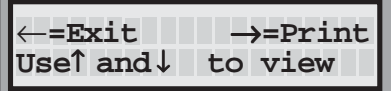

- To generate a summary X or Z report
- 1. Access the Manager Menu. (Insert your key, press ENTER, select the Manager Menu option and press ENTER.)

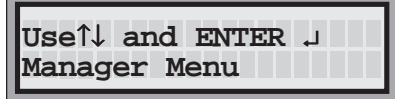

- 2. Use the up and down arrow keys to display the **View Reports** option and press ENTER.
- 3. Use the up and down arrow keys to select the **Summary Z** option or the **Summary X** option and press ENTER.
- 4. Wait for the report to be generated.
- 5. View the report from the display using the up and down arrow keys. Press ENTER to quit viewing.

If you have option package **AR**, **FM**, **ID** or **DX**, use the right arrow key to print the report.

6. Use the left arrow key to exit the report.

#### **Notes**

- If you have option package **Basic** or **CR**, summary reports show the number of portions poured without any sales data.
- If you have option package **ID** or **DX**, a Z report clears all individual server sales data. A warning reminds you. (Run a server report first if you want to save the server data.)
- $\Box$  The Z number is the number of summary Z or detailed Z reports that have been run. You can detect any unauthorized use of Z reports if you know what this number should be.

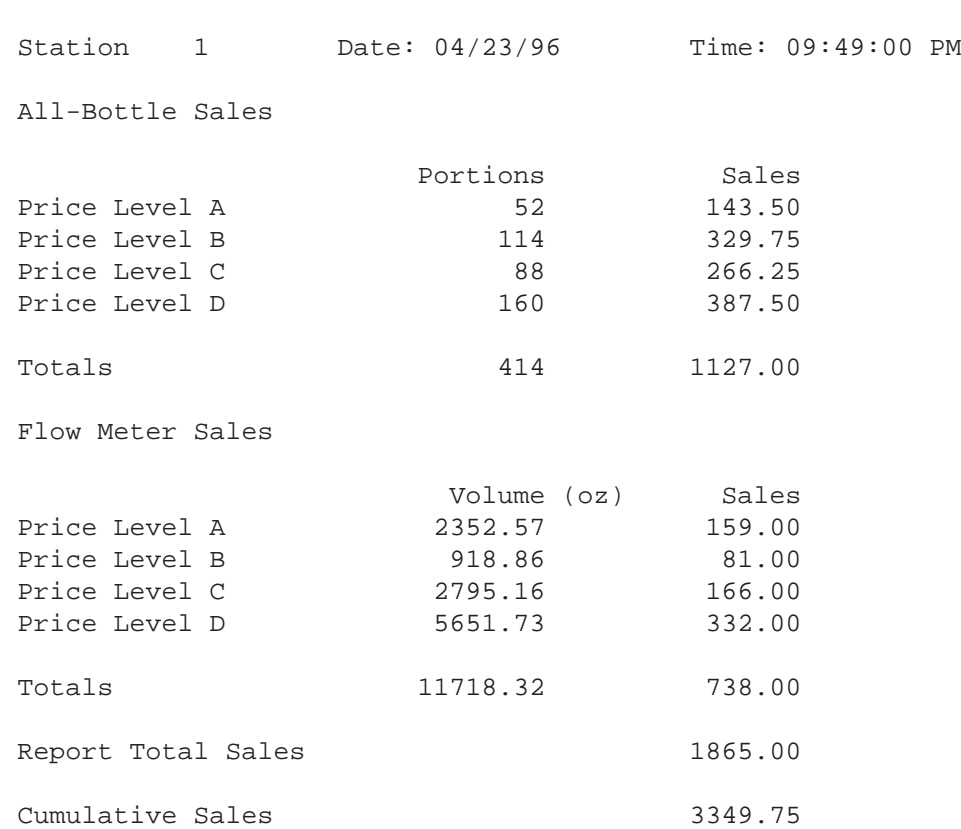

#### Berg All-Bottle 744 Summary X Report

## **Detailed Reports (X and Z)**

Detailed X and Z reports provide the total number of pours and the total sales for each of the seven or fifteen price codes at four price levels and four portion sizes. If you have flow meters, the total volume and total sales for three flow meters at all four price levels is provided. Detailed X and Z reports are exactly the same--but a Z report zeros out your sales totals.

#### **Available in Option Package(s):** -744-Basic ⊠ 744-CR **Ø**  $\Box$  **AR FM** - **ID** - **DX**

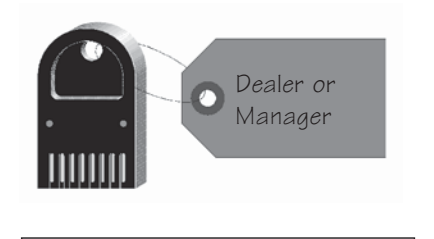

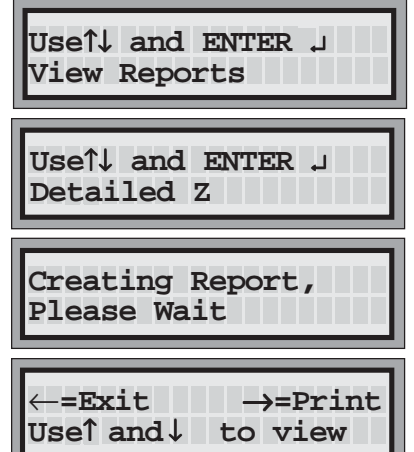

- To generate a detailed X or Z report
- 1. Access the Manager Menu. (Insert your key, press ENTER, select the Manager Menu option and press ENTER.)

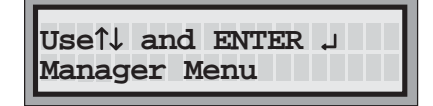

- 2. Use the up and down arrow keys to display the **View Reports** option and press ENTER.
- 3. Use the up and down arrow keys to select the **Detailed Z** option or the **Detailed X** option and press ENTER.
- 4. Wait for the report to be generated.
- 5. If you have option package **Basic** or **CR,** view the report from the display using the up and down arrow keys. Press ENTER to quit viewing.

If you have option package **AR**, **FM**, **ID** or **DX**, use the right arrow key to print the report.

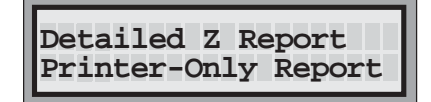

6. Use the left arrow key to exit the report.

#### **Notes**

 If you have option package **Basic** or **CR**, detailed reports show the number of portions poured without any sales data.

 If you have option package **ID** or **DX**, a Z report clears all individual server sales data. A warning reminds you. (Run a server report first if you want to save the server data.)

 $\Box$  The Z number is the number of summary Z or detailed Z reports that have been run. You can detect any unauthorized use of Z reports if you know what this number should be.

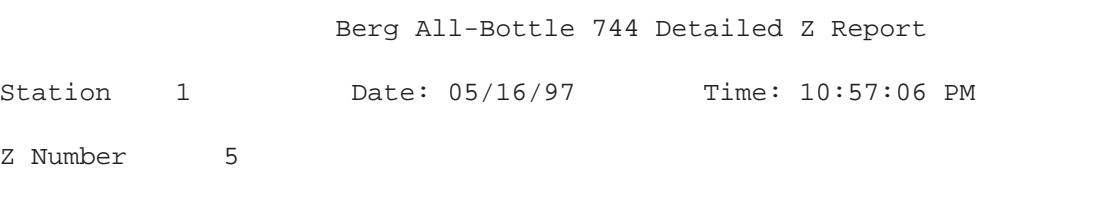

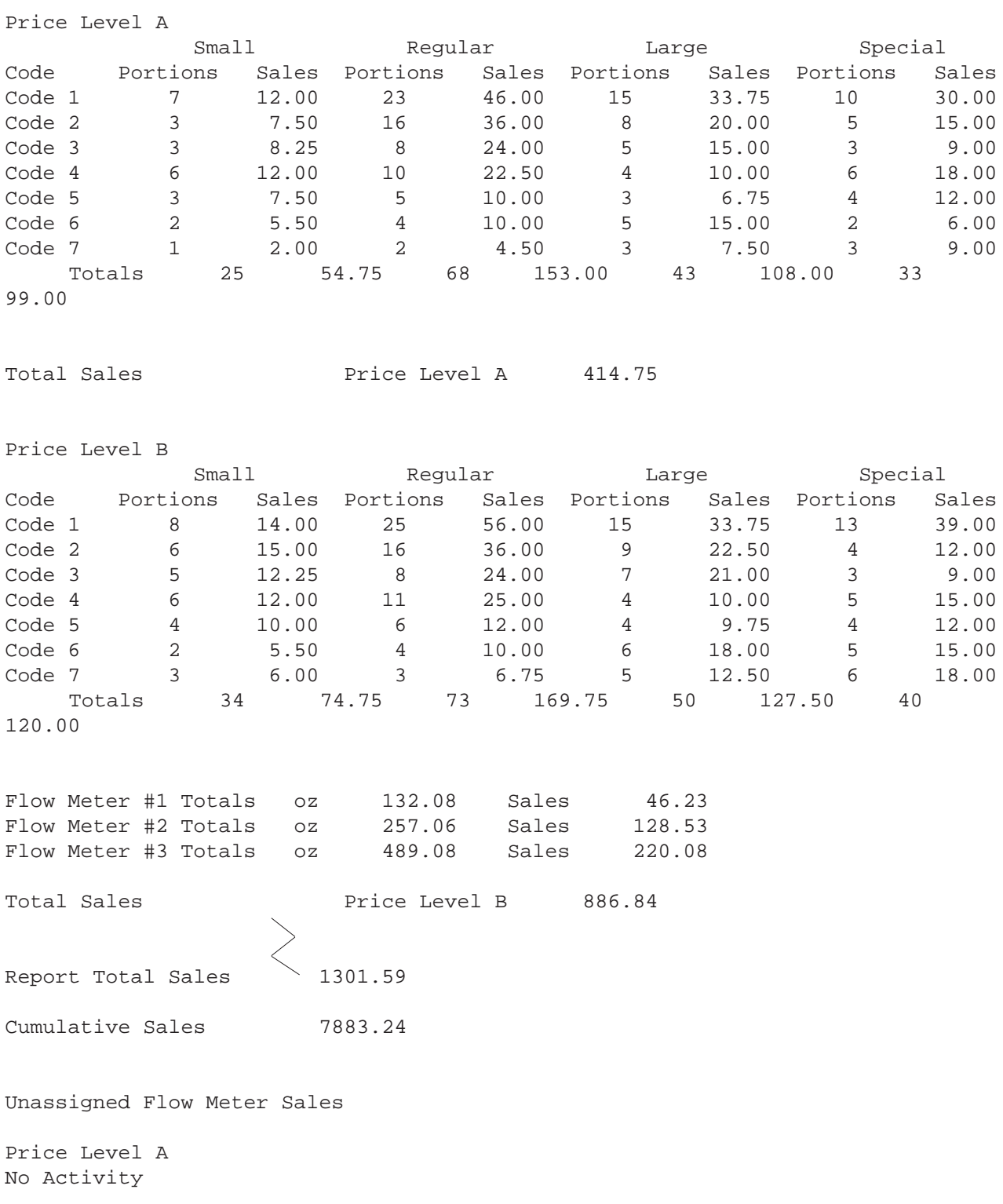

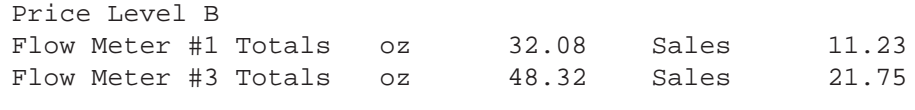

Price Level C No Activity

Station

Z Number

Price Level D No Activity

## **Last Z Report**

A last Z report is a backup copy of the most recent Z report generated. This includes summary Z, detailed Z, all server summary Z and individual server summary Z reports. A last Z report does not clear any sales totals because it is not a current Z report.

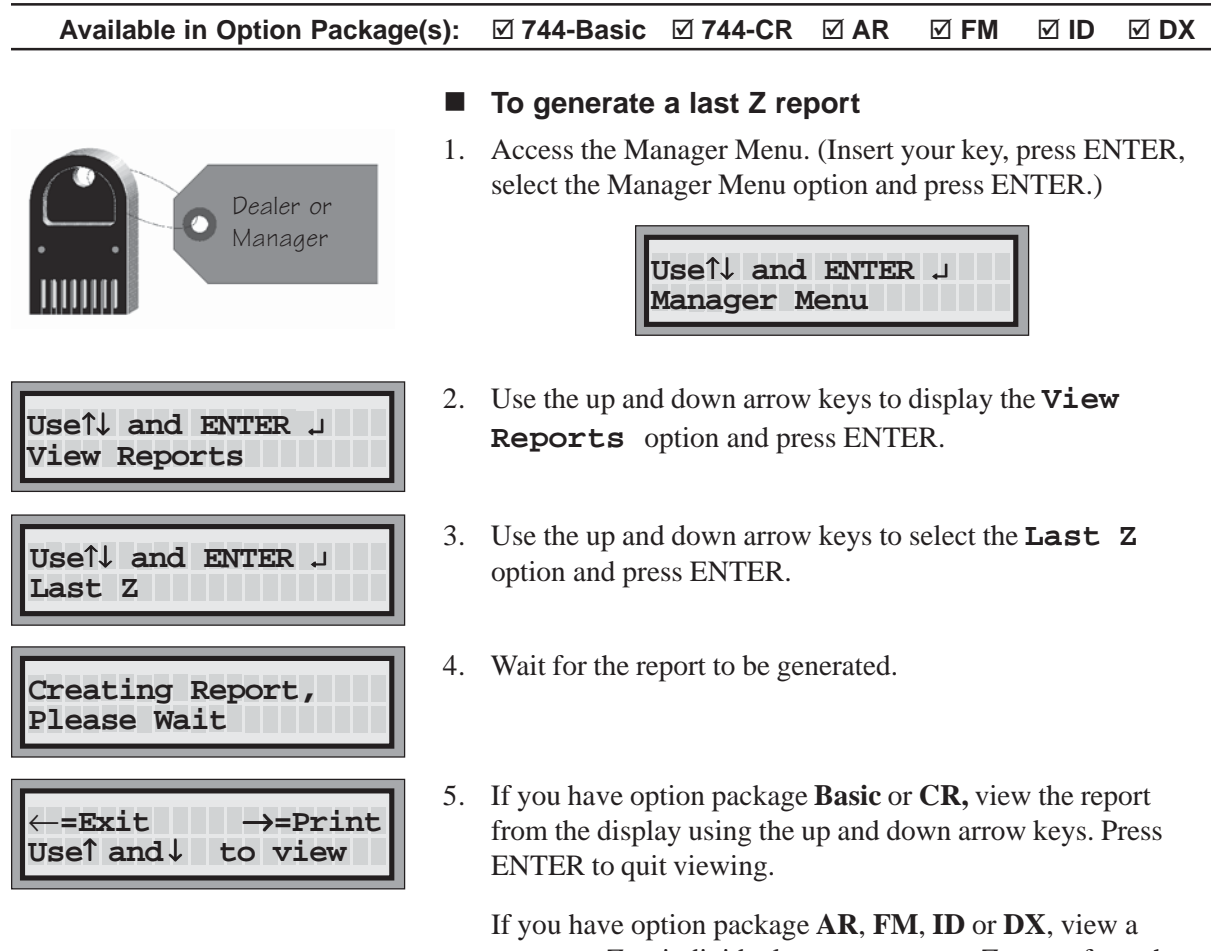

summary Z or individual server summary Z report from the display using the up and down arrow keys. Use the right arrow key to print the report. Detailed Z and all server summary Z reports are printer only reports.

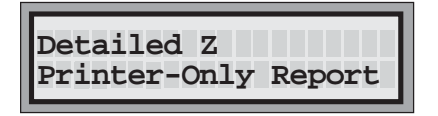

6. Use the left arrow key to exit the report.

Berg All-Bottle 744 Summary Z Report

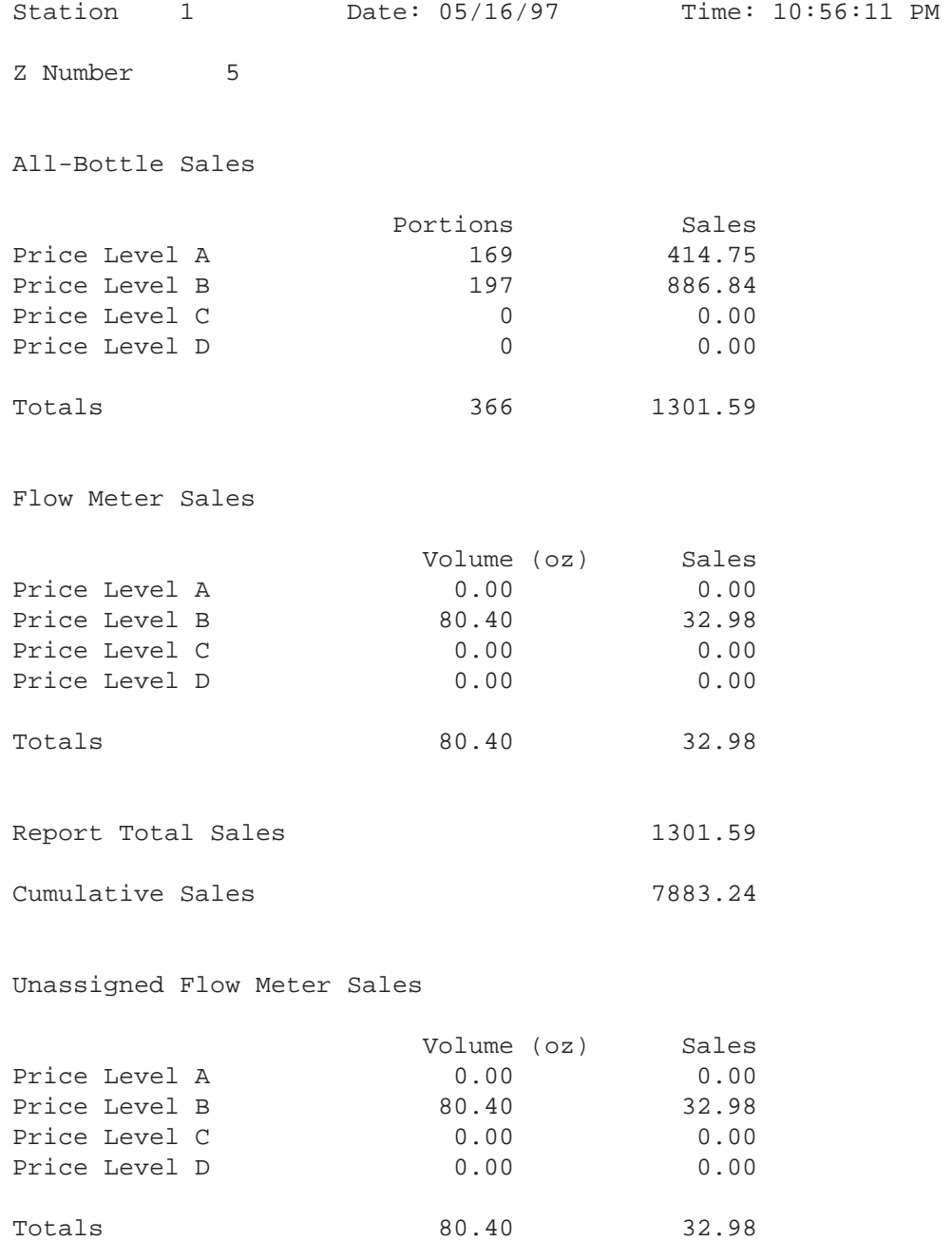

## **Hourly Sales Report**

The hourly sales report shows the sales activity for each of the previous forty-eight hours with pouring activity, including the current hour. It provides the total number of All-Bottle pours and a sales total for each hour. If you have flow meters, the hourly sales report provides the total flow meter volume and sales for each hour. The hourly sales data is cleared whenever a summary Z or detailed Z report is generated.

#### **Available in Option Package(s):** □ 744-Basic □ 744-CR **Ø AR FM** - **ID** - **DX**

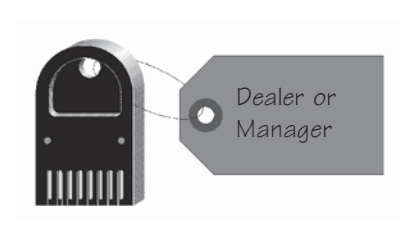

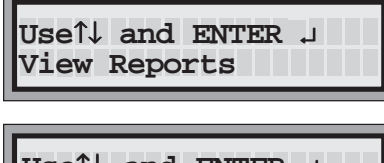

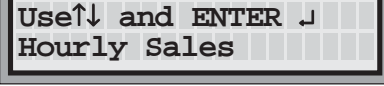

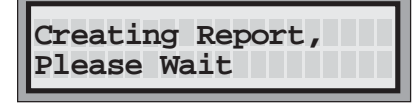

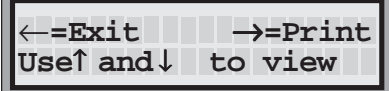

#### ■ To generate an hourly sales report

1. Access the Manager Menu. (Insert your key, press ENTER, select the Manager Menu option and press ENTER.)

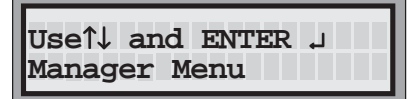

- 2. Use the up and down arrow keys to display the **View Reports** option and press ENTER.
- 3. Use the up and down arrow keys to select the **Hourly Sales** option and press ENTER.
- 4. Wait for the report to be generated.
- 5. Use the right arrow key to print the report or the left arrow key to exit the report. The hourly sales report is a printer only report.

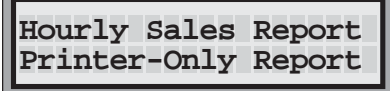
### Berg All-Bottle 744 Hourly Sales Report

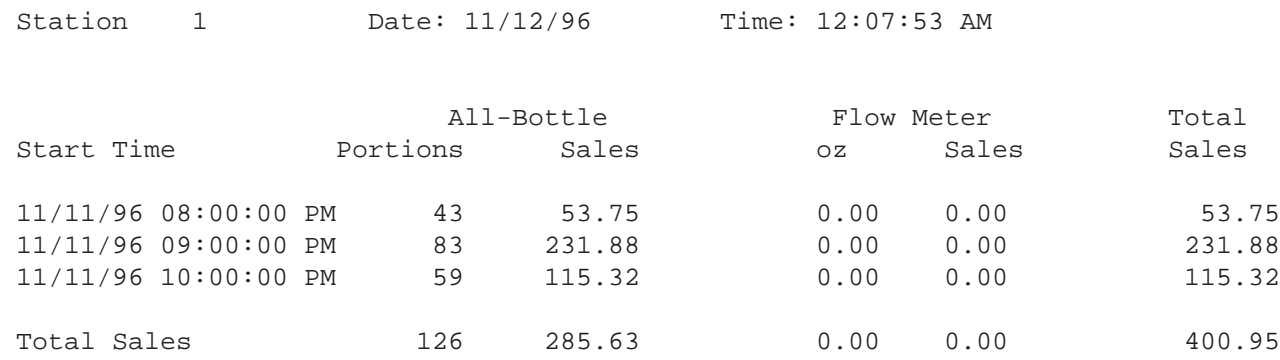

### **Price Level Change Report**

The price level change report shows the ten most recent price level changes made at the ECU. The exact time of each price level change is listed along with a record of the old and new price levels.

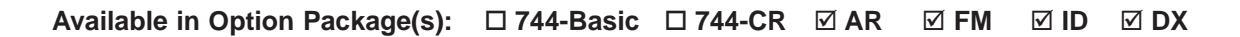

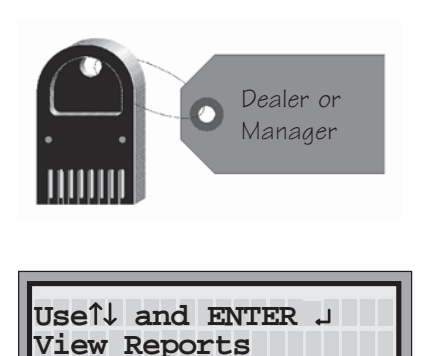

**Use**↑↓ **and ENTER** ↵ **Price Level Change**

**Creating Report, Please Wait**

**Use**↑ **and** ↓ **to view**

←**=Exit** →**=Print**

#### ■ To generate a price level change report

1. Access the Manager Menu. (Insert your key, press ENTER, select the Manager Menu option and press ENTER.)

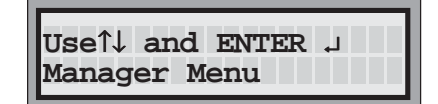

- 2. Use the up and down arrow keys to display the **View Reports** option and press ENTER.
- 3. Use the up and down arrow keys to select the **Price Level Change** option and press ENTER.
- 4. Wait for the report to be generated.
- 5. Use the right arrow key to print the report or the left arrow key to exit the report. The price level change report is a printer only report.

**Price Level Change Printer-Only Report**

### Berg All-Bottle 744 Price Level Change Report

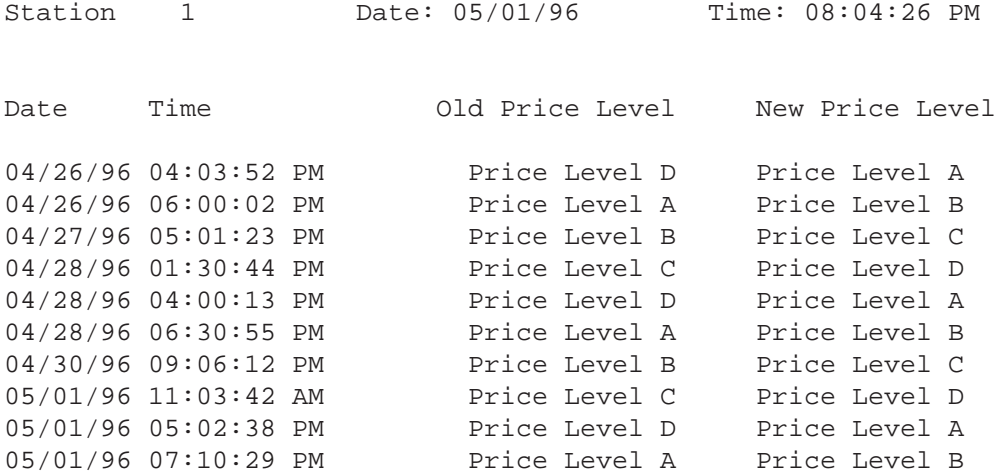

## **Configuration Report**

The configuration report provides a list of the current settings for several options available at the ECU. It shows which pouring control options are currently enabled, the Z number, price, time and date formats, serial port settings and the calibration counts for the seven or fifteen coded pourers. If you have option package **ID** or **DX**, it lists the current servers and the number of times each server's sales data has been cleared.

#### **Available in Option Package(s):** - **744-Basic** -**☑ 744-CR ⊠ AR**  $\boxtimes$  FM  **ID** - **DX** ■ To generate a configuration report 1. Access the Manager Menu. (Insert your key, press ENTER, select the Manager Menu option and press ENTER.) 2. Use the up and down arrow keys to display the **View Reports** option and press ENTER. 3. Use the up and down arrow keys to select the **Configuration** option and press ENTER. 4. Wait for the report to be generated. 5. Use the up and down arrow keys to view the report from the display. Press ENTER to quit viewing. **Use**↑↓ **and ENTER** ↵ **Manager Menu Use**↑↓ **and ENTER** ↵ **View Reports Use**↑↓ **and ENTER** ↵ **Configuration** ←**=Exit** →**=Print Use**↑ **and** ↓ **to view Creating Report, Please Wait** Dealer or Manager

If you have option package **AR**, **FM**, **ID** or **DX**, use the right arrow key to print the report.

6. Use the left arrow key to exit the report.

### **Note**

 $\Box$  It's a good idea to keep a copy of the current configuration report in a safe place.

### Berg All-Bottle 744 Configuration Report

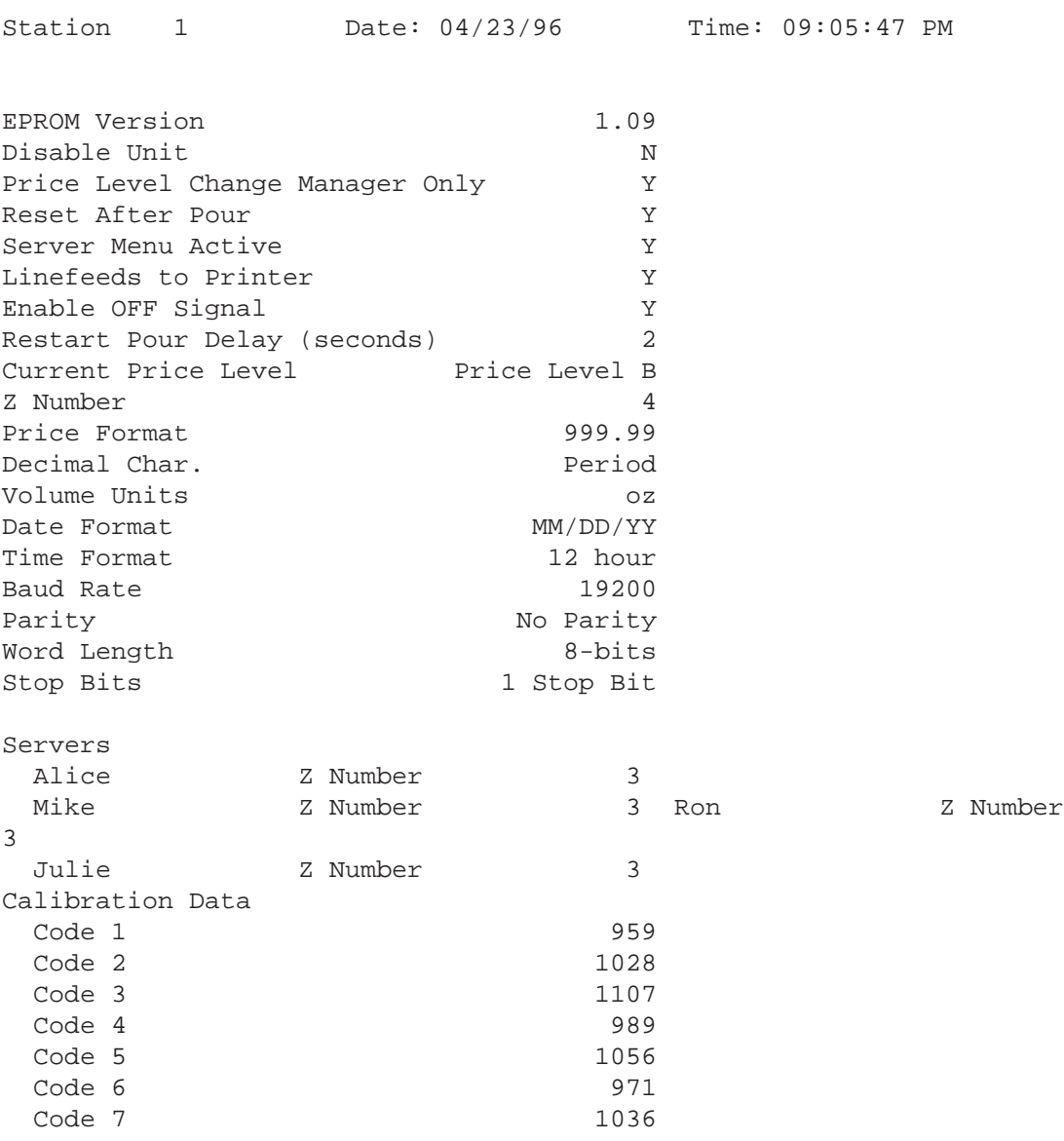

### **Price/Portion Report**

The price/portion report provides a copy of the current portion sizes and price settings for each of the seven or fifteen coded pourers at all four price levels. If you have flow meters, it also provides the flow meter count number and the price per unit of volume.

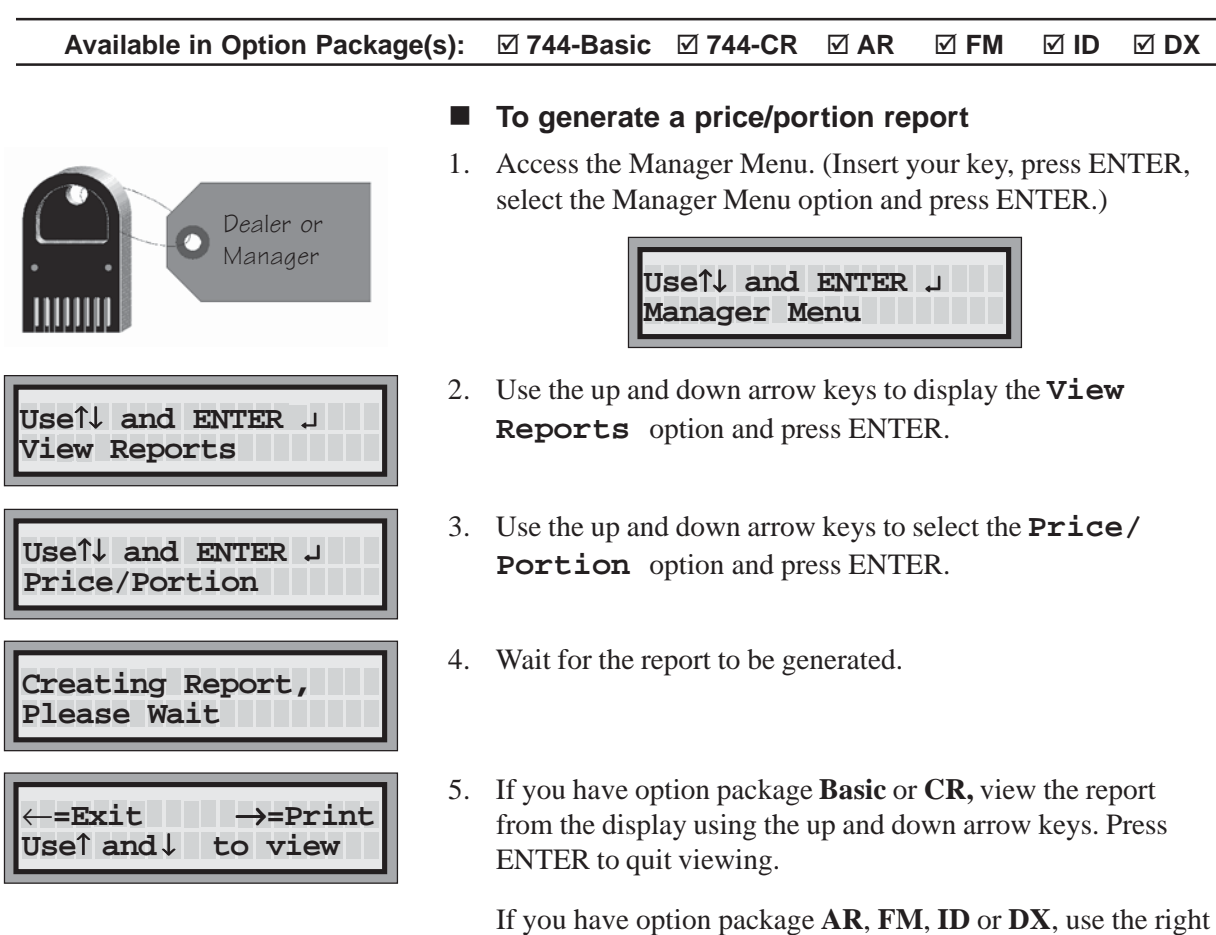

arrow key to print the report. The price/portion report is a printer only report.

> **Price/Portion Report Printer-Only Report**

6. Use the left arrow key to exit the report.

#### **Notes**

- $\Box$  If you have option package **Basic** or **CR**, the price/portion report lists only portion sizes.
- $\Box$  It's a good idea to keep a copy of the current price/portion report in a safe place.

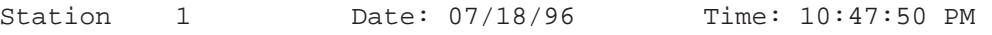

Price Level A

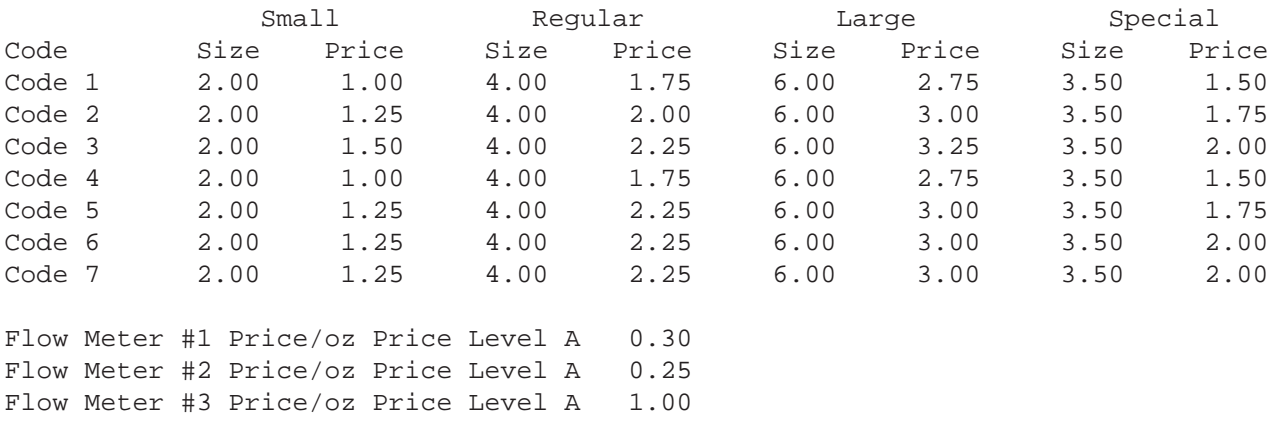

#### Price Level B

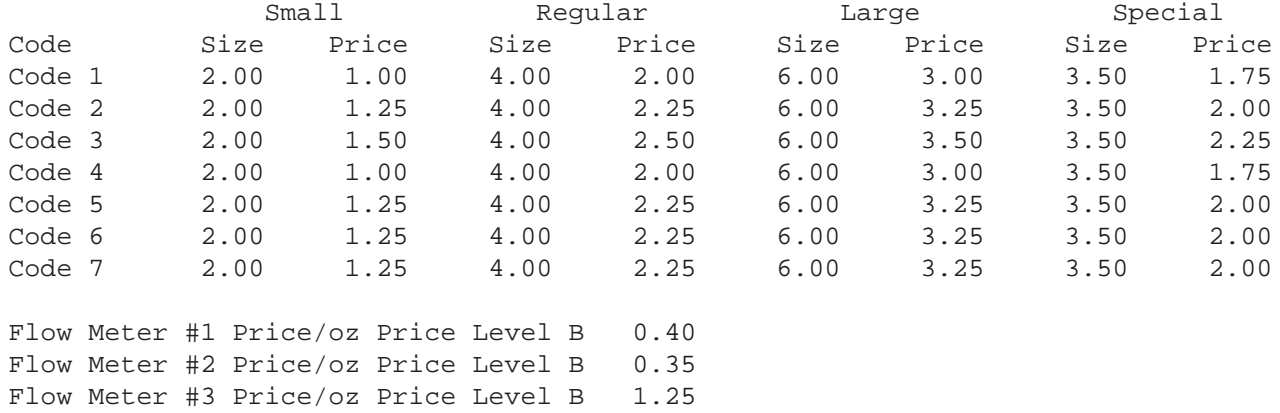

Price Level C

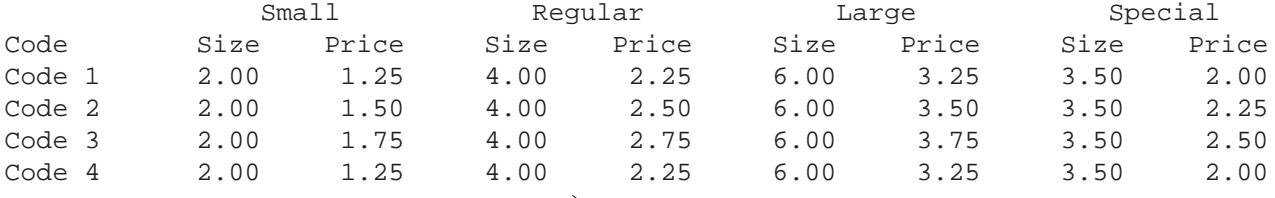

Price Level D

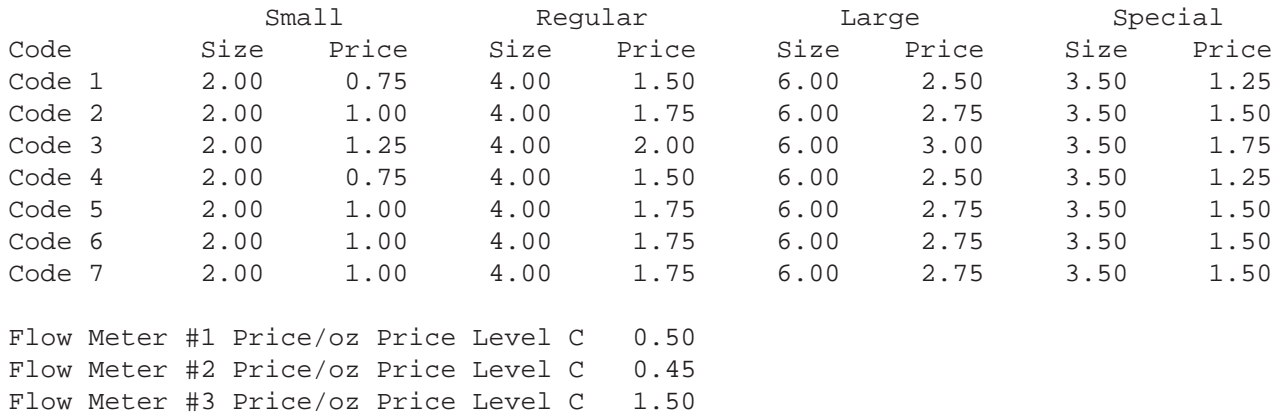

### **PLU Report**

If you have entered PLUs at the ECU for communication with a cash register, the PLU report lists the PLU assigned to each price code at every portion size and price level.

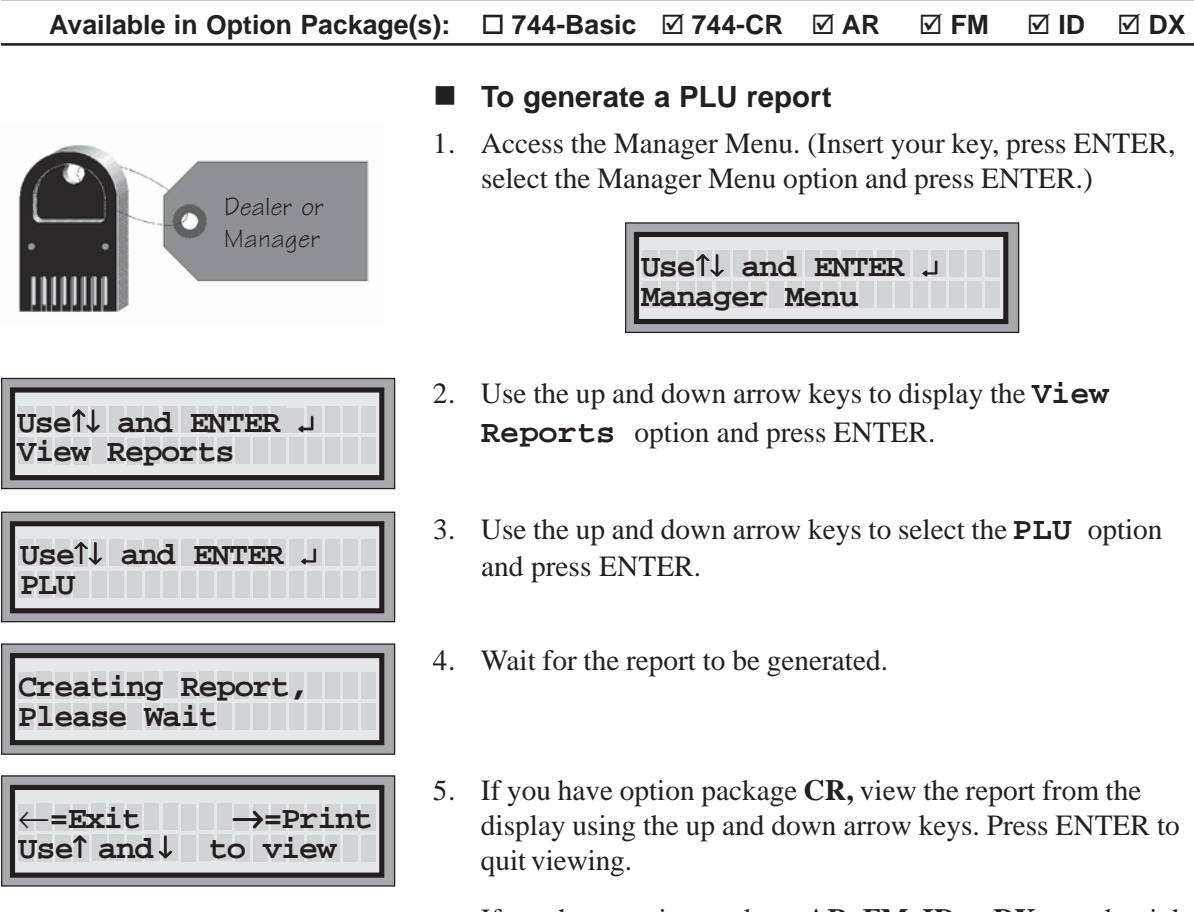

If you have option package **AR**, **FM**, **ID** or **DX**, use the right arrow key to print the report. The PLU report is a printer only report.

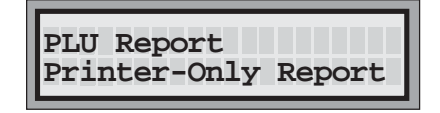

6. Use the left arrow key to exit the report.

#### **Note**

 $\Box$  It's a good idea to keep a copy of the current PLU report in a safe place.

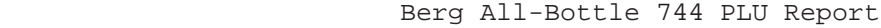

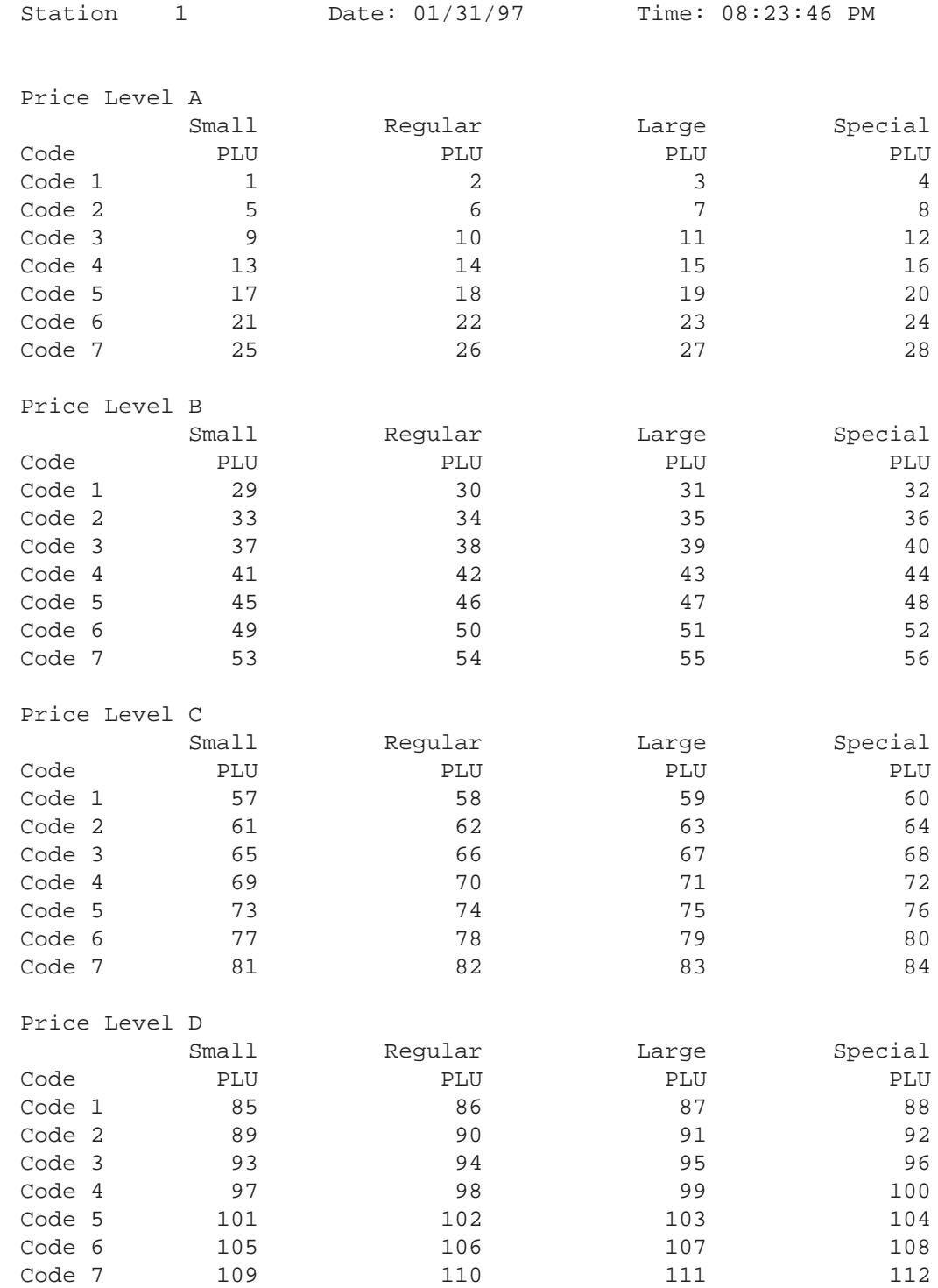

## **All Server Summary Reports (X and Z)**

If you have option package **ID**, an all server summary Z or X report provides the total All-Bottle pours and sales for each server at each price level. If you have option package **DX**, the all-server report also shows the total flow meter volume and sales and total combined sales for each server at all four price levels. The all-server summary Z report zeros out all server sales data, but leaves all other sales data intact.

#### **Available in Option Package(s):**  $\Box$  **744-Basic**  $\Box$  **744-CR**  $\Box$  **AR**  $\Box$  **FM ID** - **DX**

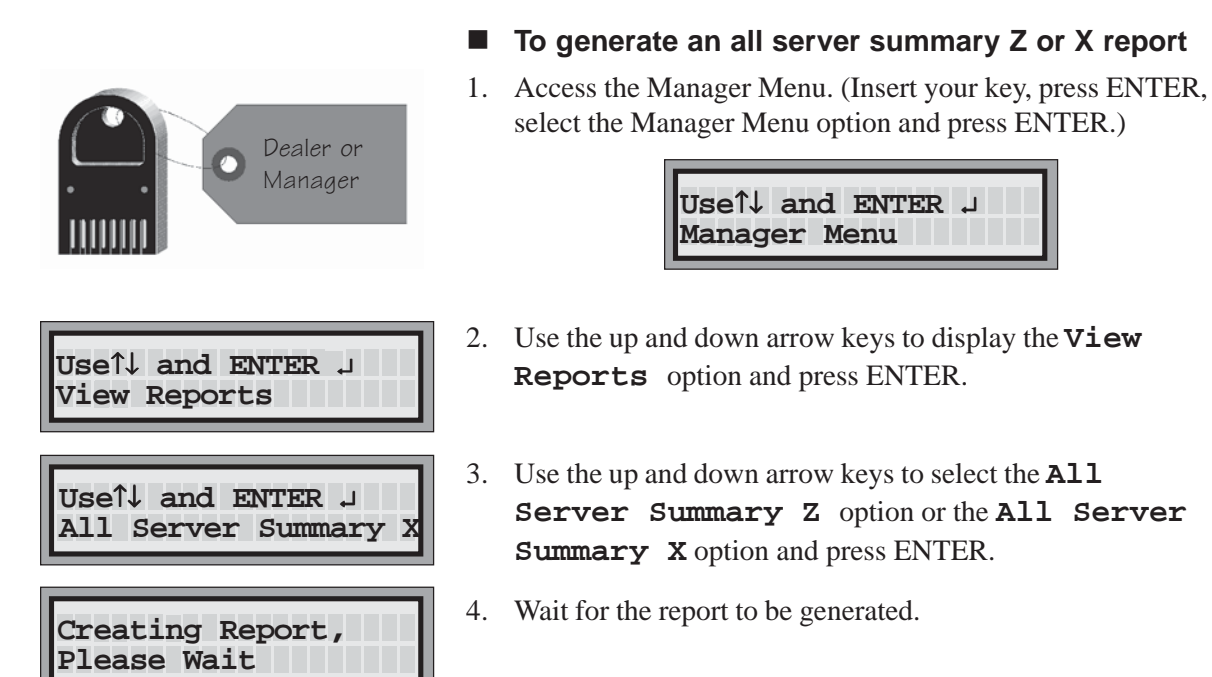

5. Use the right arrow key to print the report or the left arrow key to exit the report. All server reports are printer only reports.

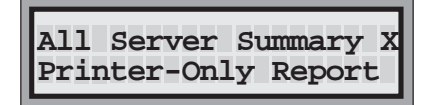

#### **Note**

- $\Box$  The all server summary reports provide sales information for all servers in the current key assignment list.
- $\Box$  The Z number is the number of summary Z reports that have been run for that server. You can detect any unauthorized use of Z reports if you know what this number should be. (This Z number is separate from the ECU's Z number.)

←**=Exit** →**=Print**

**Use**↑ **and** ↓ **to view**

### Berg All-Bottle 744 All Server Summary Z Report

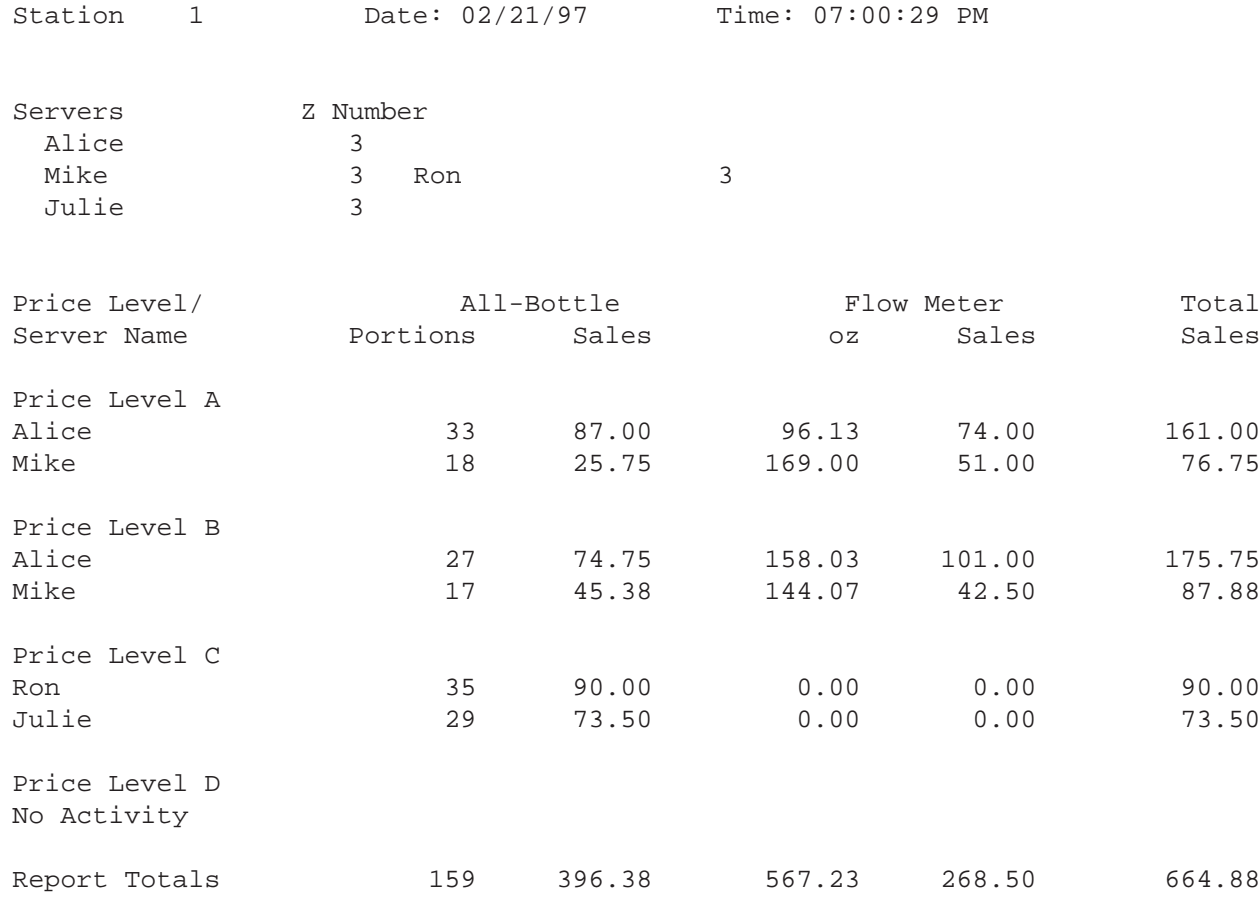

### **Individual Server Summary Reports (X and Z)**

If you have option package **ID**, an individual server summary Z or X report provides the total All-Bottle pours and sales for a selected server at each price level. If you have option package **DX**, the server report also shows the total flow meter volume and sales and total combined sales for that server at all four price levels. The individual server summary Z report zeros out all sales data for that server, but leaves all other sales data intact. You can only generate an individual server summary Z report in the Manager Menu. You can generate a summary X report in either the Manager or Server Menu. To generate a report using the Server Menu see *Individual Server Reports Using the Server Menu* in this section.

#### **Available in Option Package(s):**  $\Box$  **744-Basic**  $\Box$  **744-CR**  $\Box$  **AR**  $\Box$  **FM ID** - **DX**

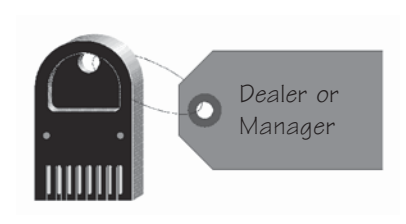

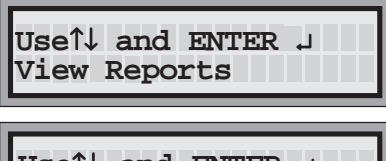

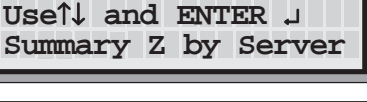

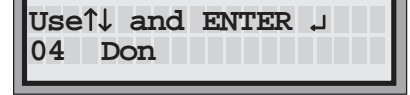

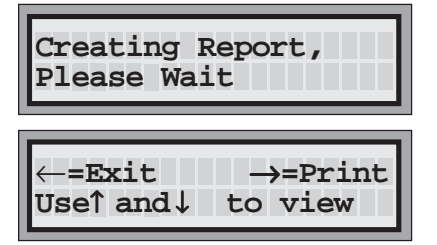

#### ■ To generate an individual server summary Z or X  **report using the Manager menu:**

1. Access the Manager Menu. (Insert your key, press ENTER, select the Manager Menu option and press ENTER.)

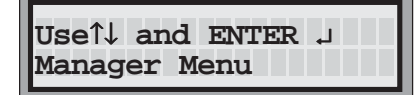

- 2. Use the up and down arrow keys to display the **View Reports** option and press ENTER.
- 3. Use the up and down arrow keys to select the **Summary Z by Server** or the **Summary X by Server** option and press ENTER.
- 4. Use the up and down arrow keys to select the name of the individual server and press ENTER.
- 5. Wait for the report to be generated.
- 6. Use the right arrow key to print the report or the left arrow key to exit the report.

Use the up and down arrow keys to view the report. Press ENTER to quit viewing.

#### **Note**

 $\Box$  The Z number is the number of summary Z reports run for that server. You can detect any unauthorized use of Z reports if you know what this number should be. (This Z number is separate from the ECU's Z number.)

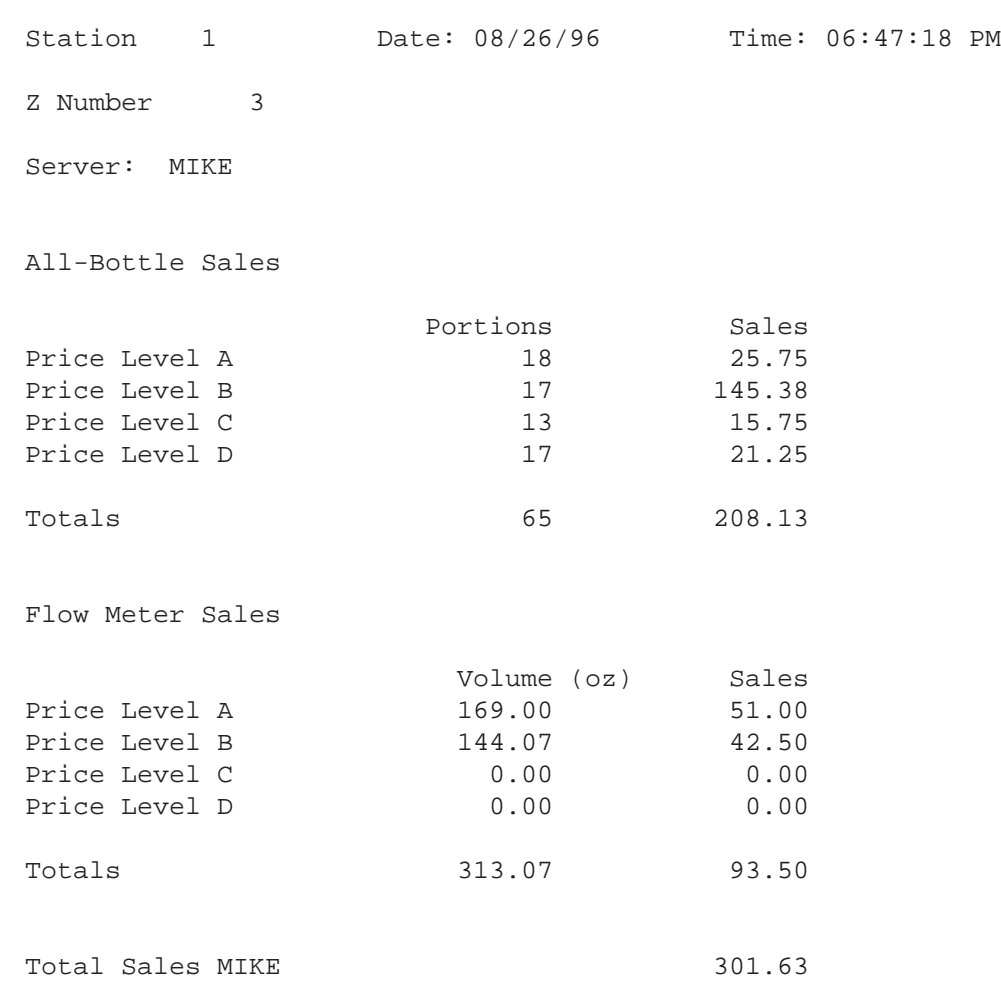

Berg All-Bottle 744 Summary Z by Server Report

### **Individual Server Reports Using the Server Menu**

If you have option package **ID**, individual servers can view their own summary X reports if you enable this feature. Summary X reports show the total number of pours and the total sales for each price level. If you have option package **DX**, the server report also shows the total flow meter volume and sales and total combined sales for that server at all four price levels.

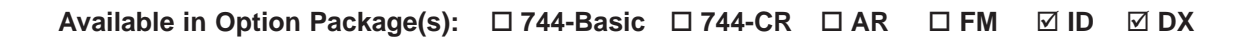

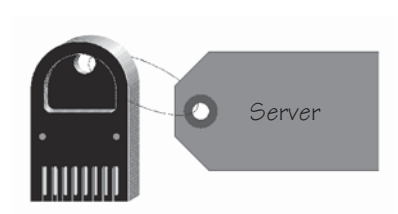

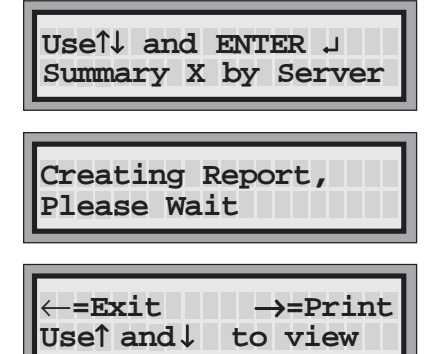

- To generate an individual server summary X **report using the Server Menu:**
- 1. Access the Server Menu. (Insert your key, press ENTER, select the Server Menu option and press ENTER.)

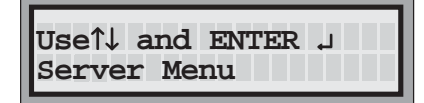

- 2. Use the up and down arrow keys to select the **Summary X by Server** option and press ENTER.
- 3. Wait for the report to be generated.
- 4. Use the left arrow key to exit the report or the right arrow key to print the report.

Use the up and down arrow keys to view the report. Press ENTER to quit viewing.

#### **Notes**

- $\Box$  Individual servers can only access reports through the Server Menu if you have enabled this option in the Manager Menu. See *Enable Server Menu* in the *Pouring Control* section.
- $\Box$  The server key inserted to access the Server Menu must be listed in the current Key Assignment list to access reports.

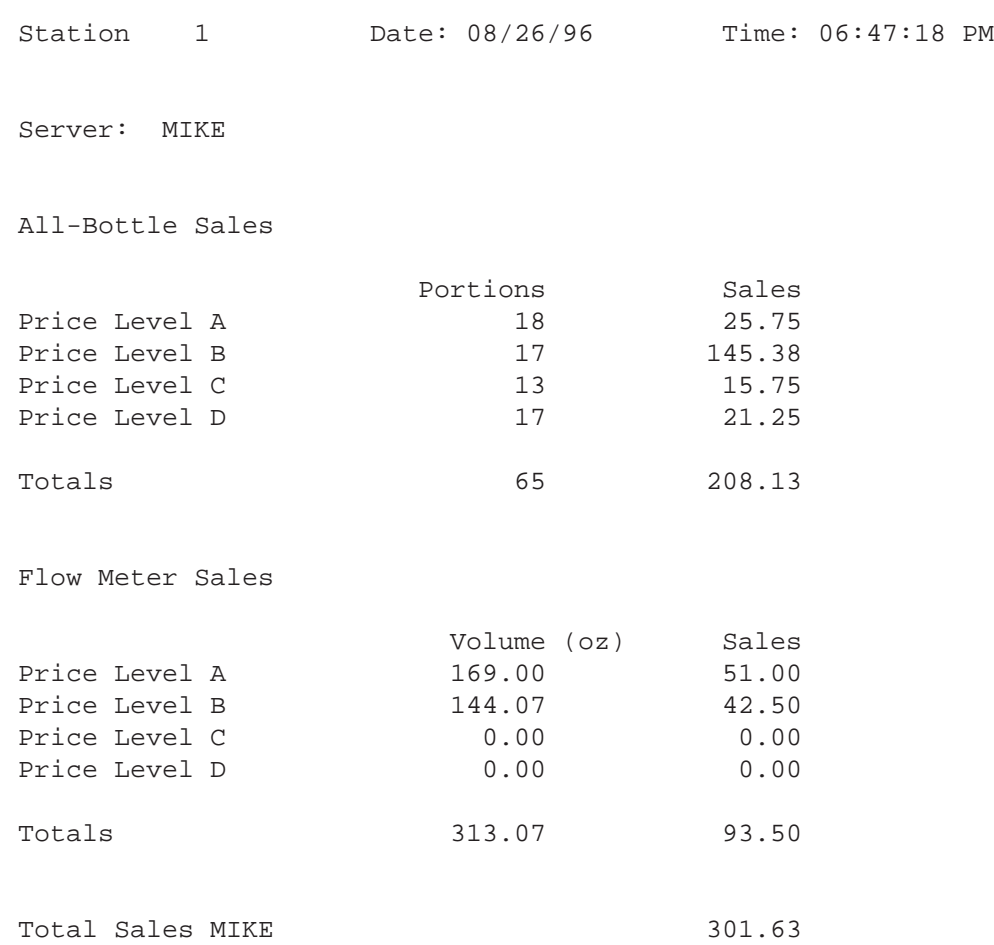

Berg All-Bottle 744 Summary X by Server Report

### **Clear Cumulative Sales**

The **All-Bottle 744** or **1544** ECU keeps a running total of all sales separate from the sales totals cleared in Z reports. The cumulative sales total appears on both the summary and detailed X and Z reports (but not server summary reports). To clear these cumulative sales, you must have a dealer or manager key and use a password (if you've defined a password).

#### Available in Option Package(s):  $□ 744-Basic □ 744-CR$  **AR** - **FM** - **ID** - **DX**

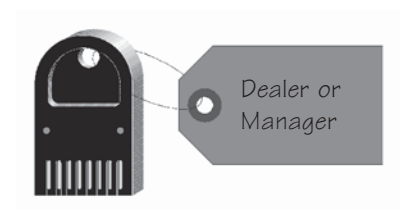

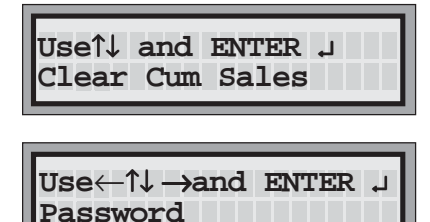

- To clear cumulative sales
- 1. Insert your **Manager** access key in the ECU's key slot and press ENTER.

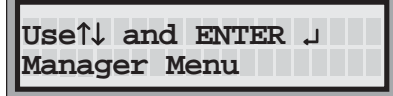

- 2. Use the up and down arrow keys to display the **Clear Cum Sales** option and press ENTER.
- 3. Key in the password and press ENTER.

Use the left and right arrow keys to move the cursor through the five fields. Use the up and down arrow keys to select characters from the following list: ! "  $\#\$\% \& '() * +, -$ .  $0-9$ : ;  $\langle z \rangle$   $\ge$  ? @ A-Z [ (yen character) ] ^ \_ ` a-z { | }  $\rightarrow$  and space in that order.

If you haven't defined a password, press ENTER.

If you successfully match the defined password, the display tells you when the sales are cleared.

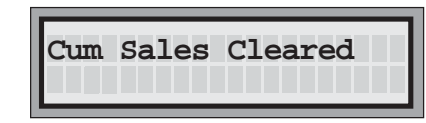

The display returns to the **Clear Cum Sales** option.

#### **Notes**

- $\Box$  The cumulative sales password is case sensitive, and is defined in the Dealer Menu. See *Cumulative Sales Password* in the *ECU Setup* section.
- $\Box$  You typically clear cumulative sales after running a Z report. If you clear cumulative sales with active sales data still in the ECU, your first Z report after clearing cumulative sales will show higher totals than the cumulative sales.

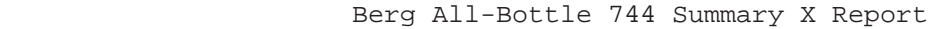

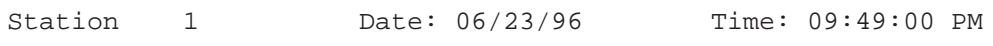

All-Bottle Sales

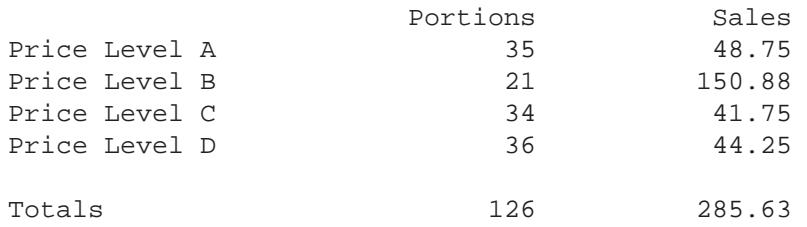

Report Total Sales 285.63

Cumulative Sales 0.00

Clearing cumulative sales resets the running total to O.

# SECTION **9 Maintenance and Upgrading**

Proper cleaning and maintenance of the **All-Bottle 744** or **1544** system is essential. Refer to information in this section for the following tasks:

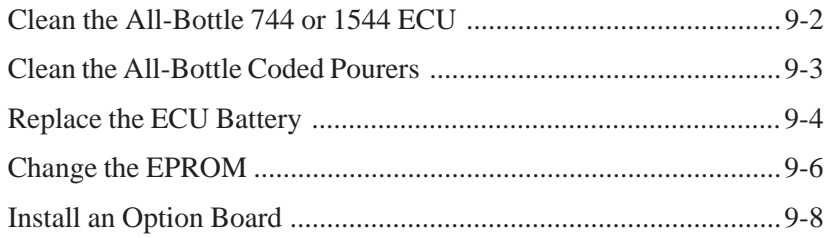

### **Clean the ECU**

Clean the ECU and activator ring about once a week. The ECU is designed to protect the electronics inside from moisture, but bartenders should still be cautioned to avoid splashing water or drinks on the ECU.

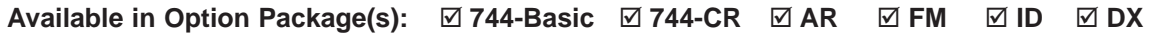

#### **To clean the All-Bottle 744 or 1544 ECU:**

- 1. Wipe the front of the ECU with a damp (not dripping) cloth or sponge.
- 2. Wipe the activator ring and activator ring holder with a damp (not dripping) cloth or sponge.

#### **Note**

 $\Box$  Do not attempt any more thorough cleaning of an ECU, and absolutely do not attempt to clean any internal circuit boards or surfaces.

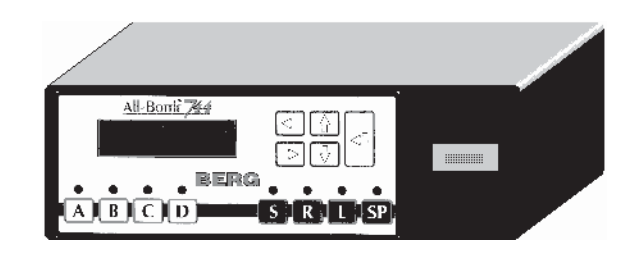

All-Bottle 744 ECU

### **Clean the Coded Pourers**

The All-Bottle coded pourers are carefully designed for liquor dispensing applications. They impart no taste or odor to liquor and should only be cleaned with clear water. Each pourer should be cleaned every time it is removed from a bottle. Berg provides a pourer washing fixture for this purpose.

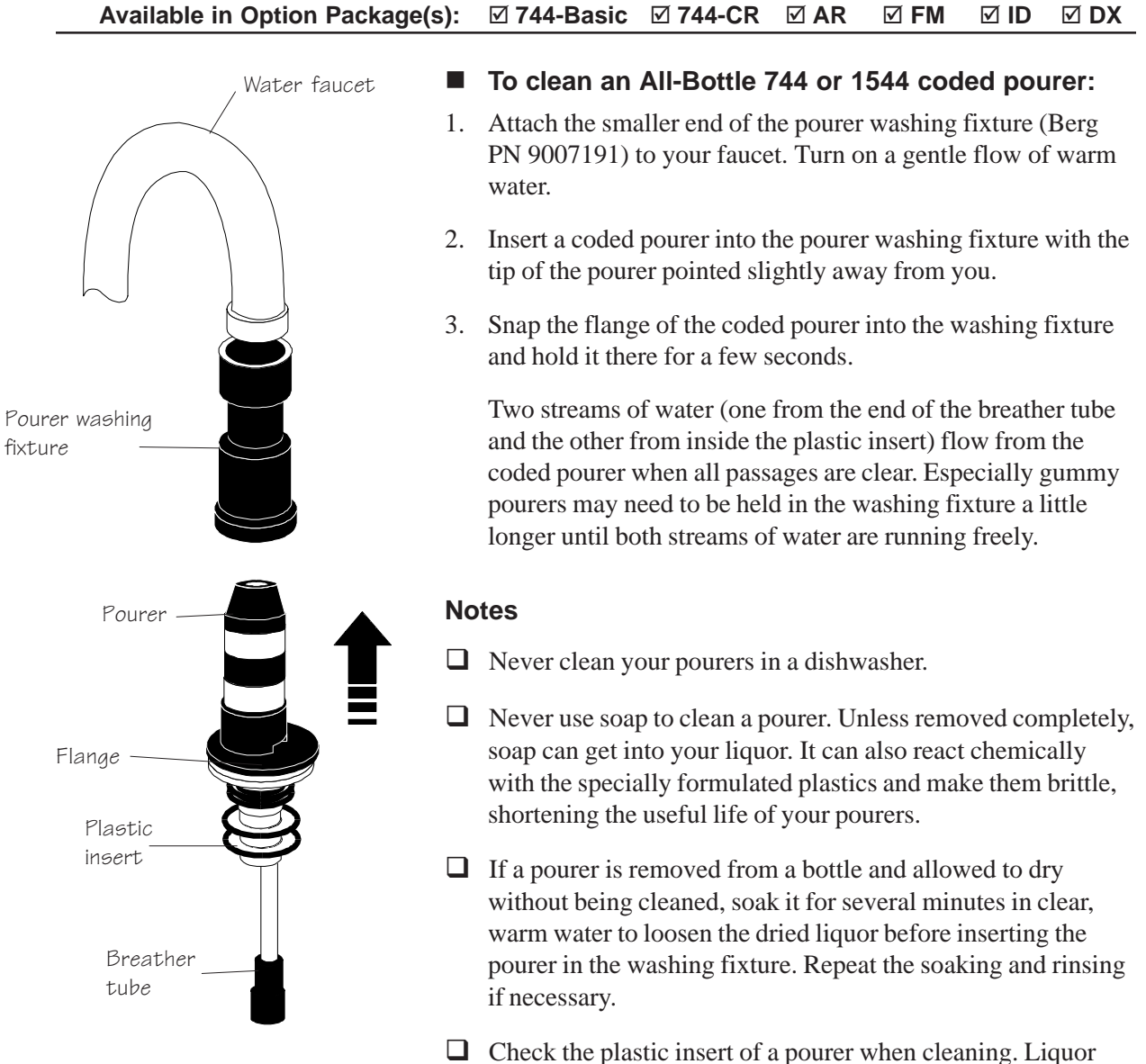

drying on the plastic may remove some of the plastic's elasticity. If the plastic insert remains stiff after cleaning, replace it.

## **Replace the ECU Battery**

If AC power to the ECU is constantly maintained, the lithium battery inside the ECU should provide years of service. The symptoms of a dying battery may include loss of setup data or sales records when the ECU is unplugged.

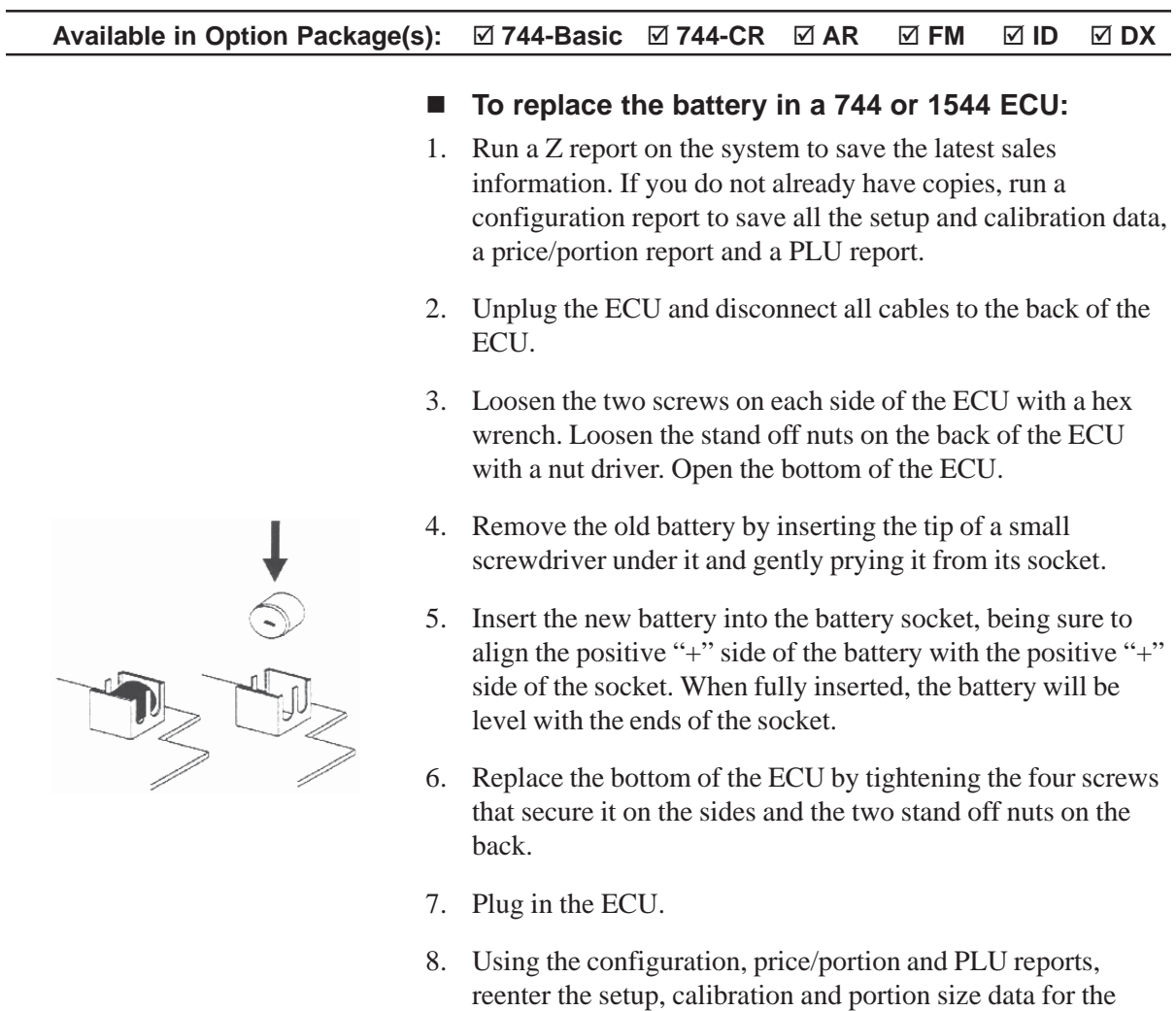

system.

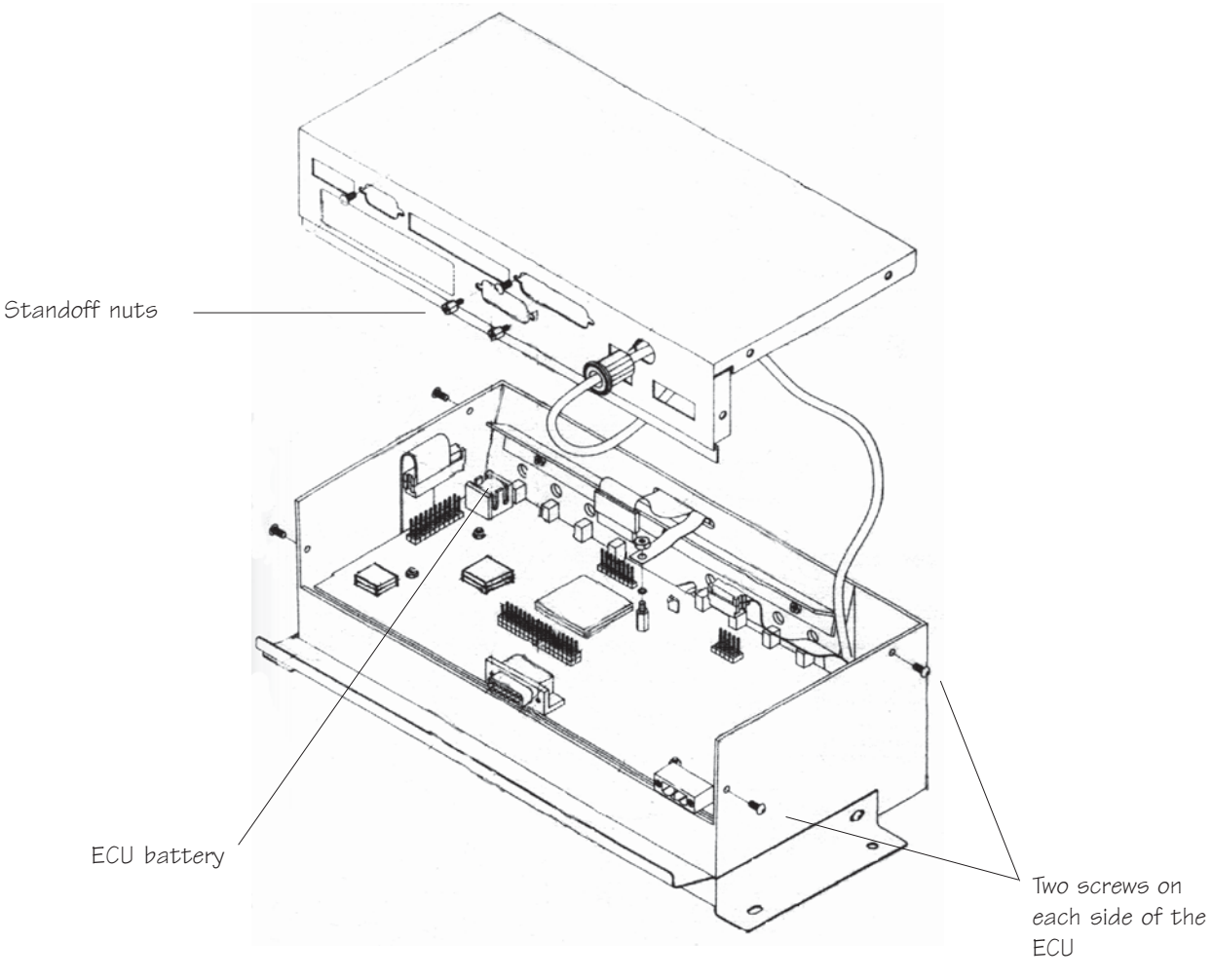

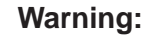

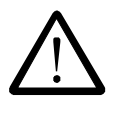

Lithium is poisonous if swallowed. Be careful not to puncture the battery case when removing an old battery or inserting a new one. Lithium batteries are not rechargeable and should be properly disposed of upon removal. Replace an old battery with Berg PN 8007776, a Duracell type DL1/3N, or an equivalent replacement battery.

**Caution:**

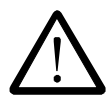

Electronic components are sensitive to static electricity. If possible, avoid working on the **744** or **1544** ECU while standing on a carpeted surface. Before you open the ECU, discharge any static electricity from your body by touching any known grounded metal surface. Also discharge the static repeatedly in like manner while working on the ECU.

## **Change the EPROM**

If you upgrade your **All-Bottle 744** or **1544** system, you need to replace the EPROM chip in the ECU. Replacing the chip is not difficult–it just requires a certain amount of care to protect the fragile pins on the sides of the chip.

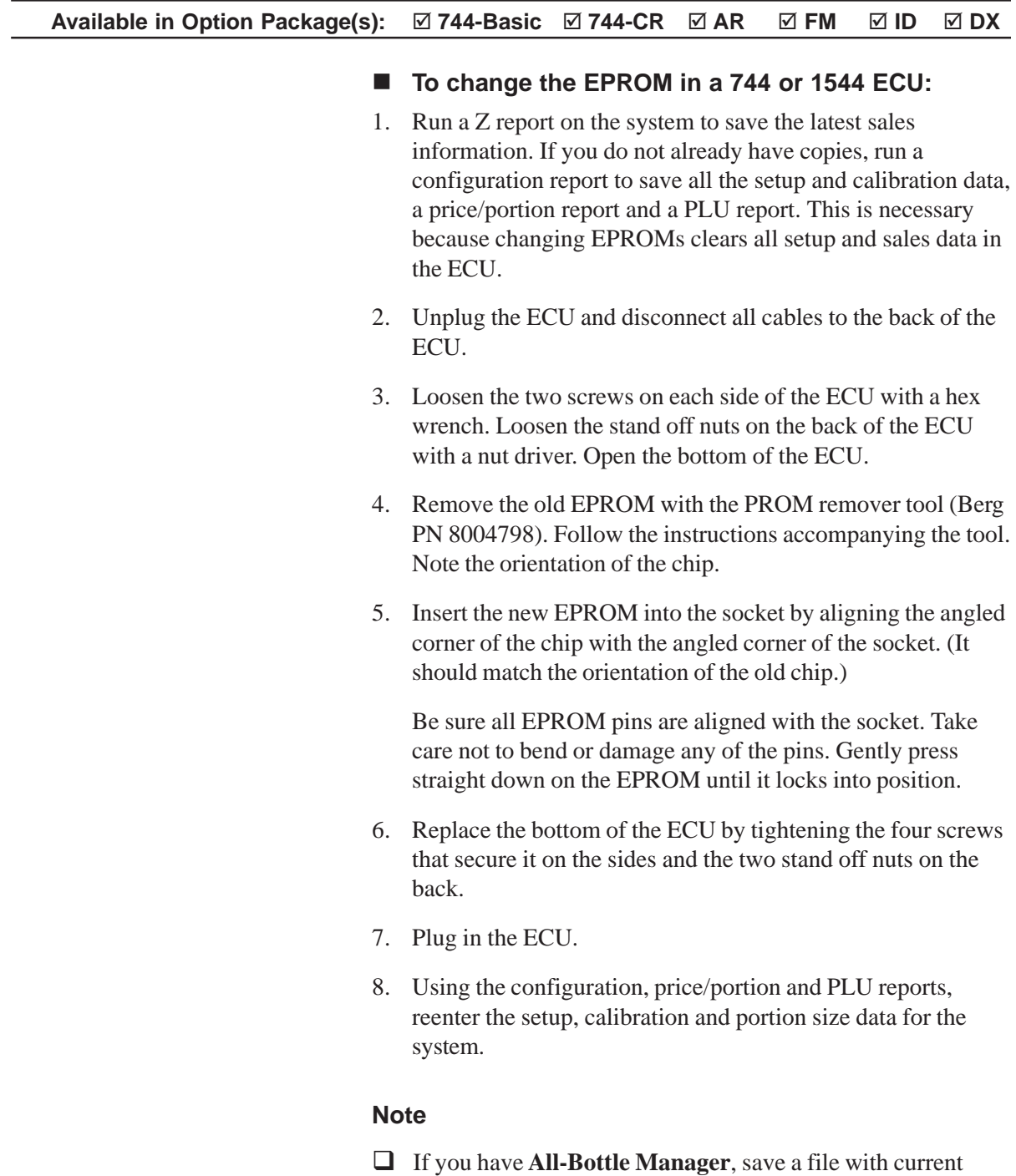

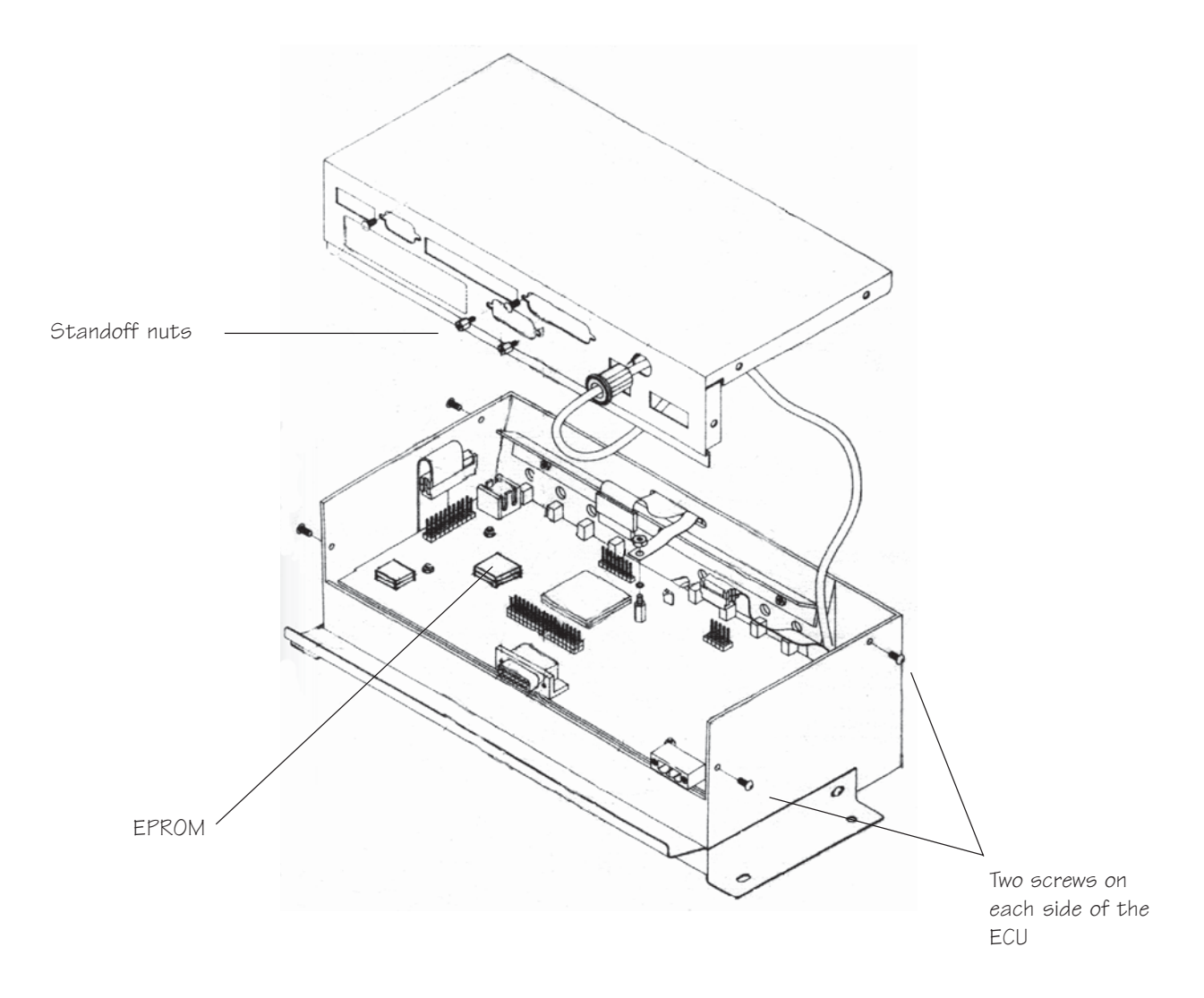

### **Caution:**

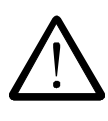

Electronic components are sensitive to static electricity. To prevent damage, the **All-Bottle 744** or **1544** option card and EPROM are shipped in protective anti-static packaging. Before removing these components from their protective packaging discharge any static electricity from your body by touching any known grounded metal surface. Also, if possible, avoid working on the **744** or **1544** ECU while standing on a carpeted surface. Similarly, before you open the ECU, discharge any static electricity from your body by touching any known grounded metal surface. Discharge the static repeatedly in like manner while working on the ECU.

## **Install an Option Board**

If you upgrade your **All-Bottle 744** or **1544** system, you need to install an option board in the ECU for option packages **AR**, **FM**, **ID** or **DX**. The option board provides the ports to connect a printer, remote server access box and flow meters.

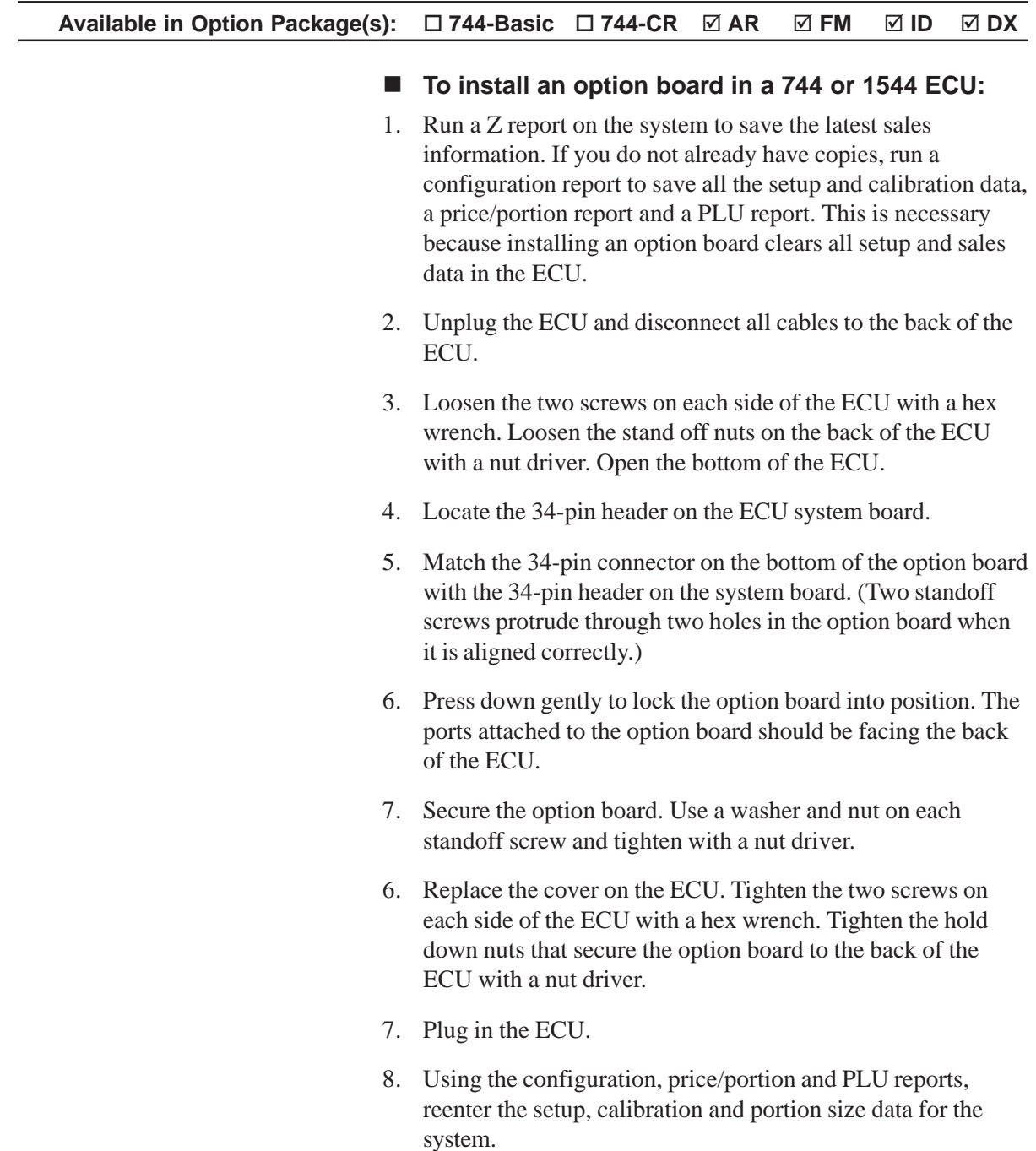

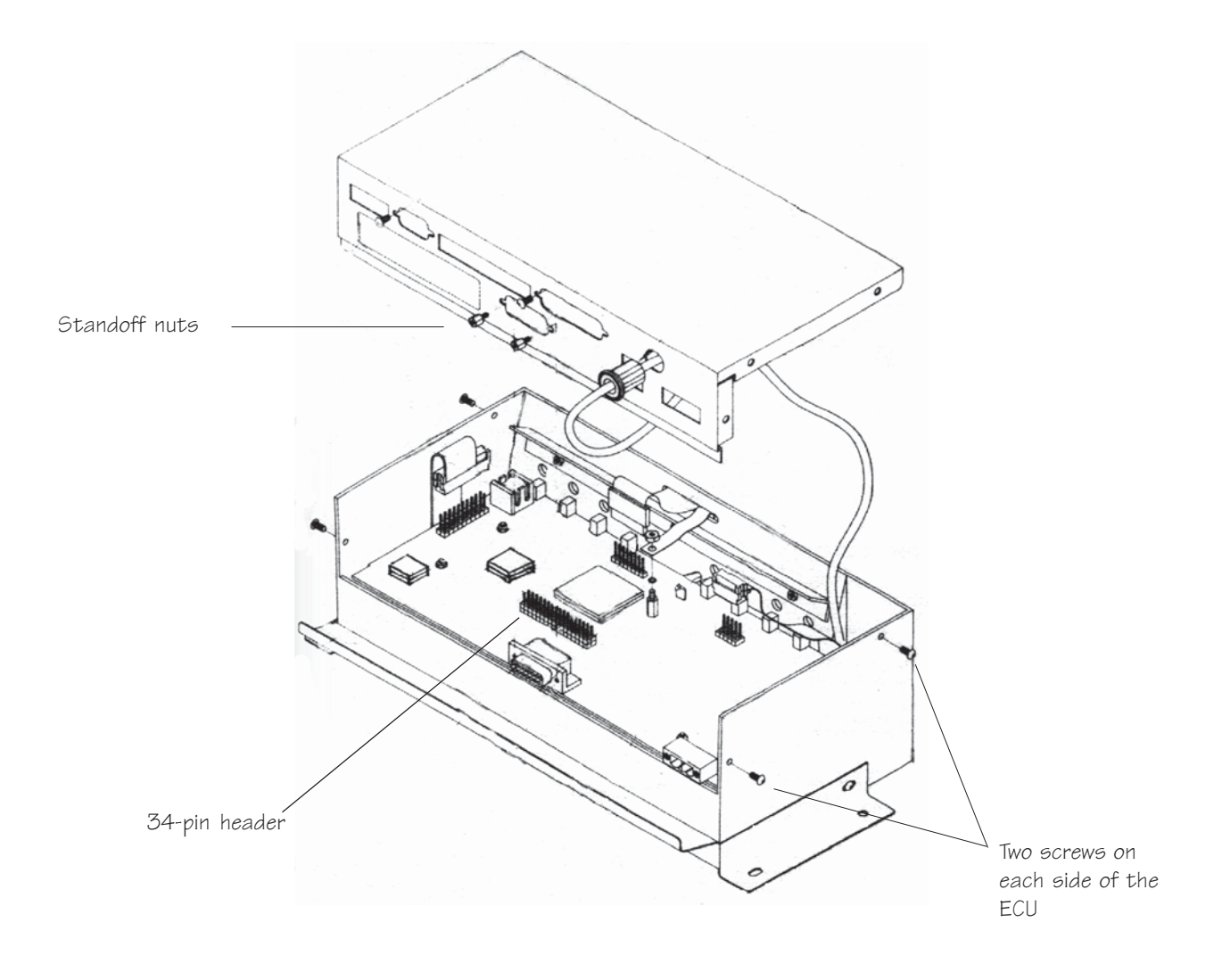

**Caution:**

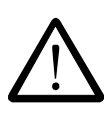

Electronic components are sensitive to static electricity. To prevent damage, the **All-Bottle 744** or **1544** option card and EPROM are shipped in protective anti-static packaging. Before removing these components from their protective packaging discharge any static electricity from your body by touching any known grounded metal surface. Also, if possible, avoid working on the **744** or **1544** ECU while standing on a carpeted surface. Similarly, before you open the ECU, discharge any static electricity from your body by touching any known grounded metal surface. Discharge the static repeatedly in like manner while working on the ECU.

# **10** SECTION **All-Bottle Manager Software**

The **All-Bottle Manager** software is a convenient alternative to data entry at the ECU. It does not offer any additional liquor control features; it simply provides a computer format for entering portion, price and PLU data and for generating reports. To use the software, be sure you've installed a connection from the ECU to your computer. See *Interface the ECU to a Serial Printer or Computer* in the *Hardware Installation* section. See the online help accompanying the software or use this section for help with the following tasks:

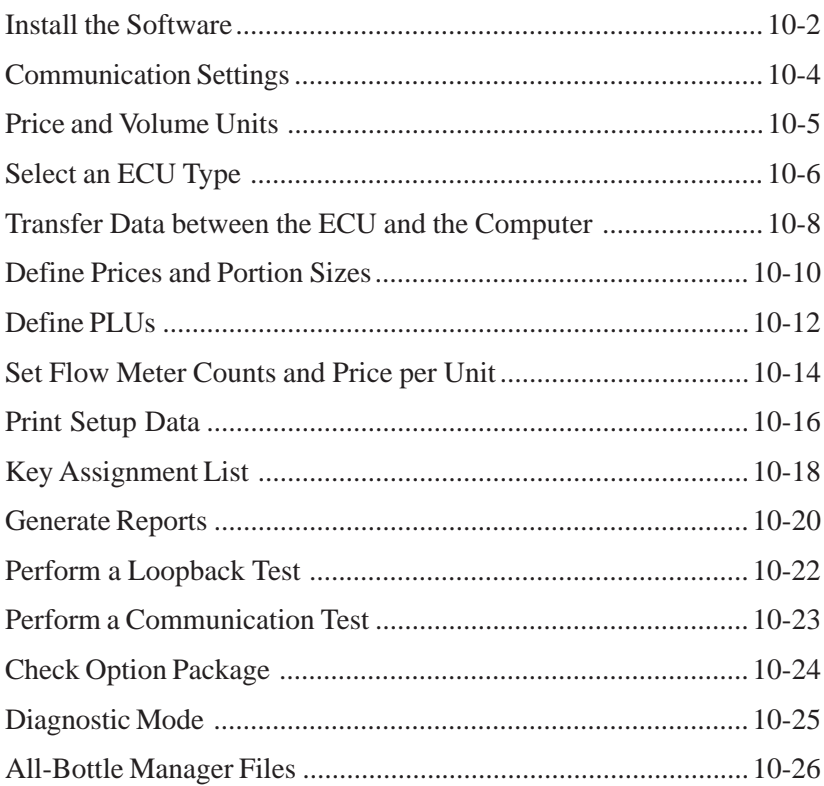

### **Install the Software**

The **All-Bottle Manager** software comes with its own install program. Simply respond to its prompts for an easy software installation.

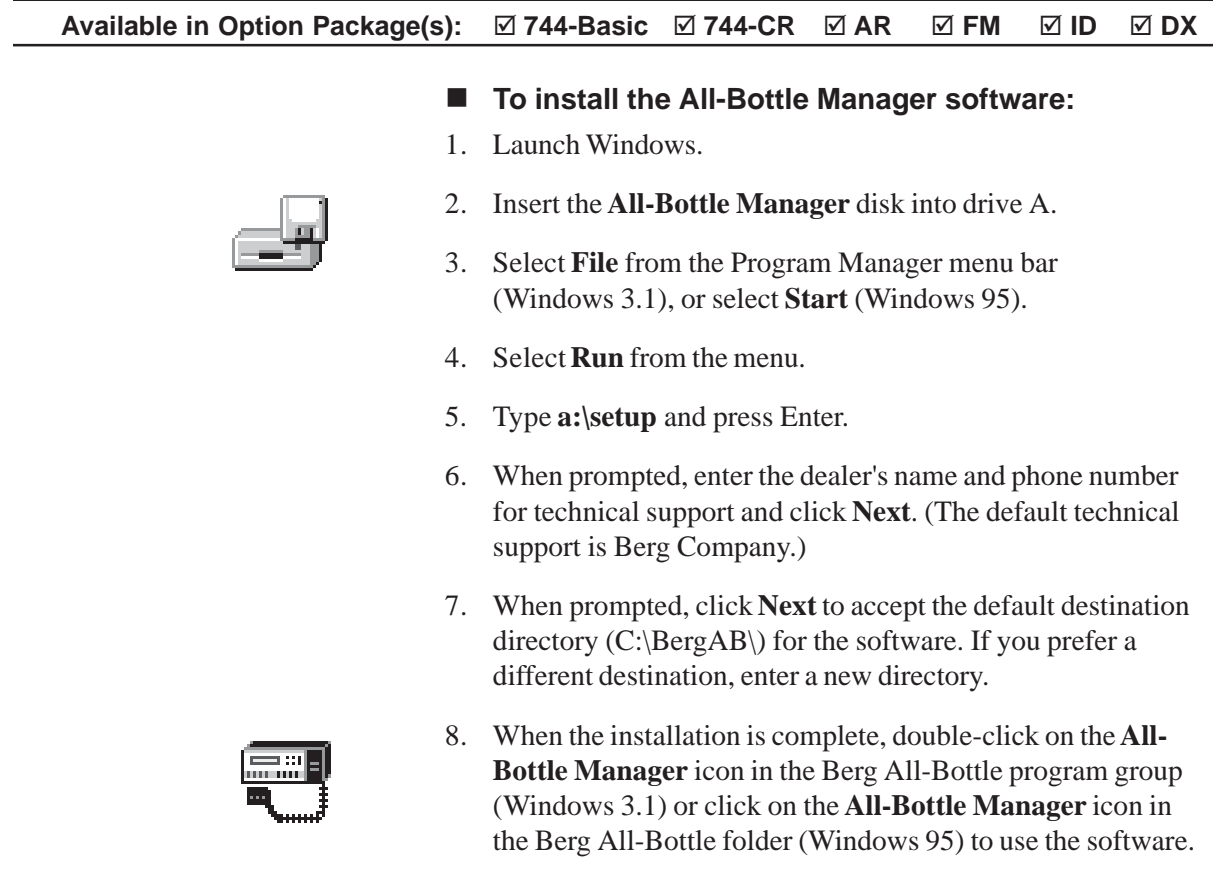

#### **Notes**

- To communicate with the **All-Bottle 744** or **1544** ECU, your computer must be linked to the ECU using the converter assembly that comes with the software. See *Interface the 744* or *1544 to a Printer or Computer* in the *Hardware Installation* section.
- To communicate with more than one ECU, see *Install a Switch Box with a Serial Printer or Computer Interface* in the *Hardware Installation* section.

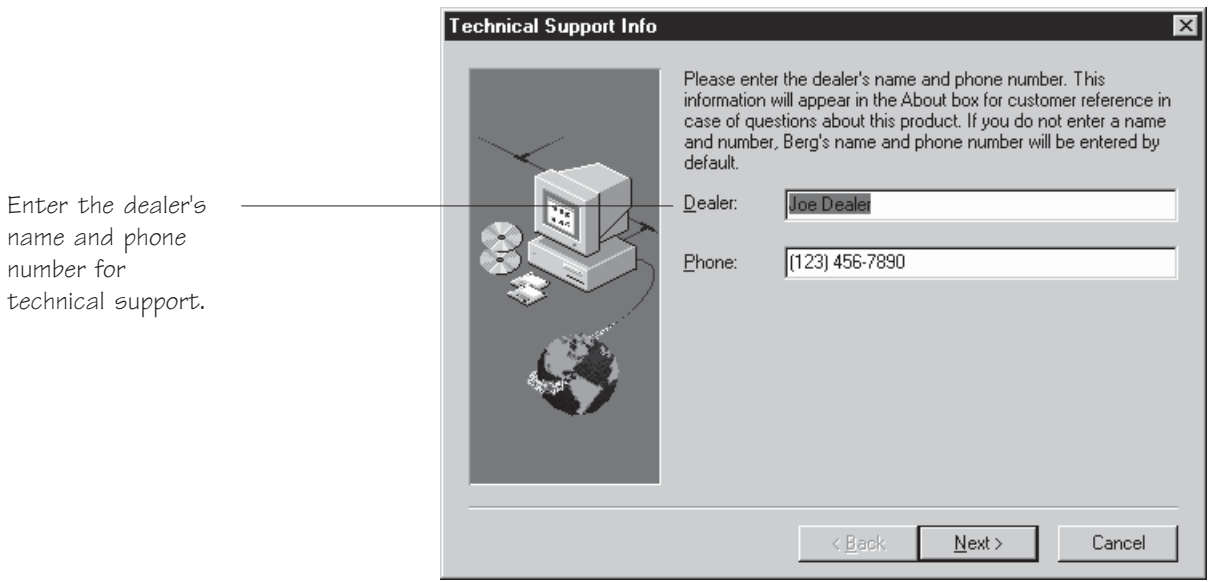

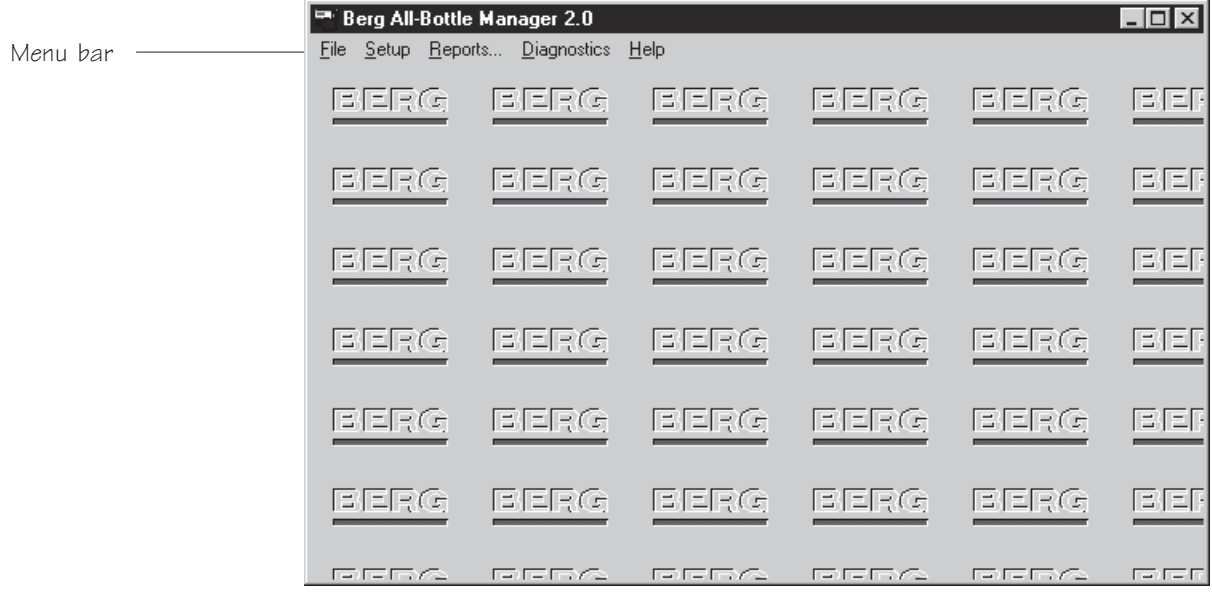

### **Communication Settings**

The communication settings in your ECU and computer must match for data to be transferred.

#### **Available in Option Package(s):** - $⊓$  **744-Basic**  $\textcolor{red}{\textbf{✓}}$  **744-CR**  $\textbf{A}$ **R FM** - **ID** - **DX**

- To change communication settings:
- 1. Select **Setup** from the **All-Bottle Manager** menu bar.
- 2. Select **Communications...** from the **Setup** menu.
- 3. Select the COM port your computer uses to communicate with the ECU.
- 4. Select the baud rate used for communication. This rate must match the baud rate entered at the ECU.
- 5. Click **OK** to save your selections. The software stores your selections, so you don't have to reset them each time you start the program.

#### **Note**

 $\Box$  The default baud rate in the ECU is 19200. Generally speaking, you should use the fastest rate at which you can successfully communicate with the ECU.

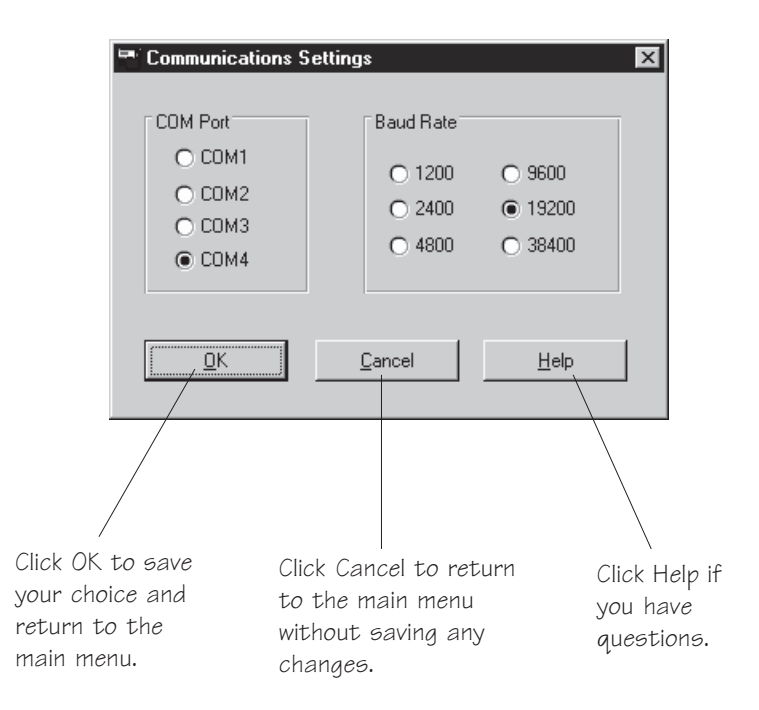

### **Price and Volume Units**

The price and volume unit settings in your ECU and computer must match for price and portion setup data to be transferred. If the price and volume units do not match at the time you run a report with the software, the data is sent in the format set at the ECU.

**Available in Option Package(s):** -744-Basic ⊠ 744-CR **Ø**  $\Box$  **AR FM** - **ID** - **DX**

#### ■ To change price and volume unit settings:

- 1. Select **Setup** from the **All-Bottle Manager** menu bar.
- 2. Select **Price & Volume Units...** from the **Setup** menu.
- 3. Select the price format used at the ECU to record sales.
- 4. Select the volume units used at the ECU to measure portions.
- 5. Click **OK** to save your selections. The software stores your selections, so you don't have to reset them each time you start the program.

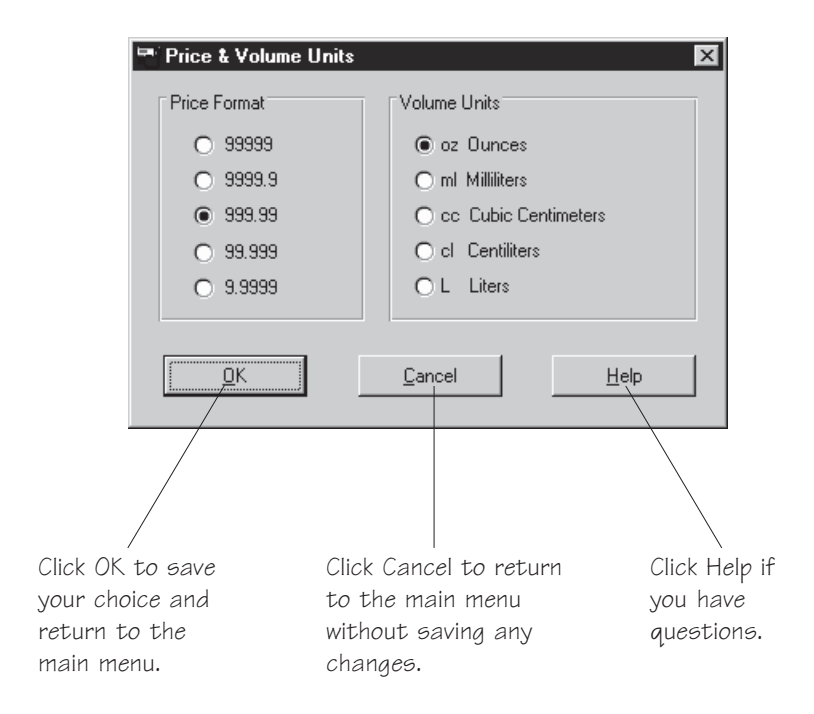

## **Select an ECU Type**

You must specify which type of ECU you have (**744** or **1544**) for the software to correctly access and transfer data to the ECU.

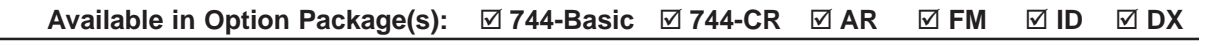

#### ■ To select an ECU type:

- 1. Select **Setup** from the **All-Bottle Manager** menu bar.
- 2. Select **Select ECU type...** from the **Setup** menu.
- 3. Select the ECU type.
- 4. Click **OK** to save your selection. The software stores your selection, so you don't have to reset it each time you start the program.

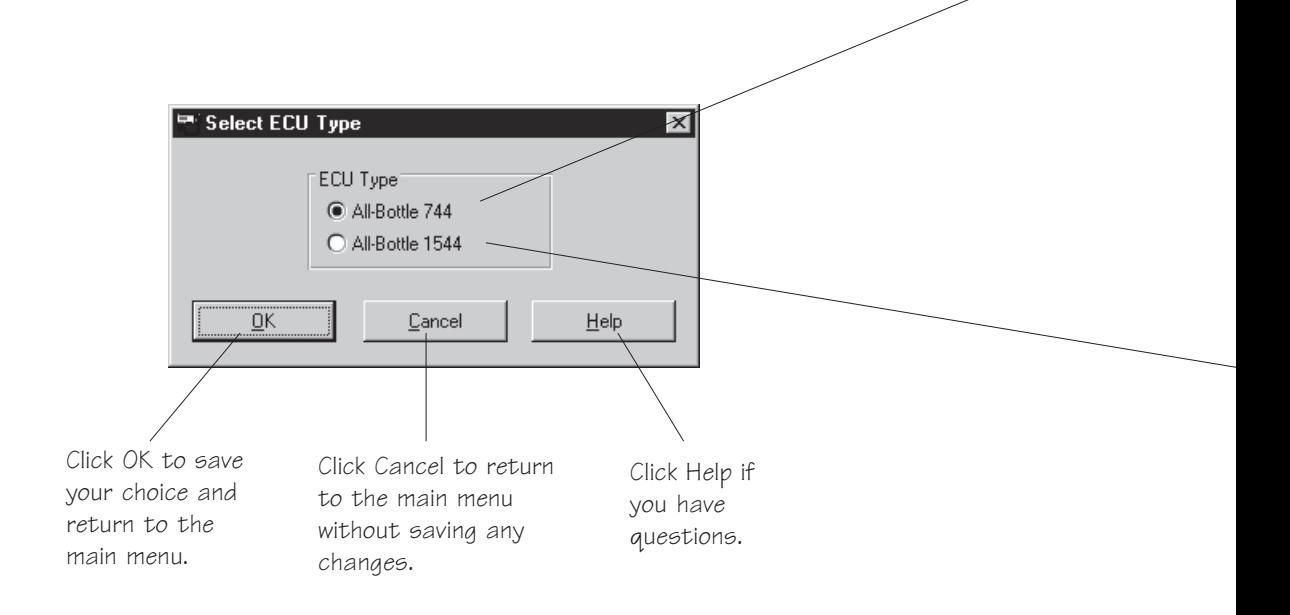

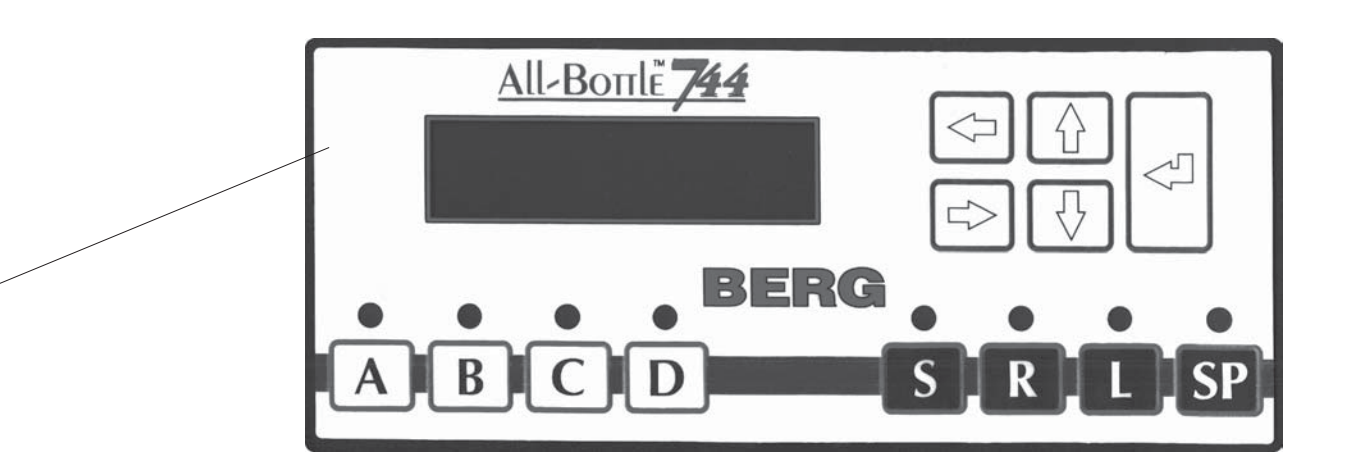

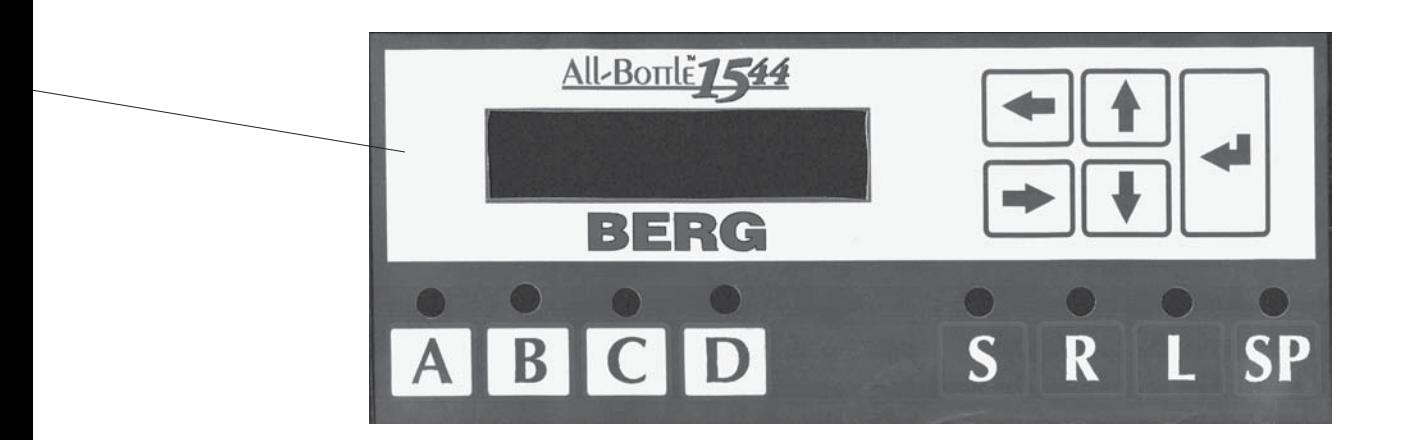

## **Transfer Data between the ECU and the Computer**

An important part of entering portion, price and other data with **All-Bottle Manager** software is getting that information from the computer into the ECU (and back to the computer again if you want to edit your choices). Transferring data is easy, but it's important to understand which data you're working with at all times.

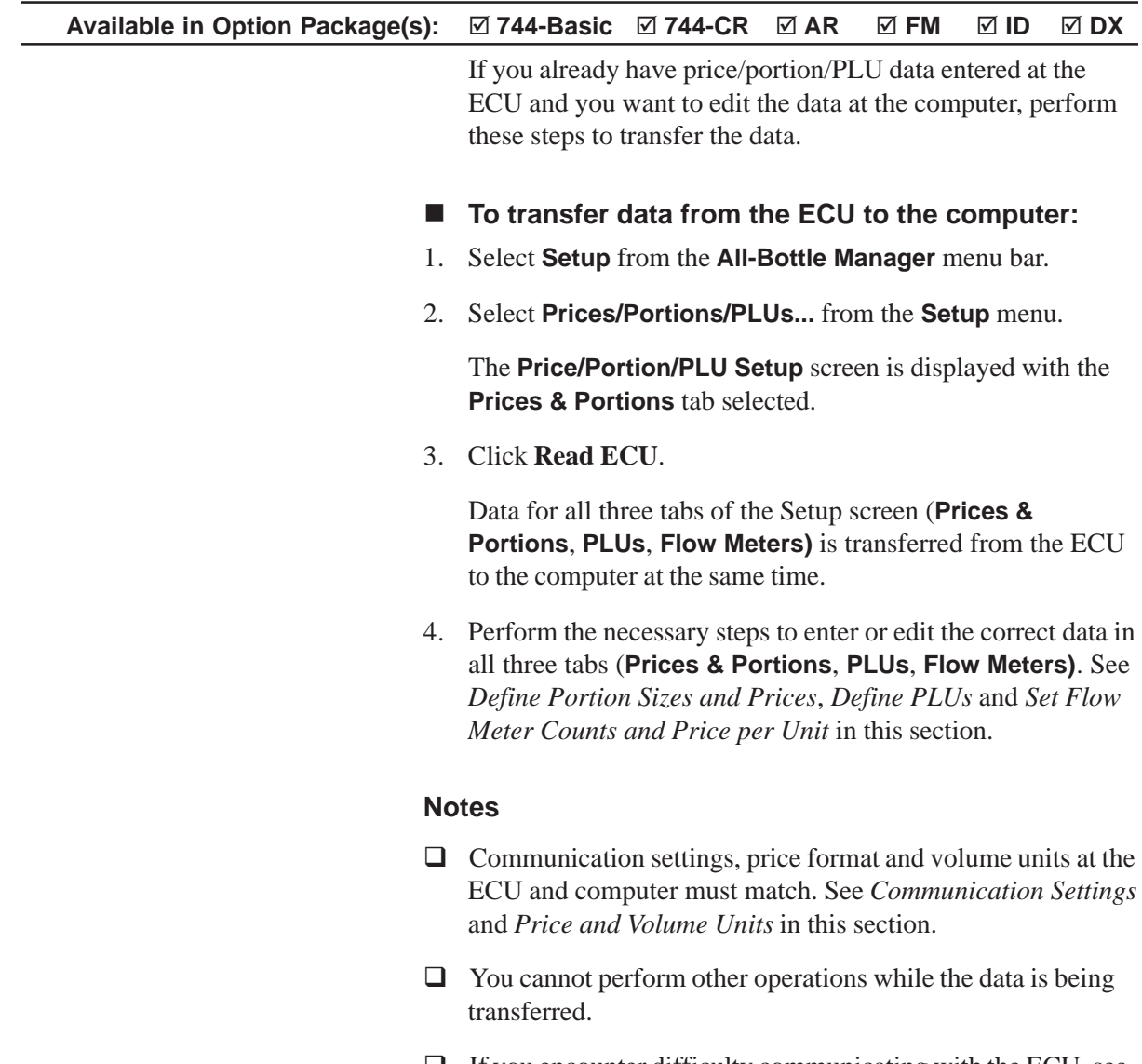

 $\Box$  If you encounter difficulty communicating with the ECU, see the *Troubleshooting* section.
If you are entering initial setup data at the computer and you want to send it to the ECU or you've edited data from the ECU and now you want to send it back, perform these steps to transfer the data.

- To transfer data from the computer to the ECU:
- 1. Select **Setup** from the **All-Bottle Manager** menu bar.
- 2. Select **Prices/Portions/PLUs...** from the **Setup** menu.

The **Price/Portion/PLU Setup** screen is displayed with the **Prices & Portions** tab selected.

- 3. Perform the necessary steps to enter or edit the correct data in all three tabs (**Prices & Portions**, **PLUs**, **Flow Meters)**. See *Define Portion Sizes and Prices*, *Define PLUs* and *Set Flow Meter Counts and Price per Unit* in this section.
- 4. When you have completed editing for all three tabs, click **Load ECU**.

Data for all three tabs (**Prices & Portions**, **PLUs**, **Flow Meters)** of the current **Setup** screen is transferred from the computer to the ECU at the same time.

This transfer of data to the ECU overwrites any data previously entered at the ECU or previously sent to the ECU from the computer.

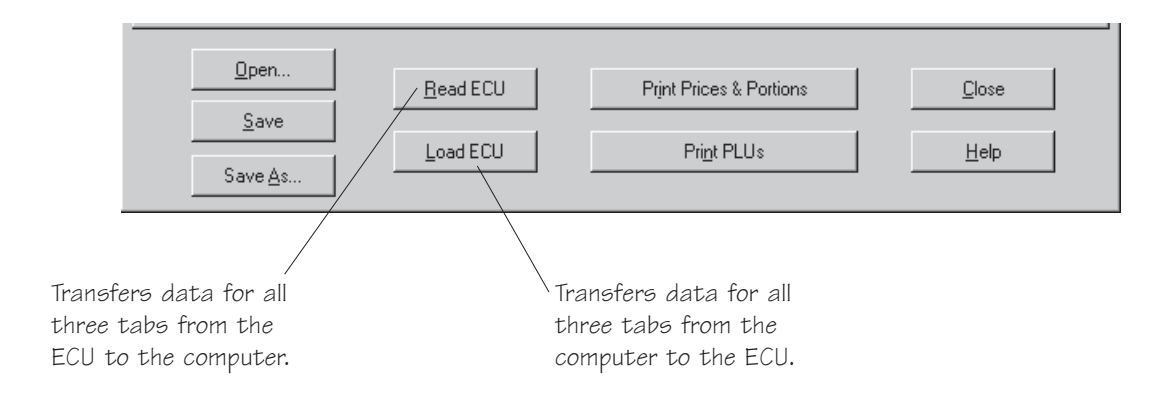

Lower portion of Price/Portion/PLU Screen

## **Define Portion Sizes and Prices**

You can enter all portion sizes and prices using one form in the **All-Bottle Manager** software. You can then save your entries to a file, print them out and/or download them to the **All-Bottle 744** or **1544** ECU.

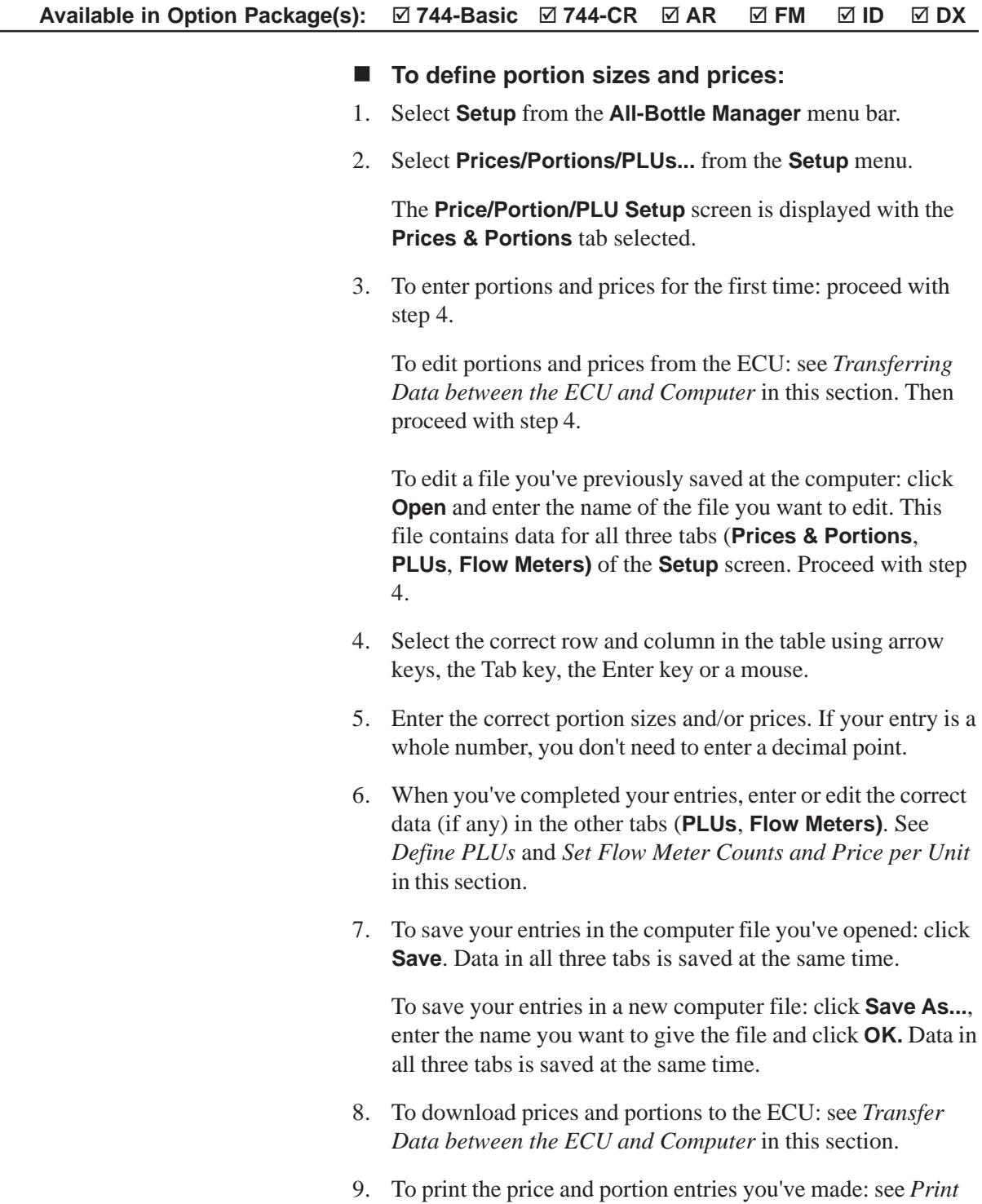

*Setup Data* in this section.

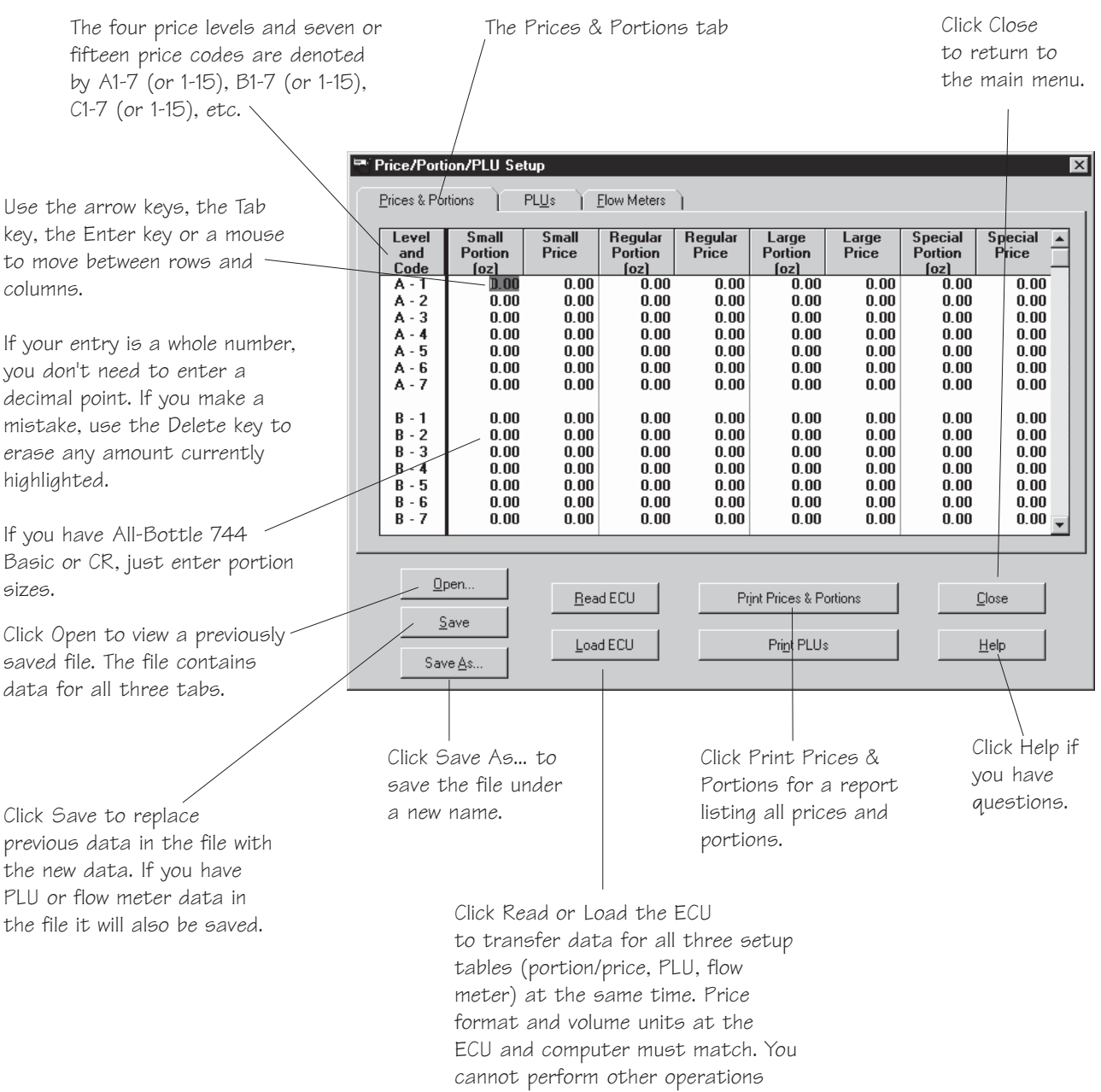

while the data is being transferred.

## **Define PLUs**

You can quickly enter PLUs (for the **All-Bottle 744** or **1544** ECU to communicate with a cash register) using the **All-Bottle Manager** software.

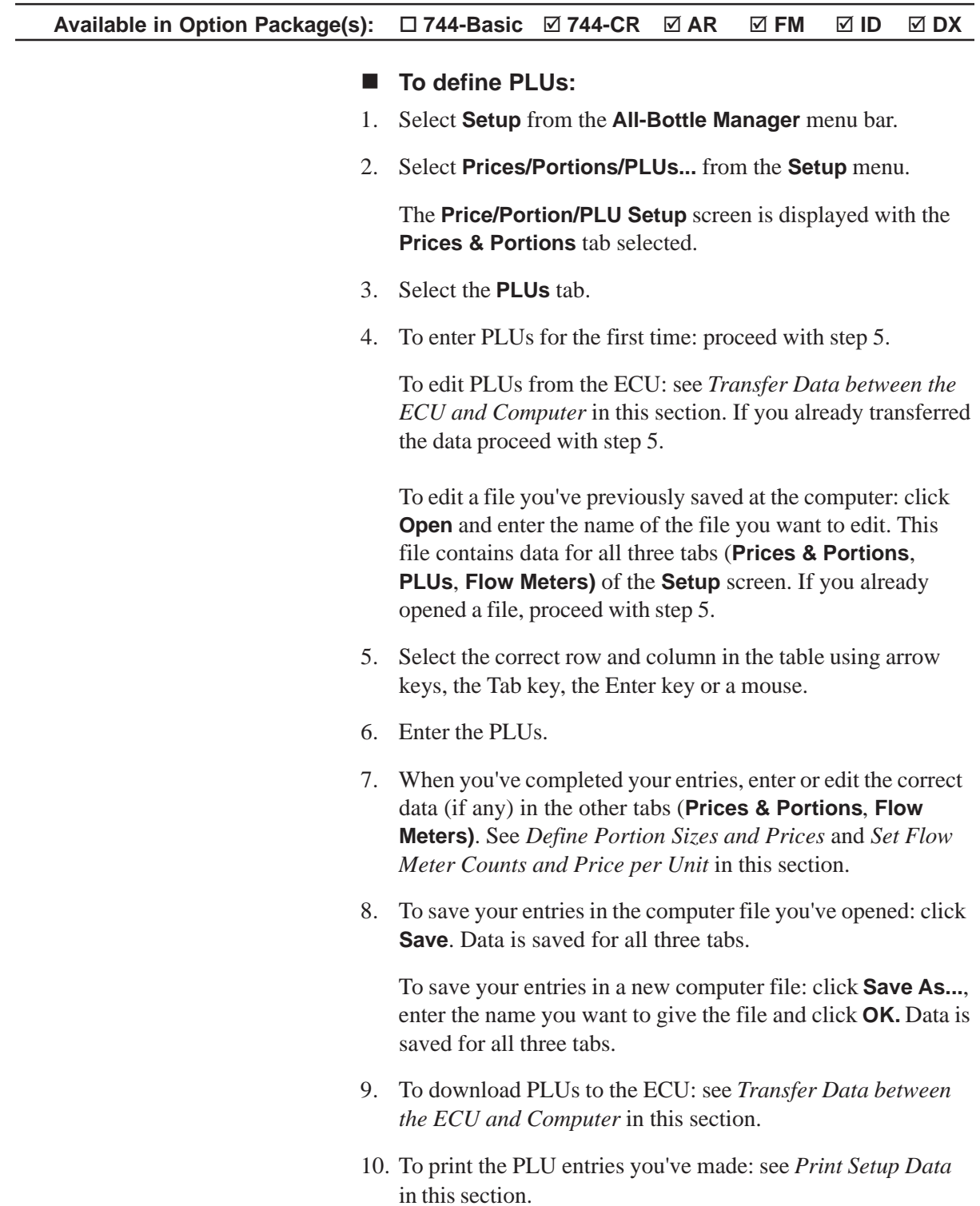

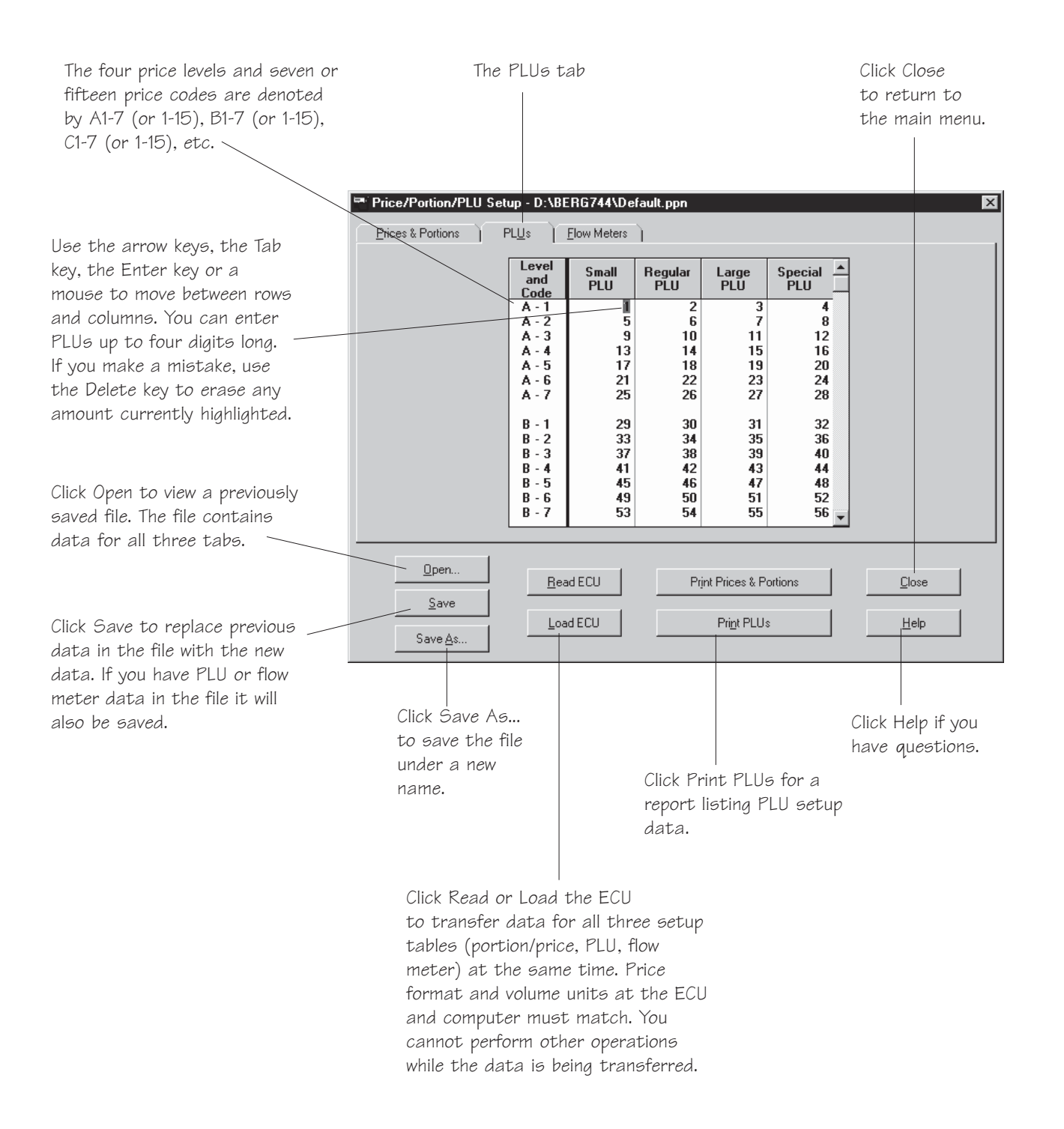

## **Set Flow Meter Counts and Price per Unit**

If you have flow meters, the **All-Bottle Manager** software provides one table for entering all flow meter data.

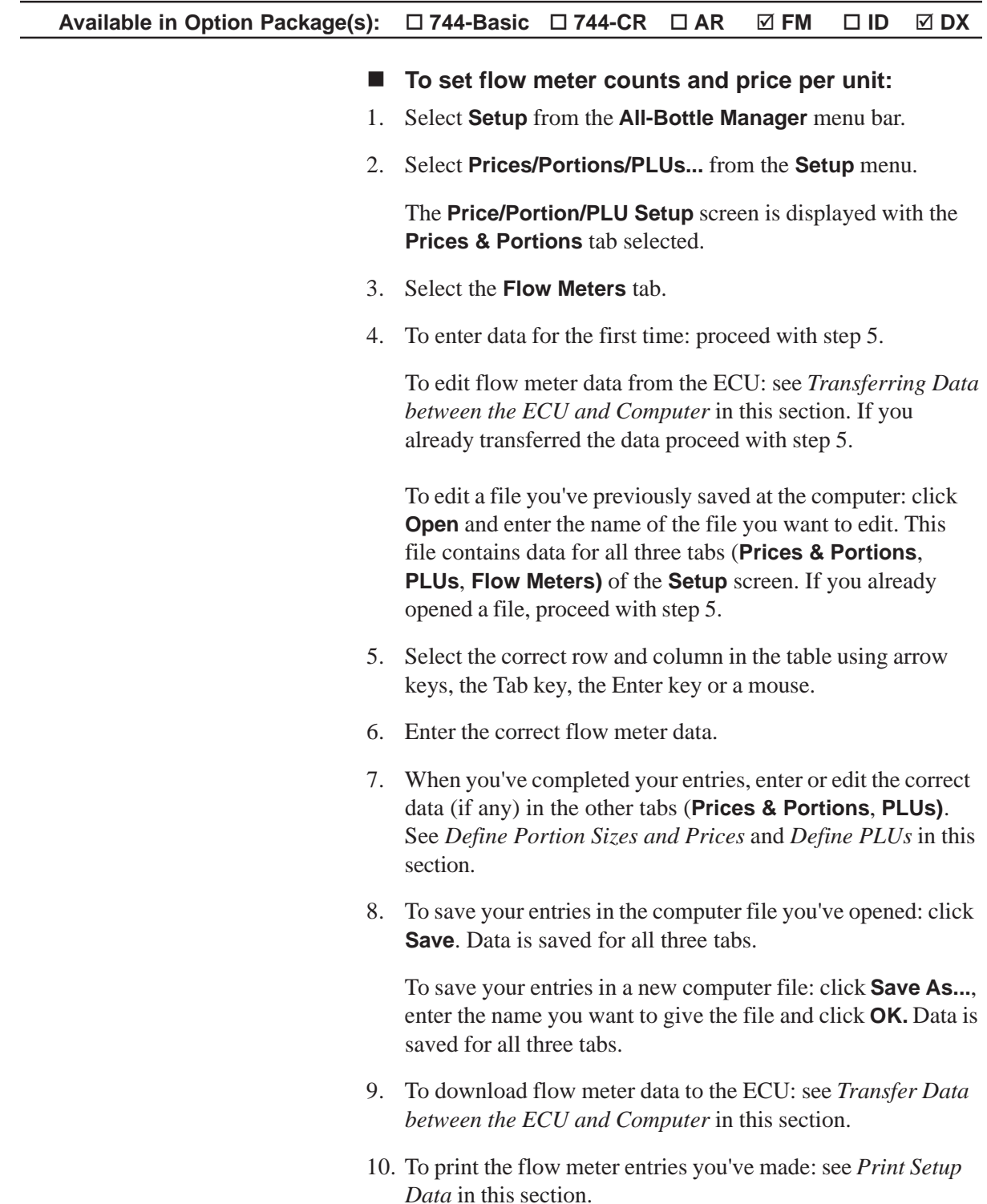

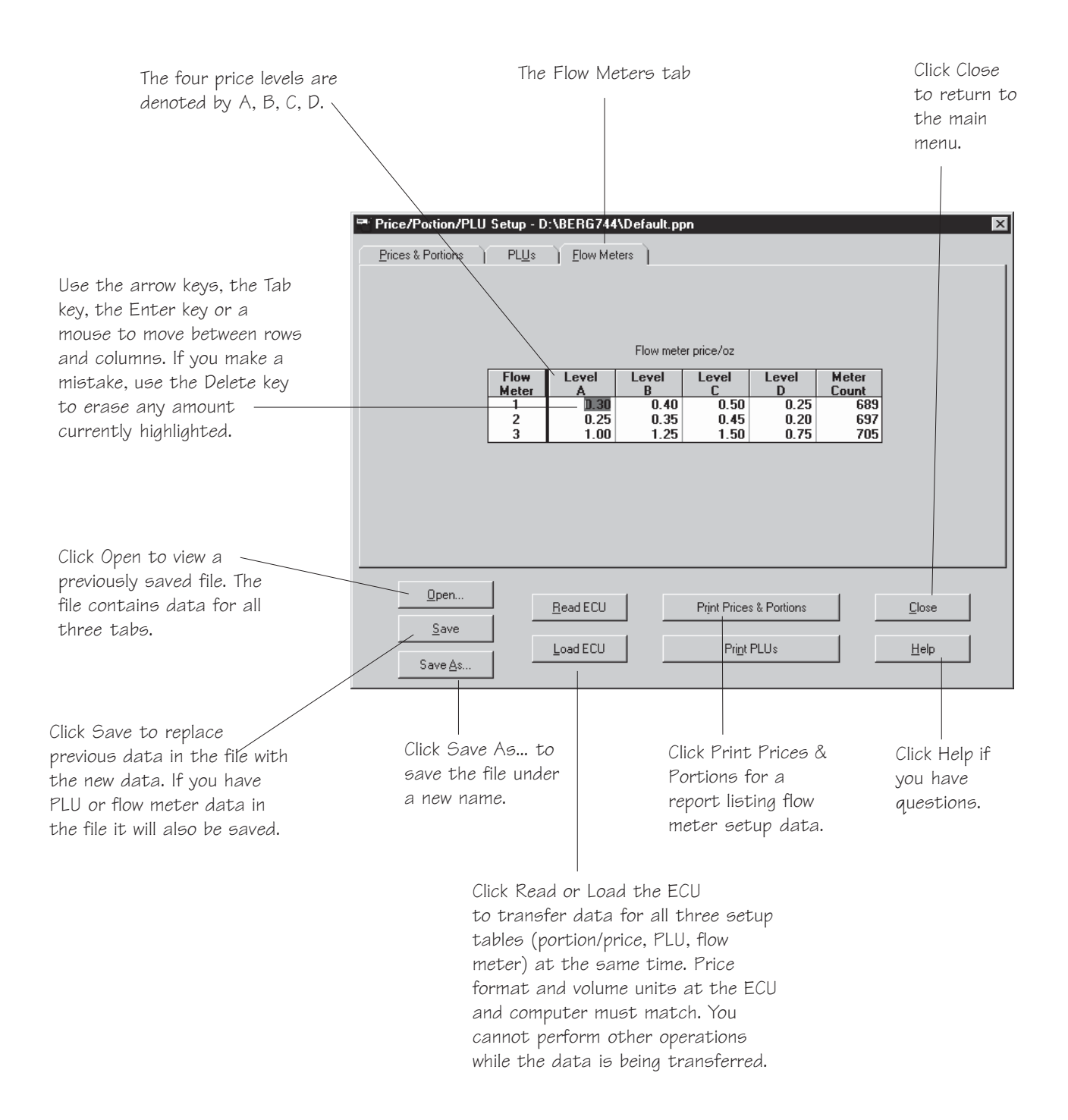

## **Print Setup Data**

You can print a copy of portion size, price, PLU and flow meter data entered at the computer.

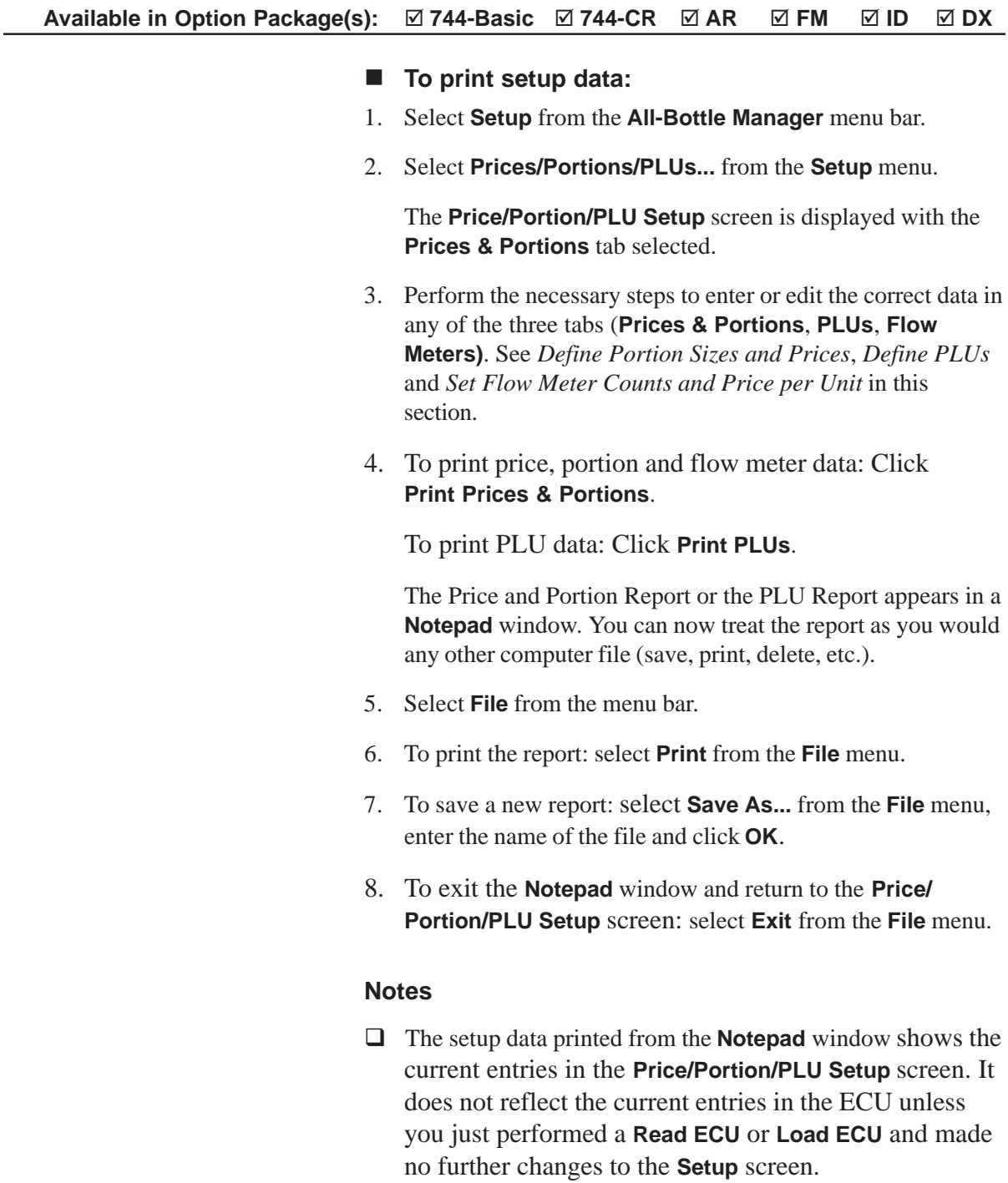

 $\Box$  The setup data reports are distinguished from other sales or ECU reports by the words "Current Settings" rather than "Station" at the top of the report.

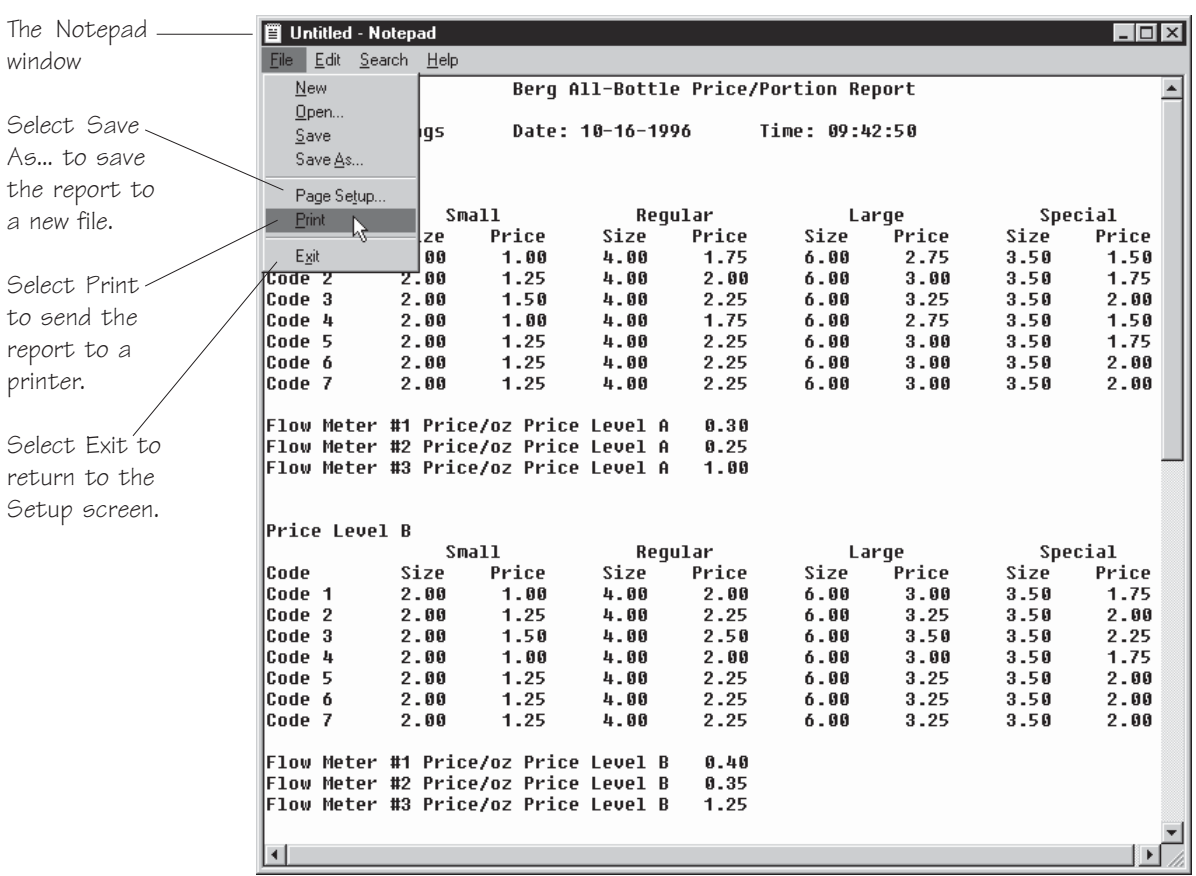

## **Key Assignment List**

The key assignment list in the **All-Bottle Manager** software is identical to the one at the ECU. Space is provided to list up to fifteen servers giving them active status at the ECU with a proper access key.

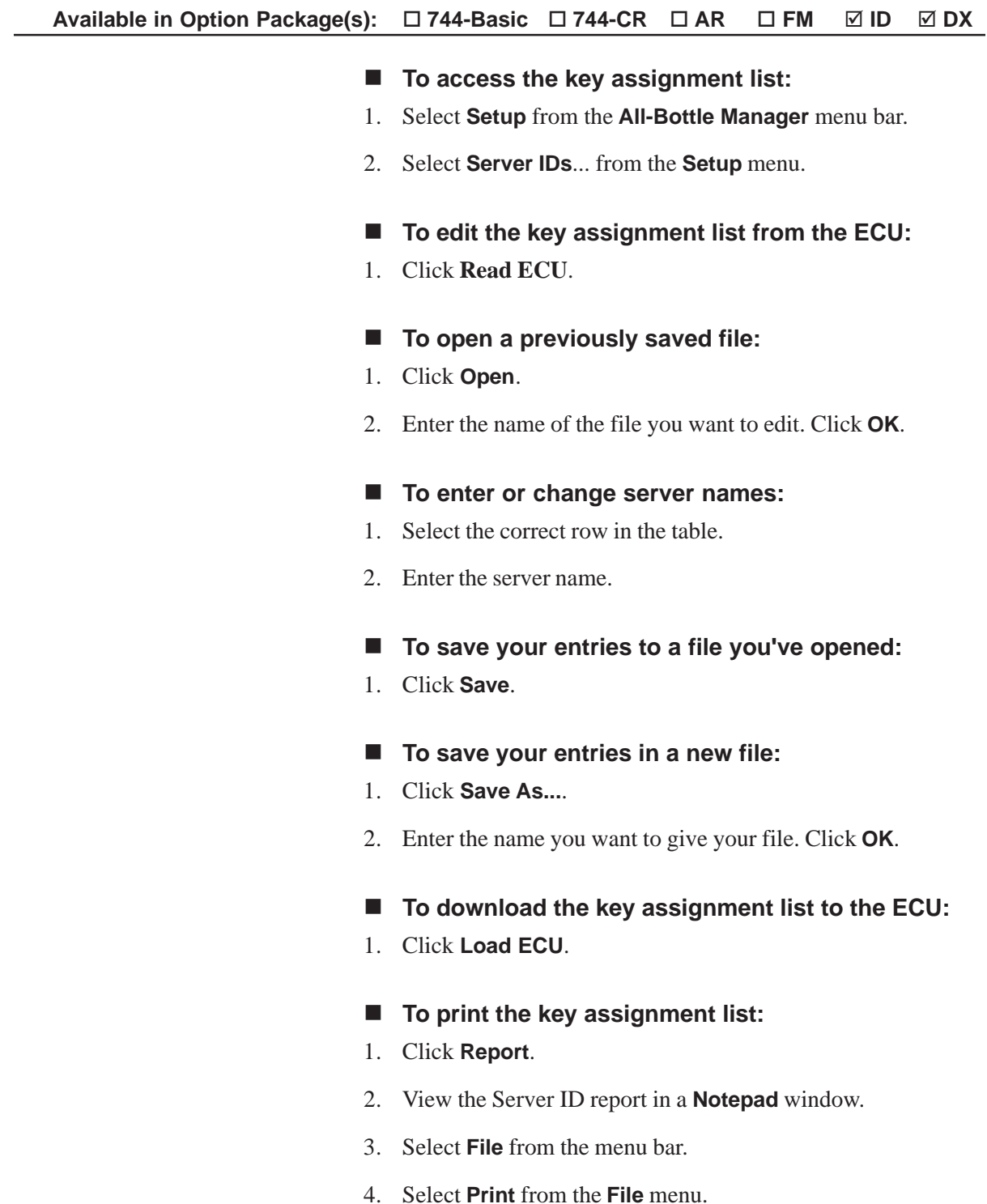

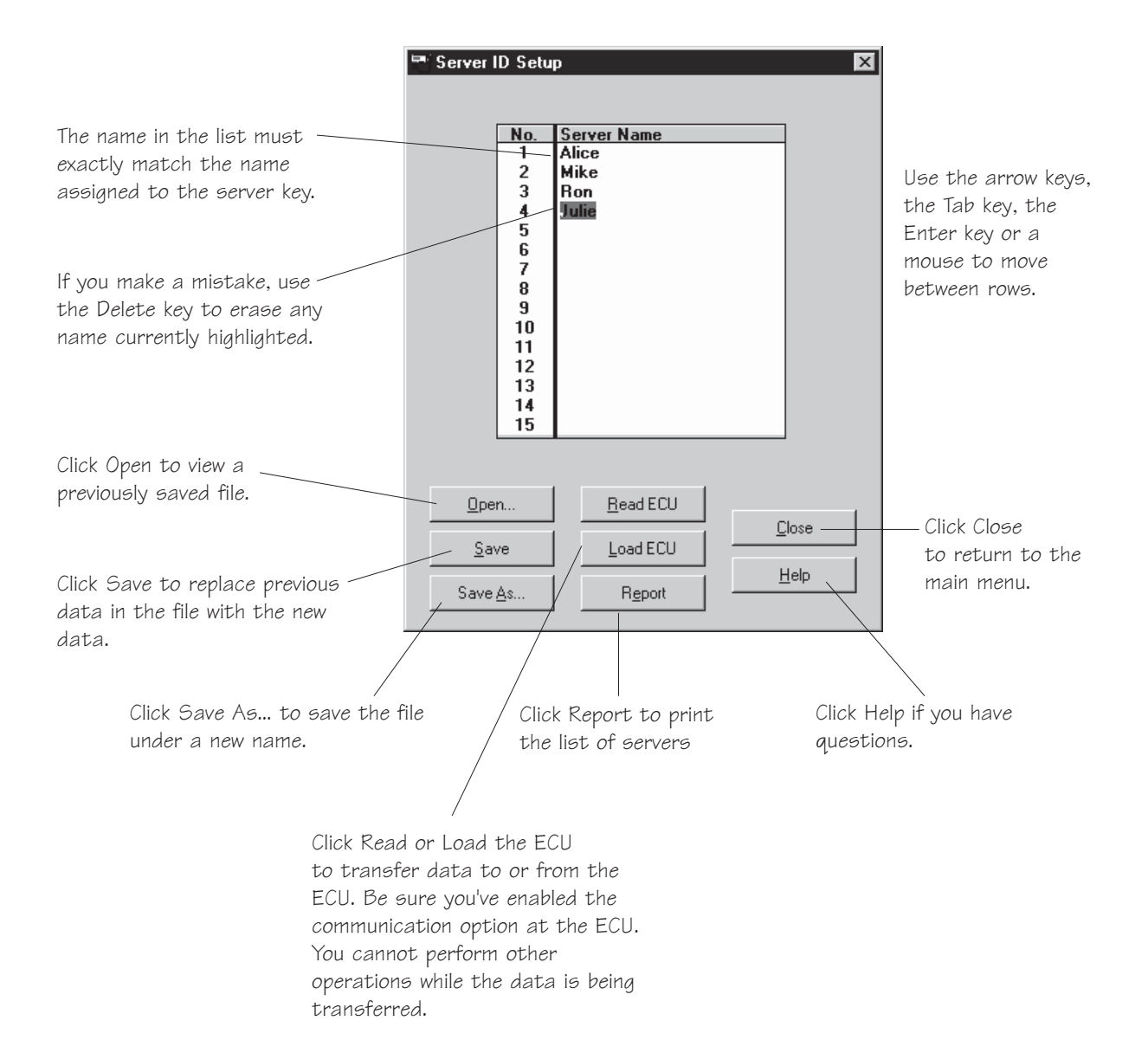

## **Generate Reports**

Any reports that can be generated from your **All-Bottle 744** or **1544** ECU can be generated with the **All-Bottle Manager** software. For detailed information on each report see the *Reports* section.

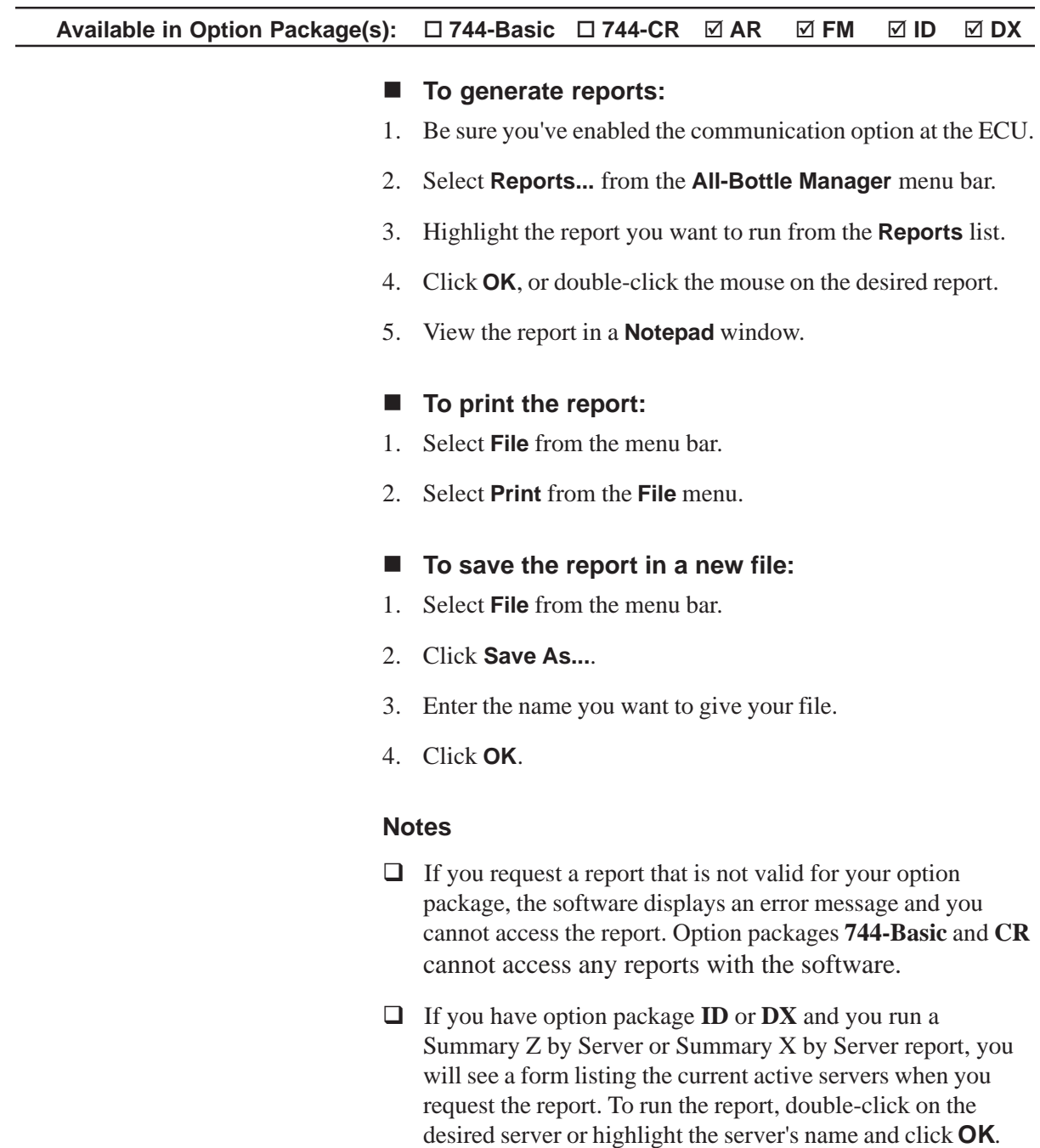

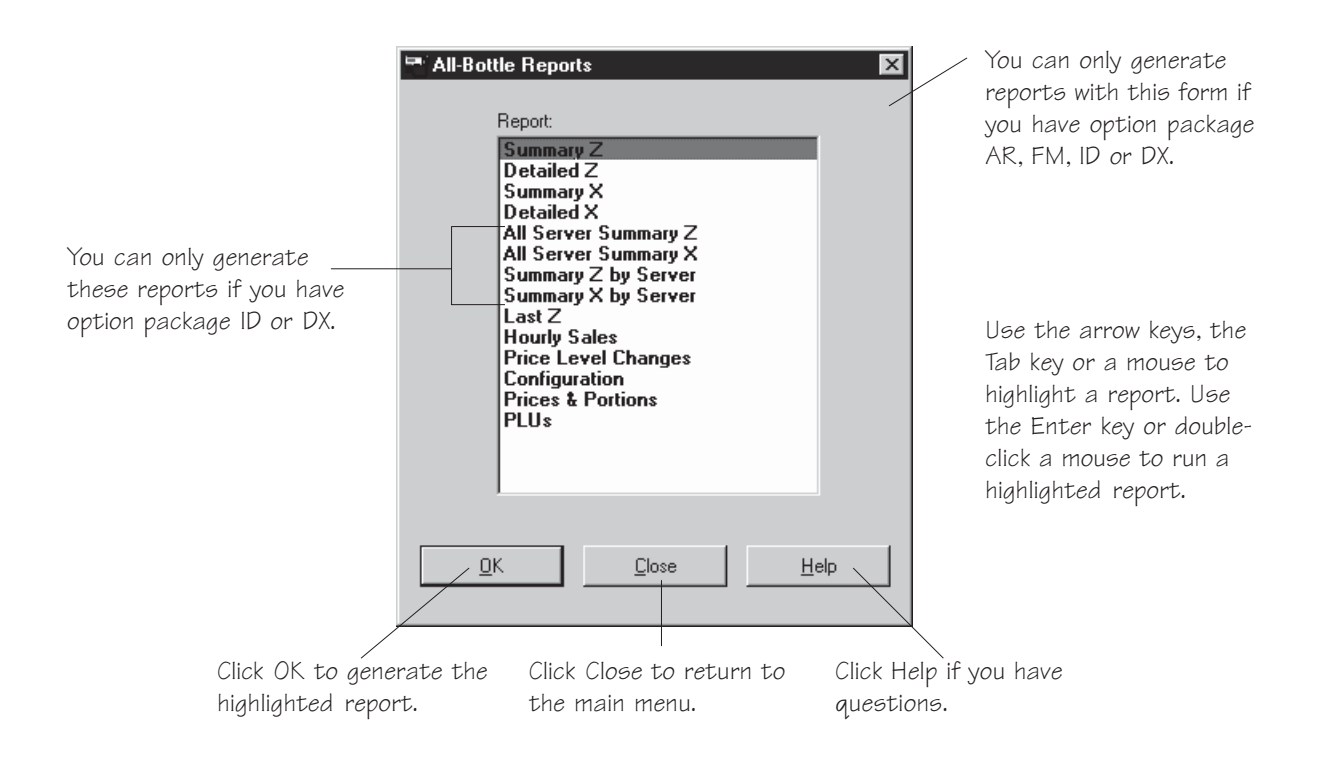

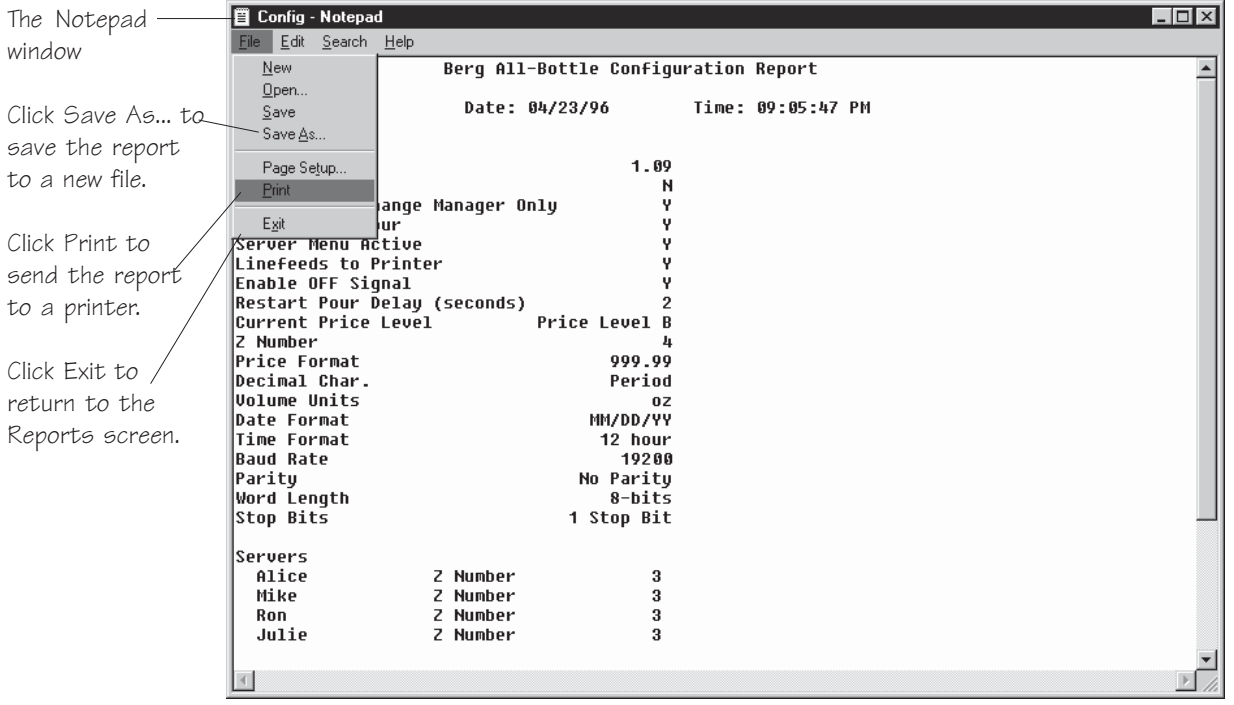

## **Perform a Loopback Test**

The **All-Bottle Manager** software provides diagnostic tests to verify communication between the ECU and your computer. The loopback test verifies you have a working, accessible COM port on your computer. You must have a loopback tester to connect to the port to perform this test.

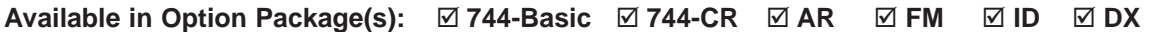

#### ■ To perform a loopback test:

- 1. Attach the loopback tester to the COM port you want to test. You can connect the tester at various points in the connection (before or after the converter or cable) to verify a good connection with the equipment.
- 2. Select **Diagnostics** from the **All-Bottle Manager** menu bar.
- 3. Select **Loopback Test...** from the **Diagnostics** menu.
- 4. Click **Run** to begin testing.
- 5. Click **Stop** to end the test.
- 6. Click **Close** to return to the main menu.

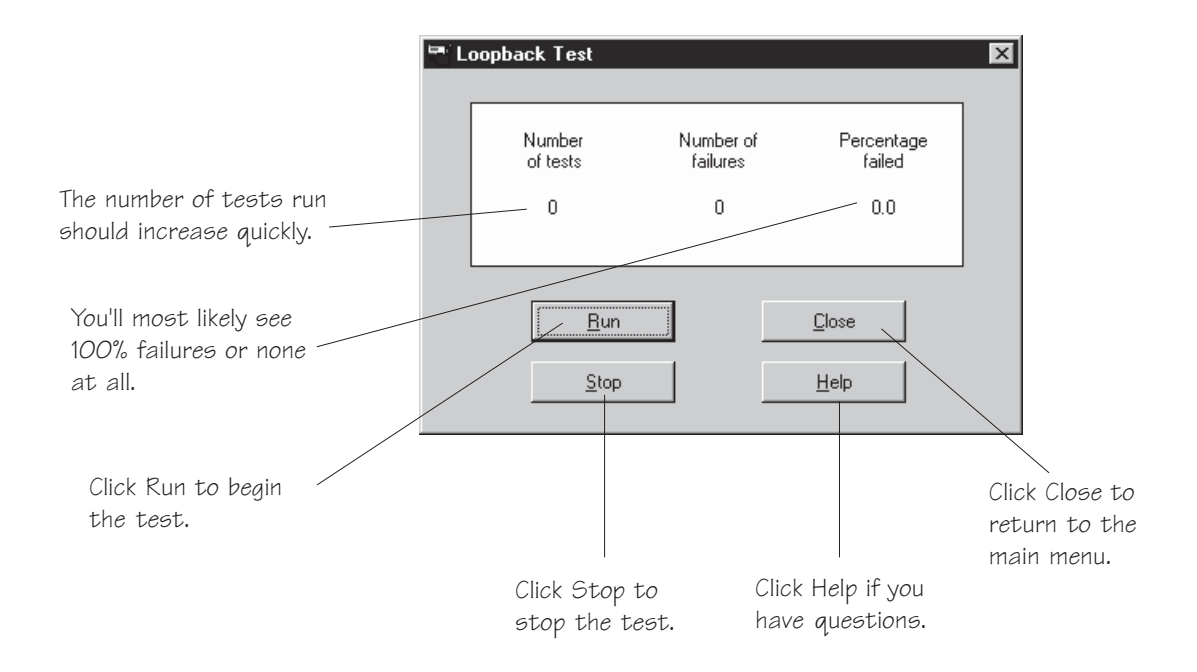

## **Perform a Communication Test**

The communication test verifies the communication link between the ECU and your computer. It is very useful when you're troubleshooting a communication problem.

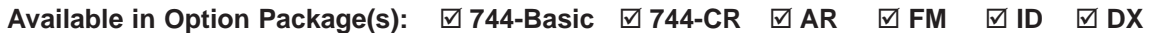

#### ■ To perform a communication test:

- 1. Make sure the communication settings are correct at the ECU and the computer.
- 2. Make sure the communications option is enabled at the ECU.
- 3. Select **Diagnostics** from the **All-Bottle Manager** menu bar.
- 4. Select **Communication Test...** from the **Diagnostics** menu.
- 5. Click **Run** to begin testing.
- 6. Click **Stop** to end the test.
- 7. Click **Close** to return to the main menu.

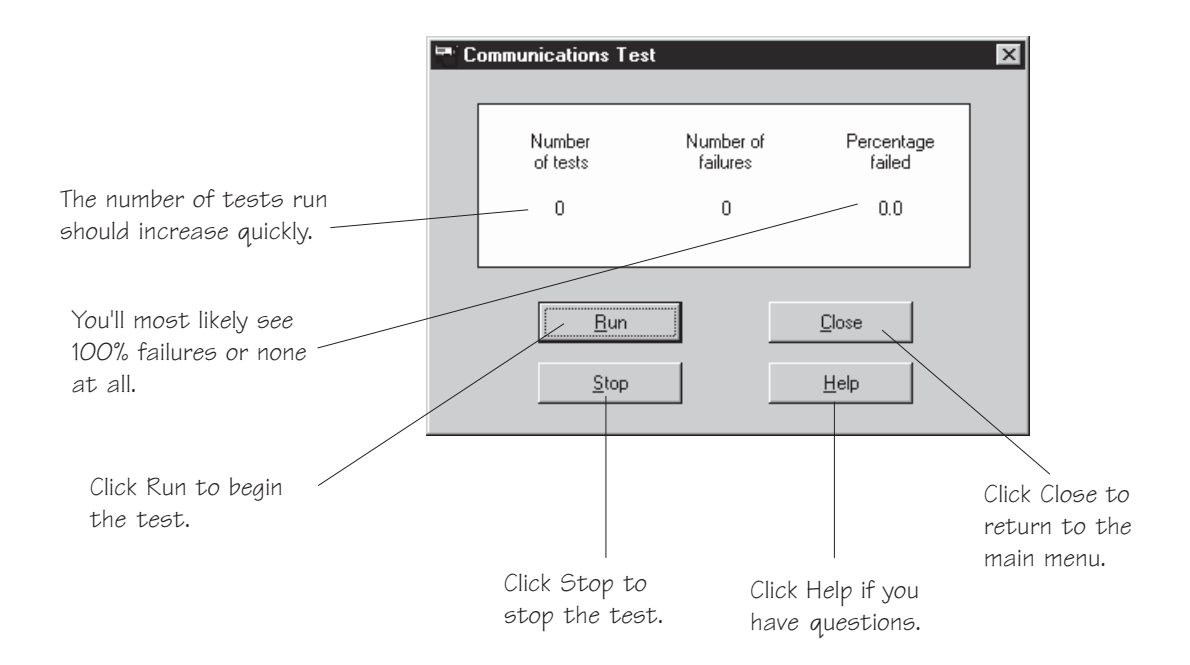

## **Check Option Package**

If you are unsure which **All-Bottle 744** or **1544** option package is installed on your ECU, you can run this check with the **All-Bottle Manager** software to verify your package.

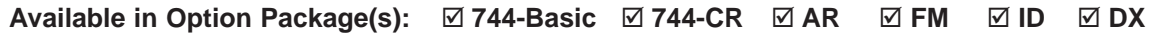

#### ■ To check your option package:

- 1. Make sure the communication settings are correct at the ECU and the computer.
- 2. Make sure the communications option is enabled at the ECU.
- 3. Select **Diagnostics** from the **All-Bottle Manager** menu bar.
- 4. Select **Check Option Package** from the **Diagnostics** menu.

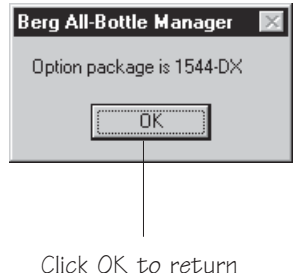

to the main menu.

## **Diagnostic Mode**

Diagnostic mode is an option of the **All-Bottle Manager** software that provides detailed information whenever errors occur. Berg Company service technicians may ask you to enable it if they are diagnosing a problem. Otherwise, you should leave this option disabled. By default, it is always disabled at program startup.

#### **Available in Option Package(s):** - **744-Basic** - $\boxtimes$  **744-CR AR** - **FM** - **ID** - **DX**

- To enable or disable diagnostic mode:
- 1. Select **Diagnostics** from the **All-Bottle Manager** menu bar.
- 2. Select **Diagnostic Mode** from the **Diagnostics** menu.
- 3. Click in the **Diagnostic Mode on** box.

An **x** in the box enables diagnostic mode.

4. Click **OK** to return to the main menu.

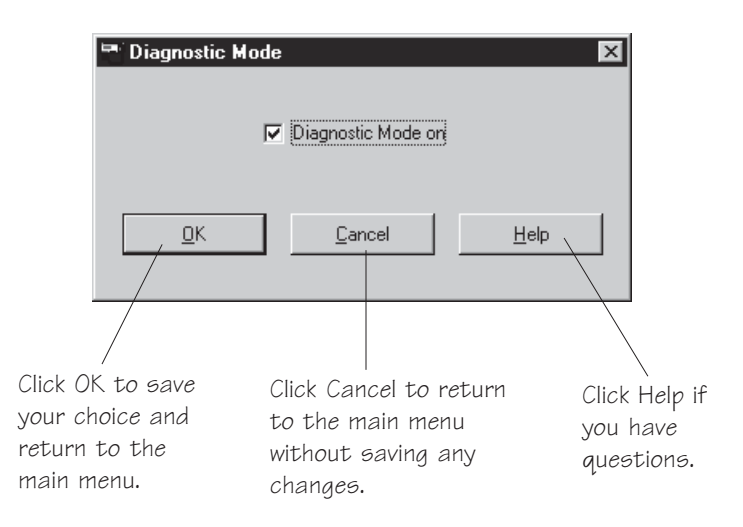

## **All-Bottle Manager Files**

This is a list of some of the files used by the **All-Bottle Manager** Setup program. For information about deleting the **All-Bottle Manager** software from your system, see Windows 3.1 online help for uninstalling programs.

**Available in Option Package(s):** -**744-Basic** ⊠ 744-CR ⊠ AR ⊠  **FM** - **ID** - **DX**

#### **Files installed in the program directory:**

These are the main program and help files.

ABMGR.EXE

BRGABC10.DLL

ABMGR.HLP

#### **Files created by the software:**

These files are not installed by the Setup program, but are created as needed by the **All-Bottle Manager** software and saved (by default) in the program directory, except for BERG.INI.

#### BERG.INI

This file is used to keep track of your session settings so you don't need to reset them every time you use the program. The settings saved are COM Port, Baud Rate, ECU Type, Price Format and Volume Units. This file is also used by other Berg software products that may be installed on your computer, and is stored in the WINDOWS directory.

#### \*.PPN

Price/Portion/PLU file(s). See *Define Portion Sizes and Prices* in this section for more details about these files.

#### \*.SRV

Server ID key assignment list file(s). See *Key Assignment List* in this section for more details about these files.

#### DEBUG.INF

Created or updated when running in Diagnostic Mode. This file contains detailed output which may help a Berg service representative diagnose a problem with the software. You can safely delete this file at any time.

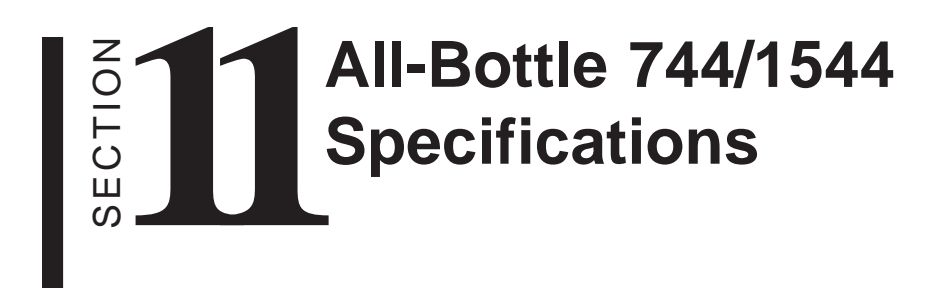

## **All-Bottle 744/1544 Specifications**

### **Basic System**

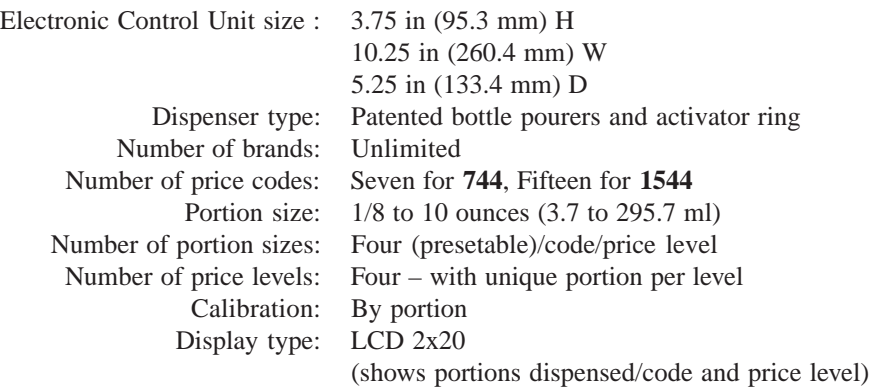

#### **Options**

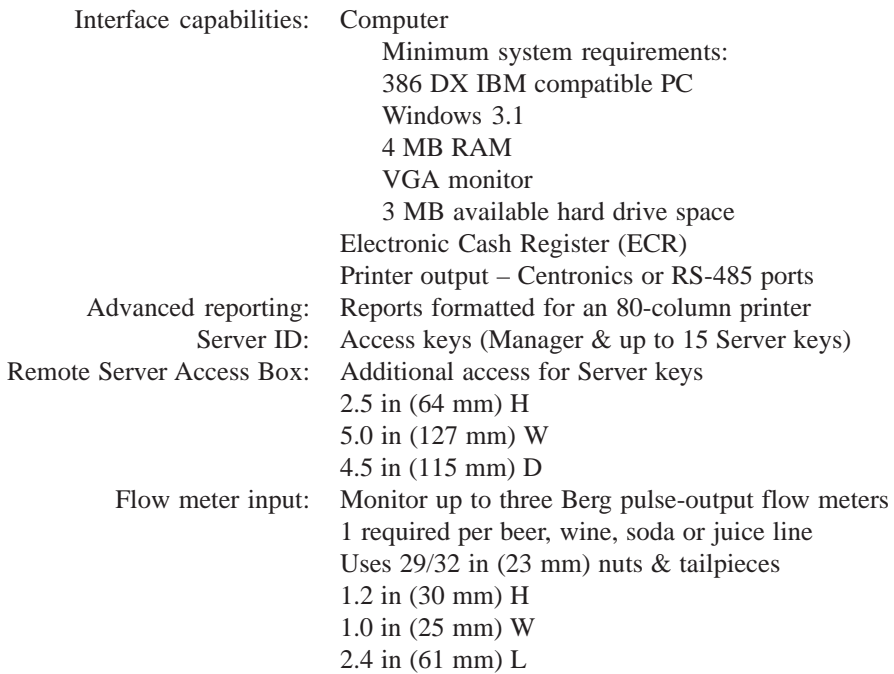

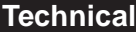

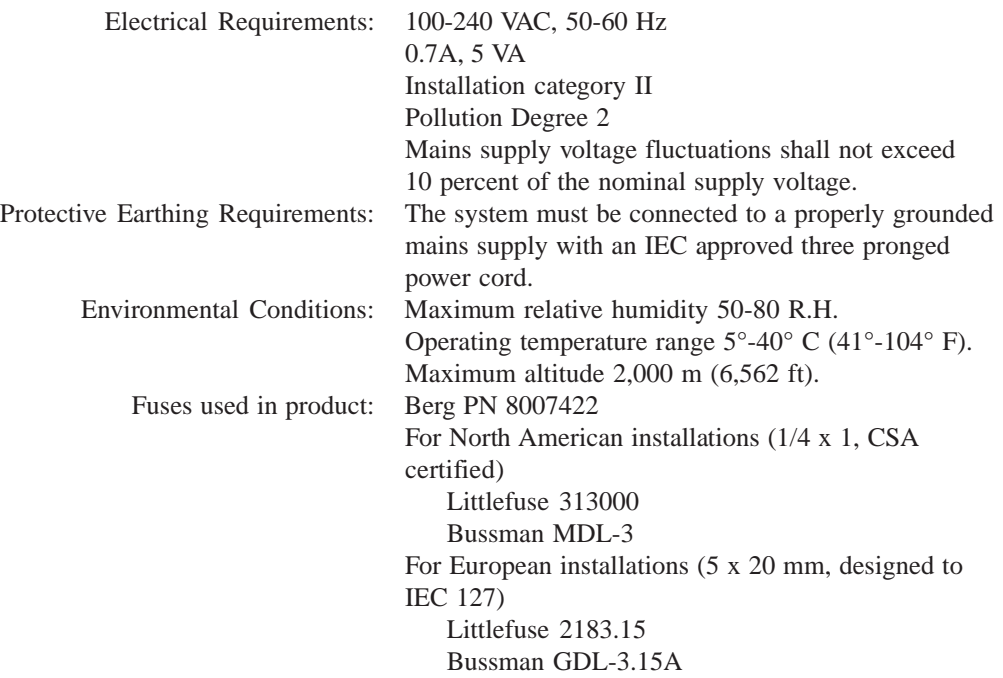

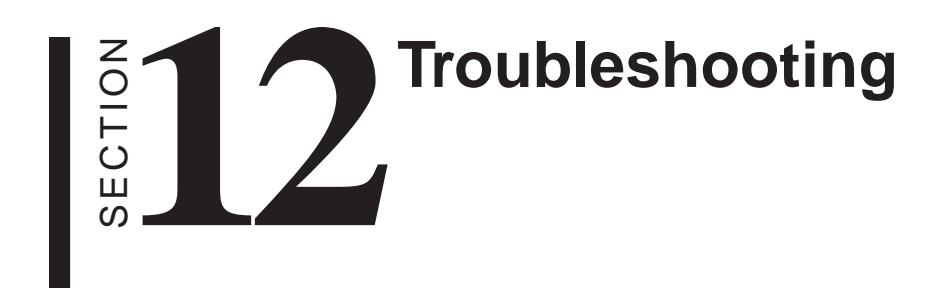

#### **The 744 or 1544 ECU will not power up when plugged in**

- $\blacksquare$  Is the power supply plugged into the J4B (external solenoid) port instead of the J5A port on the back of the ECU?
- $\blacksquare$  Is the power supply plugged securely into the J5A port?

#### **The 744 or 1544 does not dispense All-Bottle portions at all**

- $\blacksquare$  Have all the portion sizes been set to 0? (This can happen with the Clear Prices option in the Manager Menu.)
- $\blacksquare$  Has the Disable Unit option been set to Y?

#### **Option package ID or DX does not dispense when a Server key is inserted**

- Is there another valid Server key in the other key slot? If so, the display reads "Both Keys" and pouring is disabled. (The ECU doesn't know to which key to assign the pour.)
- Does the name on the Server key exactly match a name in the Key Assignment list? The names are case sensitive.

#### **The All-Bottle portions are inaccurate when you pour**

- Are the correct portion sizes defined?
- $\blacksquare$  Are the correct volume units defined?
- The All-Bottle calibration values may need to be adjusted.
- The coded pourers may need to be cleaned.

#### **You can't access the Dealer Menu at the ECU**

 $\blacksquare$  Are you using a valid Dealer key?

#### **You can't access the Manager Menu at the ECU**

■ Are you using a valid Dealer or Manager key?

#### **The Manager Menu doesn't work below the Communications option**

 $\blacksquare$  Comm Option Active is set to Y (used to communicate with a computer). Set to N to access the rest of the Manager Menu.

#### **Printed reports are double-spaced where they should be single-spaced**

 $\blacksquare$  Reconfigure the printer to suppress linefeeds, or set Linefeeds to Printer (in the Manager Menu) to N.

#### **You can't clear cumulative sales, even with the password**

■ Did you enter the password exactly as it is defined? The password is case sensitive.

#### **You are using an A/B switchbox with multiple ECUs and an active ECU reports all zeros on a Z report**

Did you just run a Z report for one ECU and forget to change the switchbox to another ECU?

#### **You can't access the Server Menu at the ECU**

- Are you using a valid Dealer, Manager or Server key?
- $\blacksquare$  Is the name on the key listed in the Key Assignment list? The names are case sensitive.
- $\blacksquare$  Is the Server Menu Active option (in the Manager Menu) set to N? Set it to Y.
- $\blacksquare$  Is the Communications option (in the Manager Menu) set to Y? Set it to N.

#### **The flow meters are not generating any sales data at the ECU**

 Check the wiring connection between each flow meter and the ECU.

#### **The reported flow meter volumes are inaccurate**

The flow meter count values need to be adjusted.

#### **The 744 or 1544 ECU will not communicate with the All-Bottle Manager software**

- $\blacksquare$  Is the ECU powered up?
- **EXECU** Are all cable connections between the ECU and computer secure?
- $\blacksquare$  Do the serial port settings at the computer and the ECU match? They must show the same baud rates, word length, parity and number of stop bits.
- $\blacksquare$  Has the Communication option (in the Manager Menu) been set to Y?
- Use a loopback tester to pinpoint the breakdown in communication.
- $\blacksquare$  Perform a communication test with the software. You can make adjustments while the test is running to see what solves the problem.

#### **You print Prices/Portions or PLUs from the Manager's Price/Portion/PLU Setup screen and the numbers don't accurately reflect what is in the ECU**

 $\blacksquare$  These two print options only print what is currently in the Setup screen's tables, not what is in the ECU. Select Read ECU before printing (or just run the Price/Portion report or the PLU report from the Reports...menu of the software).

#### **You get a Version Verify dialog box when running the Manager software**

■ You'll see this when a file needed by the software has been deleted, moved or overwritten by an earlier version that may not work. Click on the filename(s) to see the version the software needs (Reference File) and the one it found on your system, if any (Actual File). Reinstalling the All-Bottle Manager software from the installation disk will usually fix this problem.

# **13** SECTION **Bar Management Tips**

The suggestions in this section can help you manage your bar using the **All-Bottle 744** or **1544** system. They're proven tips to help you establish a uniform pricing structure that is consistent, manageable and easily trackable in the event of theft or breakage.

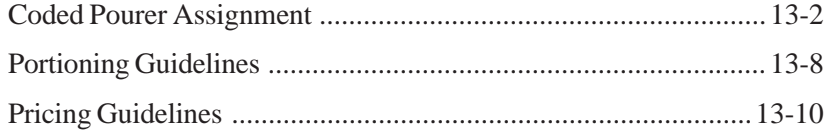

## **Coded Pourer Assignment**

Categorizing your liquor helps you determine the number of coded pourers needed.

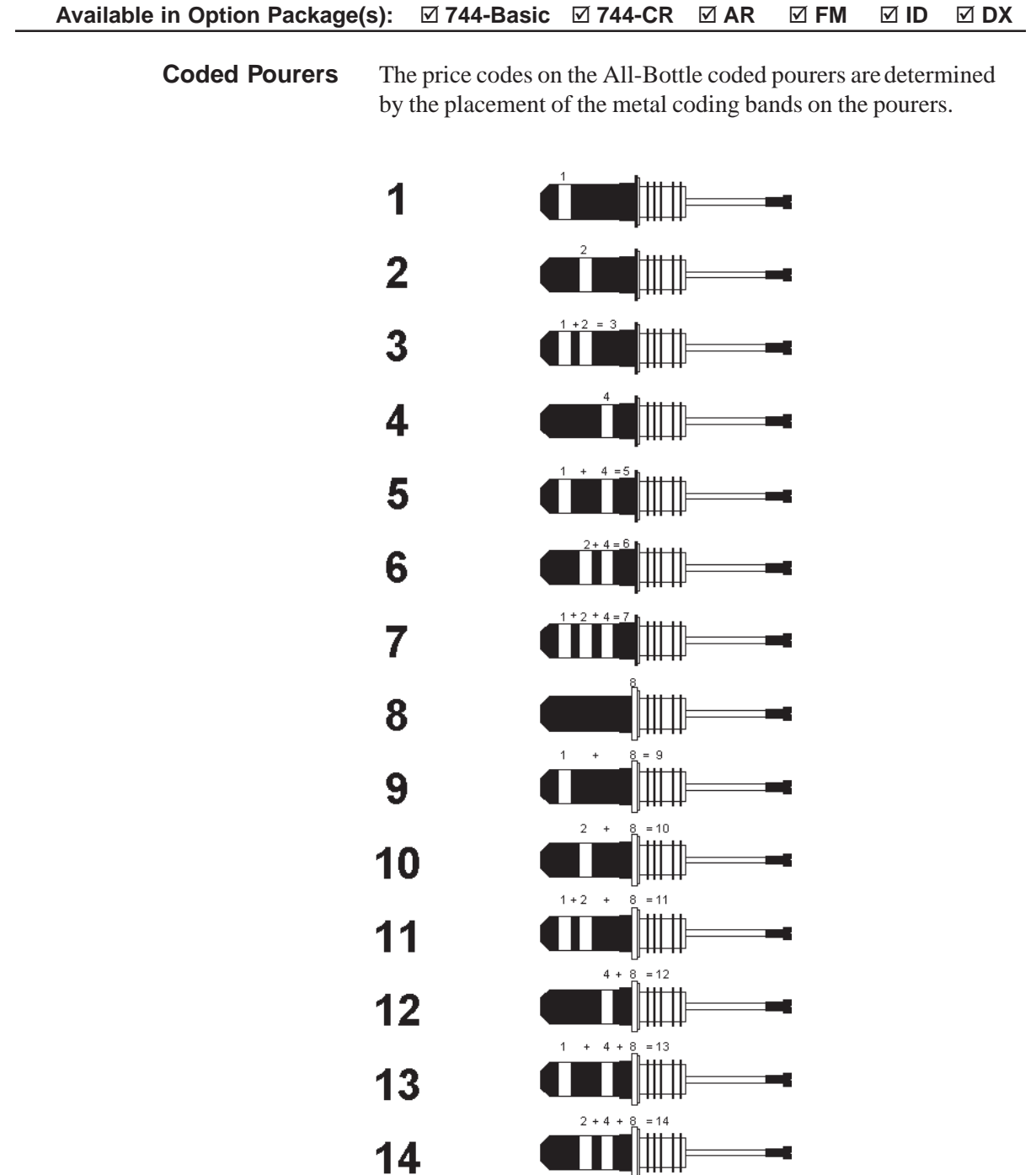

**THE HEADER** 

٣t

 $\blacksquare$ 

 $15$ 

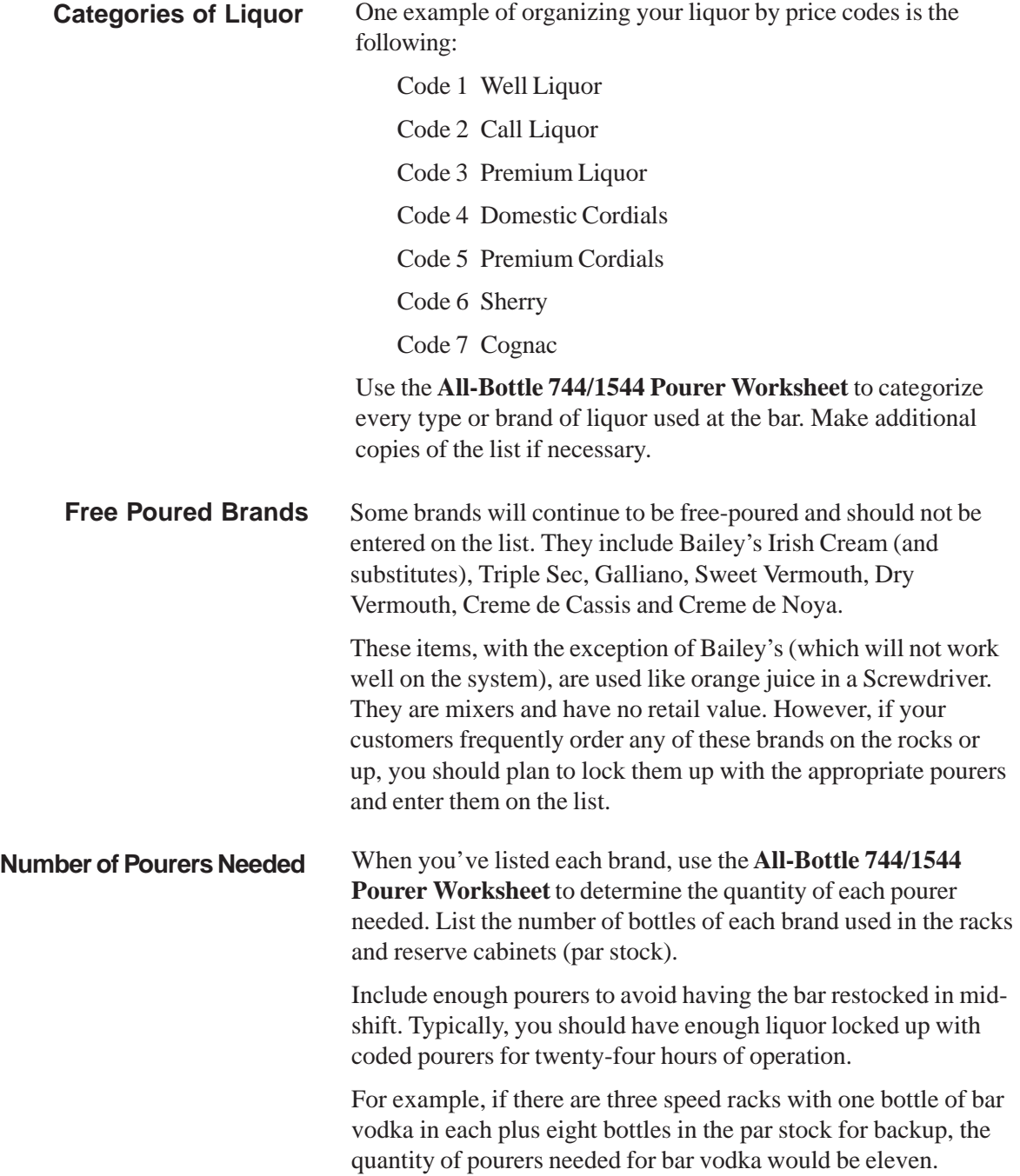

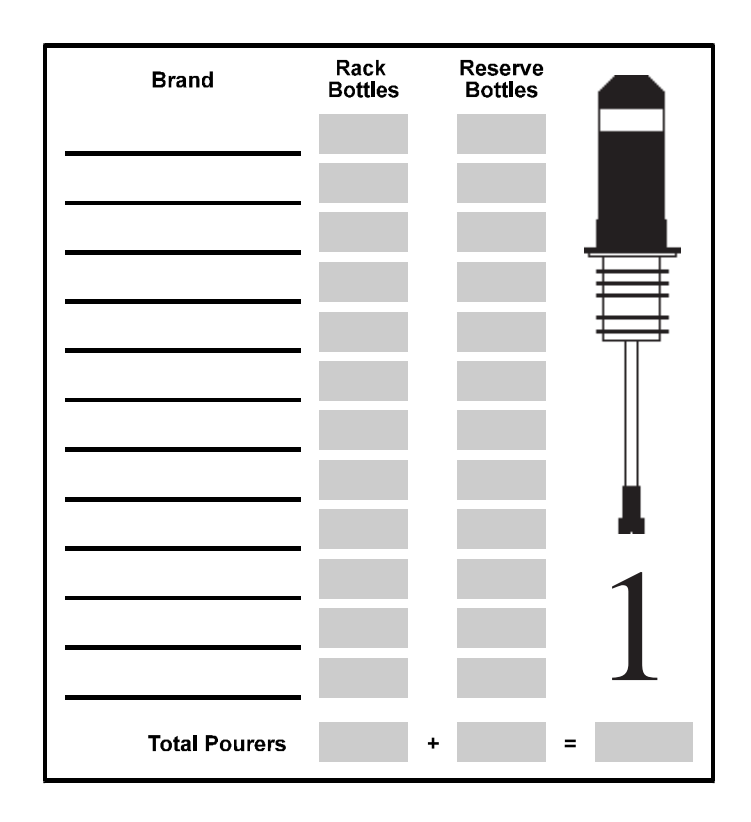

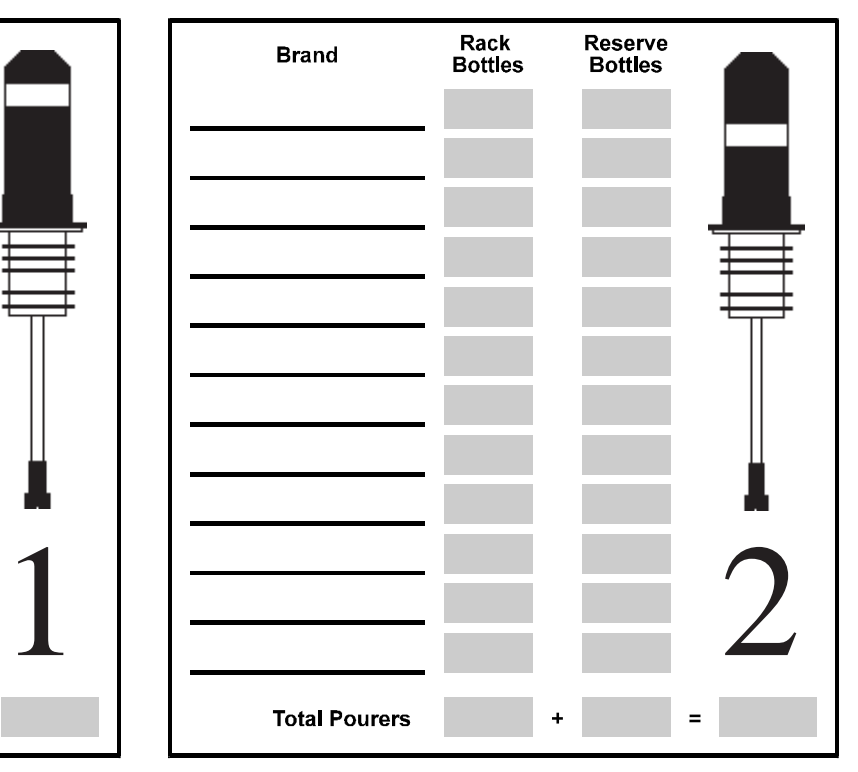

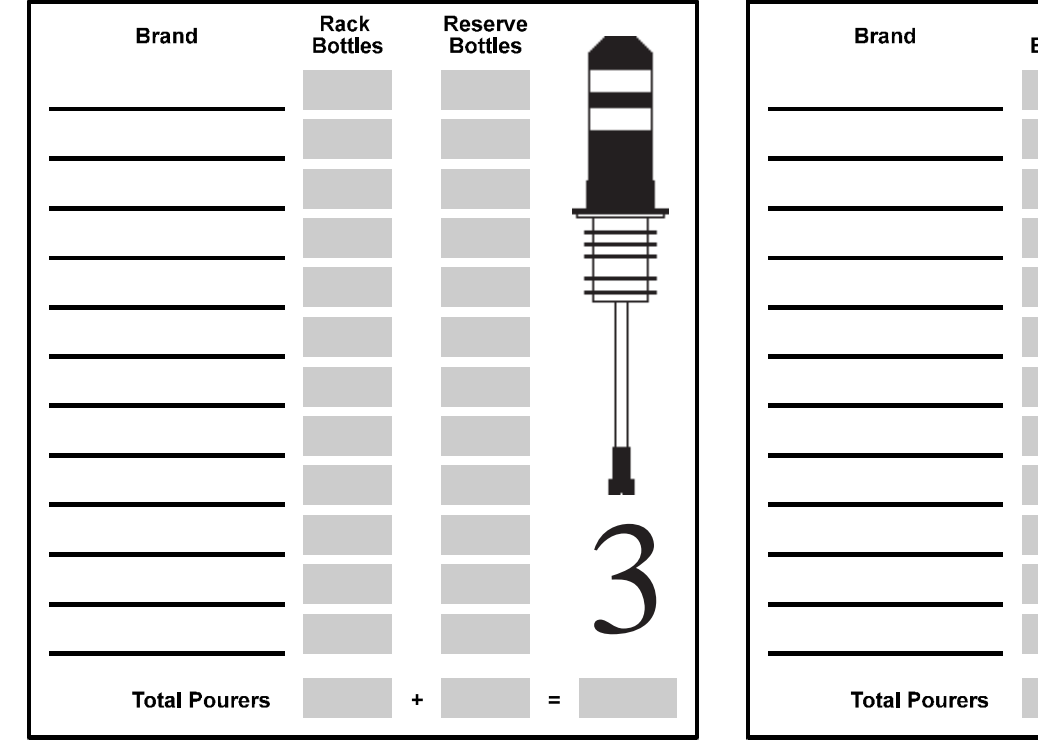

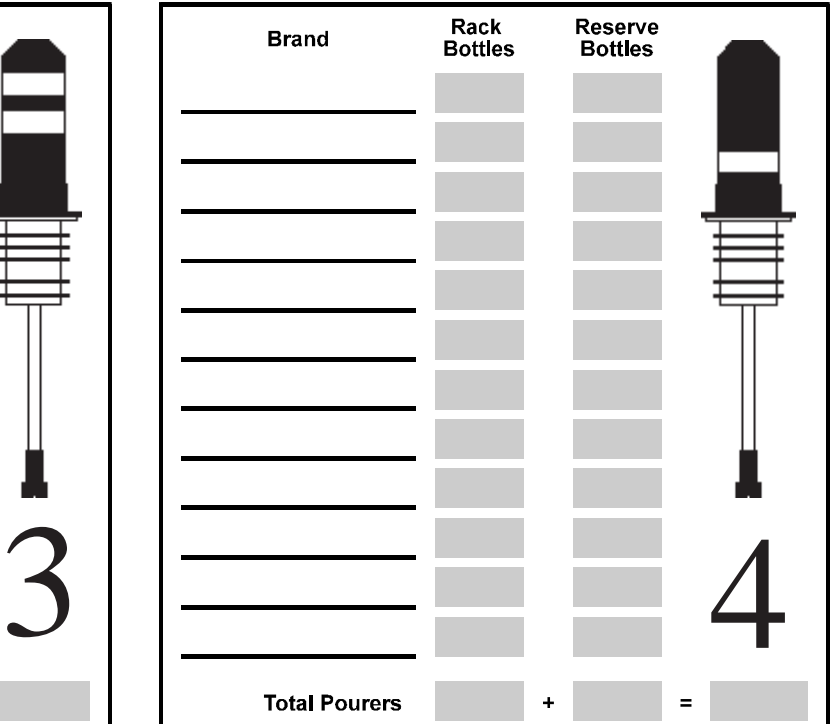

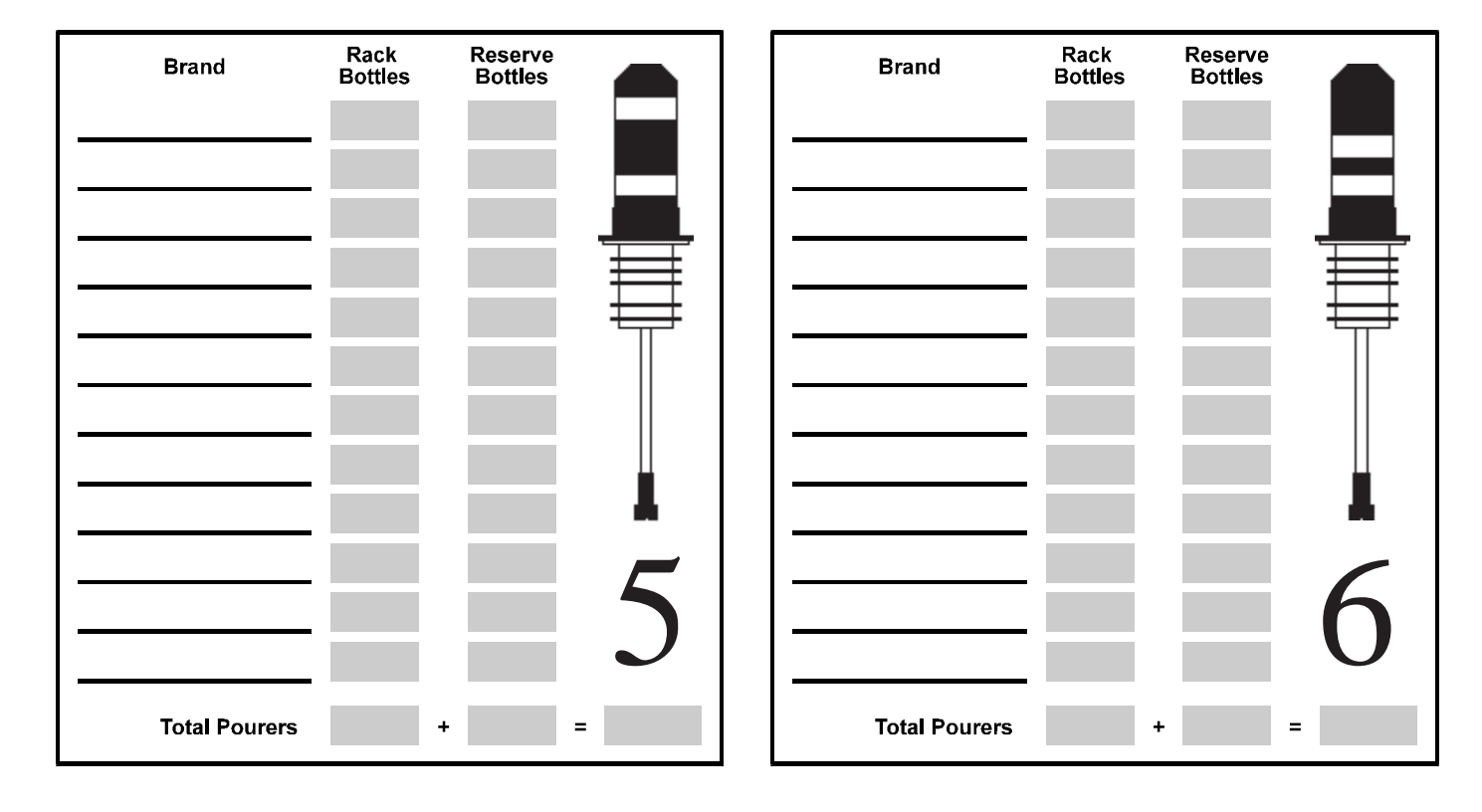

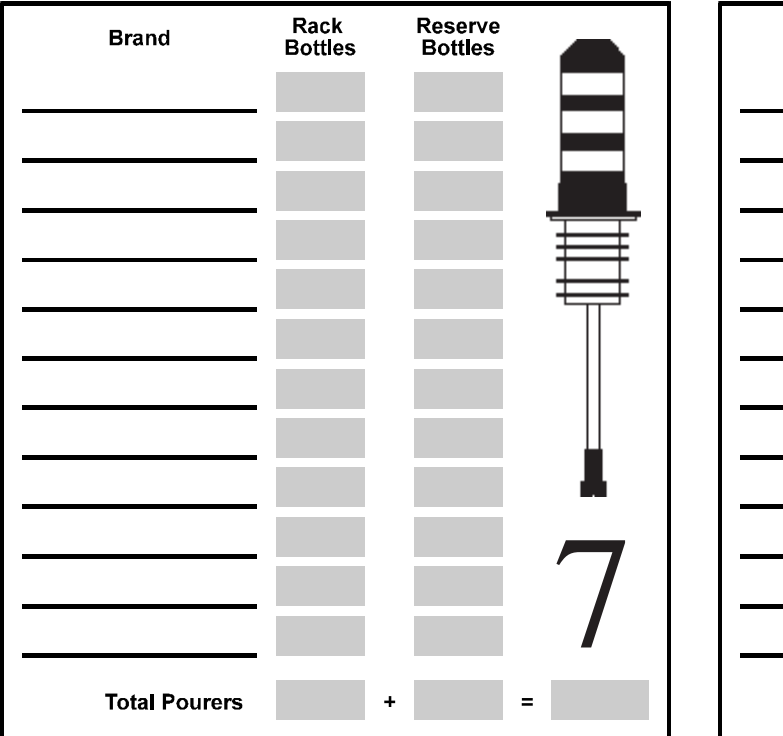

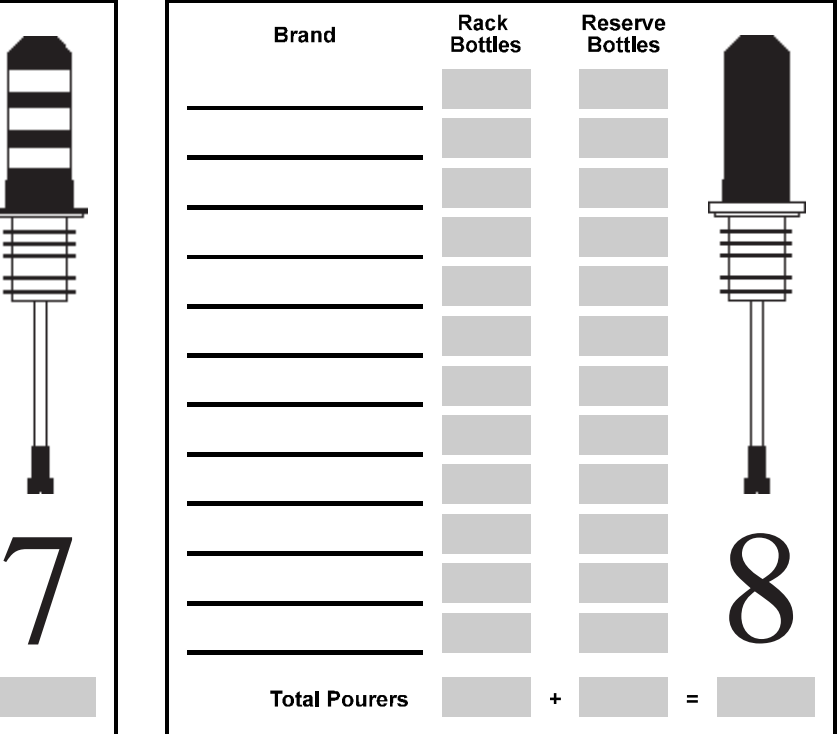

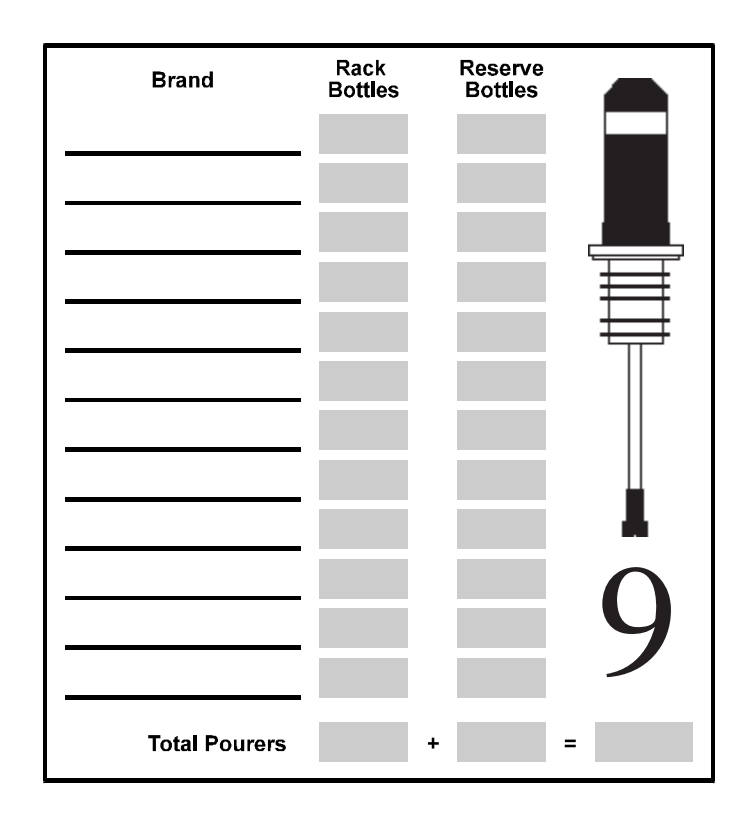

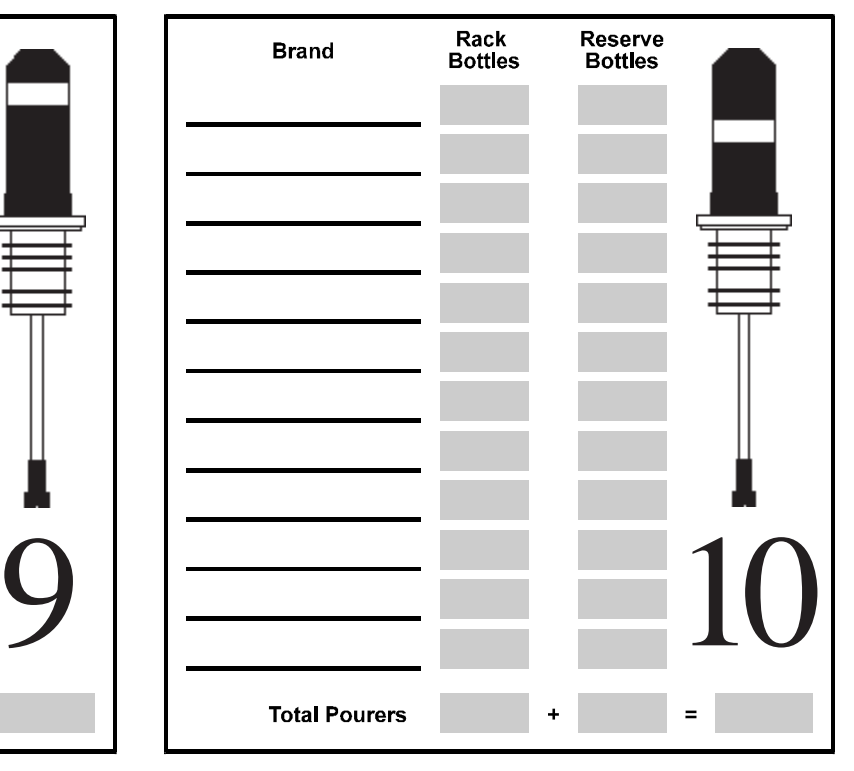

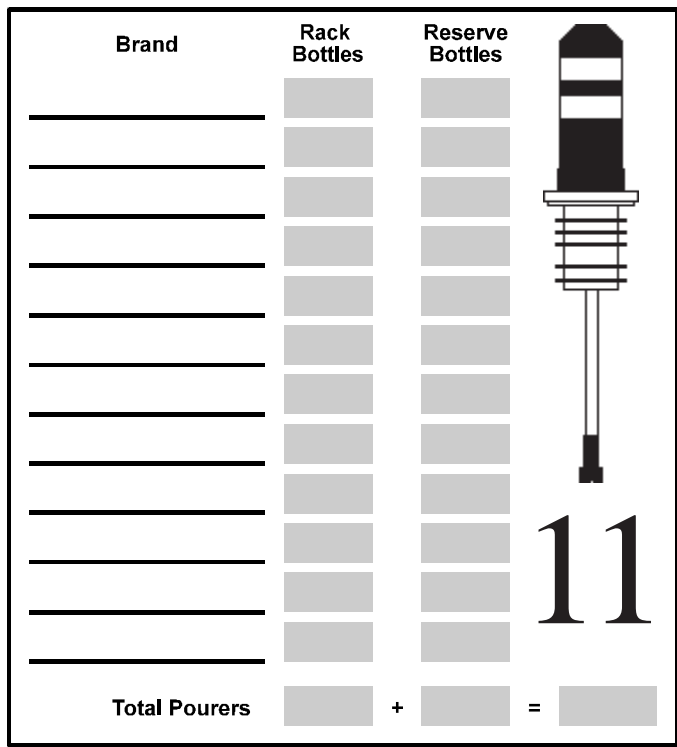

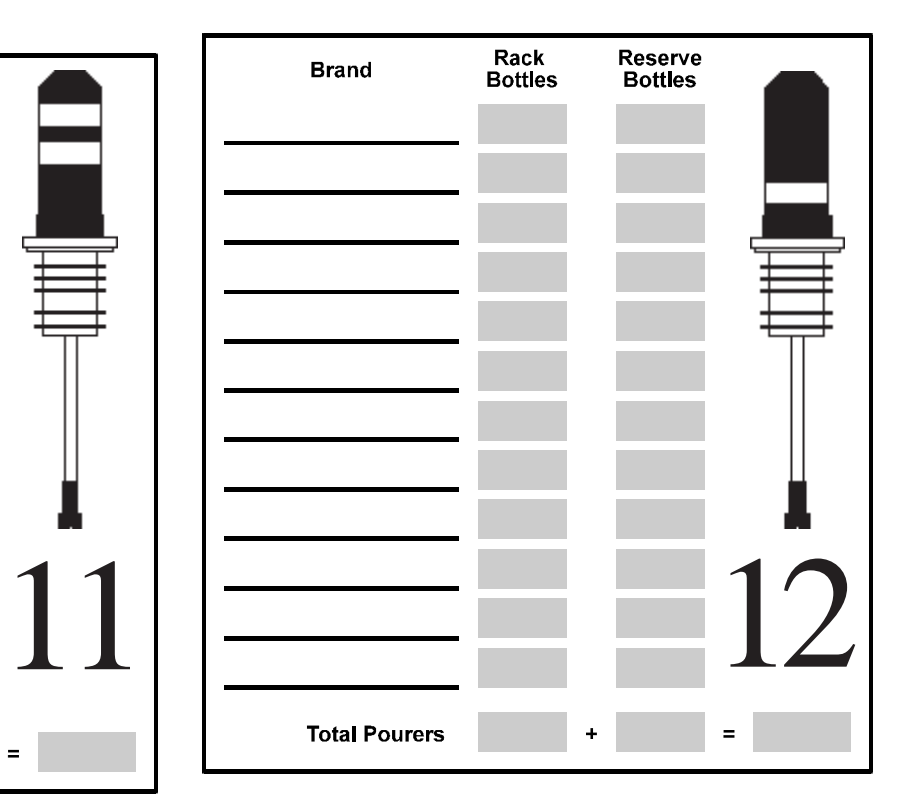

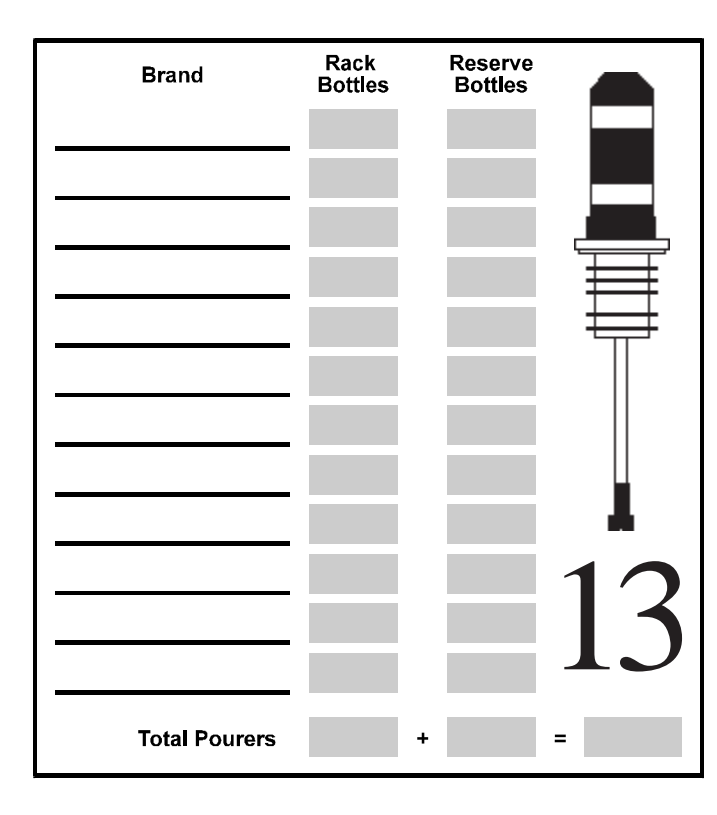

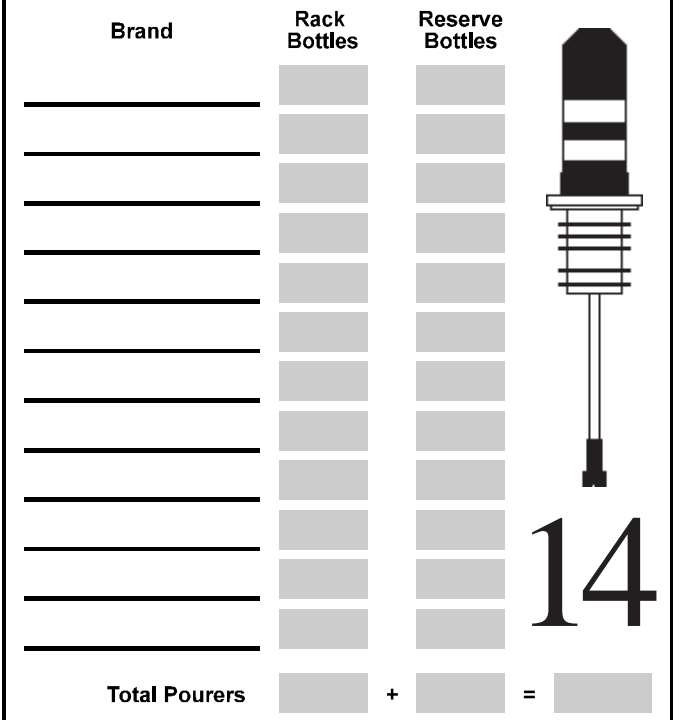

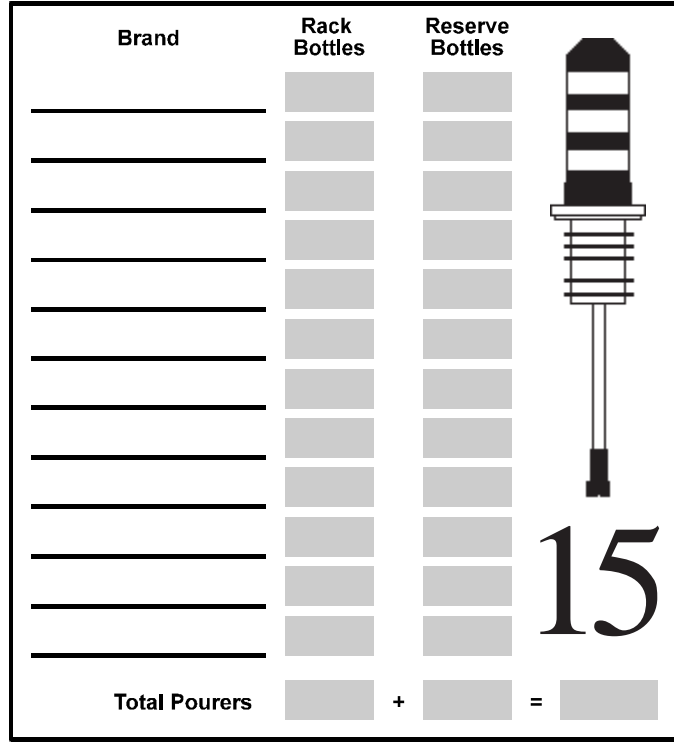

## **Portioning Guidelines**

—<br>—

Once you've categorized your liquor, you can determine which portion sizes are most appropriate for each category.

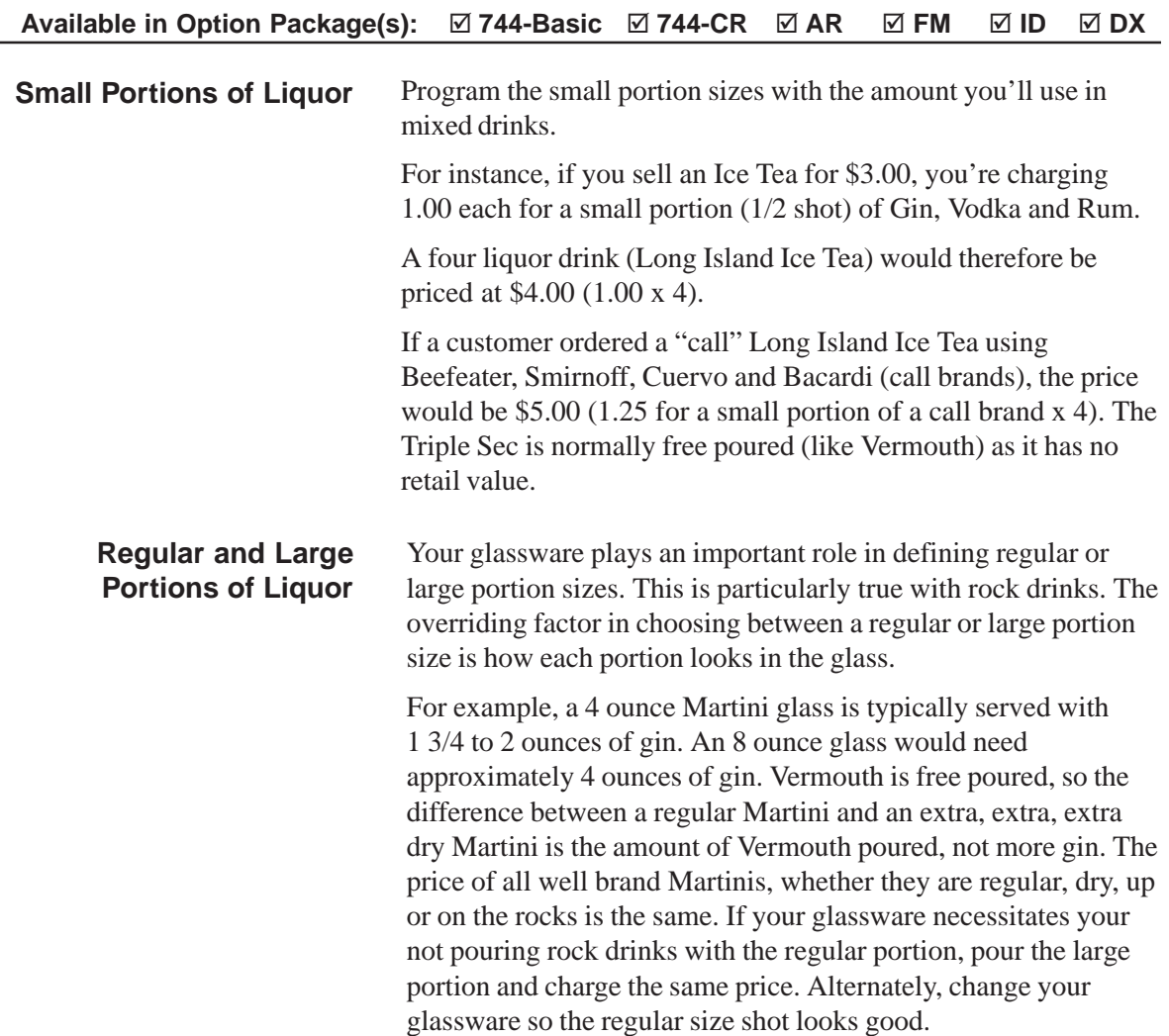

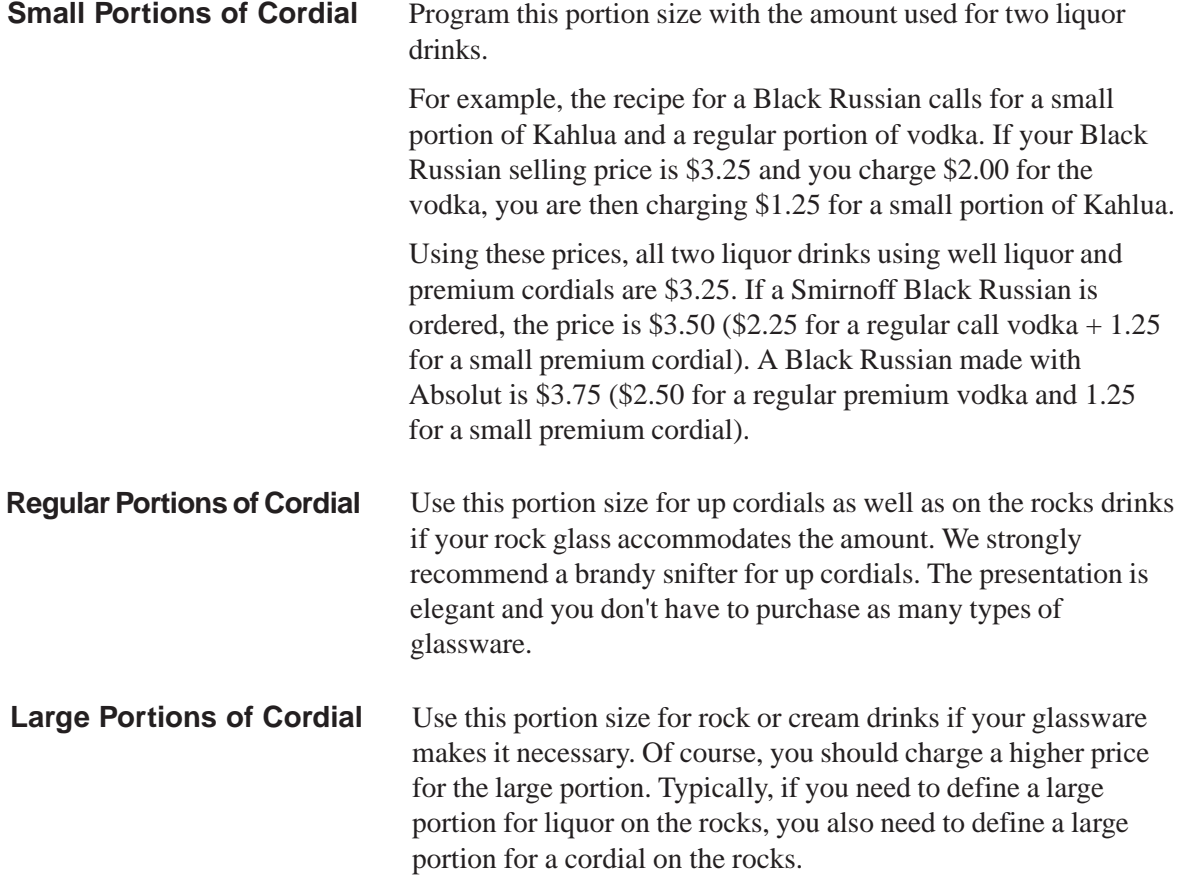

## **Pricing Guidelines**

With your liquor categorized and portion sizes defined, it's easier to see your overall price structure and define the appropriate price for each portion.

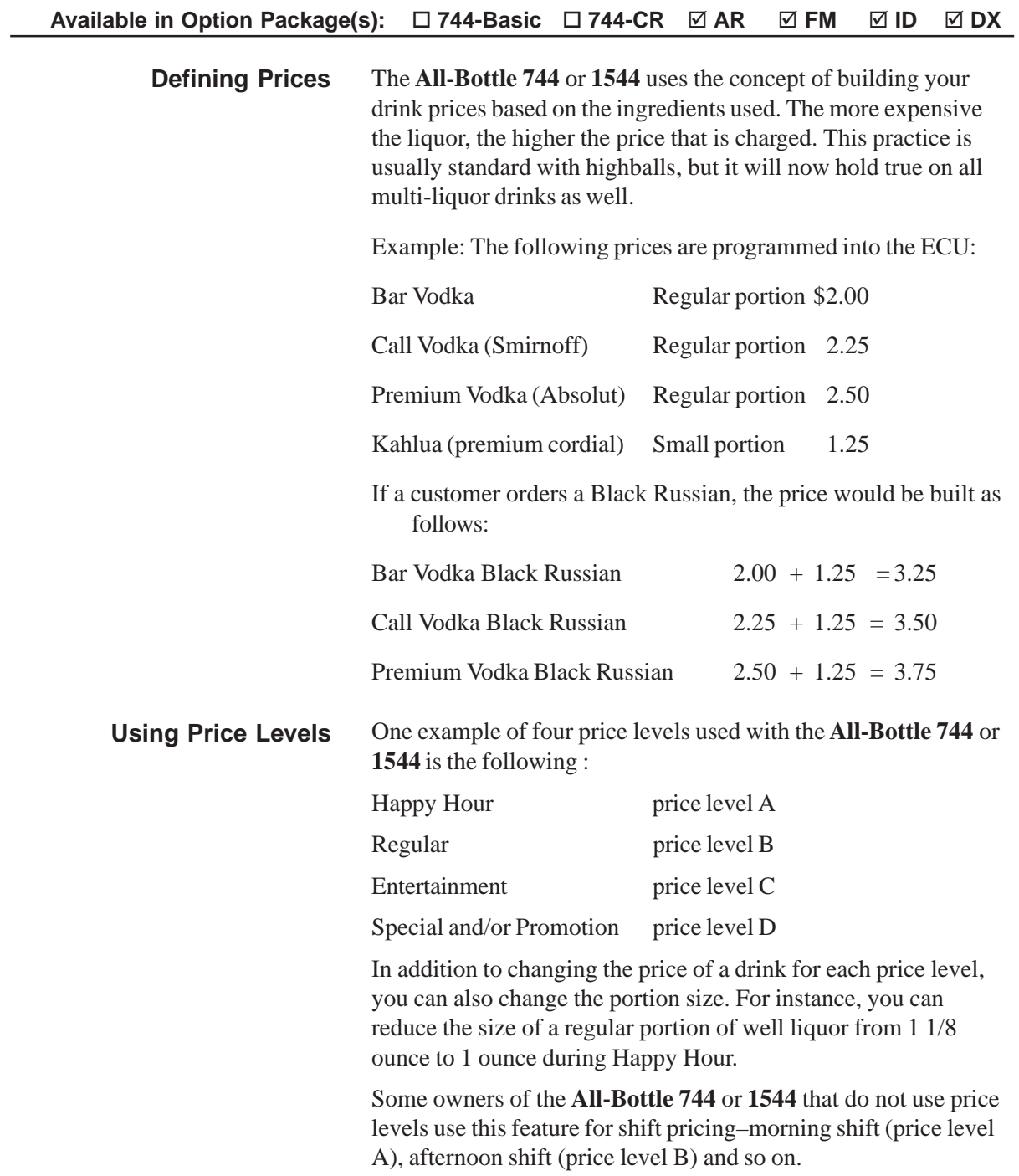
# **Index**

#### **A**

Access key how to make a manager 4-4 how to make a server 4-5 how to pour with server 7-4, 7-6 how to read 4-2 how to read a remote server 4-3 key assignment list 4-6 key assignment list at the computer 10-18 Activator ring description of 1-4 how to use 7-2, 7-3, 7-4 Activator ring holder 2-2 Advanced Reporting option package description of 1-2 how to install a parallel printer interface 2-8 how to install a serial printer or PC interface 2-10 site assessment for 1-7 All Server Summary Reports 8-18 All-Bottle 744/1544Pourer Worksheet 13-4 AR. *See* Advanced Reporting option package Arrow keys 1-11

#### **B**

Basic option package description of 1-2 site assessment for 1-7 Battery based power supply 2-2 Baud rate how to set at the computer 10-4 how to set at the ECU 3-14

## **C**

Calibrate coded pourers 6-2 Change price levels 7-2 Change the EPROM 9-6 Check option package 10-24 Clean the coded pourers 9-3 Clean the ECU 9-2 Clear all prices, portions and PLUs 6-12 Clear All-Bottle prices, portions and PLUs 6-10 Clear cumulative sales 8-24 Clear flow meter prices 6-11 Coded Pourer Worksheet 13-4 Coded pourers description of 1-4 how to assign to liquor 13-2 how to calibrate 6-2 how to clean 9-3 how to install 2-4

Communication settings at the computer 10-4 Communication test 10-23 Computer communication how to change settings at the computer 10-4 how to enable at the ECU 5-3 Computer interface 2-10 Configuration report 8-12 Country setup 3-2 CR. *See* Electronic Cash Register option package Cumulative sales how to clear 8-24 how to define a password for 3-10

#### **D**

Date format 3-7 Dealer Menu how to navigate 1-11 list of options 1-12 Decimal character 3-5 Default messages option 3-12 Define flow meter price per unit 6-7 Define PLUs at the computer 10-12 at the ECU 6-6 Define portion sizes at the computer 10-10 at the ECU 6-4 tips on 13-8 Define prices at the computer 10-10 at the ECU 6-5 tips on 13-10 Deluxe option package description of 1-2 how to install a remote server access box 2-14 how to install flow meters 2-12 how to interface to a parallel printer 2-8 how to interface to a serial printer or computer 2-10 how to interface to an ECR 2-6 site assessment for 1-7 Detailed reports 8-4 Diagnostic messages option 3-11 Diagnostic mode 10-25 Disable unit 5-2 DX. *See* Deluxe option package

#### **E**

ECR (Electronic Cash Register) interface 2-6 ECU (Electronic Control Unit) description of 1-4

how to clean 9-2 how to install 2-2 specifications 11-2 ECU battery 9-4 ECU display window 1-11 ECU menus how to access 1-8 how to navigate 1-11 Electronic Cash Register option package description of 1-2 how to install an ECR interface 2-6 site assessment for 1-7 Enable computer communication 5-3 Enable OFF signal 3-17 Enable price level change 5-4 EPROM, how to change 9-6 External solenoid output 2-16

#### **F**

Flow meter how to clear prices 6-11 how to control with server ID 2-16 how to define price per unit at the ECU 6-7 how to install 2-12 how to set counts and prices at the computer 10-14 how to set counts at the ECU 6-8 how to use with server ID 7-6 specifications 11-2 Flow Meter option package description of 1-2 how to install flow meters 2-12 site assessment for 1-7 FM. *See* Flow Meter option package

## **G**

Gather customer setup information 1-7

# **H**

Hourly sales report 8-8

## **I**

ID. *See* Server ID option package Individual server summary reports how to generate with the Manager Menu 8-20 how to generate with the Server Menu 8-22 Install a parallel printer interface 2-8 Install a remote server access box 2-14

Install a serial printer or computer interface 2-10 Install an ECR interface 2-6 Install an external solenoid output 2-16 Install an option board 9-8 Install flow meters 2-12 Install the coded pourers 2-4 Install the ECU 2-2 Install the software 10-2 Installation game plan 1-6

# **K**

Key assignment list how to define at the computer 10-18 how to define at the ECU 4-6

## **L**

Last Z report 8-6 Linefeeds to printer option 3-16 Loopback test 10-22

#### **M**

Make a manager key 4-4 Make a server key 4-5 Manager Menu how to access 1-9 how to navigate 1-11 list of options 1-13 Manager software, how to install 10-2 Managing liquor inventory 13-2

## **N**

Numbered seals. *See* Security seals

# **O**

Option board, how to install 9-8 Option packages AR. *See* Advanced Reporting option package Basic. *See* Basic option package CR. *See* Electronic Cash Register option package description of 1-2 DX. *See* Deluxe option package FM. *See* Flow Meter option package how to check at the computer 10-24 ID. *See* Server ID option package site assessment for 1-7

#### **P**

Plastic insert how to change 2-4 how to clean 9-3 PLU report 8-16, 10-16 PLUs how to clear 6-10 how to define at the computer 10-12 how to define at the ECU 6-6 how to generate report 8-16 Portion change lockout 6-13 Portion sizes how to clear 6-10 how to define at the computer 10-10 how to define at the ECU 6-4 how to generate a report 8-14 how to lockout changes 6-13 how to reset to regular after pour 5-5 tips on how to assign 13-8 Pour a drink 7-2 Pour with flow meters and server ID 7-6 Pour with server ID 7-4 Pourer inserts. *See* Plastic insert Pourer Worksheet 13-4 Price format how to define at the computer 10-5 how to define at the ECU 3-4 Price level change how to enable 5-4 Price level change report 8-10 Price levels how to select when pouring 7-2 Price/Portion report 8-14, 10-16 Prices how to clear 6-10 how to define at the computer 10-10 how to define at the ECU 6-5 how to generate a report 8-14 tips on how to assign 13-10 Printer interface to a parallel 2-8 interface to a serial 2-10

#### **R**

Read a remote server access key 4-3 Read an access key 4-2 Remote server access box 2-14 Repeat a pour how to 7-3 how to set restart pour delay 5-7

Replace the ECU battery 9-4 Reports all server summary 8-18 configuration 8-12 detailed 8-4 hourly sales 8-8 how to generate at the computer 10-20 individual server summary 8-20, 8-22 last Z 8-6 PLU 8-16, 10-16 price level change 8-10 price/portion 8-14, 10-16 summary 8-2 Reset after pour 5-5 Restart pour delay 5-7 Return to factory setup option 3-8 RS-232 to RS 485 converter 2-10, 2-18

#### **S**

Safety precautions vi terms and symbols vii Security disable unit 5-2 pour with server ID 7-4 security seals 2-4 Security seals 2-4 Select an ECU type 10-6 Serial port setup 3-14 Serial printer 2-18 Server ID how to define list at the computer 10-18 how to define list at the ECU 4-6 how to generate report at the computer 10-18 how to pour with 7-4, 7-6 Server ID option package description of 1-2 how to install a remote server access box 2-14 site assessment for 1-7 Server Menu how to access 1-10 how to enable or disable 5-6 how to navigate 1-11 list of options 1-12 Set flow meter counts at the computer 10-14 at the ECU 6-8 Set flow meter price per unit at the computer 10-14 at the ECU 6-7 Solenoid. *See* External solenoid output

Specifications 1-5, 11-2 Station number 3-15 Summary reports 8-2 System components 1-4

#### **T**

Technical specifications 11-3 Test the system 2-20 Time and date how to set 3-13 how to set date format 3-7 how to set time format 3-6 Time format 3-6 Tools and materials required 1-14 Troubleshooting 12-2

# **V**

Volume units how to define at the computer 10-5 how to define at the ECU 3-3

# **X**

X reports all server summary 8-18 detailed 8-4 individual server summary 8-20 summary 8-2

# **Z**

Z reports all server summary 8-18 detailed 8-4 individual server summary 8-20 summary 8-2